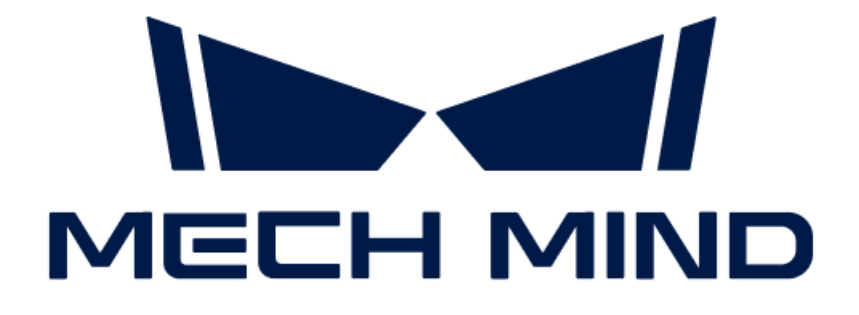

# Mech-Eye 3D 레이저 프로파일러 사용자 매뉴얼

v2.3.1

# 목차

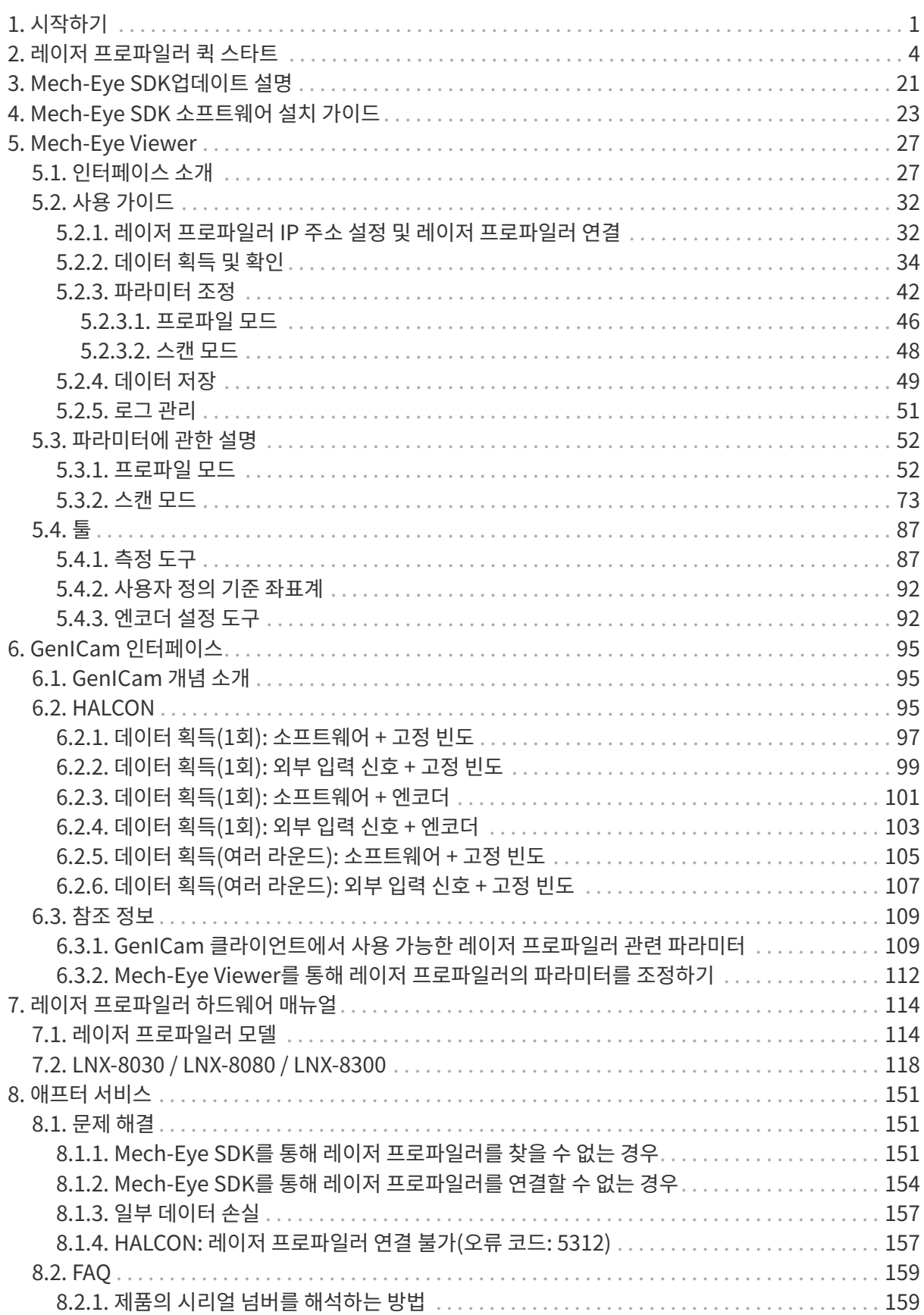

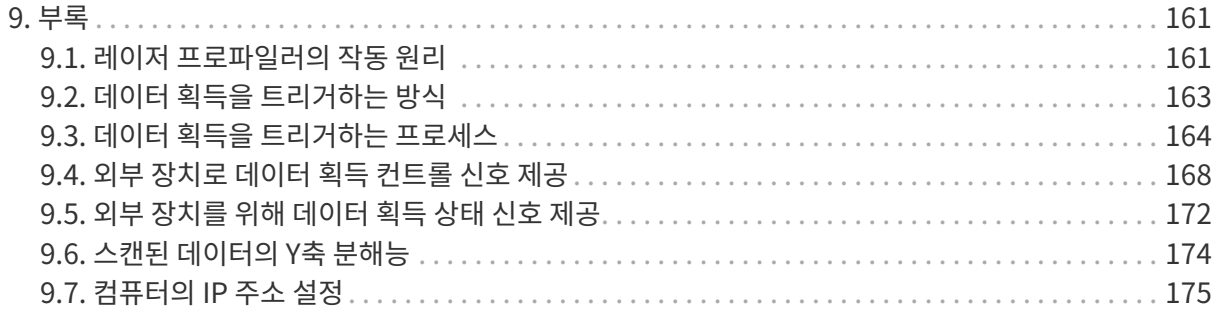

<span id="page-3-0"></span>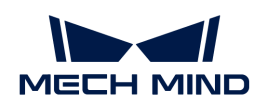

# 1. 시작하기

## 제품과 사용자 매뉴얼에 관한 설명

Mech-Eye 3D 레이저 프로파일러("레이저 프로파일러"라고 함)는 Mech-Mind Robotics에서 연구&개발한 3D 라인 레이저 프로파일러입니다. Mech-Eye SDK 또는 타사 머신 비전 소프트웨어를 사용하면 레이저 프로파일러로 캡처한 광도 이미지, 뎁스 맵 및 포인트 클라우드를 획득할 수 있습니다.

이 부분에는 Mech-Eye SDK의 소프트웨어 사용자 매뉴얼, 레이저 프로파일러 하드웨어 매뉴얼 및 애프터 서비스를 포함한 내용이 제공됩니다.

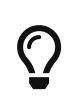

- 하드웨어 매뉴얼 및 기술적 파라미터의 PDF 자료를 다운로드하거나 레이저 프로파일러 3D<br>● 모델, 설치 도면, 부속품 정보, 제품 전단지 등을 얻으려면 Mech-Mind Robotics 다운로드 모델, 설치 도면, 부속품 정보, 제품 전단지 등을 얻으려면 [Mech-Mind Robotics 다운로드](https://\https://downloads.mech-mind.com/kr?tab=tab-front) [센터를](https://\https://downloads.mech-mind.com/kr?tab=tab-front) 이용하십시오.
- 레이저 프로파일러 사용 중 문제가 발생하면 [Mech-Mind Robotics 온라인 커뮤니티](https://community.mech-mind.com)를<br>● 방문하십시오(계정 등록 및 로그인 필요). 방문하십시오(계정 등록 및 로그인 필요).

## 시작하기

다음 섹션에서는 레이저 프로파일러 사용 시작을 위한 기초 지식, 퀵 스타트 및 모델에 대한 비교를 제공합니다.

그 중에 기초 지식 부분에서는 레이저 프로파일러에 관한 기초 지식을 제공하며 이러한 지식은 레이저 프로파일러를 사용하거나 구성하는 방법을 이해하기 위한 기반입니다. 레이저 프로파일러를 사용해 본 적이 없다면 이 부분 내용을 우선 읽어주시기 바랍니다.

## 기초 지식

레이저 프로파일러로 물체를 스캔하고 데이터를 생성하는 방법:

[레이저 프로파일러의 작동 원리](#page-163-1)

레이저 프로파일러를 사용하여 데이터를 획득하는 다양한 방법 및 레이저 프로파일러와 비전 시스템의 통합:

[데이터 획득을 트리거하는 방식](#page-165-0)

## 퀵 스타트

개봉 검사부터 데이터 획득까지 일련의 작업을 완료하는 방법:

[레이저 프로파일러 퀵 스타트](#page-6-0)

## 모델에 대한 비교

다양한 레이저 프로파일러 모델의 특징과 응용 시나리오:

[레이저 프로파일러 모델](#page-116-1)

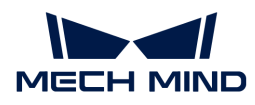

## 소프트웨어 사용자 매뉴얼

Mech-Eye SDK 또는 타사 머신 비전 소프트웨어를 통해 레이저 프로파일러 연결, 데이터 획득 및 파라미터 조정 등 일련의 작업을 수행할 수 있습니다. 또한, 레이저 프로파일러는 GenICam 표준를 지원하고 GenICam 범용 프로그래밍 인터페이스를 제공합니다.

## Mech-Eye Viewer

Mech-Eye Viewer는 사용하기 쉬운 그래픽 사용자 인터페이스를 제공하며 파라미터를 조정하고 조정 효과를 즉시 확인할 수 있습니다.

다음 섹션에서는 Mech-Eye Viewer를 사용할 때의 사용 가이드를 제공합니다.

[Mech-Eye Viewer 사용 가이드](#page-29-0)

## Mech-Eye API

Mech-Eye API는 C++、C# 및 Python 세 가지 프로그래밍 언어를 지원하는 레이저 프로파일러의 응용 프로그램 인터페이스로 Windows와 Ubuntu 시스템에 모두 사용될 수 있습니다.

Mech-Eye API를 기반으로 하여 맞춤화 레이저 프로파일러 컨트롤 프로그램을 개발할 수 있습니다.

[Mech-Eye API사용 가이드\(영어 버전\)](https://docs.mech-mind.net/en/eye-3d-camera/2.3.1/api/eye-api.html)

Mech-Eye API를 통해 Cognex VisionPro와 같은 타사 머신 비전 소프트웨어를 사용하여 레이저 프로파일러를 컨트롤하고 데이터를 획득할 수 있습니다.

[VisionPro 예제 프로그램 사용 가이드\(영어 버전\)](https://docs.mech-mind.net/en/eye-3d-camera/2.3.1/api/visionpro.html)

## GenICam 인터페이스

GenICam 표준을 준수하는 타사 머신 비전 소프트웨어(예: HALCON)는 GenICam 인터페이스를 통해 레이저 프로파일러를 컨트롤할 수 있으므로 기존 시스템에 통합하는 어려움을 낮춰줍니다.

다음 섹션에서는 HALCON 예제 프로그램 사용에 대한 가이드를 제공합니다.

**[HALCON](#page-97-2)** 

## 참조 정보

## 레이저 프로파일러 관련 자료

다음 섹션에서는 레이저 프로파일러의 하드웨어 매뉴얼을 제공합니다.

## ● [LNX-8000 시리즈](#page-120-0)

하드웨어 매뉴얼 및 기술적 파라미터의 PDF 자료를 다운로드하거나 레이저 프로파일러 3D 모델, 설치 도면, 부속품 정보, 제품 전단지 등을 얻으려면 Mech-Mind Robotics 다운로드 센터를 이용하십시오.

[레이저 프로파일러 관련 자료 다운로드](https://\https://downloads.mech-mind.com/kr?tab=tab-front)

## 문제 해결 및 FAQ

다음 섹션에서는 일반적인 문제에 대한 문제 해결 방법과 자주 묻는 질문에 대한 답변을 제공합니다.

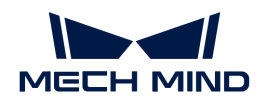

- [문제 해결](#page-153-1)<br>
- [FAQ](#page-161-0)

위에서 다루지 않은 문제나 질문이 있는 경우, Mech-Mind Robotics 온라인 커뮤니티를 방문하십시오(계정 등록 및 로그인 필요).

- [온라인 커뮤니티에 질문 게시하기](https://community.mech-mind.com/c/support/8)
- -<br>● [레이저 프로파일러 사용 경험과 노하우](https://community.mech-mind.com/c/knowledge-base/9)<br>-

<span id="page-6-0"></span>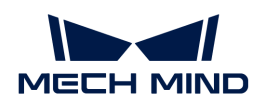

# 2. 레이저 프로파일러 퀵 스타트

이 부분에서는 개봉 검사부터 Mech-Eye Viewer를 사용하여 데이터를 획득하는 일련의 작업을 완료하는 방법을 소개합니다.

> 레이저 프로파일러를 사용해 본 적이 없다면 먼저 다음 내용을 읽고 레이저 프로파일러와 관련된 기본 지식을 알아보십시오.

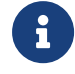

• 레이저 프로파일러를 사용하여 물체를 스캔하고 데이터를 생성하는 방법[:레이저 프로파일러의](#page-163-1) [작동 원리](#page-163-1)

● 레이저 프로파일러를 사용하여 데이터를 획득하는 다양한 방법 및 레이저 프로파일러와 비전<br>● 시스템의 통합: 데이터 획득을 트리거하는 방식 시스템의 통합: [데이터 획득을 트리거하는 방식](#page-165-0)

## 개봉 검사

- 1. 패키지를 받은 후 패키지가 완전하고 파손되지 않았는지 확인하십시오.
- 2. "패키지 리스트"를 참조하여 물품 및 부품이 누락되거나 손상되지 않았는지 확인하십시오.

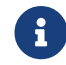

 본 매뉴얼에서는 센서 LNX-8030을 예로 들어 설명합니다. 아래 리스트는 참조용일 뿐이며 패키지에 있는 "패키지 리스트"를 참조하십시오.

센서

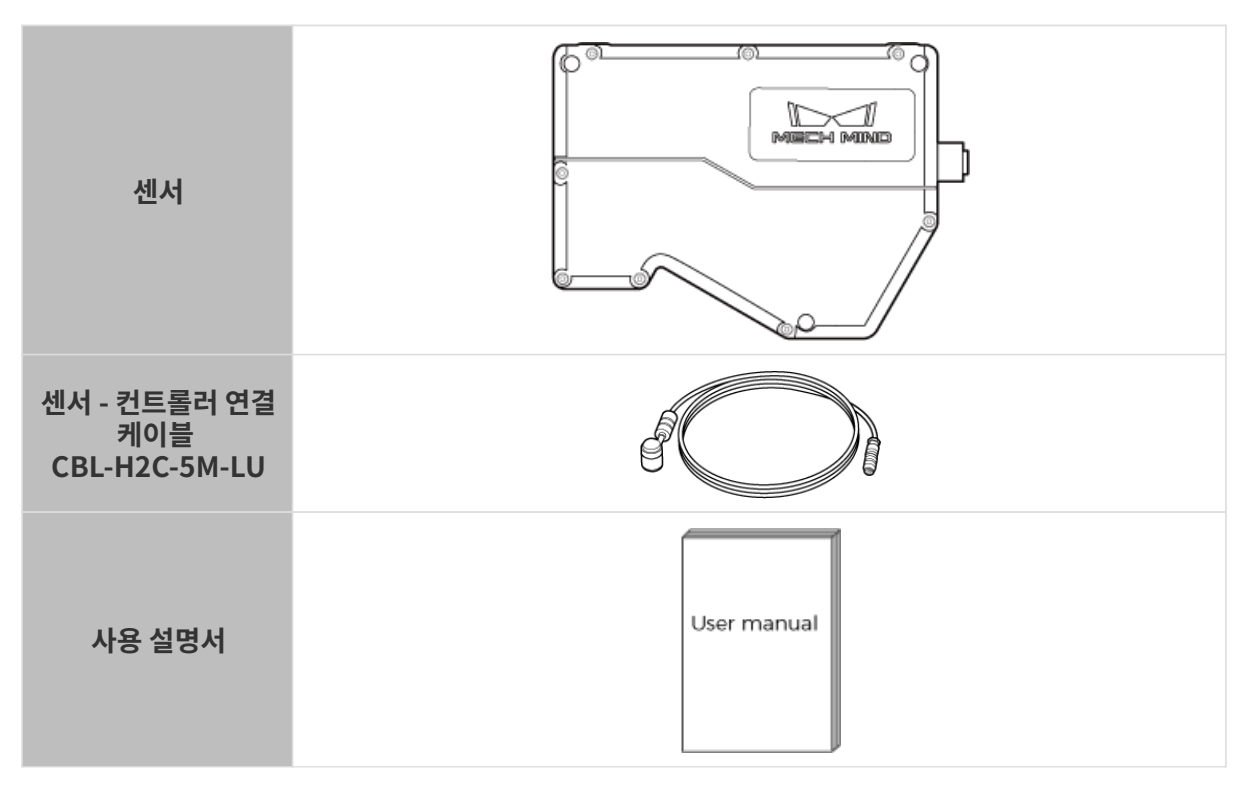

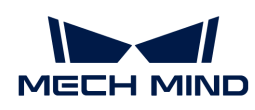

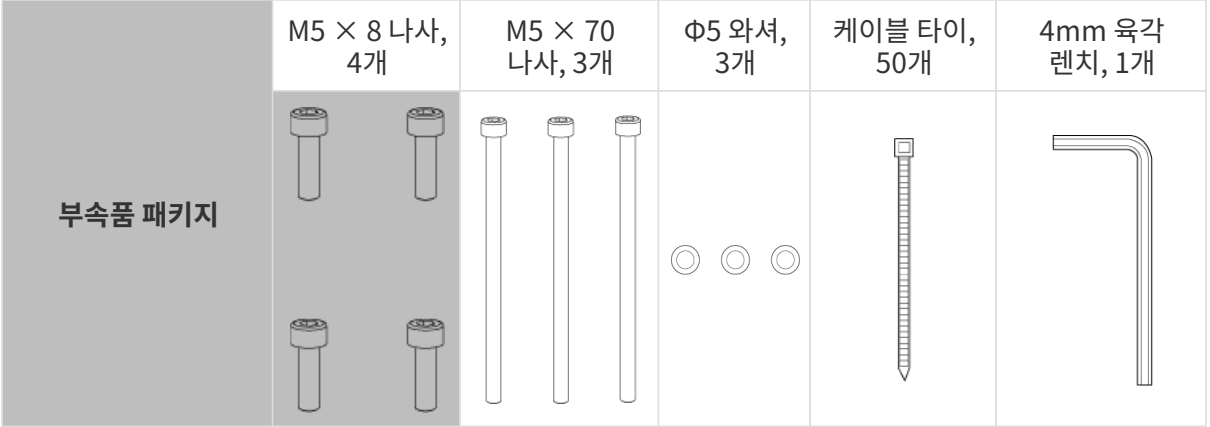

## 컨트롤러

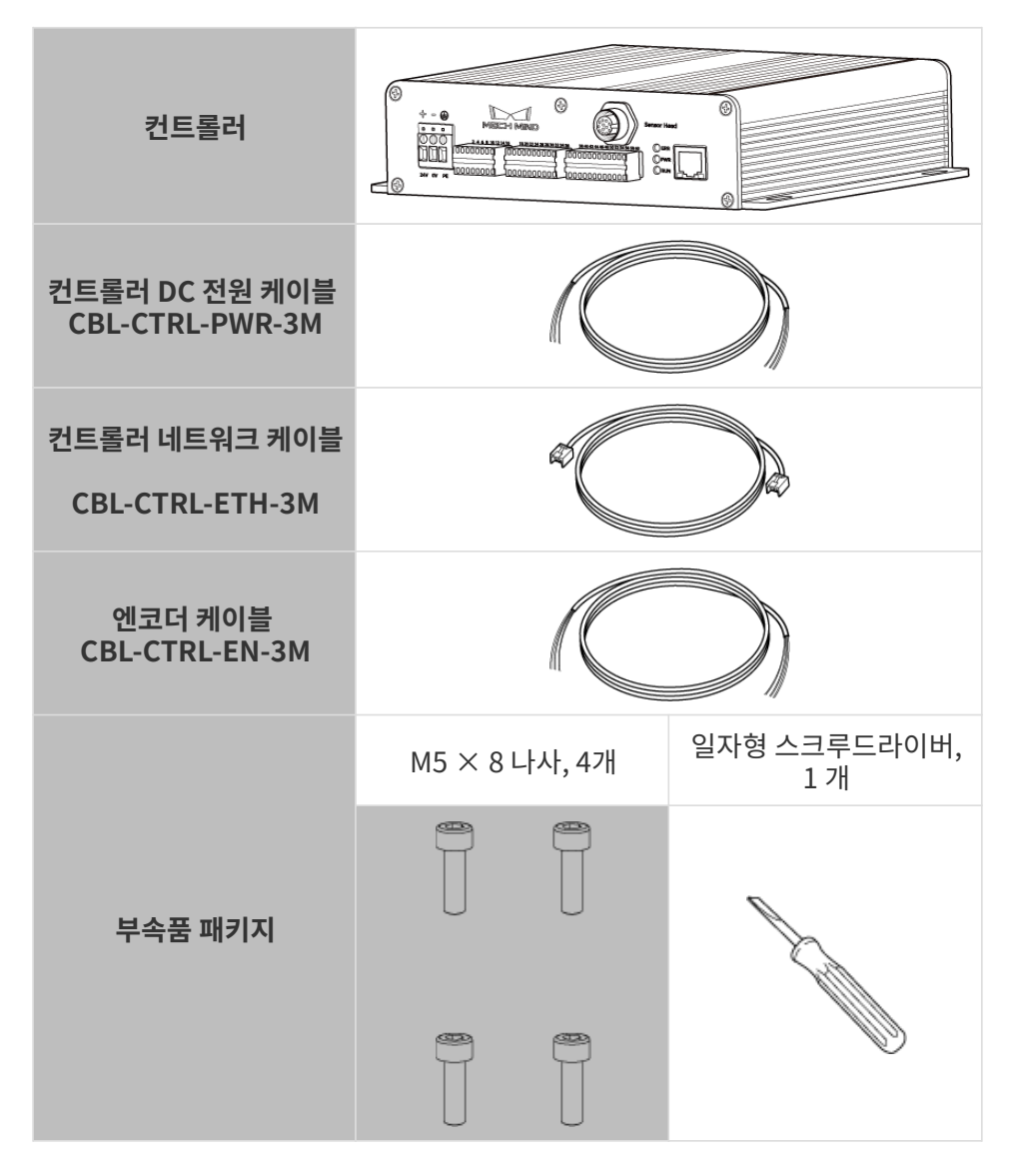

## 인터페이스 및 표시등 확인

레이저 프로파일러는 센서와 컨트롤러로 구성됩니다. 다음 섹션에서는 레이저 프로파일러의 센서와 컨트롤러를 각각 소개합니다.

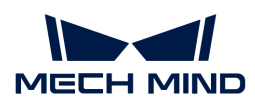

## 센서

센서의 각 부분의 기능을 확인하려면 다음 그림과 표를 참조하십시오.

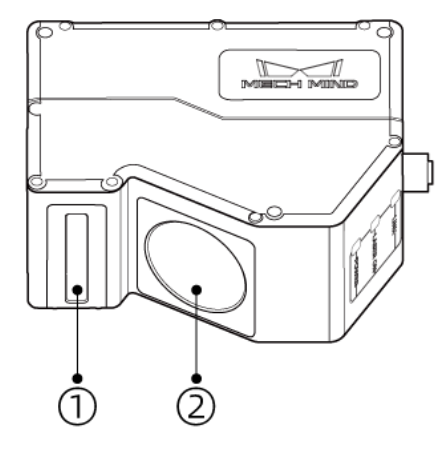

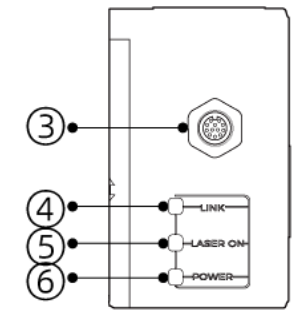

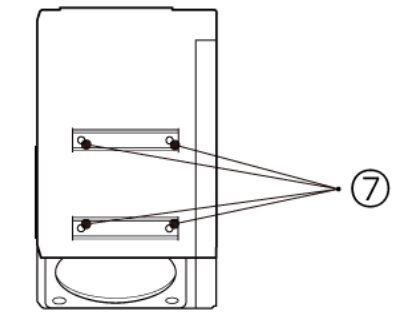

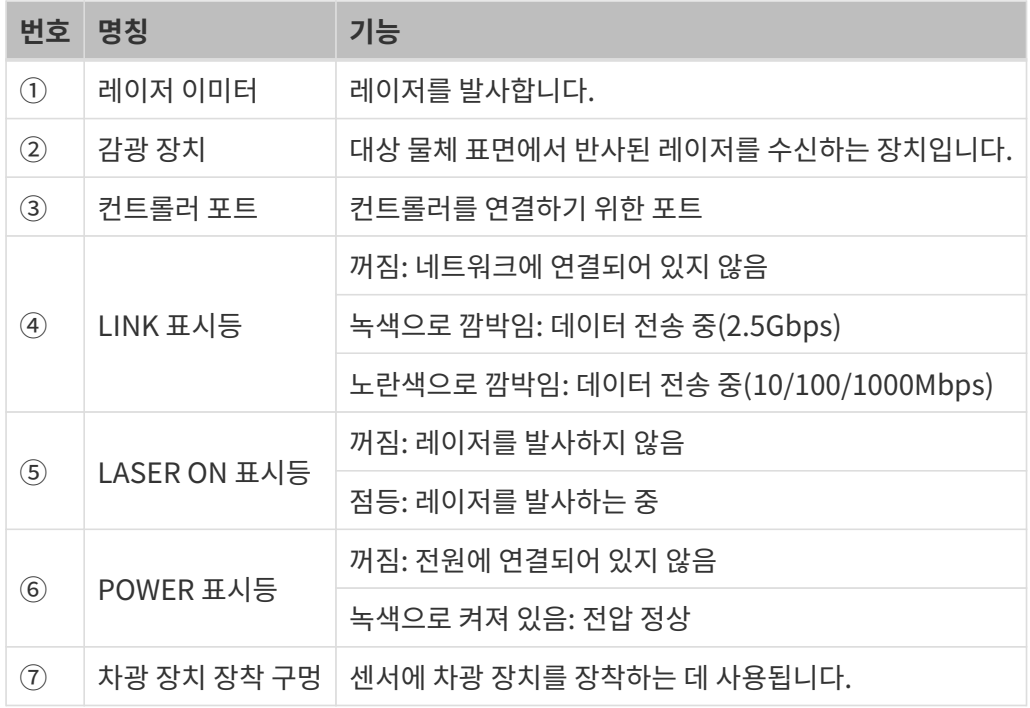

## 컨트롤러

아래 그림 및 표를 참조하여 컨트롤러의 각 인터페이스 및 표시등의 기능을 확인하십시오.

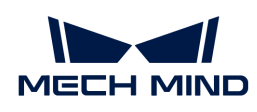

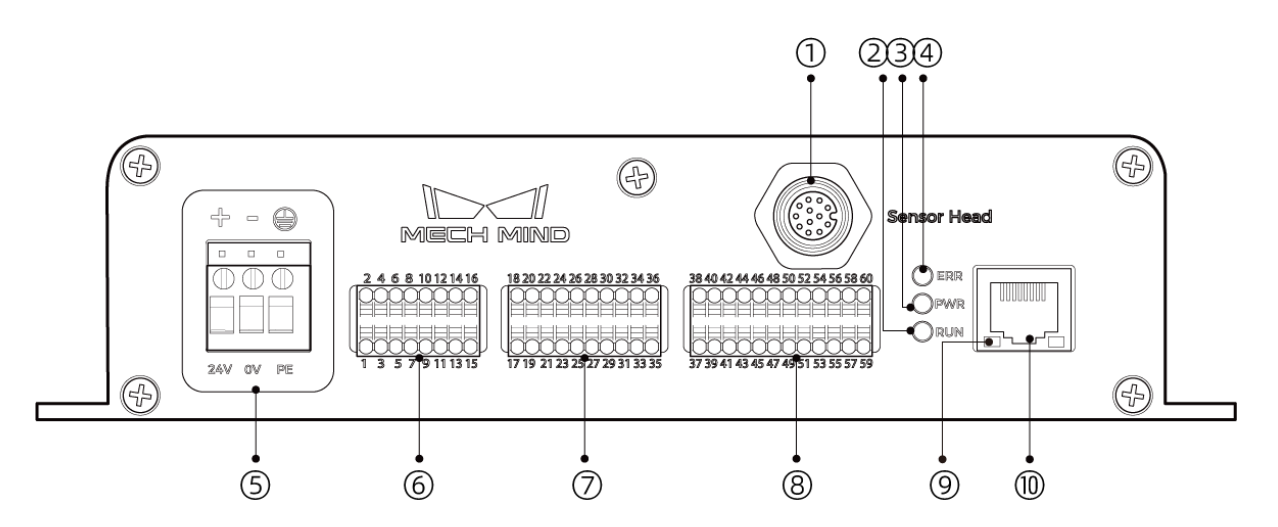

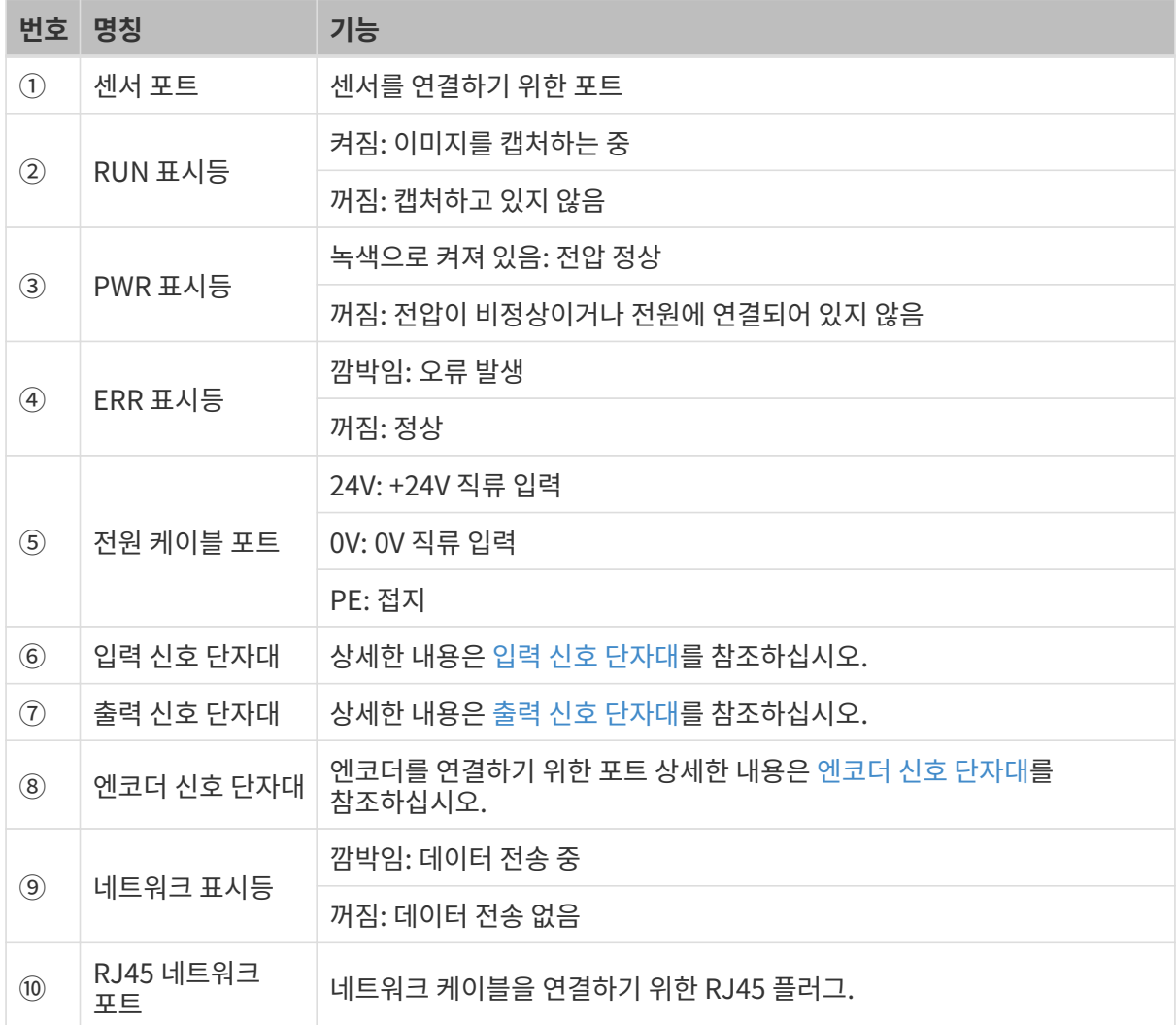

## 설치 및 연결

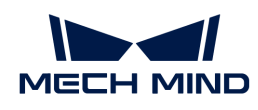

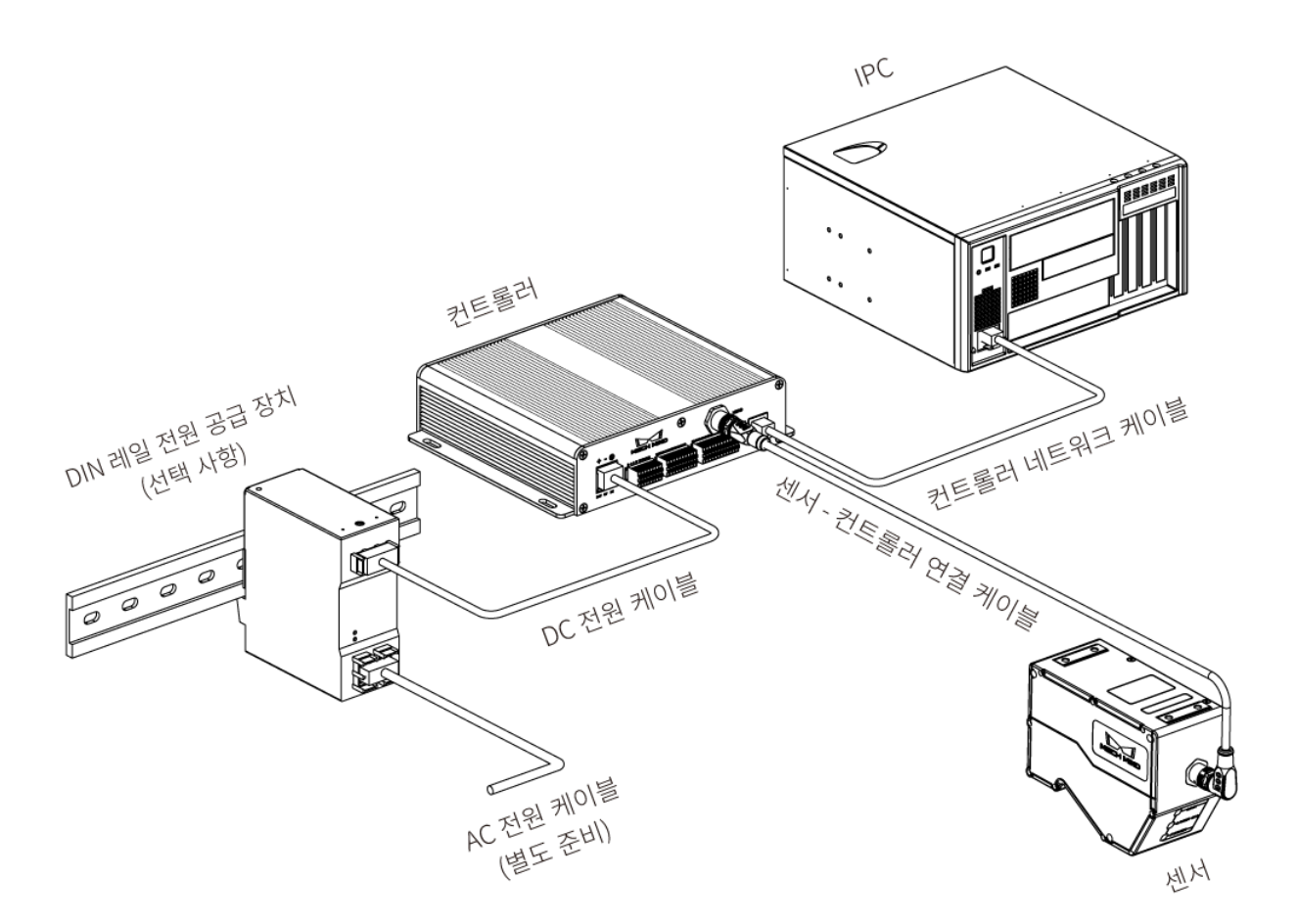

### 센서 설치

### 설치 시 주의사항

센서를 설치하기 전에 다음 주의 사항을 확인해 주시기 바랍니다.

● 대상 물체의 모양으로 인해 사각이 발생할 수 있습니다. 센서를 장착하기 전에 사각이 스캐닝에 미치는<br>- 역향은 파단해야 한니다. 보 제푸의 레이저 비우 평행하게 반축되므로 사가이 거의 언습니다. 영향을 판단해야 합니다. 본 제품의 레이저 빔은 평행하게 방출되므로 사각이 거의 없습니다.

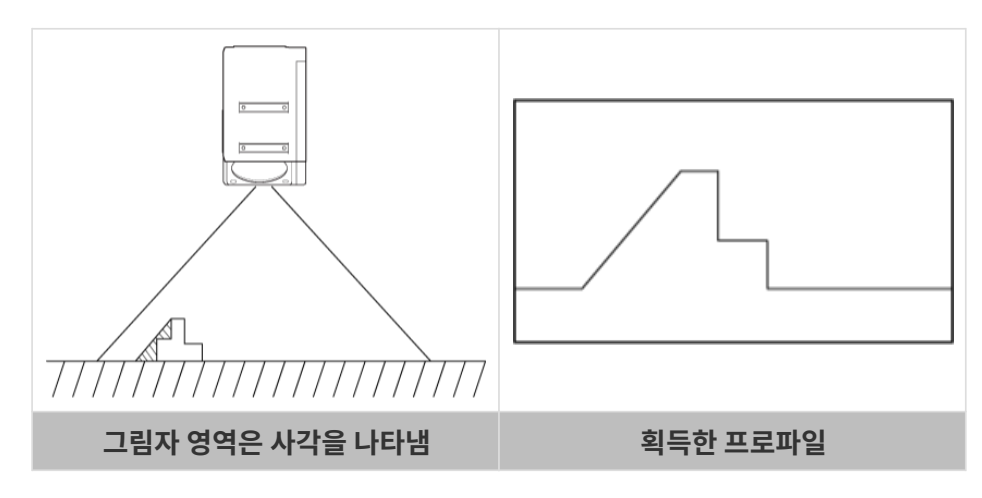

• 설치 시 대상 물체에서 반사된 레이저 빔이 차단되지 않고 수신 장치에 도달할 수 있는지 확인하십시오.

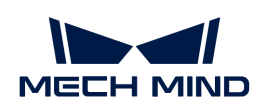

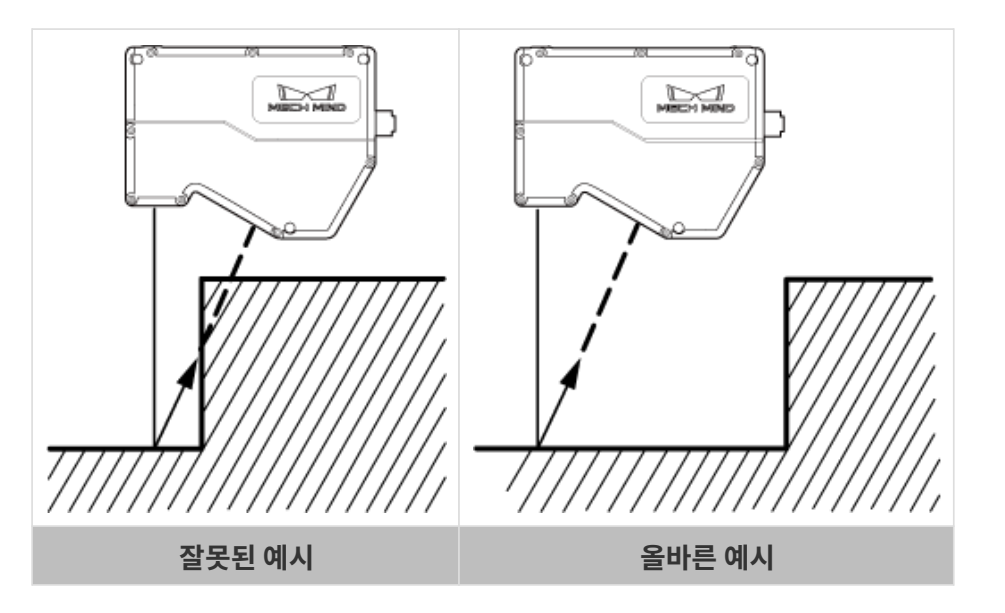

• 레이저 빔이 벽과 같은 주변 물체에 반사되면 미광이 생성됩니다. 센서를 장착하기 전에 스캐닝에 대한 미광의 영향을 평가하십시오.

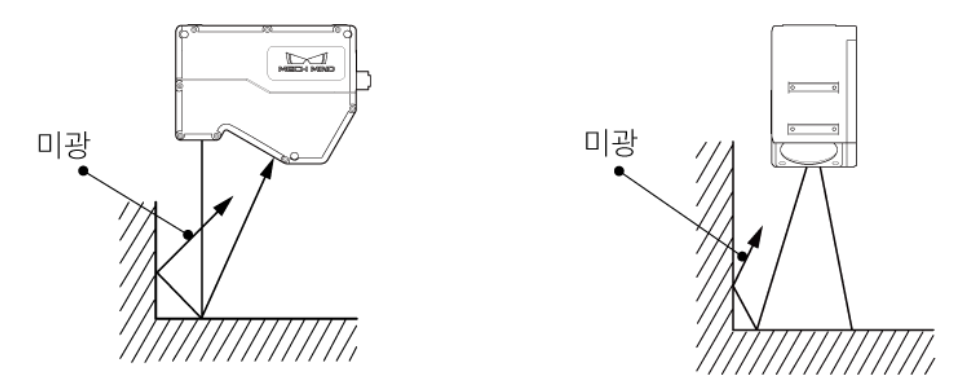

• 센서의 산열이 잘 되도록 하려면 적어도 한쪽 면이 200c㎡ 이상인 금속판에 장착하십시오.

설치

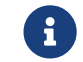

유 기대 아운팅 플레이트가 너무 두꺼운 경우 적절한 길이의 M5 볼트를 준비하십시오. M5 너트와 오픈엔드<br>레치(야그 스페니)를 주비하시시오 렌치(양구 스패너)를 준비하십시오.

레이저 프로파일러를 설치할 때 [레이저 프로파일러의 기준 거리](#page-139-0) 내용을 참조하십시오.

방식 1

아래 그림과 같이 구멍에 M5 × 8 볼트 4개를 놓고 4mm 육각 렌치를 사용하여 지정된 순서에 따라 볼트를 느슨하게 조인 다음 모든 볼트를 지정된 순서에 따라 타이트하게 조입니다.

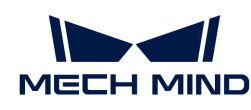

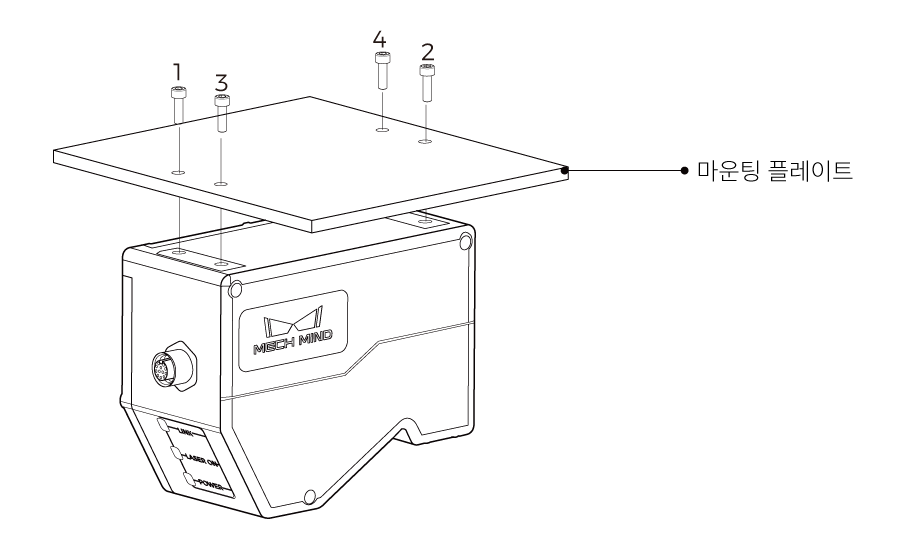

#### 방식 2

아래 그림과 같이 Φ5 와셔 및 M5 × 70 볼트를 순서대로 배치하고 오픈엔드 렌치를 사용하여 너트를 타이트하게 조입니다.

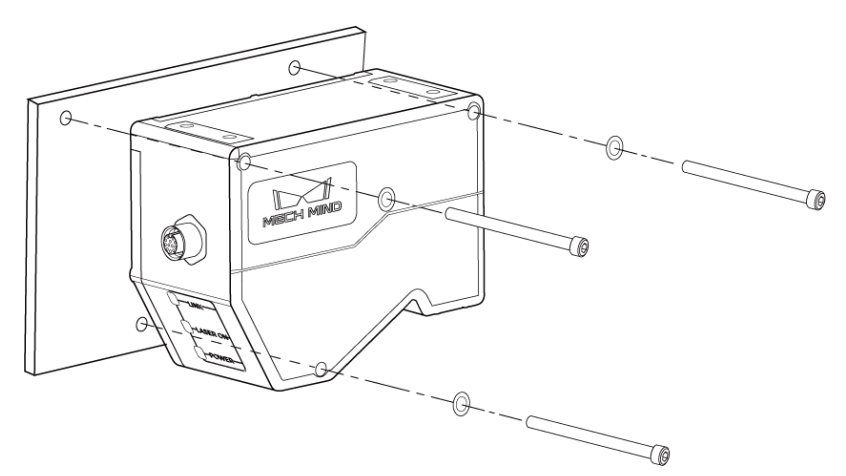

## 센서와 컨트롤러 연결

센서-컨트롤러 케이블의 직각 커넥터를 센서의 컨트롤러 포트에 연결하고 직선 커넥터를 컨트롤러의 센서 포트에 연결합니다.

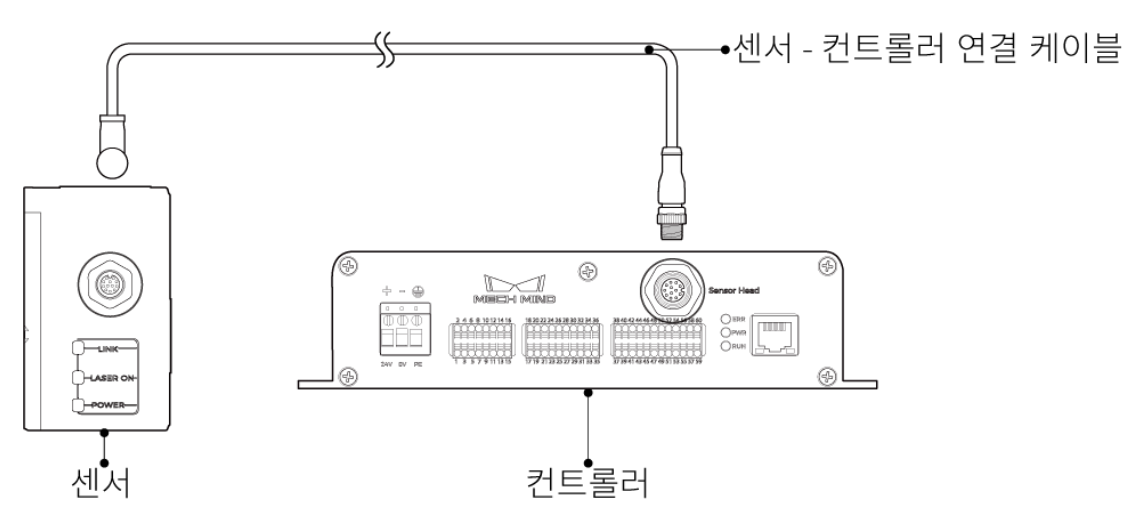

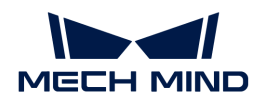

1. 센서 - 컨트롤러 연결 케이블의 항공 커넥터 돌출부를 해당 노치에 맞춰서 삽입합니다.

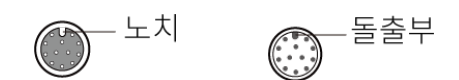

2. 너트를 타이트하게 조입니다. 너트를 조일 때 토크의 권장값: 0.7N·m. 너트를 완전히 조인 후에도 약 2mm의 간격이 남습니다.

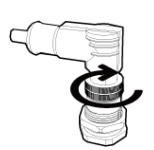

◆ 참이어나 커넥터가 변형되어 손상되지 않도록 와이어를 올바르게 고정하십시오.

## 컨트롤러 설치

#### 설치 시 주의사항

● 컨트롤러 위와 양쪽에 최소 50mm의 공간을 남겨두십시오. 또한 포트와 커넥터가 있는 측면 앞에 최소<br>- 20mm의 공간은 난건드신시오 90mm의 공간을 남겨두십시오.

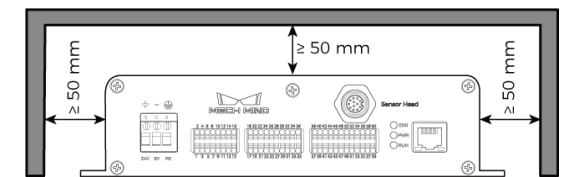

• 컨트롤러를 나란히 설치하는 경우, 인접한 컨트롤러 사이와 위쪽에 최소 50mm의 공간을 확보하십시오.

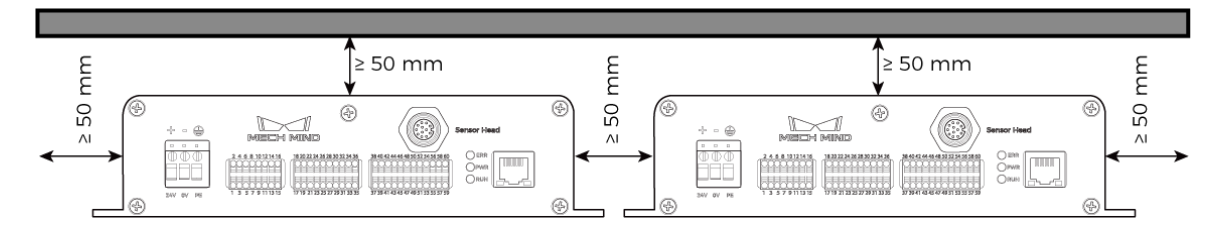

설치

아래 그림과 같이 M5 × 8 볼트 4개를 구멍에 넣은 다음 오픈엔드 렌치를 사용하여 너트를 타이트하게 조입니다.

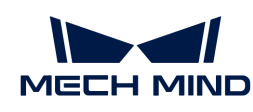

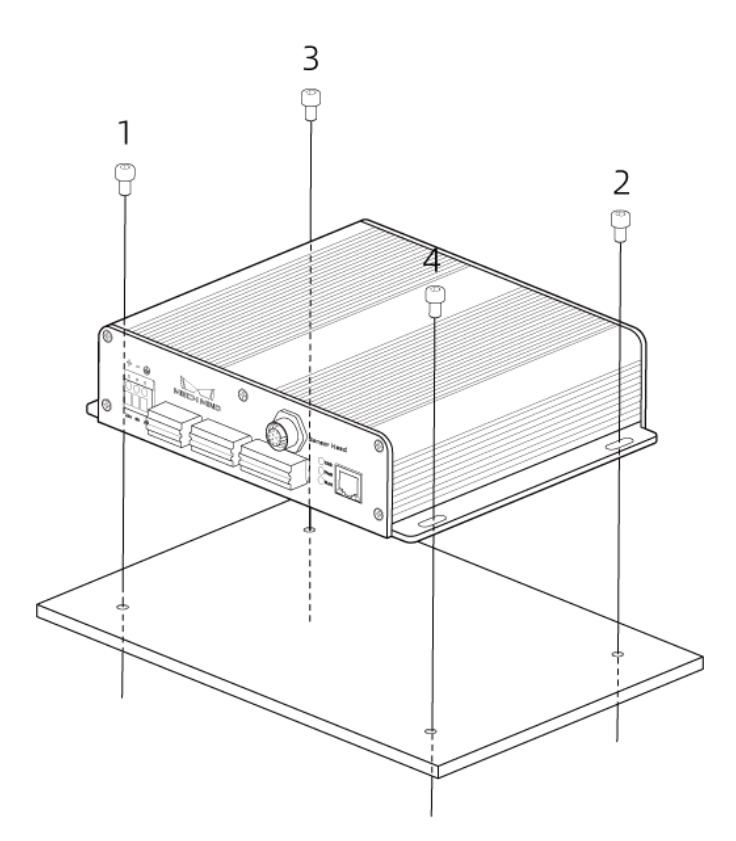

## 컨트롤러와 IPC 연결

컨트롤러의 네트워크 케이블의 한쪽 끝을 컨트롤러의 RJ45 네트워크 포트에 삽입하고 다른 쪽 끝을 IPC의 RJ45 네트워크 포트에 삽입합니다.

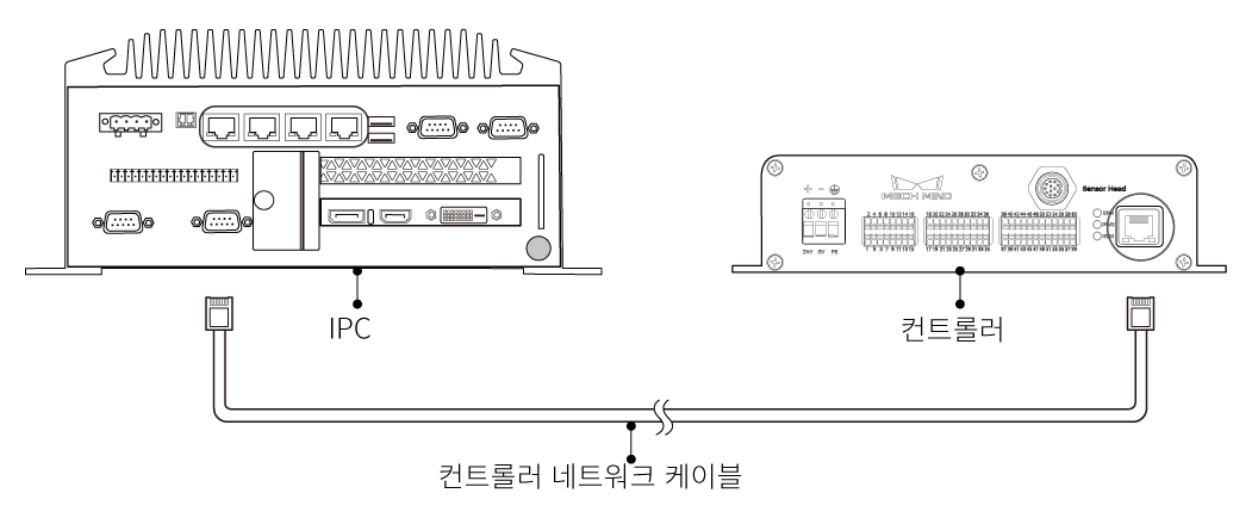

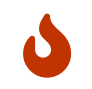

- 확장 허브를 사용하지 마십시오. 그렇지 않으면 네트워크 연결이 불안정해지고 데이터 전송이 실패할 수 있습니다.
- CAT5e 이상의 쉴드 케이블을 사용하십시오.

## 컨트롤러와 DIN 레일 전원 공급 장치 연결

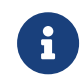

이 부분 내용은 Mech-Mind Robotics에서 제공한 DIN 레일 전원 공급 장치를 사용하는 경우를 예시로 합니다. 자체적으로 준비한 DIN 레일 전원 공급 장치를 사용하는 경우, 해당 사용자 설명서를 참조하여 연결하십시오.

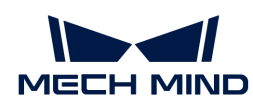

 $\mathbf i$ 

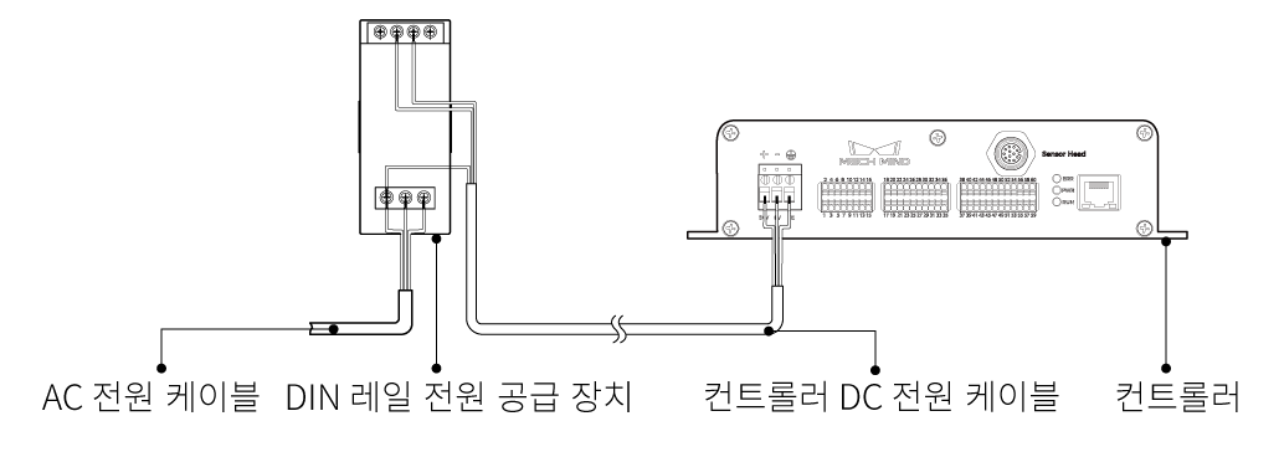

- AC 전원 케이블을 준비해 주십시오.
- AC 전원 소켓은 보호 접지선(PE 와이어)이 있는 단상 3선 전원 소켓이어야 합니다.
- 30m보다 긴 DC 전원 케이블을 사용하는 것은 권장되지 않으며, 전류 및 전압의 요구 사항을 충족하기 위해 단일 전원 케이블에 15AWG 또는 규격(AWG 번호)이 더 작은(즉, 직경이 더 큰)와이어를 사용하는 것이 좋습니다.

### DC 전원 케이블을 컨트롤러의 전원 단자에 삽입

1. 일자 드라이버를 사용하여 전원 단자 위의 나사를 풉니다.

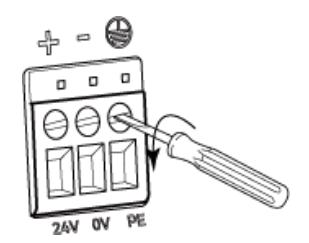

2. 와이어를 해당 단자에 삽입하십시오. 양극선을 24V 단자에, 음극선을 0V 단자에, 접지선을 PE 단자( )에 삽입합니다.

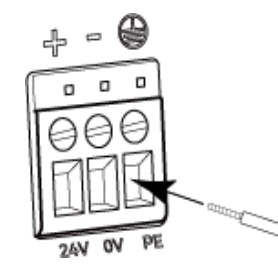

3. 일자 드라이버를 사용하여 전원 단자 위의 나사를 조이십시오. 조일 때 토크의 권장값은 0.2N·m입니다.

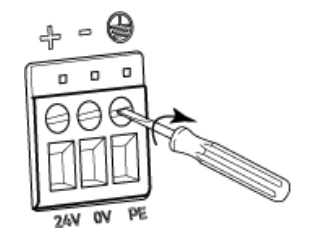

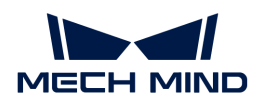

#### DC 전원 케이블을 DIN 레일 전원 공급 장치의 단자에 삽입하기

- 1. 일자 드라이버를 사용하여 단자 위의 나사를 풉니다.
- 2. 양극선을 +V 단자에, 음극선을 -V 단자에, PE 선을 접지 단자(4)에 삽입합니다.
- 3. 일자 드라이버를 사용하여 단자 위의 나사를 조이십시오.

#### AC 전원 케이블을 DIN 레일 전원 공급 장치의 입력 단자에 삽입

- 1. 일자 드라이버를 사용하여 입력 단자 위의 나사를 풉니다.
- 2. 활선을 L 단자에, 중성선을 N 단자에, PE 선을 접지 단자(②)에 삽입합니다.
- 3. 일자 드라이버를 사용하여 입력 단자 위의 나사를 조이십시오.

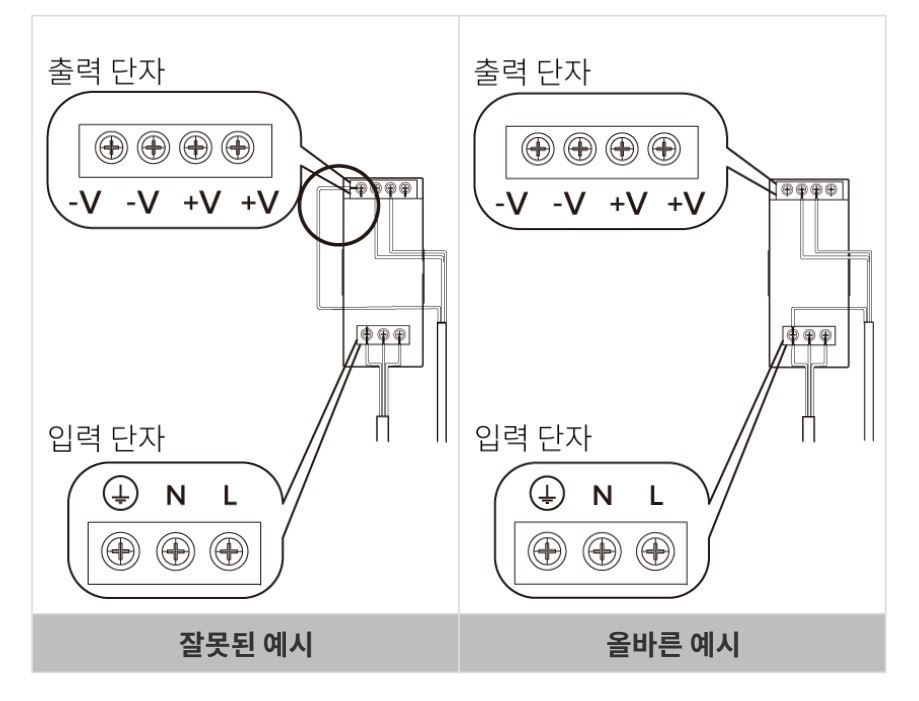

- DIN 레일 전원 공급 장치는 배전함 내에서 사용해야 합니다.
- DIN 레일 전원 공급 장치 또는 DIN 레일은 안정적으로 접지되어야 합니다. 동일한 DIN 레일에 여러 DIN 레일 전원 공급 장치를 장착하는 경우 사이에 충분한 거리를 확보하십시오.
- PE 선의 노출 부분 (절연층이 제거된 부분)은 가능한 짧아야 합니다.
- 연결할 때 전원을 마지막으로 켜십시오. 전원이 공급된 후 컨트롤러의 PWR 표시등과 센서의 POWER 표시등이 녹색으로 켜져 있어야 합니다. 그렇지 않은 경우 Mech-Mind Robotics에 문의하십시오.
- 전원을 켠 후 센서를 이동하거나 교체해야 하는 경우, 센서를 컨트롤러에서 분리하기 전에 반드시 전원 공급 장치를 분리해야 합니다.

## 컨트롤러와 외부 장치 연결

J

레이저 프로파일러에 데이터 획득 트리거 신호를 제공하거나 외부 장치에 데이터 획득 상태 신호를 제공하기 위해 PLC 및 엔코더와 같은 외부 장치를 컨트롤러의 해당 단자에 연결할 수 있습니다.

외부 장치를 연결해야 하는 경우에는 [신호 회로 다이어그램](#page-136-0) 및 [신호 단자대에 관한 설명](#page-149-0) 내용을 참조하여 신호 단자의 사양 및 기능을 확인하시기 바랍니다.

연결할 단자를 확인한 후 다음 단계에 따라 컨트롤러의 해당 단자에 전선을 연결하십시오.

1. 와이어를 삽입할 단자를 선택하고 일자 드라이버를 사용하여 위/아래 버튼을 누릅니다.

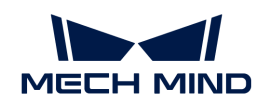

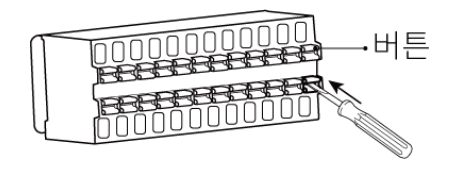

2. 와이어을 단자에 삽입한 후 일자 드라이버를 제거합니다.

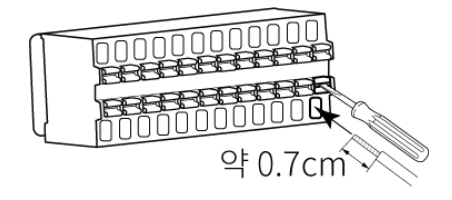

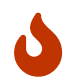

- 와이어의 노출된 부분의 길이는 약 1cm 여야합니다. 노출된 부분이 너무 짧으면 배선이 실패할 수 있습니다.
- 와이어의 노출된 부분이 느슨해지면 노출된 부분을 함께 꼬아주 후 와이어를 단자에 삽입하십시오.
- 3. 와이어를 부드럽게 잡아 당깁니다. 올바르게 삽입되면 와이어가 빠지지 않아야 합니다. 와이어가 빠져 있으면 다시 삽입하십시오.

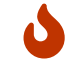

와이어를 너무 강하게 당기지 마십시오. 강제로 전선이 당겨져 노출된 부분이 손상될 수 있습니다.

와이어를 뽑아야 하는 경우에는 일자 드라이버로 단자 위/아래의 버튼을 누른 후 당겨 빼십시오.

레이저 프로파일러 하드웨어의 설치와 연결이 완료되었습니다. 다음으로 Mech-Eye Viewer를 사용하여 레이저 프로파일러를 연결하고 이미지를 캡처하는 방법을 소개하겠습니다.

## Mech-Eye SDK의 다운로드 및 설치

[Mech-Mind Robotics 다운로드 센터에](https://downloads.mech-mind.com/kr?tab=tab-sdk)서 Mech-Eye SDK 설치 패키지를 다운받을 수 있습니다.

설치 패키지의 압축을 푼 후 설치 파일을 더블클릭하면 Mech-Eye SDK를 설치할 수 있습니다. Mech-Eye SDK의 다운로드, 설치, 업그레이드 및 제거에 대한 더 많은 정보는 [Mech-Eye SDK 소프트웨어 설치](#page-25-0) [가이드](#page-25-0) 내용을 참조해 주시기 바랍니다.

## IP 주소 설정

레이저 프로파일러를 연결하기 전에 다음 두 개의 IP 주소가 동일한 네트워크 세그먼트에 있고 IP 주소가 고유한지 확인하십시오.

- 레이저 프로파일러의 IP 주소
- -<br>● 레이저 프로파일러에 연결된 컴퓨터 네트워크 포트의 IP 주소<br>-

레이저 프로파일러 출고 시 기본 IP 설정은 다음과 같습니다.

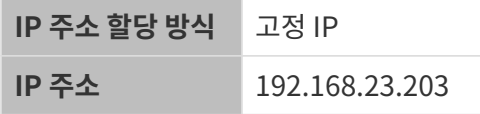

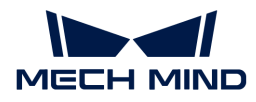

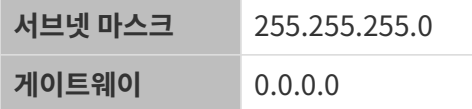

다음 단계에 따라 레이저 프로파일러의 IP 주소를 설정하십시오.

- 1. Mech-Eye Viewer를 두 번 클릭하여 엽니다.
- 2. 연결할 레이저 프로파일러를 선택하여 @ 버튼을 클릭하십시오.
- 3. [레이저 프로파일러의 IP 주소를 설정하십시오](#page-35-0).

## 레이저 프로파일러 연결

1. Mech-Eye Viewer에서 연결할 레이저 프로파일러를 선택하여 [ 연결 ] 버튼을 클릭하십시오.

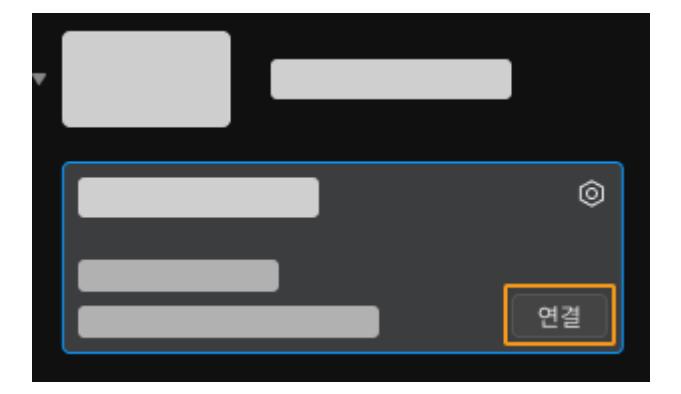

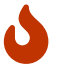

소프트웨어나 펌웨어를 업그레이드해야 할 경우 [ 업그레이드 ] 버튼이 표시됩니다. 이 버튼을 클릭하여 업그레이드한 후 레이저 프로파일러를 연결하십시오.

## 데이터 획득

레이저 프로파일러는 물체를 한 줄씩 스캔하여 데이터를 획득합니다. 각 라인을 스캔할 때 원시 이미지(1장)가 획득됩니다. 원시 이미지의 각 픽셀 열에서 하나의 점(추출점)을 추출하여 프로파일을 구성합니다. 마지막으로 여러 라인의 프로파일을 결합하여 광도 이미지, 뎁스 맵 및 포인트 클라우드를 생성합니다.

Mech-Eye Viewer는 두 가지 데이터 획득 모드를 제공합니다.

- 프<mark>로파일 모드</mark>: 요구 사항을 충족할 수 있는 프로파일을 얻기 위해 프로파일과 관련된 파라미터를<br>주전합니다 조정합니다.
- **스캔 모드**: 요구 사항을 충족할 수 있는 광도 이미지, 뎁스 맵과 포인트 클라우드를 얻기 위해 관련<br>- 파라미터를 조정한니다 파라미터를 조정합니다.

## 예시 시나리오

다음 내용은 이 예제 시나리오를 기반으로 합니다.

- 데이터 획득 과정은 Mech-Eye Viewer에 의해 트리거됩니다.
- -<br>● 각 라인의 스캔은 엔코더에 의해 트리거됩니다.<br>-
- -<br>● 대상 물체는 레이저 프로파일러를 기준으로 한 방향으로 이동입니다.<br>-
- -<br>● 이 예시 중의 대상 물체는 금속 블록이고 치수는 약 80×35×8mm이다.<br>-

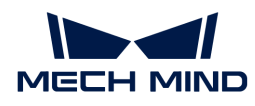

## 프로파일 획득

요구 사항을 충족할 수 있는 프로파일을 획득하기 위해 다음 단계를 따라 작업하십시오.

- 1. © 버튼을 클릭하여 원시 이미지를 한 번 캡처합니다.
- 2. 원시 이미지와 프로파일을 서로 전환하려면 캡처 버튼 아래의 데이터 유형을 클릭하십시오.
	- 원시 이미지: 레이저 라인의 밝기를 조정하는 데 사용됩니다.
	- 프로파일: 프로파일의 완전성 등 프로파일 추출 결과를 확인하는 데 사용됩니다.
- 3. 원시 이미지의 레이저 라인 밝기가 요구 사항을 충족하는지 확인합니다. 레이저 라인 중앙에 있는 픽셀의 그레이스케일 값은 200~255 범위에 있어야 합니다.

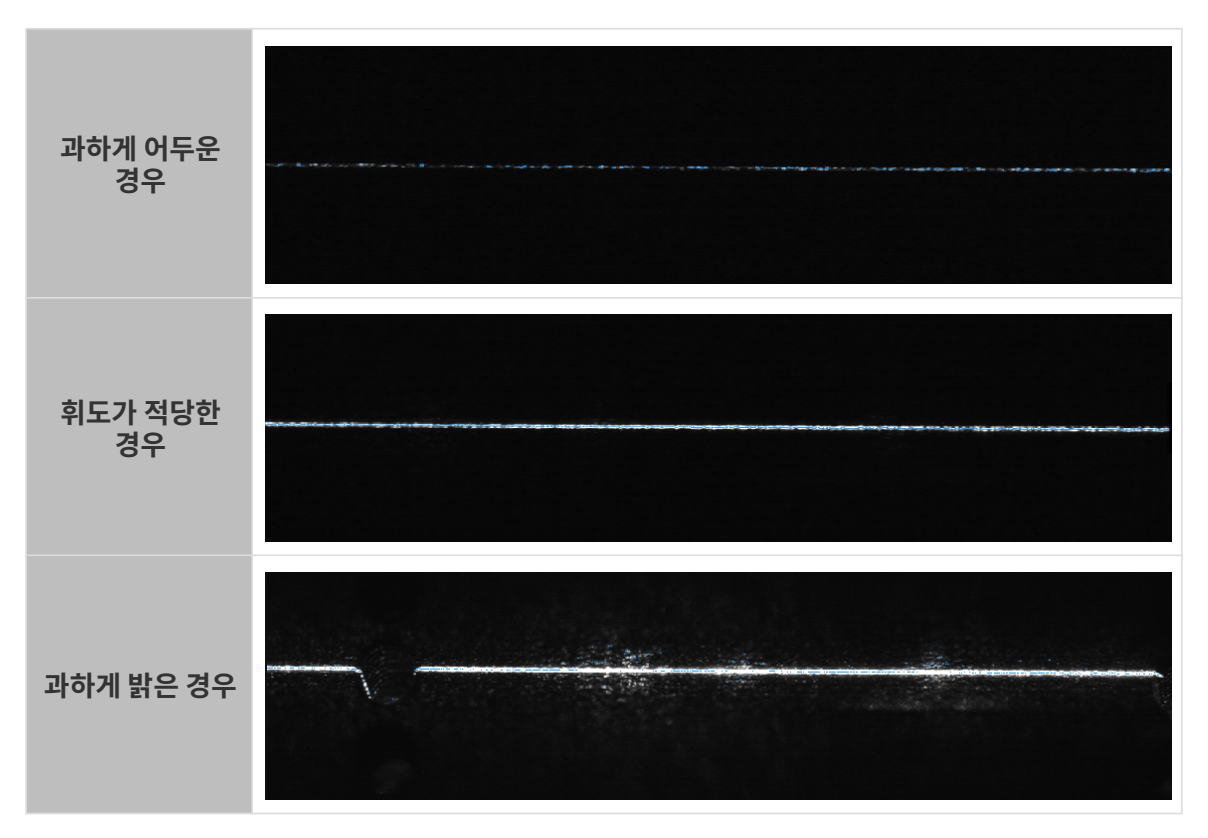

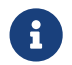

 원시 이미지의 오른쪽 하단에서 커서가 위치한 픽셀의 그레이스케일 값을 확인할 수 있습니다. 표시되지 않으면 뷰의 이미지 정보 프레임을 선택하십시오.

4. 레이저 라인의 밝기가 요구 사항을 충족할 수 없으면 오른쪽 파라미터 화면에서 다음 파라미터를 조정하십시오.

금속 블록은 단일 재료로 만들어집니다. 따라서 밝기 설정 범주에 속하는 노출 모드 파라미터의 값을 고정 노출로 설정하면 됩니다. 이때 노출 시간 파라미터를 조정함으로써 원시 이미지 중 레이저 라인의 밝기를 조절할 수 있습니다.

- a. 실제 레이저 라인의 밝기에 근거하여 노출 시간 파라미터를 조정해 주십시오.
	- 레이저 라인이 과하게 어두우면 노출 시간 파라미터 값을 늘립니다.
	- 레이저 라인이 과하게 어두우면 **노출 시간** 파라미터 값을 줄입니다.
- b. 원시 이미지를 다시 캡처하고 레이저 라인의 밝기를 확인합니다. 필요한 경우 레이저 라인의 밝기가 요구 사항을 충족할 때까지 파라미터를 계속 조정합니다.

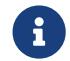

 대상 물체가 여러 재질로 만들어졌거나 여러 색상이 있는 경우 HDR 노출 모드를 사용할 수 있습니다. 상세한 설명은 [노출 모드](#page-54-2) 내용을 참조하십시오.

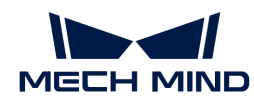

5. 캡처 버튼 아래의 프로파일을 클릭하여 프로파일의 퀄리티를 확인합니다.

프로파일은 기본적으로 공백 없이 완전해야 합니다.

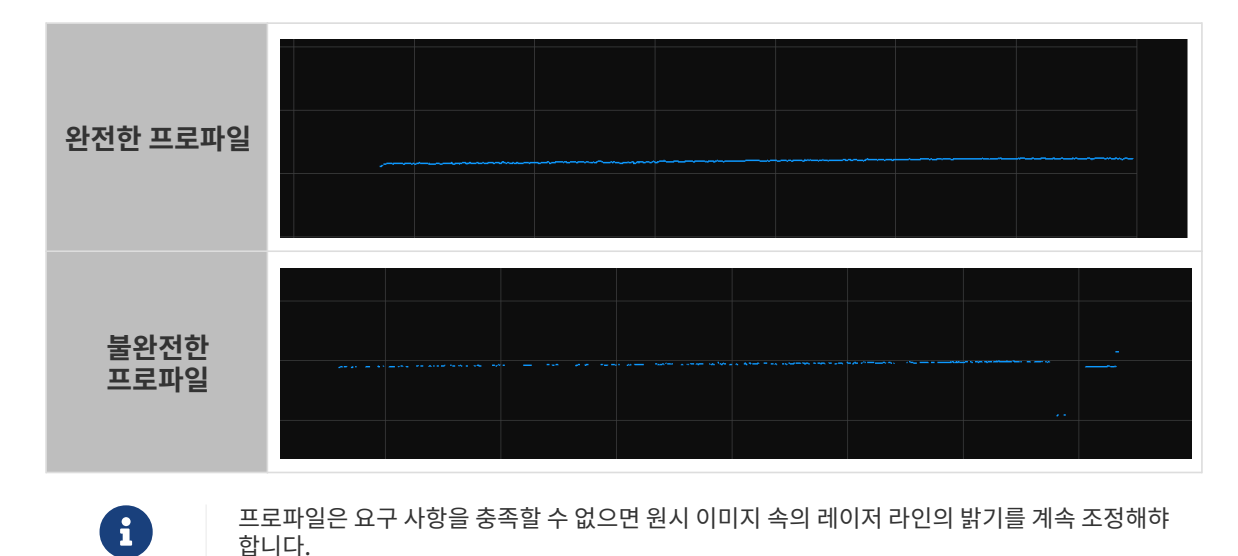

## 광도 이미지, 뎁스 맵 및 포인트 클라우드 획득

프로파일 모드에서 획득한 프로파일은 광도 이미지, 뎁스 맵 및 포인트 클라우드가 생성되는 필수 조건입니다.

프로파일이 요구 사항을 충족한 후 다음 단계에 따라 광도 이미지, 뎁스 맵 및 포인트 클라우드를 획득합니다.

- 1. 화면 오른쪽 상단에서 [ 스캔 모드 ] 버튼을 클릭하면 스캔 모드 화면으로 전환됩니다.
- 2. 실제 응용 시나리오에 따라 스캔 과정을 트리거할 때 사용되는 파라미터를 조정합니다.
	- Mech-Eve Viewer가 데이터 획득을 트리거할 때 **트리거 설정** 범주에 속하는 **데이터 획득 트리거** 소스 파라미터의 값을 소프트웨어로 설정합니다.
	- 각 라인의 스캐닝이 인코더에 의해 트리거되면 **트리거 설정** 범주에 속하는 **라인 스캔 트리거 소스** 파라미터의 값을 엔코더로 설정합니다.
	- 대상 물체가 레이저 프로파일러를 기준으로 한 방향으로 이동할 때 엔코더의 실제 출력 신호를 기반으로 트리거 방향 파라미터의 값을 채널A 선행 또는 채널B 선행으로 설정합니다.
- 3. © 버튼을 클릭하여 레이저 프로파일러가 설정된 스캔 라인 수 값에 따라 현재 라운드의 데이터 획득을 완료하고 광도 이미지, 뎁스 맵과 포인트 클라우드를 생성합니다.
- 4. 캡처 버튼 아래의 데이터 유형을 클릭하면 광도 이미지, 뎁스 맵 또는 포인트 클라우드를 확인할 수 있습니다.
	- $\bigoplus$  아미지 캡처와 데이터 유형에 관한 더 상세한 정보는 [데이터 획득 및 확인](#page-36-0) 내용을 참조하십시오.
- 5. 획득한 데이터의 퀄리티를 판단합니다.

광도 이미지, 뎁스 맵과 포인트 클라우드 중의 대상 물체에 해당하는 이미지는 완전해야 합니다. 데이터의 퀄리티를 판단할 때 아래 그림을 참조할 수 있습니다.

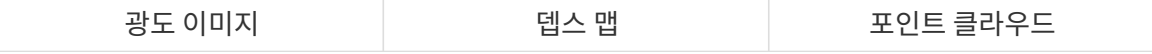

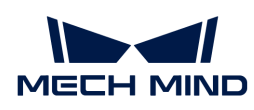

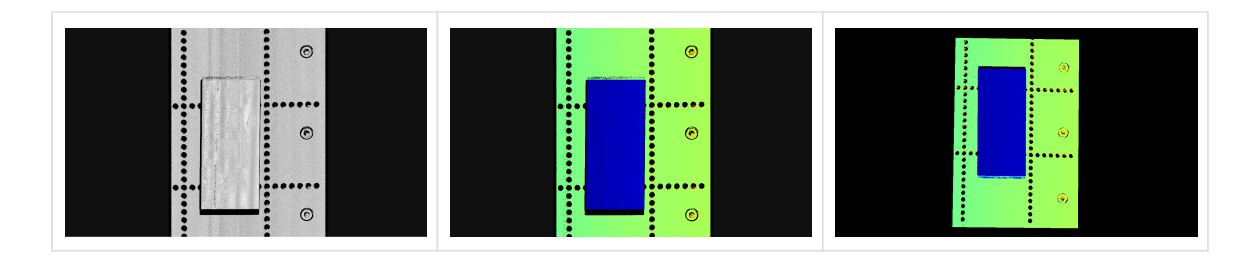

## 파라미터 조정

획득한 데이터가 완전하지 않은 경우 다음 예를 참조하여 스캔 설정 범주에 속하는 스캔 라인 수 파라미터를 조정하십시오.

1. 스캔 라인 수의 값을 2000으로 설정하고 데이터를 다시 획득하십시오. 광도 이미지의 퀄리티를 다시 확인하십시오. 이때 광도 이미지 중의 금속 블록이 완전하지 않습니다.

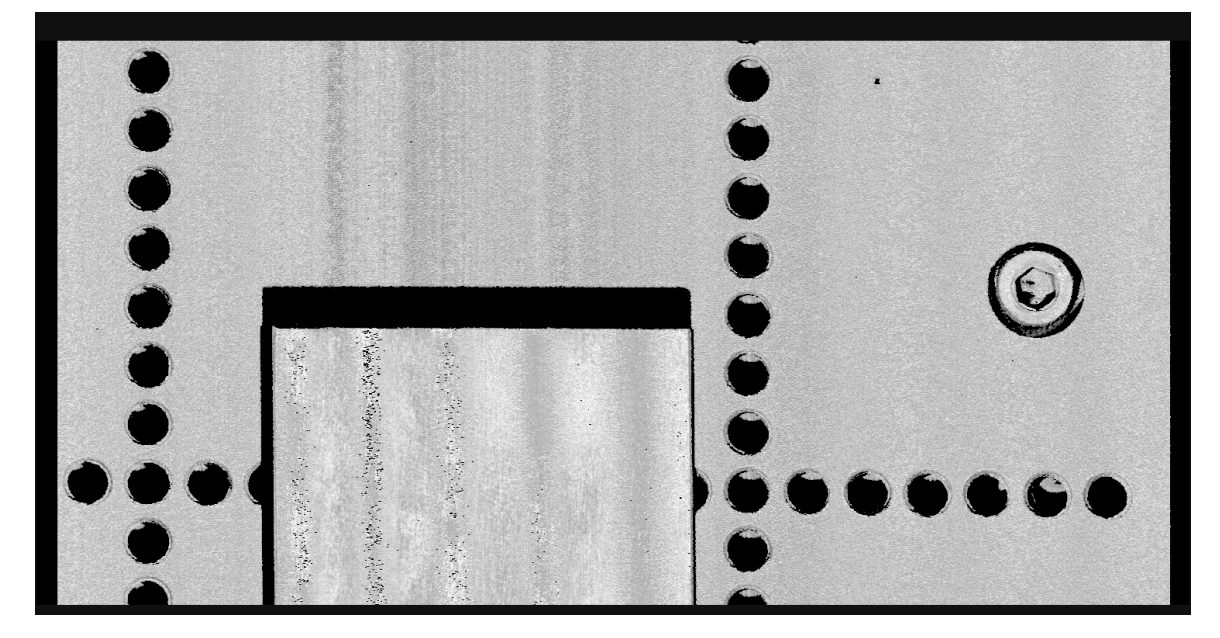

2. 스캔된 금속 블록의 길이를 기반으로 추정하고 스캔 라인 수 파라미터의 값을 6000으로 설정한 다음에 데이터를 다시 획득하십시오. 광도 이미지의 퀄리티를 확인하십시오. 이때 광도 이미지 중의 금속 블록이 완전합니다.

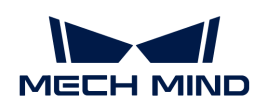

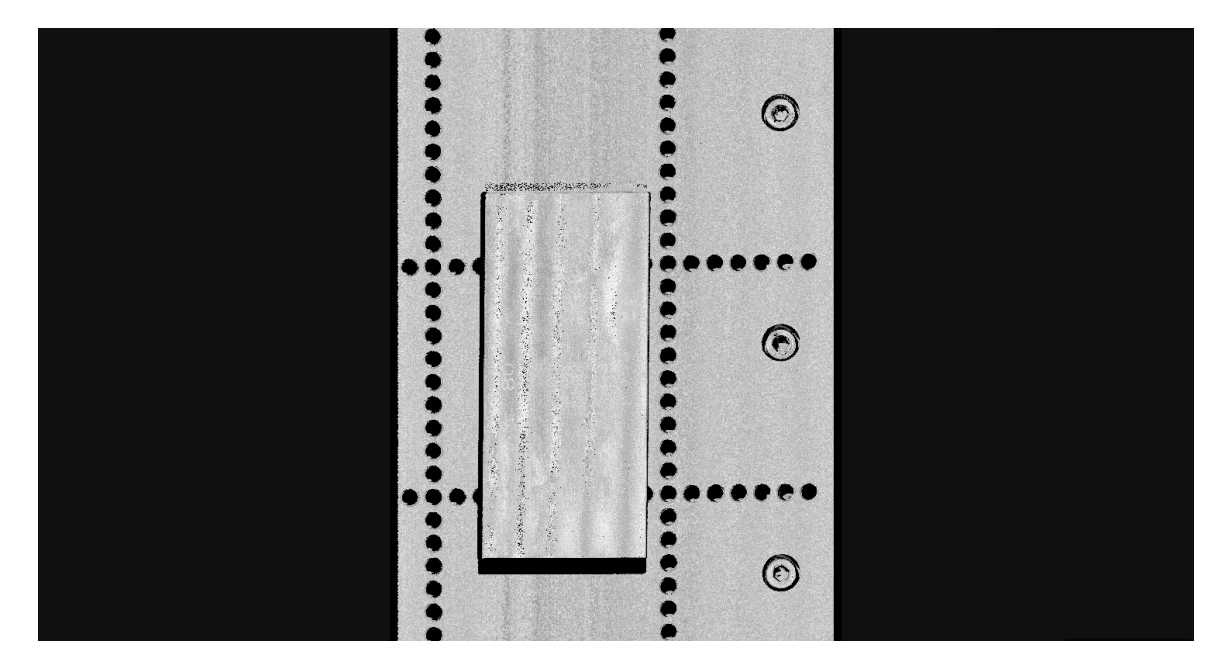

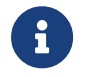

이 시나리오에서는 스캔 데이터에 있는 대상 물체의 종횡비를 고려하지 않습니다. 스캔된 데이터에 있는 대상 물체의 종횡비가 실제 물체와 일치하도록 하려면 [트리거 신호 계산 모드](#page-77-0) 및 [트리거 간격](#page-78-0) 파라미터를 조정해야 합니다.

## 데이터 활용

Mech-Eye Viewer를 통해 얻은 광도 이미지, 뎁스 맵 및 포인트 클라우드는 직접 로컬에 저장하거나 Mech-Vision 또는 타사 머신 비전 소프트웨어를 사용하여 후속 처리 및 계산을 수행할 수 있습니다.

- 데이터 저장 : 이미지 캡처 영역의 <mark>그</mark> 버튼을 클릭하여 저장 경로를 설정하고 저장할 데이터의 유형<br>← 시행회 수 : 기자 } …드승 글라!!!!!!! 승 선택한 후 [ 저장 ] 버튼을 클릭하십시오.
- Mech-Vision에서 데이터를 활용하기: Mech-Vision을 포함한 전체 비전 시스템 구축을 학습하기<br>의해 비전 시스템 트트리언 내용을 창조하신시오 위해 [비전 시스템 튜토리얼](https://docs.mech-mind.net/ko/suite-tutorial/1.8.1/index.html) 내용을 참조하십시오.
- 타사 머신 비전 소프트웨어에서 데이터를 활용하기: [Mech-Eye API](https://docs.mech-mind.net/en/eye-3d-profiler/2.3.1/api/eye-api.html) 또는 GenICam 인터페이스를<br>- 통해 레이저 프로파인러에서 회득한 데이터를 타서 스프트웨어로 저속한 스 인스니다 통해 레이저 프로파일러에서 획득한 데이터를 타사 소프트웨어로 전송할 수 있습니다.

<span id="page-23-0"></span>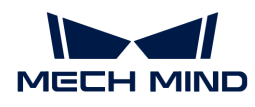

# 3. Mech-Eye SDK업데이트 설명

이 부분에는 Mech-Eye SDK 2.3.1 버전의 추가된 기능, 최적화된 기능 및 복구된 문제에 대해 소개하겠습니다.

## Mech-Eye Viewer

## 가상 장치 파일 로드

Mech-Eye Viewer 2.3.1 버전에서 파일의 가상 장치 파일 로드 옵션을 클릭하면 [가상 장치 파일을 로드할](#page-52-0) [수 있습니다.](#page-52-0) 가상 장치를 사용하여 획득을 재현할 수 있습니다.

## 문제 복구

Mech-Eye SDK 2.3.1 버전에서는 다음 문제를 복구했습니다.

- 소프트웨어를 통해 데이터 획득 라운드가 트리거될 때 **스캔 모드**에서 비정상적인 획득이 가끔<br>■ 방생하는 무제를 본구해수니다 발생하는 문제를 복구했습니다.
- 2.3.0 또는 이하 버전을 통해 생성된 파라미터 그룹을 사용할 때 **레이저 라인의 최대 너비** 파라미터의<br>- 같은 30 또는 64 H다 자은 같이로 성전한 스 언는 무제를 본구해수니다. 값을 30 또는 64보다 작은 값으로 설정할 수 없는 문제를 복구했습니다.
- Mech-Eye Viewer 창이 최대화되지 않은 경우 **파라미터 + 획득 정보 영역**의 너비를 조정했을 때<br>- 마으스 유지인에 따라 너비가 변경되지 안느 무제를 본구해수니다 마우스 움직임에 따라 너비가 변경되지 않는 문제를 복구했습니다.

## Mech-Eye API

## 문제 복구

Mech-Eye SDK 2.3.1 버전에서는 다음 문제를 복구했습니다.

- 소프트웨어를 통해 데이터 획득 라운드가 트리거될 때 **스캔 모드**에서 비정상적인 획득이 가끔<br>■ 방생하는 무제를 본구해수니다 발생하는 문제를 복구했습니다.
- 2.3.0 또는 이하 버전을 통해 생성된 파라미터 그룹을 사용할 때 MaxLaserLineWidth 파라미터의<br>- 간은 30 또는 64 H다 자은 간으로 선정한 스 언는 무제를 보그해습니다. 값을 30 또는 64보다 작은 값으로 설정할 수 없는 문제를 복구했습니다.

## GenICam 인터페이스

## 문제 복구

Mech-Eye SDK 2.3.1 버전에서는 다음 문제를 복구했습니다.

- HALCON에 설정된 Height(스캔 라인 수)의 값이 32,767을 초과하면 cannot query the payload<br>- Size라는 으로 메시지가 표시되는 뮤제를 본급해수니다 size라는 오류 메시지가 표시되는 문제를 복구했습니다.
- 소프트웨어를 통해 데이터 획득 라운드가 트리거될 때 **스캔 모드**에서 비정상적인 획득이 가끔<br>■ 방생하는 무제를 본구해수니다 발생하는 문제를 복구했습니다.
- 2.3.0 또는 이하 버전을 통해 생성된 파라미터 그룹을 사용할 때 MaxLaserLineWidth 파라미터의<br>- 간은 30 또는 64 H다 자은 간으로 선정한 스 언는 무제를 보그해습니다. 값을 30 또는 64보다 작은 값으로 설정할 수 없는 문제를 복구했습니다.

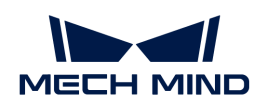

## 과거 버전 업데이트 설명

- [Mech-Eye SDK 2.3.0 업데이트 설명](release-note230.pdf)
- [Mech-Eye SDK 2.2.2 업데이트 설명](release-note222.pdf)
- [Mech-Eye SDK 2.2.1 업데이트 설명](release-note221.pdf)
- [Mech-Eye SDK2.2.0 업데이트 설명](release-note220.pdf)

<span id="page-25-0"></span>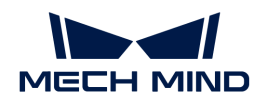

J

# 4. Mech-Eye SDK 소프트웨어 설치 가이드

이 부분에서는 Windows 시스템에서 Mech-Eye SDK(Mech-Eye Viewer 및 Mech-Eye API가 포함됨)의 다운로드, 설치, 업그레이드, 제거, 복구 및 구성 요소를 수정하는 방법을 소개하겠습니다.

> Mech-Eye Viewer를 사용할 때 사용되는 모니터의 해상도와 스케일링 비율은 다음 대응 관계를 준수해야 합니다. 아래 표에 표시된 해상도와 스케일링 비율이 아닌 모니터를 사용하는 경우 디스플레이 문제가 발생할 수 있습니다.

> 듀얼 모니터를 사용하는 경우 두 모니터의 해상도와 스케일링 비율이 동일한지 확인해야 합니다.

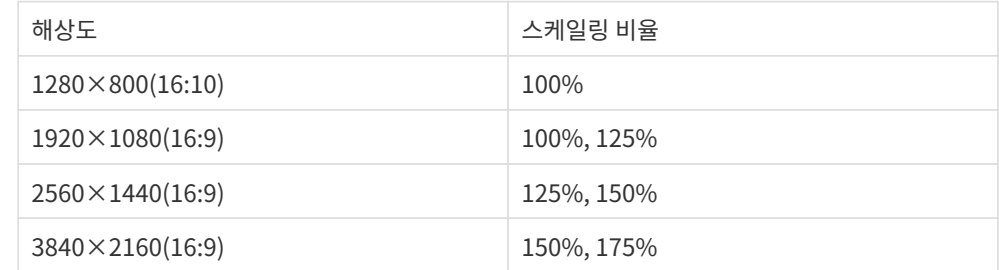

## Mech-Eye SDK 설치 패키지 다운로드

[Mech-Mind Robotics다운로드 센터](https://downloads.mech-mind.com/kr?tab=tab-sdk)에서 Mech-Eye SDK 설치 패키지를 다운로드하십시오.

## <span id="page-25-1"></span>Mech-Eye SDK 소프트웨어 설치 패키지 무결성 확인

Mech-Eye SDK 소프트웨어 설치 패키지는 전송 또는 다운로드 중에 손상될 수 있으므로 소프트웨어를 설치하기 전에 소프트웨어 설치 패키지의 무결성을 확인해야 합니다. 다운로드 화면에서 CRC32 체크 코드를 제공하며 이 코드를 통해 프트웨어 설치 패키지의 무결성을 확인할 수 있습니다.

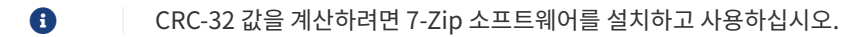

소프트웨어 패키지 무결성을 확인하려면 다음 단계를 수행하십시오.

- 1. 소프트웨어 설치 패키지를 컴퓨터의 지정된 디렉터리(예: D:/)에 복사합니다.
- 2. 소프트웨어 설치 패키지의 압축을 푸십시오. 압축을 풀면 소프트웨어의 설치 파일(Mech-Eye SDK Installer 2.3.1.exe) 이 생성됩니다.
- 3. 7-Zip을 열고 주소 표시줄을 사용하여 소프트웨어 설치 패키지가 있는 디렉터리로 이동합니다.
- 4. 소프트웨어 설치 패키지를 선택하고 메뉴 바에서 **파일 › CRC › CRC-32**를 선택하여 CRC-32 값을 계산합니다.
- 5. 계산된 CRC-32 코드는 다운로드 화면에서 제공된 CRC-32 코드와 일치하는지를 확인합니다.
- 6. 압축을 푼 후 얻은 소프트웨어 설치 파일에 대해 3~5단계를 반복합니다.

체크 코드가 일치하지 않으면 소프트웨어의 설치 패키지를 다시 다운로드해야 합니다.

## Mech-Eye SDK 설치

Mech-Eye SDK를 설치하려면 다음 단계를 수행하십시오.

1. 다운받은 설치 패키지를 더블클릭하여 Mech-Eye SDK 설치 마법사를 실행하십시오.

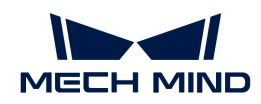

- 2. 환영합니다 창에서 소프트웨어와 관련된 설명 내용을 확인한 후 [ 다음 ] 버튼을 클릭하십시오.
- 3. 라이선스 계약 창에서 라이선스 계약을 주의 깊게 읽고 라이선스 계약의 모든 조건에 동의합니다 확인란을 선택한 후 [ 다음 ] 버튼을 클릭합니다.
- 4. 제품 선택 창에서 설치할 제품을 선택하고 필요에 따라 바탕 화면 바로 가기를 만들기 확인란을 선택한 후 [ 다음 ]을 클릭합니다.

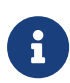

- PATH 환경 변수에 추가하기 버튼이 이미 선택되어 있는지를 확인하십시오.
- 인터넷이 연결되어 있지 않을 때 소프트웨어에서 사용자 매뉴얼을 직접 열 수 있기 위해 Mech-Eye SDK Docs 옵션을 선택하는 것을 권장합니다.
- 5. 설치 경로 선택 창에서 설치 경로를 선택한 후 [ 다음 ] 버튼을 클릭하십시오.
	- 소프트웨어의 기본적인 설치 경로: C:/Mech-Mind/Mech-Eye SDK-x.x.x.
- 6. 설치 전 확인 창에서 설치 경로가 맞는지 확인한 후 [ 설치 ] 버튼을 클릭하십시오.
- 7. 설치 창에서 소프트웨어 설치가 완료될 때까지 기다려 주십시오.
- 8. 소프트웨어 설치가 완료되면 완료 창에서 [ 완료 ] 버튼을 클릭하십시오.

설치가 끝난 후 컴퓨터를 리부팅하십시오. 그렇지 않으면 추가한 환경 변수가 무효될 수도 있습니다.

## Mech-Eye SDK 업그레이드

다음 작업을 수행하여 Mech-Eye SDK를 업그레이드하십시오.

- 1. Mech-Eye SDK Installer x.x.x.exe 파일을 더블클릭하여 Mech-Eye SDK 설치 마법사를 실행하십시오.
- 2. 업그레이드 창에서 [ 업그레이드, 기존 버전 유지 ] 또는 [ 업그레이드, 기존 버전 삭제 ]를 선택하십시오.
- 3. 설치 마법사 화면 안내에 따라 소프트웨어를 업그레이드하십시오.
- 4. 소프트웨어 업그레이드가 완료되면 완료 창에서 [ 완료 ]를 클릭하여 설치 마법사를 종료하십시오.

## Mech-Eye SDK 제거

Mech-Eye SDK를 제거하는 두 가지 방법이 있습니다. Mech-Eye SDK 제거 마법사를 통해 제거하거나 제어판을 통해 제거합니다.

## 제거 마법사를 통해 제거

제거 마법사를 사용하여 Mech-Eye SDK를 제거하려면 다음 단계를 따르십시오.

- 1. Mech-Eye SDK Installer x.x.x.exe 파일을 더블클릭하여 Mech-Eye SDK 설치 마법사를 실행하십시오.
- 2. 유지 보수 창에서 [ 제거 ] 버튼을 클릭하십시오.
- 3. 제거 창에서 [ 사용자 구성 파일을 유지하기 ] 또는[ 사용자 구성 파일을 유지하지 않기 ]를 선택하십시오.
- 4. 소프트웨어 제거를 기다려 주십시오. 소프트웨어 제거가 완료되면 완료 창에서 [ 완료 ]를 클릭하여 설치 마법사를 종료하십시오.

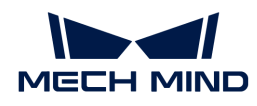

## 제어판을 통해 제거

제어판을 통해 Mech-Eye SDK를 제거하려면 다음 단계를 따르십시오.

- 1. IPC 또는 PC에서 제어판을 엽니다.
- 2. *프로그램 › 프로그램 및 기능*을 선택합니다.
- 3. Mech-Eye SDK를 마우스 오른쪽 버튼으로 클릭하여 제거 버튼을 선택하십시오. Mech-Eye SDK 설치 마법사를 열어 주십시오.
- 4. 유지 보수 창에서 [ 제거 ] 버튼을 클릭하십시오.
- 5. 제거 창에서 [ 사용자 구성 파일을 유지하기 ] 또는[ 사용자 구성 파일을 유지하지 않기 ]를 선택하십시오.
- 6. 소프트웨어 제거를 기다려 주십시오. 소프트웨어 제거가 완료되면 완료 창에서 [ 완료 ]를 클릭하여 설치 마법사를 종료하십시오.

## Mech-Eye SDK 복구

Mech-Eye SDK가 비정상적이어서 정상적으로 사용할 수 없는 경우 Mech-Eye SDK 설치 마법사를 사용하여 소프트웨어를 복구할 수 있습니다.

Mech-Eye SDK를 복구하려면 다음 단계를 수행하십시오.

- 1. Mech-Eye SDK Installer x.x.x.exe 파일을 더블클릭하여 Mech-Eye SDK 설치 마법사를 실행하십시오.
- 2. 유지 보수 창에서 [ 복구 ] 버튼을 클릭하십시오.
- 3. 소프트웨어 복구를 기다려 주십시오. 소프트웨어 복구가 완료되면 완료 창에서 [ 완료 ]를 클릭하여 설치 마법사를 종료하십시오.

## 설치된 구성 요소 수정

설치한 소프트웨어 구성 요소를 수정하려면 다음 단계를 수행하십시오.

- 1. Mech-Eye SDK Installer x.x.x.exe 파일을 더블클릭하여 Mech-Eye SDK 설치 마법사를 실행하십시오.
- 2. 유지 보수 창에서 [ 수정 ] 버튼을 클릭하십시오.
- 3. 제품 선택 창에서 새로 설치하려는 제품과 다른 구성 요소를 선택하십시오.
- 4. 설치 마법사 화면 안내에 따라 소프트웨어를 설치하십시오.
- 5. 소프트웨어 설치가 완료되면 **완료** 창에서 [ **완료** ] 버튼을 클릭하십시오.

## 소프트웨어 라이선스 계약

Mech-Eye SDK의 라이센스 계약은 [최종 사용자 라이선스 계약](https://www.mech-mind.com/Private/Files/6379348230620730911765674318.pdf) 내용을 참조하십시오.

## 설치 시 자주 발생하는 문제

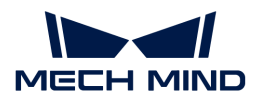

### 설치 패키지가 정상적으로 열리지 못함

#### 문제 발생 현상:

설치 패키지가 실행될 때 정상적으로 열리지 못하거나 창이 갑자기 닫혀버립니다.

#### 원인 추측:

시스템 드라이브 디스크 여유 공간이 부족합니다.

#### 솔루션:

시스템 드라이브 디스크의 여유 공간이 설치 패키지의 크기보다 큰지 확인하십시오.

- 여유 공간이 설치 패키지 크기보다 작으면 불필요한 파일을 삭제하여 소프트웨어 설치를 위한 충분한<br>- 그가우 한브한 흐 다시 선치하신시오, 무제가 여저히 해견되지 못하면 Mech Mind Pobetics 공간을 확보한 후 다시 설치하십시오. 문제가 여전히 해결되지 못하면 Mech-Mind Robotics 서포트팀에게 문의하십시오.
- 여유 공간이 설치 패키지 크기보다 큰 경우에도 이 문제가 발생하면 Mech-Mind Robotics<br>서프트티에게 무의하신시오 서포트팀에게 문의하십시오.

### 설치 실패

#### 문제 발생 현상:

소프트웨어를 설치하는 동안 설치 실패라는 오류 메시지가 나타납니다.

#### 원인 추측:

- 설치 패키지가 손상되었거나 필요한 파일이 없습니다.
- -<br>● 해당 컴퓨터 사용자는 관리자 권한이 없습니다.<br>→
- -<br>● 다른 프로그램이 설치 중이거나 Windows 시스템이 업그레이드 중입니다.<br>-
- 기타 원인.<br>● 기타 원인.

#### 솔루션:

- 1. 설치 패키지를 다시 획득하고 [소프트웨어 설치 패키지의 무결성을 확인한](#page-25-1) 다음 설치를 다시 시도하십시오.
	- 문제가 해결되면 고장 처리가 끝났습니다.
	- 해결되지 못하면 단계2를 수행하십시오.
- 2. 설치 패키지를 마우스 오른쪽 버튼으로 클릭하고 관리자 권한으로 실행 버튼을 클릭하십시오.
	- 문제가 해결되면 고장 처리가 끝났습니다.
	- 문제가 여전히 해결되지 못하면 단계3을 수행하십시오.
- 3. 다른 프로그램의 설치가 완료될 때까지 기다리거나 Windows 시스템 업그레이드가 완료된 후 설치를 다시 시도하십시오.
	- 문제가 해결되면 고장 처리가 끝났습니다.
	- 문제가 여전히 해결되지 못하면 단계4를 수행하십시오.
- 4. 컴퓨터를 리부팅한 후 소프트웨어를 다시 설치하십시오.
	- 문제가 해결되면 고장 처리가 끝났습니다.
	- 문제가 여전히 해결되지 못하면 **완료** 화면에 있는 **설치 로그**를 클릭하여 설치 시의 로그 정보를 수집하여 당사 기술 서포트팀에 문의하십시오.

<span id="page-29-0"></span>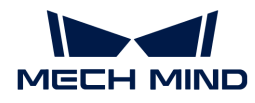

# 5. Mech-Eye Viewer

Mech-Eye Viewer는 Mech-Eye API를 기반으로 개발된 그래픽 사용자 인터페이스 소프트웨어입니다. 대상 물체의 특성에 따라 Mech-Eye Viewer를 사용하여 레이저 프로파일러의 다양한 파라미터를 조정할 수 있으며 짧은 시간 내에 고퀄리티 광도 이미지, 뎁스 맵과 포인트 클라우드를 획득할 수 있습니다.

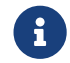

후 현재 Windows 시스템에서만 Mech-Eye Viewer를 사용하는 것이 지원됩니다. Ubuntu 시스템을 사용하는 경우, [Mech-Eye API](https://docs.mech-mind.net/en/eye-3d-profiler/2.3.1/api/eye-api.html)를 사용하여 레이저 프로파일러를 컨트롤할 수 있습니다.

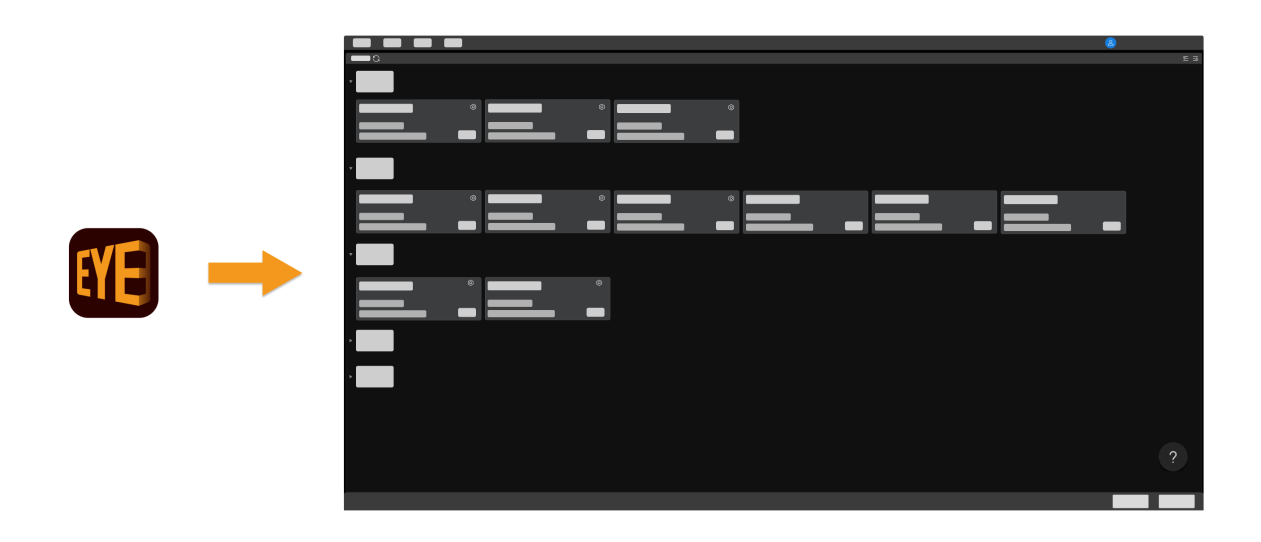

아래 내용을 통해 소프트웨어 인터페이스 소개에 대해 알아보십시오.

### [인터페이스 소개](#page-29-1)

아래 내용을 통해 레이저 프로파일러 연결, 데이터 획득 및 확인, 파라미터 조정에 대해 알아보십시오.

아래 내용을 통해 Mech-Eye Viewer의 빌트인 도구를 사용하는 방법에 대해 알아보십시오.

### [사용 가이드](#page-34-0)

[툴](#page-89-0)

아래 내용을 통해 파라미터에 관한 상세한 설명에 대해 알아보십시오.

### [파라미터에 관한 설명](#page-54-0)

<span id="page-29-1"></span>5.1. 인터페이스 소개

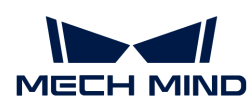

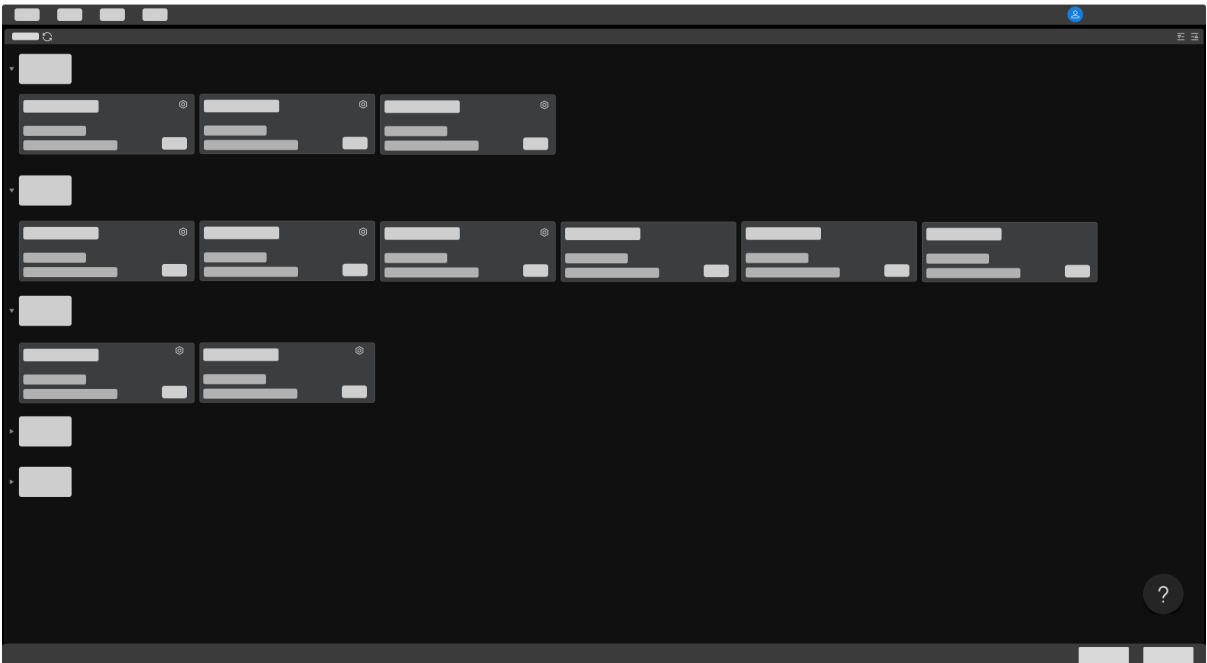

여기서 현재 사용 가능한 레이저 프로파일러 및 관련 정보를 확인할 수 있고 [레이저 프로파일러의 IP 주소를](#page-34-1) [설정하고 레이저 프로파일러를 연결할 수 있습니다.](#page-34-1)

위에 커서를 올려놓고 레이저 프로파일러를 클릭하면 [레이저 프로파일러의 연결이 비정상적인 문제](#page-153-1)를 해결하는 방법을 확인할 수 있습니다.

레이저 프로파일러가 성공적으로 연결된 후 아래 그림과 같은 인터페이스로 들어갑니다.

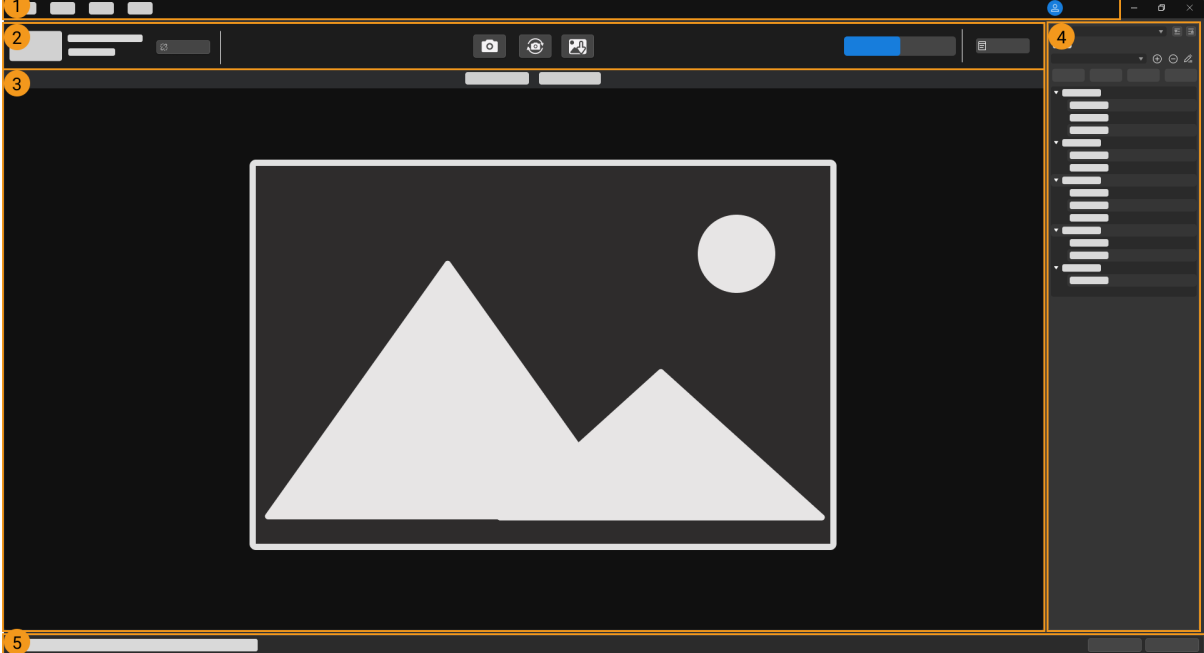

이 인터페이스는 주로 다음 부분으로 구성됩니다.

- 1. [메뉴 바](#page-31-0): 파일, 툴, 뷰 및 도움 옵션이 포함됩니다.
- 2. [데이터 획득 영역](#page-31-1): 프로파일러 이름 설정, 데이터 획득 모드 전환, 데이터 획득, 연결 끊기 및 로그 보기 등 기능이 있습니다.

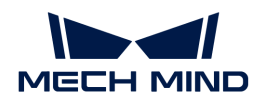

- 3. [데이터 표시 영역](#page-32-0): 레이저 프로파일러를 통해 획득한 데이터를 표시합니다.
- 4. [파라미터 + 획득 정보 영역:](#page-32-1) 파라미터 조정, 파라미터 그룹 관리 및 획득 정보 확인 등 기능이 있습니다.
- 5. 상태 표시줄: 레이저 프로파일러의 작동 상태를 표시하고 [ 이전 ] 또는 [ 다음 ]을 클릭하면 메시지를 전환할 수 있습니다.

## <span id="page-31-0"></span>메뉴 바

메뉴 바에 파일, 툴, 뷰, 도움 및 사용자 유형을 선택하는 옵션이 포함됩니다.

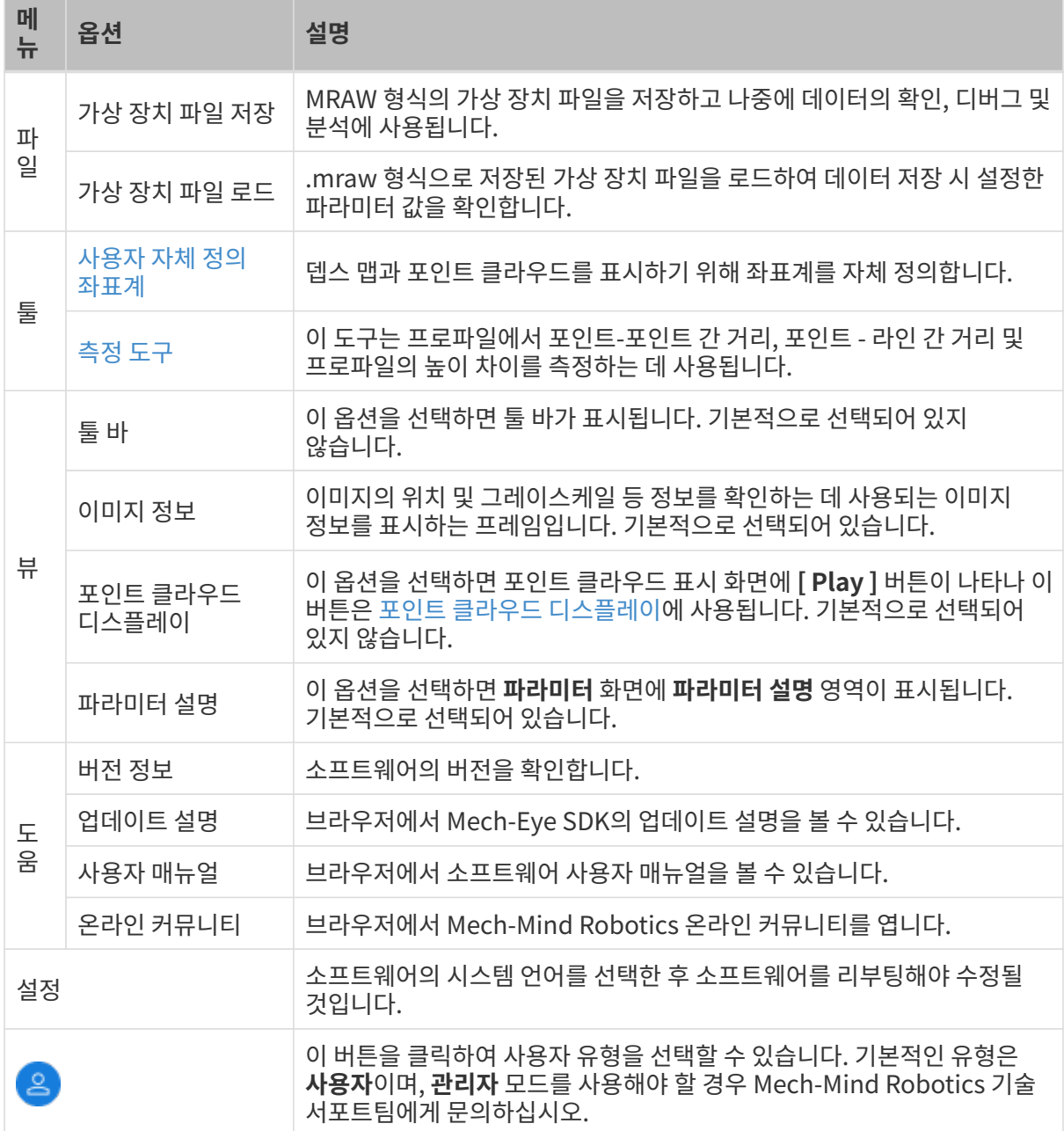

## <span id="page-31-1"></span>데이터 획득 영역

데이터 획득 영역에서 다음 작업을 수행할 수 있습니다.

### [이름 설정](#page-36-1)

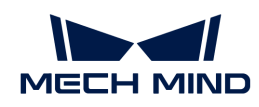

- [데이터 획득 모드 전환](#page-37-0)
- 데이터 획득<br>●
- ●<br>● [획득한 데이터 저장](#page-51-1)
- ●<br>● [로그 보기](#page-53-0)
- -<br>● 현재 사용하는 레이저 프로파일러와 연결을 끊기<br>-

## <span id="page-32-0"></span>데이터 표시 영역

레이저 프로파일러에서 출력된 데이터를 표시하고 [다양한 유형의 데이터 간에 전환할 수 있습니다](#page-38-0).

각 데이터 표시 영역의 더 많은 정보를 획득하려면 [데이터 확인 방법](#page-39-0) 내용을 참조하십시오.

## <span id="page-32-1"></span>파라미터 + 획득 정보 영역

이 영역에 파라미터 및 획득 정보 화면이 있습니다.

### 파라미터 화면

파라미터 화면은 다음 네 가지 부분으로 구성됩니다.

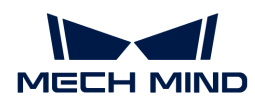

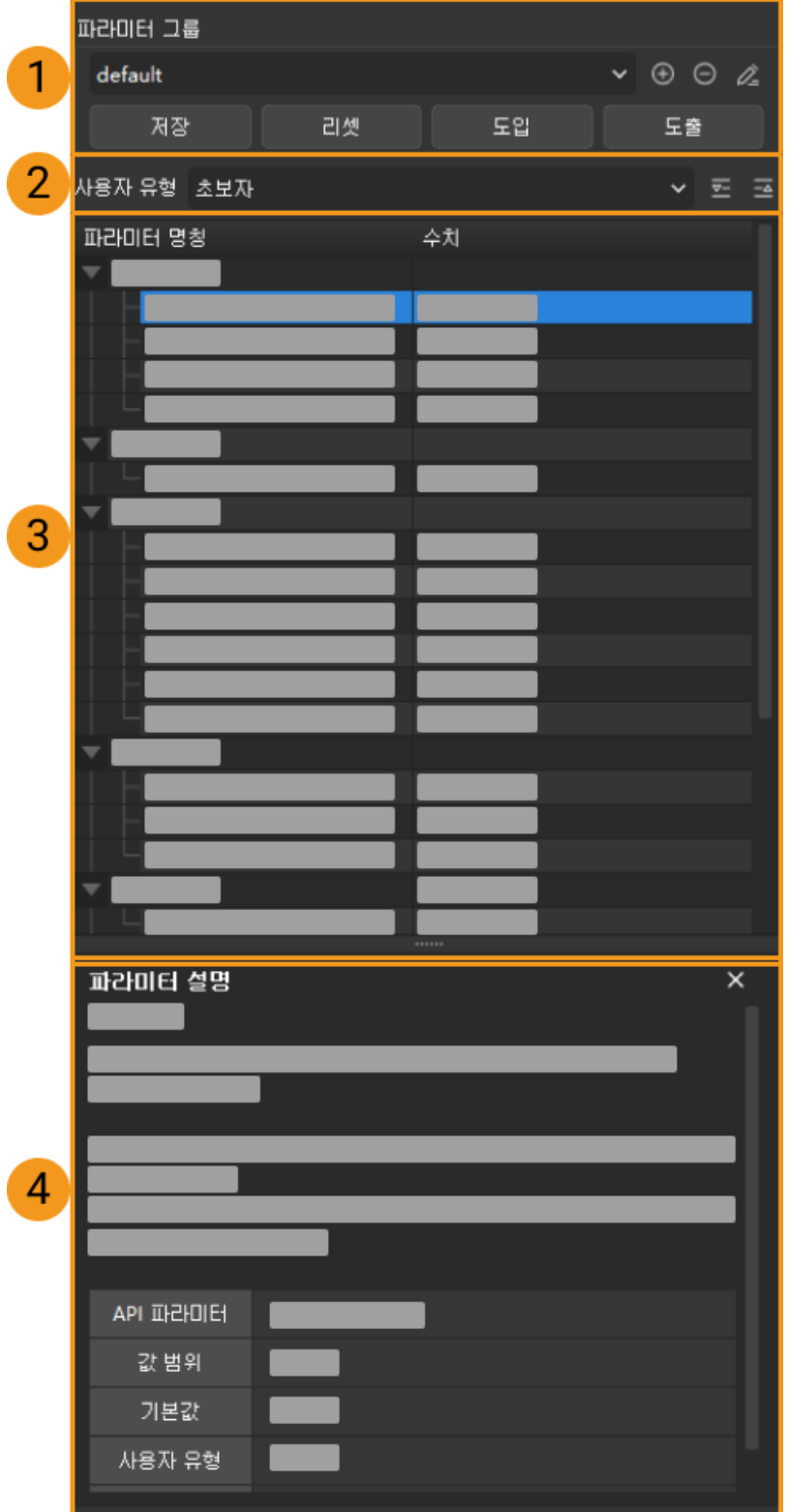

- 1. 파라미터 그룹: [새로운 파라미터 그룹을 생성하기, 파라미터의 값을 파라미터 그룹으로 저장하기,](#page-46-0) [파라미터 그룹을 삭제하기, 파라미터 그룹의 이름을 수정하기 및 파라미터 그룹을 도입/도출하기 등](#page-46-0) [기능을 실현할 수 있습니다](#page-46-0).
- 2. 사용자 유형: [사용자 유형을 전환하면 조절할 수 있는 파라미터의 수량이 달라집니다.](#page-47-0)
- 3. 파라미터 리스트: [파라미터를 조정할 수 있습니다.](#page-44-1)
- 4. 파라미터 설명: [선택한 파라미터에 관한 상세한 설명을 확인할 수 있습니다.](#page-47-1)

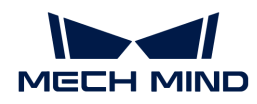

#### 획득 정보 화면

획득 정보 화면에 다음과 같이 데이터 획득과 관련된 정보를 표시합니다.

- 레이저 프로파일러 이름 및 획득 완료 시간
- -<br>● CPU 온도: 컨트롤러 CPU의 온도<br>-

이 부분은 Mech-Eye Viewer의 인터페이스에 관한 소개이며 다음으로 Mech-Eye Viewer의 사용 방법에 대해 소개하겠습니다.

## <span id="page-34-0"></span>5.2. 사용 가이드

이 부분에서는 주로 Mech-Eye Viewer를 사용하여 레이저 프로파일러 연결, 데이터 획득, 데이터 확인, 파라미터 조정 및 데이터 저장의 방법을 소개하겠습니다.

아래 내용을 통해 레이저 프로파일러IP 주소 설정, 레이저 프로파일러 연결 및 레이저 프로파일러이름 설정에 대해 알아보십시오.

[레이저 프로파일러 IP 주소 설정 및 레이저 프로파일러 연결](#page-34-1)

아래 내용을 통해 데이터를 획득하고 확인하는 방법에 대해 알아보십시오.

#### [데이터 획득 및 확인](#page-36-0)

아래 내용을 통해 여구 사항을 충족할 수 있는 데이터를 획득하기 위한 파라미터 조정 방법에 대해 알아보십시오.

#### [파라미터 조정](#page-44-0)

아래 내용을 통해 데이터를 저장하는 방법에 대해 알아보십시오.

[데이터 저장](#page-51-0)

소프트웨어를 실행하는 동안 문제가 발생하면 아래 내용을 통해 로그를 내보내는 방법에 대해 알아보십시오.

#### [로그 관리](#page-53-0)

### <span id="page-34-1"></span>5.2.1. 레이저 프로파일러 IP 주소 설정 및 레이저 프로파일러 연결

Mech-Eye Viewer가 레이저 프로파일러에 성공적으로 연결되려면 다음 두 IP 주소가 고유하고 동일한 네트워크 세그먼트에 있는지 확인하십시오.

● [레이저 프로파일러IP 주소](#page-35-0)

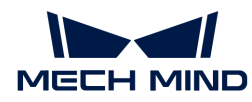

## • 레이저 프로파일러에 연결된 컴퓨터 네트워크 포트의 IP 주소

IP 주소를 설정한 후 [연결레이저 프로파일러할](#page-36-2) 수 있습니다. 성공적으로 연결된 후 레이저 프로파일러 모델을 구분하기 위해 [이름을 설정할](#page-36-1) 수 있습니다.

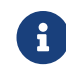

 Mech-Eye Viewer에 연결 가능한 레이저 프로파일러가 표시되지 않으면 [Mech-Eye SDK를 통해](#page-153-2) [레이저 프로파일러를 찾을 수 없는 경우](#page-153-2) 내용을 참조하싮시오.

#### <span id="page-35-0"></span>레이저 프로파일러 IP 주소를 설정하기

레이저 프로파일러에 대해 고정 IP 주소를 설정하거나 IP 주소를 동적으로 할당할 수 있습니다.

레이저 프로파일러 출고 시 기본 IP 설정은 다음과 같습니다.

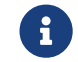

 여러 개의 레이저 프로파일러를 동시에 사용하는 경우 레이저 프로파일러의 IP 주소를 먼저 수정해야 합니다. 그렇지 않으면 연결 끊김 등의 문제가 발생할 수 있습니다.

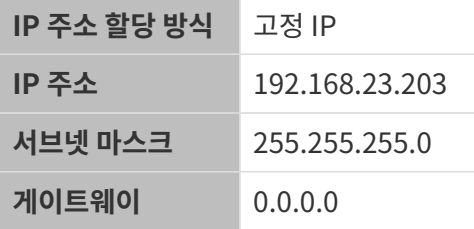

#### 고정 IP 주소 설정

 $\bigoplus$  나중에 사용할 수 있도록 레이저 프로파일러의 IP 주소를 저장하고 잘 보관하십시오.

레이저 프로파일러를 위해 고정 IP 주소를 설정하려면 아래 단계를 따르십시오.

- 1. Mech-Eye Viewer를 시작하고 연결될 레이저 프로파일러의 정보 카드를 선택하며 카드 오른쪽 상단에 있는 ◎ 아이콘을 클릭하여 IP 구성 창을 엽니다.
- 2. 고정 IP로 설정하기 버튼을 클릭합니다.
- 3. 컴퓨터 IP 구성 중의 IP 주소와 서브넷 마스크에 따라 IP 주소 클래스를 선택하고 레이저 프로파일러 IP 주소와 서브넷 마스크를 입력합니다.

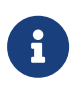

◦ IP 주소는 고유해야 합니다.

- 컴퓨터 IP 구성 아래에 표시된 것은 레이저 프로파일러에 연결된 컴퓨터 포트의 IP 주소와 서브넷 마스크입니다.
- 4. IP 주소를 수정한 후 [ 적용 ] 버튼을 클릭합니다.

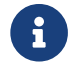

 $\begin{bmatrix} 1 \end{bmatrix}$  [ 적용 ] 버튼을 클릭한 후 Mech-Eye Viewer에서 새 IP 주소가 사용 가능한지 확인하는 데 약 5초 정도 소요됩니다.

#### IP 주소를 동적으로 할당

레이저 프로파일러를 위해 IP 주소 동적으로 할당하려면 아래 단계를 따르십시오.

- 1. Mech-Eye Viewer를 시작하고 연결될 레이저 프로파일러의 정보 카드를 선택하며 카드 오른쪽 상단에 있는 ◎ 아이콘을 클릭하여 IP 구성 창을 엽니다.
- 2. 동적 IP로 설정하기를 선택하고 [ 응용 ] 버튼을 클릭합니다.

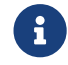

유 레이저 프로파일러에 연결된 컴퓨터 네트워크 포트의 IP 주소를 설정할 필요가 있으면 [컴퓨터의 IP](#page-177-0) [주소 설정](#page-177-0) 내용을 참조하십시오.
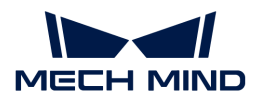

### 레이저 프로파일러를 연결하기

레이저 프로파일러의 정보 카드에 **[ 연결 ]** 버튼이 표시될 때 이 버튼을 클릭하면 레이저 프로파일러를 연결할 있습니다.

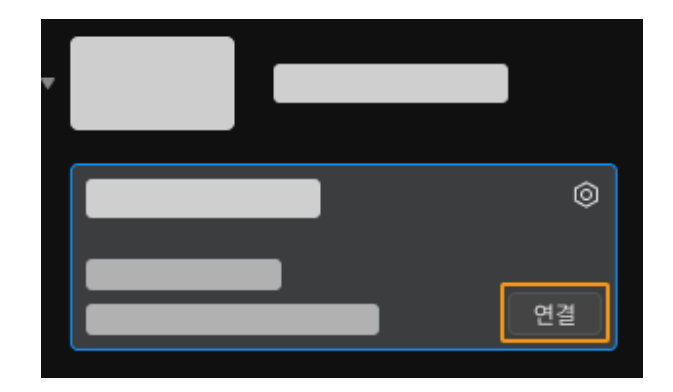

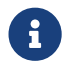

유 레이저 프로파일러를 처음으로 연결할 때 Mech-Eye Viewer에 레이저 프로파일러가 표시될 때까지<br>명 부 전도 걸린니다 몇 분 정도 걸립니다.

다른 내용이 표시되면 레이저 프로파일러를 연결하기 전에 아래 표에 따라 해당 작업을 완료하십시오.

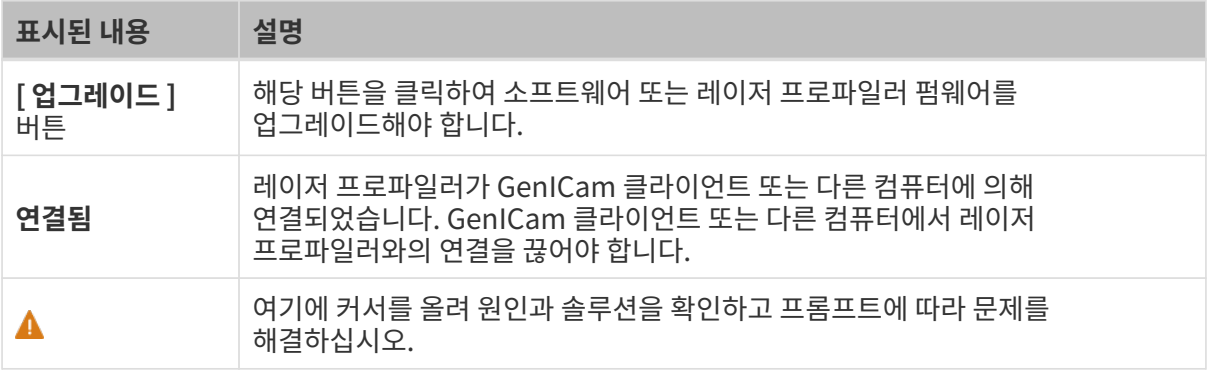

#### 이름 설정

레이저 프로파일러의 이름을 설정하면 서로 다른 장치를 구분하고 다양한 용도와 위치를 설명하는 데 사용될 수 있습니다. 구체적인 수요에 따라 설정하십시오. 이름을 설정하면 장치 리스트에 볼 수 있습니다.

레이저 프로파일러를 연결한 후 데이터 표시 영역 왼쪽의 2 버튼을 클릭하거나 장치 이름 설정 입력 박스에서 이름을 입력하십시오.

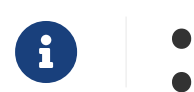

 $\bullet$  다음 특수 문자는 사용할 수 없습니다: \/:\*?"<>|.

●<br>● 다시 클릭하면 이름을 수정할 수 있습니다.<br>←

이 부분은 레이저 프로파일러 IP 주소 설정 및 레이저 프로파일러 연결 방법에 관한 소개이며 레이저 프로파일러를 연결한 다음에 데이터를 획득할 수 있습니다. 다음 장에서는 데이터 획득 방법과 데이터 유형을 전환하는 방법에 대해 소개하겠습니다.

# 5.2.2. 데이터 획득 및 확인

레이저 프로파일러를 성공적으로 연결한 후 아래와 같은 화면에서 데이터 획득 모드를 전환하고 획득한 데이터를 확인할 수 있습니다.

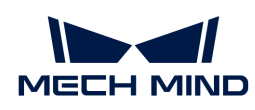

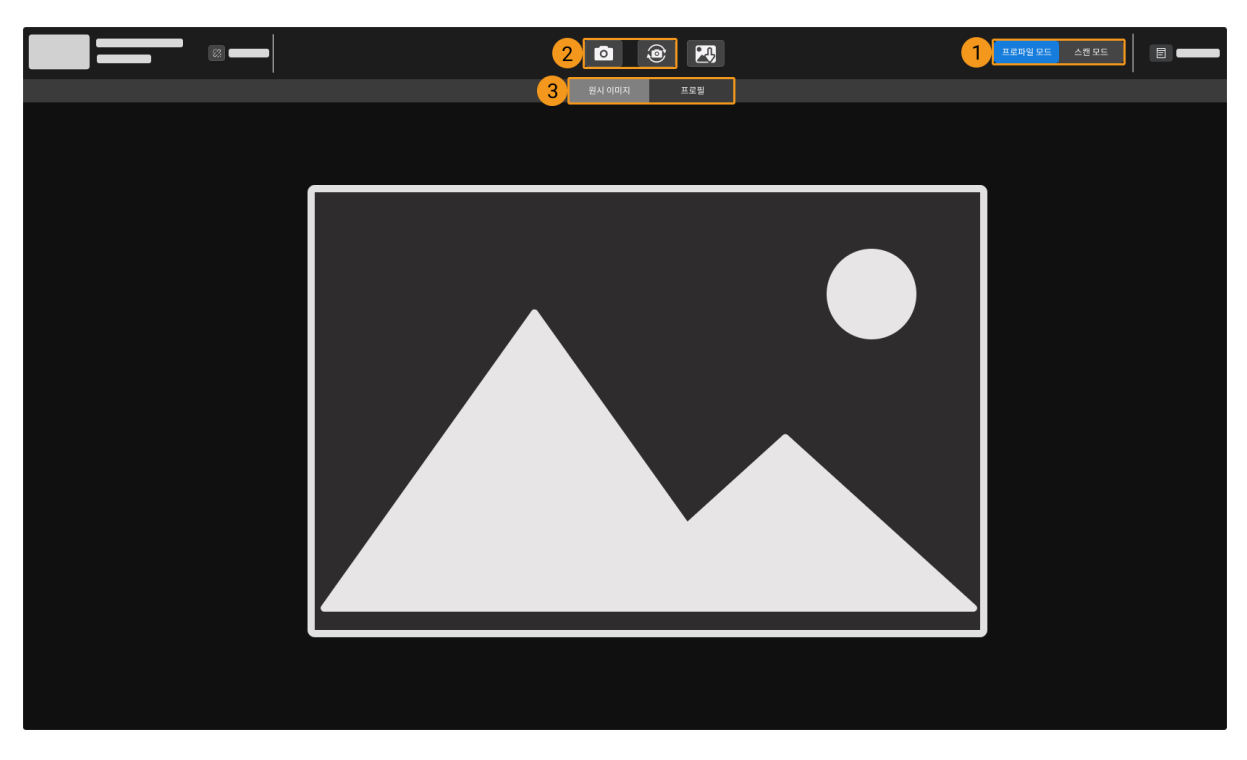

- 1. 데이터 획득 모드 전환
- 2. 데이터 획득
- 3. 데이터 유형 전환

#### 데이터 획득 모드 전환

해당 버튼을 클릭하면 데이터를 획득하는 모드를 전환할 수 있습니다.

- 프로파일 모드: 원시 이미지와 프로파일을 획득하고 관련 파라미터를 조정합니다.
- -<br>● 스캔 모드: 광도 이미지, 뎁스 맵 및 포인트 클라우드를 획득하고 관련 파라미터를 조정합니다.<br>-

**← 1** [레이저 프로파일러의 작동 원리](#page-163-0) 내용을 통해 레이저 프로파일러의 작업 원리에 대해 알아보십시오.

#### 데이터 획득

데이터 획득 영역에 있는 |◎ 또는 | ◎ 버튼을 클릭하면 데이터 획득을 시작할 수 있습니다. 이런 버튼들은 서로 다른 획득 모드에서 다른 기능을 가집니다.

#### 프로파일 모드

프로파일 모드에서는 위 버튼을 클릭하면 원시 이미지와 프로파일을 획득하기 시작할 수 있습니다.

- <mark>●</mark> : 이 버튼을 클릭하면 원시 이미지 한 장을 획득할 수 있습니다.
- -<br>● . <mark>◉</mark> : 이 버튼을 클릭하면 고정된 시간 간격으로 원시 이미지와 프로파일을 연속적으로 획득하기<br>→ 시장한 UFL 회드 과저이 시장되면 이 버트으**니어 사태가 되고 이때 다시 클**리하면 회드 과저음 : 시작합니다. 획득 과정이 시작되면 이 버튼은 상태가 되고 이때 다시 클릭하면 획득 과정을 종료할 수 있습니다.

#### <span id="page-37-0"></span>스캔 모드

스캔 모드에서 위 버튼의 기능은 사용 중인 데이터 획득을 트리거하는 방식에 따라 다릅니다.

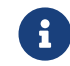

이 이터 획득을 트리거하는 방식 및 [데이터 획득을 트리거하는 프로세스](#page-166-0) 내용을 참조하여 데이터<br>- 이 기능을 일해 레이저 프로파인권를 트리거하는 바시우 스캐한니다. 획득을 위해 레이저 프로파일러를 트리거하는 방식을 소개합니다.

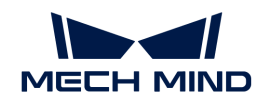

- **●** 외부 입력 신호:
	- $\circ$   $\circ$   $\circ$  : 사용할 수 없습니다.
	- │<mark>⊛</mark> : 레이저 프로파일러를 획득 준비 상태로 전환합니다. 레이저 프로파일러는 획득 준비 상태로 전환된 후에만 외부 입력 신호에 응답할 수 있습니다.
- 소프트웨어:
	- $\bullet$ : 레이저 프로파일러를 획득 준비 상태로 전환하여 한 라운드의 데이터 획득 과정을 시작합니다. 획득 과정이 시작되면 이 버튼은 상태가 되고 이때 다시 클릭하면 현재 라운드의 획득 과정을 종료할 수 있습니다.
	- ◎ : 레이저 프로파일러를 획득 준비 상태로 전환하여 여러 라운드의 데이터 획득 과정을 연속적으로 진행합니다. 획득 과정이 시작되면 이 버튼은 상태가 되고 이때 다시 클릭하면 획득 과정을 종료할 수 있습니다.

# 데이터 유형 전환

레이저 프로파일러에서 Mech-Eye Viewer로 출력한 데이터의 유형이 다양합니다. 데이터 유형 버튼을 클릭하면 해당 유형의 데이터를 확인할 수 있습니다.

#### 프로파일 모드의 데이터 유형

프로파일 모드에서 원시 이미지와 프로파일 두 가지 유형의 데이터를 볼 수 있습니다.

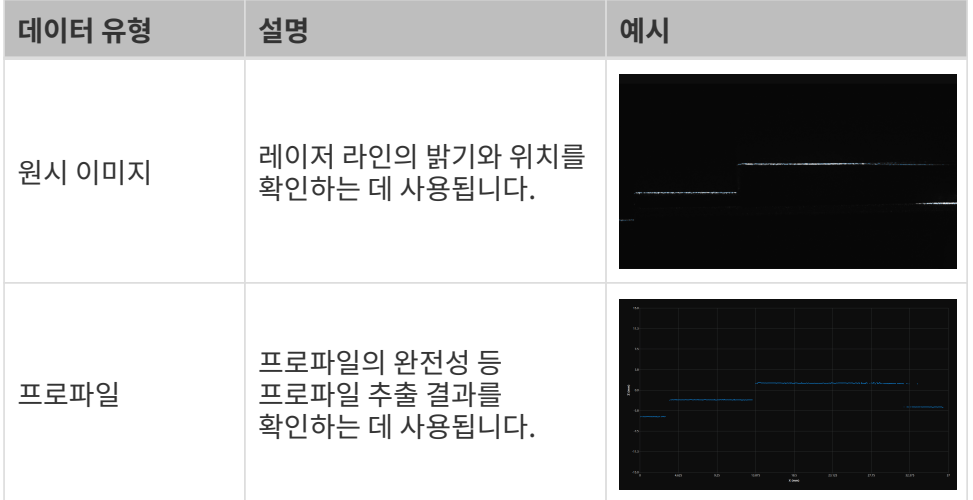

# 원시 이미지에 관한 설명

아래 그림은 프로파일 모드에서 캡처된 원시 이미지입니다. 구체적인 설명은 아래와 같습니다.

- 흰색 선은 레이저 라인입니다.
- -<br>● 파란색 점들로 구성된 선이 추출된 프로파일입니다. 각 파란색 점은 추출점이고, 추출점은 원시<br>- 이미지의 가 피센 연에서 추출된 데이터 전인니다 이미지의 각 픽셀 열에서 추출된 데이터 점입니다.

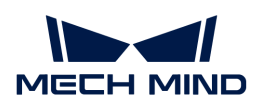

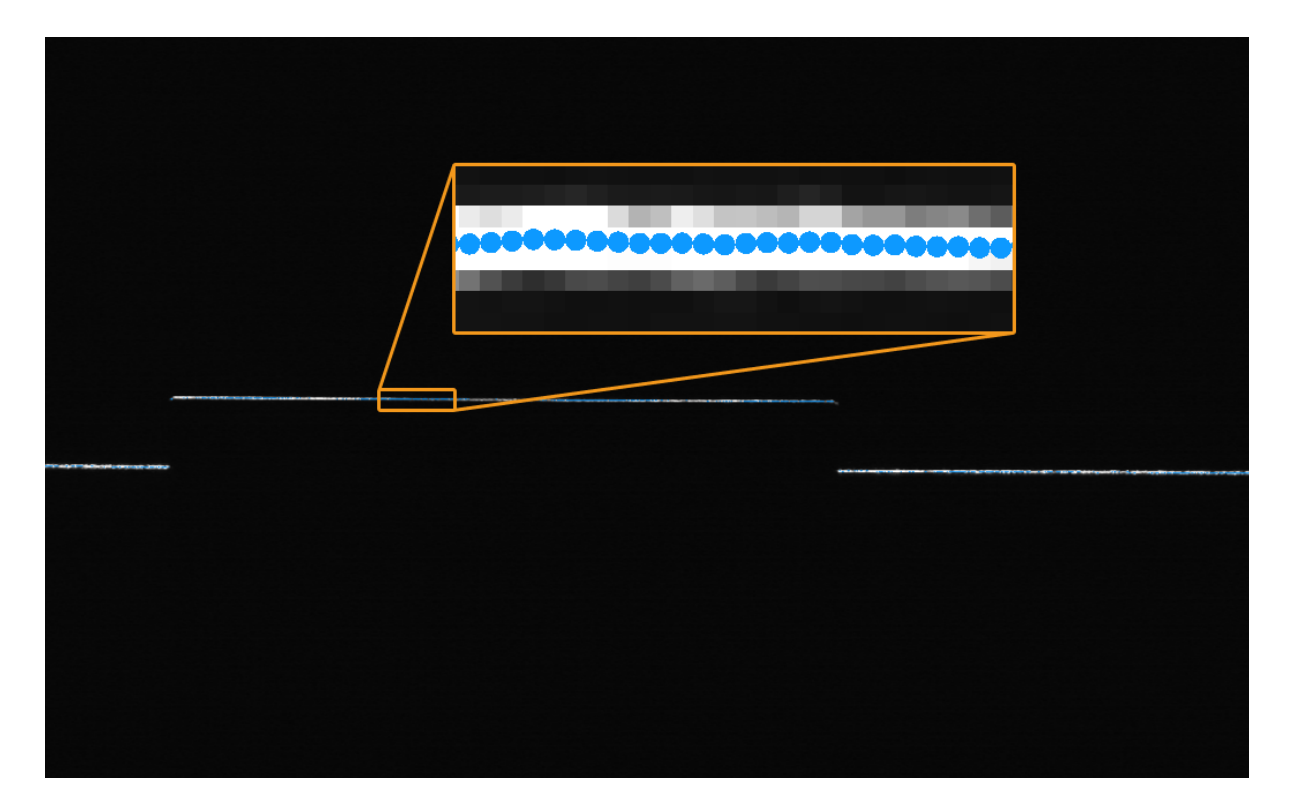

# 스캔 모드의 데이터 유형

스캔 모드에서 광도 이미지, 뎁스 맵 및 포인트 클라우드 세 가지 유형의 데이터를 확인할 수 있습니다.

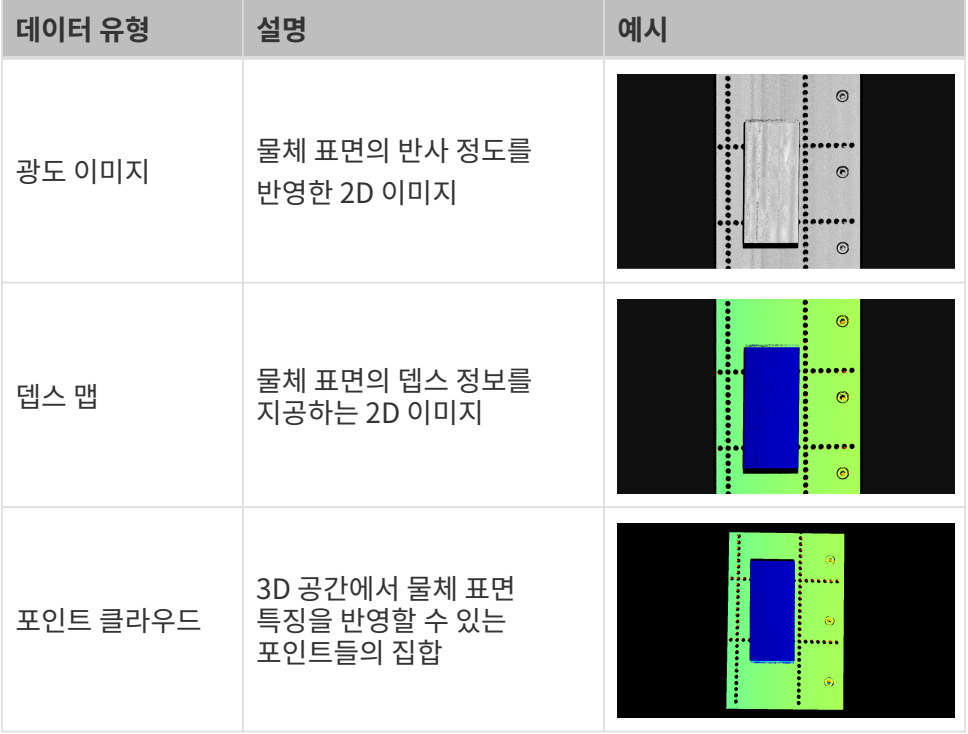

# 데이터 표시 조정

데이터 표시 영역에서 마우스, 키보드, 소프트웨어 화면에 있는 버튼 및 메뉴를 사용하여 데이터 표시 방식을 조정할 수 있습니다.

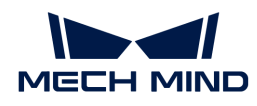

#### 원시 이미지의 표시를 조정하기

원시 이미지의 표시 화면에서 다음과 같은 작업을 수행할 수 있습니다.

- 확대/축소: 커서가 원시 이미지 위에 있으면 마우스 스크롤 휠을 위아래로 움직이면 원시 이미지를 확대/축소할 수 있습니다.
- 이동: 원시 이미지를 확대할 때 마우스 왼쪽 버튼을 길게 누른 상태로 드래그하여 원시 이미지를 이동할<br>→ 이스니다 수 있습니다.
- › **크기 재설정**: 마우스 오른쪽 버튼을 클릭하고 **뷰 리셋** 버튼을 선택하면 원시 이미지를 창 크기에 맞게 재설정할 수 있습니다.
- 그레이스케일 값 확인: 원시 이미지 오른쪽 하단의 이미지 정보 프레임에서 커서가 위치한 픽셀의<br>그레이스케인 같은 화인한 스 인수니다 그레이스케일 값을 확인할 수 있습니다.

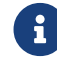

요구 이미지 정보 프레임을 표시하고 싶지 않으면 **뷰** 메뉴 중의 **이미지 정보 프레임**을 언체크하면<br>- 티니다 됩니다.

#### 프로파일의 표시를 조정하기

프로파일 표시 화면에서 다음과 같은 작업을 수행할 수 있습니다.

- 확대/축소: 커서가 프로파일 위에 있으면 마우스 스크롤 휠을 위아래로 움직이면 프로파일을 확대/축소할 수 있습니다.
- 이동: 프로을 확대할 때 마우스 왼쪽 버튼을 길게 누른 상태로 드래그하여 프로파일을 이동할 수<br>|이스||LT| 있습니다.
- **크기 재설정**: 마우스 오른쪽 버튼을 클릭하고 **뷰 리셋** 버튼을 선택하면 프로파일을 창 크기에 맞게<br>■ 재선전한 스 인슨니다 재설정할 수 있습니다.

#### 광도 이미지의 표시를 조정하기

광도 이미지 표시 화면에서 다음과 같은 작업을 수행할 수 있습니다.

- 확대/축소: 커서가 광도 이미지 위에 있으면 마우스 휠을 스크롤하면 광도 이미지를 확대/축소할 수 있습니다.
- 이동: 광도 이미지를 확대할 때 마우스 왼쪽 버튼을 길게 누른 상태로 드래그하여 광도 이미지를 이동할<br>→ 이슨니다 수 있습니다.
- **크기 재설정**: 마우스 오른쪽 버튼을 클릭하고 **뷰 리셋** 버튼을 선택하면 광도 이미지를 창 크기에 맞게<br>■ 재선전한 수 있습니다 재설정할 수 있습니다.
- 픽셀 위치 및 그레이스케일 값 확인: 광도 이미지 오른쪽 하단의 이미지 정보 프레임에서 커서가 위치한 픽셀의 픽셀 위치 및그레이스케일 값을 확인할 수 있습니다.

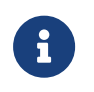

◦ 이미지 왼쪽 상단 모서리의 픽셀 위치는 (0,0)입니다.

◦ 이미지 정보 프레임을 표시하고 싶지 않으면 **뷰** 메뉴 중의 **이미지 정보 프레임**을 언체크하면 됩니다.

#### 뎁스 맵 표시 조정

뎁스 맵 표시 화면에서 다음과 같은 작업을 수행할 수 있습니다.

- <mark>확대/축소</mark>: 커서가 뎁스 맵 위에 있으면 마우스 휠을 스크롤하면 뎁스 맵을 확대/축소할 수 있습니다.
- -<br>● **이동**: 뎁스 맵을 확대하려면 마우스 왼쪽 버튼을 길게 누른 상태로 드래그하여 뎁스 맵을 이동할 수<br>이스니다 있습니다.
- **크기 재설정**: 마우스 오른쪽 버튼을 클릭하고 **뷰 리셋** 버튼을 선택하면 뎁스 맵을 창 크기에 맞게<br>■ 재선전한 스 인수니다 재설정할 수 있습니다.

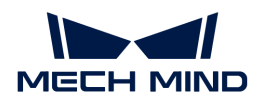

● **픽셀 위치 및 좌표 확인**: 뎁스 맵 오른쪽 하단의 이미지 정보 프레임에서 커서가 위치한 픽셀의 픽셀<br>- 일치 및 레이저 프로파인권 장표계 속의 장표(단일: mm)를 항의한 스 인스니다 위치 및 레이저 프로파일러 좌표계 속의 좌표(단위: mm)를 확인할 수 있습니다.

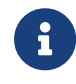

- 이미지 왼쪽 상단 모서리의 픽셀 위치는 (0,0)입니다.
- 이미지 정보 프레임을 표시하고 싶지 않으면 **뷰** 메뉴 중의 **이미지 정보 프레임**을 언체크하면 됩니다.
- <mark>뎁스 데이터 표시 조정</mark>: 왼쪽 표시줄에서 [뎁스](#page-41-0) 데이터 표시를 조정할 수 있으며, 자세한 내용은 뎁스<br>■ 덴이터 표시 조전 내용을 창조하신지요 [데이터 표시 조정](#page-41-0) 내용을 참조하십시오.

#### 포인트 클라우드 표시 조정

포인트 클라우드 표시 화면에서 다음과 같은 작업을 수행할 수 있습니다.

- 확대/축소: 커서가 포인트 클라우드 위에 있으면 마우스 휠을 스크롤하면 포인트 클라우드를 확대/축소할 수 있습니다.
- 회전:
	- 3D 공간에서 회전: 마우스 왼쪽 버튼을 누른 상태에서 드래그하여 포인트 클라우드를 회전할 수 있습니다.
	- 2D 평면에서 회전: **Ctrl** 키를 누른 동시에 마우스 왼쪽 버튼을 누른 상태에서 드래그하면 포인트 클라우드를 회전할 수 있습니다.
- 이동: 마우스 휠을 누른 상태에서 드래그하여 포인트 클라우드를 이동할 수 있습니다.
- 시각 재설정 :
	- **R** 키를 클릭하면 시각의 이동을 재설정하고 크기가 조정된 포인트 클라우드를 기본 크기로 조정할 수 있습니다.
	- **Backspace** 키를 클릭하면 시각의 이동 및 회전을 재설정하고 크기가 조정된 포인트 클라우드를 기본 크기로 조정할 수 있습니다.
- <mark>뎁스 데이터 표시 조정</mark>: 왼쪽 표시줄에서 [뎁스](#page-41-0) 데이터 표시를 조정할 수 있으며, 자세한 내용은 뎁스<br>■ 덴이터 표시 조전 내용을 창조하신지요 [데이터 표시 조정](#page-41-0) 내용을 참조하십시오.
- 포<mark>인트 클라우드 디스플레이</mark>: 포인트 클라우드를 고정된 경로로 이동하여 다양한 각도에서 포인트<br>- 클라오드를 표시한 스 인슈니다. 자세한 내용은 프인트 클라오드 디스플레이 내용은 차조하신시오 클라우드를 표시할 수 있습니다. 자세한 내용은 [포인트 클라우드 디스플레이](#page-43-0) 내용을 참조하십시오.

#### <span id="page-41-0"></span>뎁스 데이터 표시 조정

뎁스 맵과 포인트 클라우드 표시 화면의 왼쪽 표시줄에서 뎁스 데이터의 표시 좌표계, 컬러 및 범위 등을 조정할 수 있습니다.

#### 좌표계 변경

왼쪽 표시줄 상단의 좌표계 메뉴에서 뎁스 데이터의 표시 좌표계를 선택할 수 있습니다.

- 장<mark>치</mark>(기본값): 레이저 프로파일러의 좌표계에서 뎁스 데이터를 표시합니다.
- ●<br>● 사용자 정의: [사용자가 설정한 사용자 정의 좌표계](#page-94-0)에서 뎁스 데이터를 표시합니다.
	- 좌표계 설정은 뎁스 맵과 포인트 클라우드에 모두 적용됩니다.

#### 디스플레이 스타일 수정

왼쪽 표시줄의 컬러 메뉴에서 뎁스 데이터의 디스플레이 스타일을 선택할 수 있습니다.

Jet, 그레이스케일 및 Jet+광도 옵션은 뎁스 맵과 포인트 클라우드에 모두 적용됩니다. 이 세 가지 옵션을 선택할 때 [색상 분포의 뎁스 범위를 조정할 수 있습니다](#page-43-1).

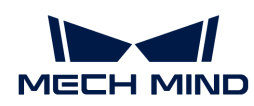

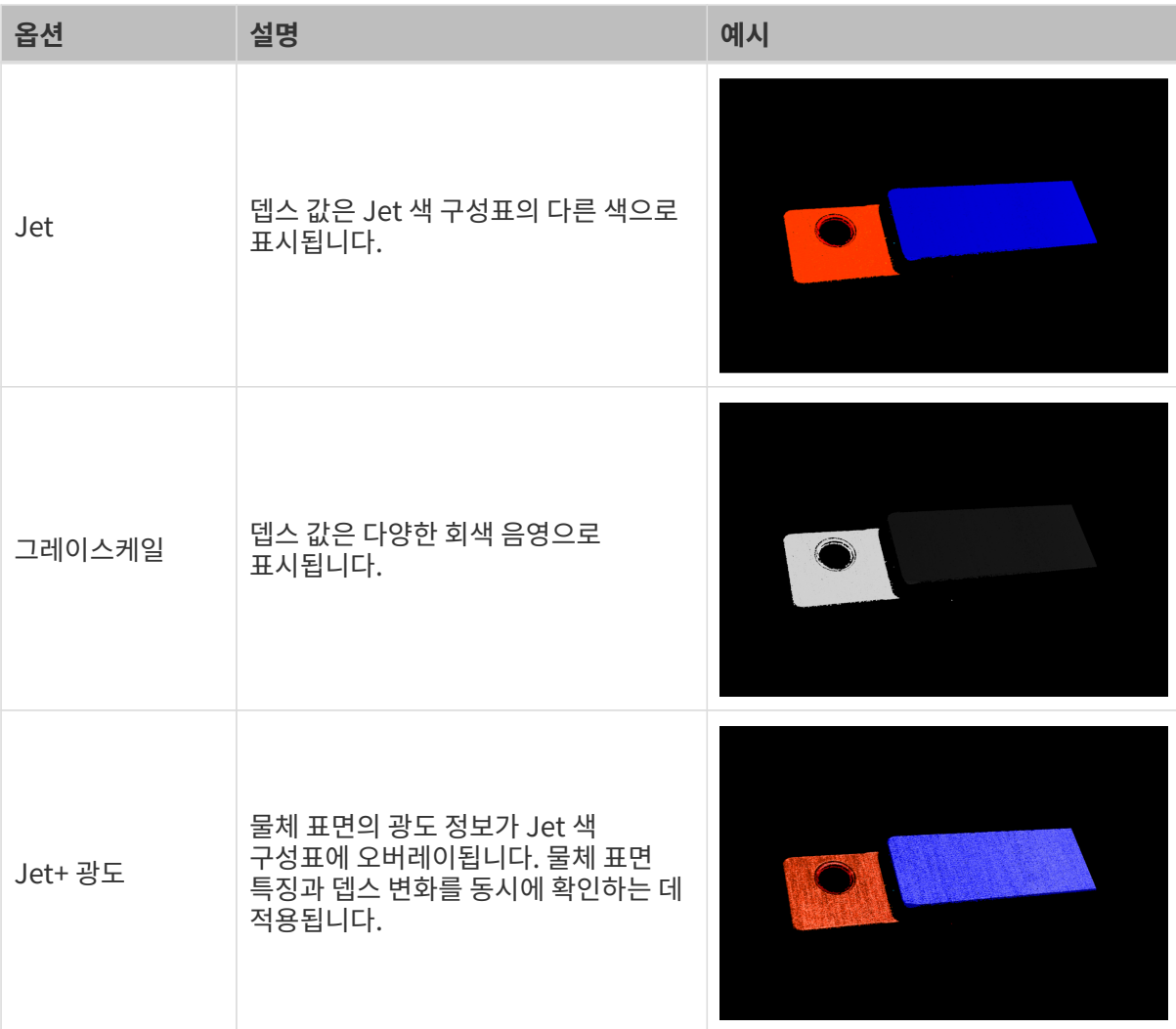

# 텍스처 없음 및 텍스처 있음 옵션은 포인트 클라우드에만 적용됩니다.

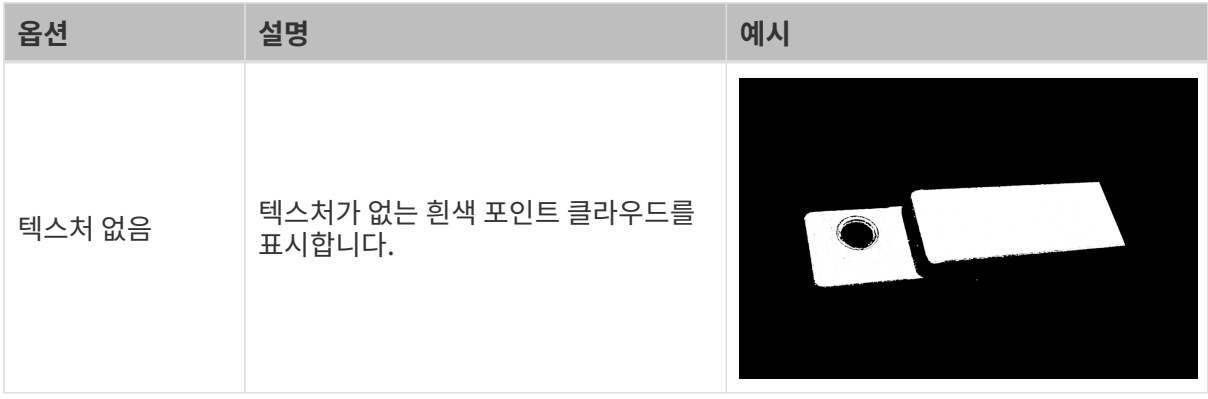

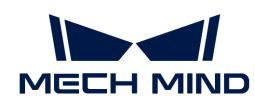

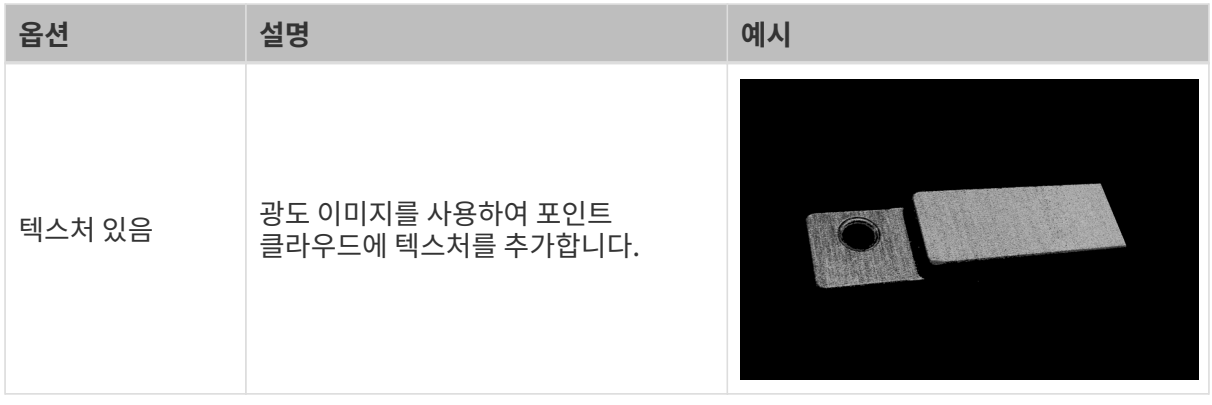

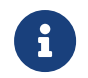

텍스처 없음 또는 텍스처 있음 옵션을 선택할 때, 뎁스 맵 화면으로 전환하고 또 다시 포인트 클라우드 화면으로 전환하면 컬러에 대한 설정은 뎁스 맵 화면에서 설정된 것과 일치하는 옵션으로 자동으로 변경됩니다.

#### <span id="page-43-1"></span>색상 분포의 뎁스 범위 조정

Jet,그레이스케일 또는 Jet+광도로 뎁스 맵과 포인트 클라우드를 표시할 때, Mech-Eye Viewer는 이미지를 캡처할 때마다 얻은 뎁스 데이터의 범위에 따라 자동으로 색상 분포를 조정합니다.

왼쪽 표시줄의 컬러 범위 영역의 기능을 통해 색상 분포의 뎁스 범위를 조정하여 특정 범위 내의 뎁스 데이터의 변화를 관찰할 수 있습니다.

색상 분포의 뎁스 범위는 뎁스 맵과 포인트 클라우드에 동시에 적용됩니다.

다음 단계를 수행하여 색상 분포의 뎁스 범위를 조정하십시오.

- 1. 표시할 뎁스 데이터 범위를 변경하기: 슬라이더 양쪽 끝에서 Min 및 Max 값을 조정합니다. 이 범위를 벗어나는 뎁스 데이터는 표시되지 않습니다.
- 2. 대략적인 뎁스를 확인하기: 뎁스 맵에서 커서를 관찰하려는 영역으로 이동시키고, 오른쪽 하단의 ...<br>이미지 정보 프레임에서 **좌표**의 세 번째 값(뎁스 값)을 확인하십시오.
- 3. 뎁스 범위 조정: 슬라이더를 조정하거나 슬라이더 오른쪽에 뎁스 값을 입력하여 색상 분포의 뎁스 범위를 조정하십시오.
	-

범위를 조정하면 범위 밖의 뎁스 값은 최대/최소 뎁스 값에 해당하는 색상으로 표시됩니다.

4. 뎁스 범위 잠금: 여러 번의 이미지 캡처 결과를 동일한 범위 내의 뎁스 변화를 비교하려면, 슬라이더 위에있는 잠금 버튼을 선택하십시오. 이미지를 다시 캡처 할 때, 수동으로 조정한 뎁스 범위를 계속 사용합니다.

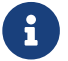

 뎁스 범위의 자동 조정으로 복원하려면 잠금 버튼을 언체크하고 오른쪽 상단의 [ 리셋 ] 버튼을 클릭하십시오.

#### <span id="page-43-0"></span>포인트 클라우드 디스플레이

포인트 클라우드를 고정된 경로로 이동하여 다양한 각도에서 포인트 클라우드를 표시할 수 있으며 전시회 등 응용에 많이 사용됩니다.

포인트 클라우드 디스플레이 기능을 사용하려면 다음과 같이 작업하십시오.

- 1 뷰의 포인트 클라우드 디스플레이 버튼을 클릭하면 포인트 클라우드 디스플레이 화면의 오른쪽 상단에 [ play ] 버튼이 나타납니다.
- 2. [ play ] 버튼을 클릭하면 포인트 클라우드는 정해진 경로에 따라 이동합니다.

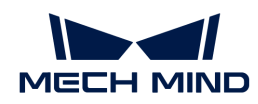

3. 재생 중에는 [ play ] 버튼은 [ stop ] 버튼으로 바뀝니다. [ stop ] 버튼을 클릭하면 포인트 클라우드가 움직임을 멈춥니다.

이 부분은 이미지 캡처와 데이터 유형에 관한 소개이며 다음 장에서 파라미터를 조정하는 방법을 소개하겠습니다.

# <span id="page-44-1"></span>5.2.3. 파라미터 조정

레이저 프로파일러에서 획득한 광도 이미지, 뎁스 맵, 포인트 클라우드 등 데이터는 여러 프로파일로 구성됩니다. 프로파일의 퀄리티에 따라 광도 이미지, 뎁스 맵 및 포인트 클라우드의 효과가 달라집니다. 따라서 파라미터를 조정할 때 프로파일 퀄리티에 영향을 주는 파라미터를 우선 조정한 다음에 광도 이미지, 뎁스 맵과 포인트 클라우드에만 영향을 주는 파라미터를 조정해야 합니다.

 $\bigoplus$  [레이저 프로파일러의 작동 원리](#page-163-0) 내용을 통해 레이저 프로파일러의 작업 원리에 대해 알아보십시오.

Mech-Eye Viewer의 파라미터는 다음 두 부분으로 나눠집니다.

- 프로파일 모드에 포함된 파라미터는 프로파일의 퀄리티에 영향을 줍니다.
- -<br>● 스캔 모드에 포함된 파라미터는 광도 이미지, 뎁스 맵과 포인트 클라우드에만 영향을 줍니다.<br>-

이 부분에서는 파라미터 조정의 기본 프로세스, 파라미터 그룹 관리, 파라미터를 조정하기 위한 사용자 유형 변경 및 파라미터 설명 보기 등 파라미터 관련 작업을 설명하겠습니다.

# <span id="page-44-0"></span>파라미터 조정의 기본 프로세스

일반적으로 파라미터를 조정할 때 파라미터를 조정한 후의 효과를 확인하기 위해 이미지를 다시 캡처해야 합니다.

파라미터 조정의 기본 프로세스는 다음과 같습니다.

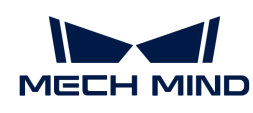

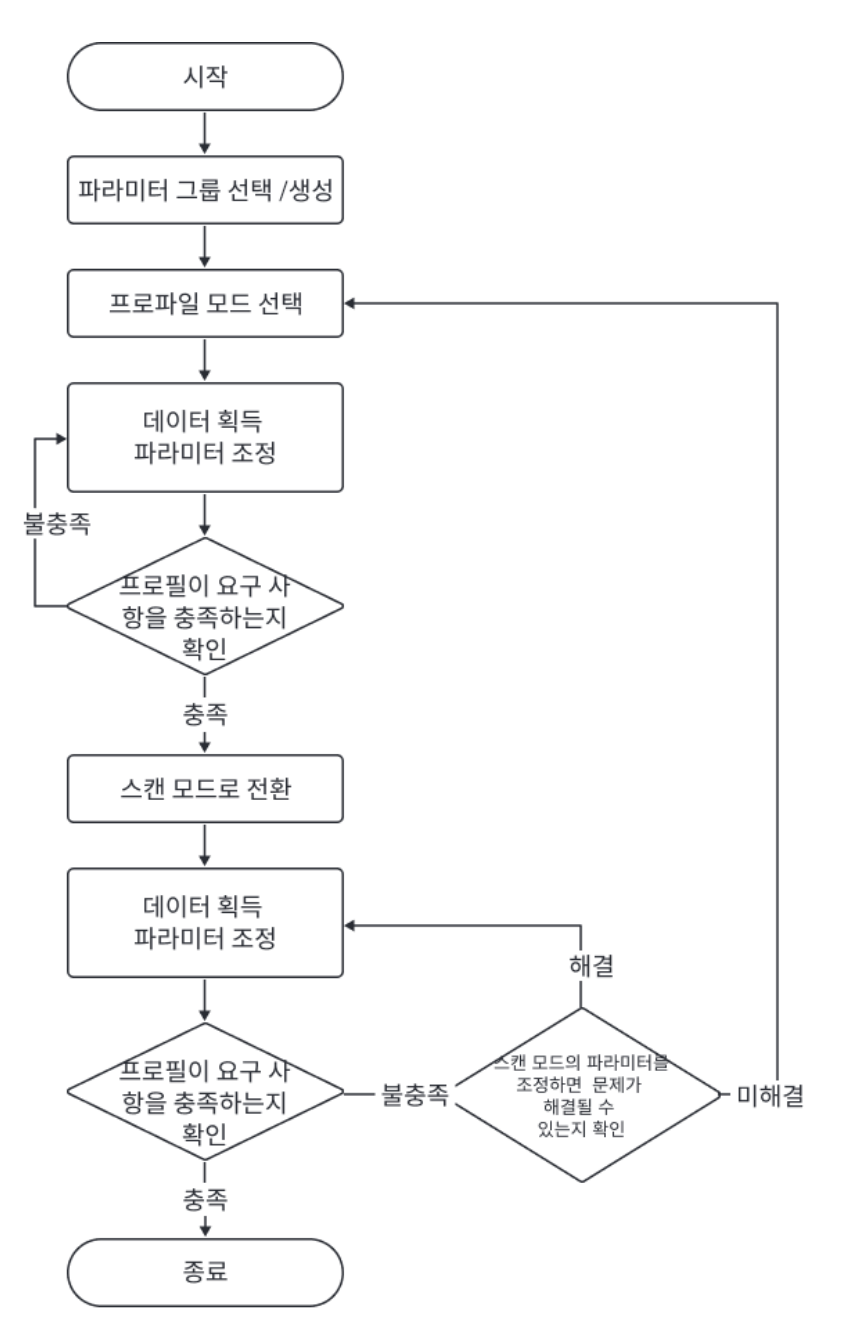

- 1. 오른쪽 파라미터 화면의 상단에서 [파라미터 그룹을 생성하거나](#page-46-0) 파라미터 값을 저장하는 파라미터 그룹을 선택합니다.
- 2. 화면 오른쪽 상단에서 [ 프로파일 모드 ] 버튼을 클릭하면 표시 화면은 프로파일 모드 화면으로 전환됩니다.
- 3. 데이터를 획득하고 [데이터 퀄리티를 확인하고 파라미터를 조정합니다](#page-48-0).
- 4. 화면 오른쪽 상단에서 [ 스캔 모드 ] 버튼을 클릭하면 표시 화면은 스캔 모드 화면으로 전환됩니다.
- 5. [사용한 트리거 방식 조합에](#page-165-0) 따라[해당 파라미터를 설정합니다.](#page-166-0)
- 6. 데이터를 획득하고 [데이터 퀄리티를 확인하고 파라미터를 조정합니다](#page-50-0).
- 7. 획득된 데이터의 퀄리티가 요구 사항을 충족하면 파라미터 화면 상단에 있는 [ 저장 ] 버튼을 클릭하여 데이터를 저장합니다.

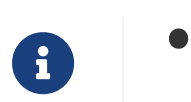

스캔 모드의 파라미터를 조정한 후에도 요구 사항을 충족할 수 없으면 프로파일 모드의 파라미터를 다시 조정하십시오.

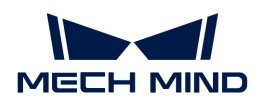

● 데이터 퀄리티가 여전히 좋지 않으면 [사용자 유형을 수정한](#page-47-0) 후 새로 추가된 파라미터들을 조정할<br>● 수 있습니다. 수 있습니다.

# <span id="page-46-0"></span>파라미터 그룹 관리

파라미터 그룹은 다른 시나리오, 프로젝트, 작업물 등을 위한 파라미터 값을 저장할 수 있습니다. 시나리오, 프로젝트, 작업물 등이 변경되면 사용하는 파라미터 그룹을 전환하여 해당 파라미터의 값을 빠르게 적용할 수 있습니다.

Mech-Eye Viewer에서 새로운 파라미터 그룹을 생성하기, 파라미터의 값을 파라미터 그룹으로 저장하기, 파라미터 그룹을 삭제하기, 파라미터 그룹의 이름을 수정하기 및 파라미터 그룹을 도입/도출하기 등 기능을 실현할 수 있습니다.

#### 파라미터 그룹을 생성하기

현재 파라미터 설정 사항을 기반으로 파라미터 그룹을 생성하려면 다음 단계를 수행하십시오.

- 1 파라미터 오른쪽 영역에서 ⓒ 버튼을 클릭합니다.
- 2. 팝업 창에서 파라미터 그룹의 이름을 입력하고 [ 확인 ] 버튼을 클릭하십시오.

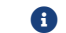

 $\bigoplus$  파라미터 그룹 이름의 길이는 32자를 초과할 수 없습니다.

3. 생성한 후 각 파라미터 그룹의 풀다운 메뉴에 새로 추가된 파라미터 그룹이 표시됩니다.

#### 파라미터를 파라미터 그룹에 저장하기

파라미터를 파라미터 그룹에 저장하려면 다음과 같이 작업하십시오.

- 1. 파라미터 그룹 영역의 풀다운 메뉴를 클릭하여 파라미터 값을 저장하기 위한 파라미터 그룹을 선택합니다.
- 2. [파라미터를 조정합니다.](#page-44-0)
- 3. 파라미터 그룹 영역에서 [ 저장 ] 버튼을 클릭하거나 단축키 **Ctrl** + **S** 를 사용하여 수정한 파라미터 값을 현재 선택한 파라미터 그룹으로 저장합니다.

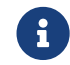

파라미터 뒤에 별표(\*)가 표시되면 해당 파라미터의 값이 파라미터 그룹에 저장되지 않는다는 의미입니다. 레이저 프로파일러의 전원이 꺼지면 저장되지 않은 변경 사항은 삭제됩니다.

#### 파라미터 그룹을 삭제하기

불필요한 파라미터 그룹을 삭제하려면 다음과 같이 작업하십시오.

- 1. 파라미터 그룹 영역의 풀다운 메뉴를 클릭하여 삭제하려는 파라미터 그룹을 선택합니다.
- 2. Θ버튼을 클릭하고 팝업 창의 [ **확인** ]을 클릭하여 불필요한 파라미터 그룹을 삭제합니다.
	- $\bigoplus$  default 파라미터 그룹은 삭제될 수 없습니다.

#### 파라미터 그룹의 이름을 수정하기

파라미터 그룹의 이름을 수정하려면 다음과 같이 작업하십시오.

- 1. 파라미터 그룹 영역의 풀다운 메뉴를 클릭하여 이름을 수정하려는 파라미터 그룹을 선택합니다.
- 2. <mark>②</mark> 버튼을 클릭하여 팝업 창에서 새 이름을 입력하고 [ 확인 ]을 클릭합니다.

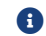

 $\bigoplus$  파라미터 그룹 이름의 길이는 32자를 초과할 수 없습니다.

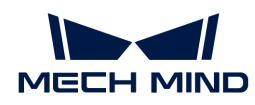

3. 수정한 후 각 파라미터 그룹의 풀다운 메뉴에 수정된 후의 이름이 표시됩니다.

 $\bigoplus$  default 파라미터 그룹의 이름은 수정될 수 없습니다.

#### 파라미터 그룹을 도출하기

레이저 프로파일러에 저장된 모든 파라미터 그룹을 json 파일로 도출할 수 있습니다. 모든 파라미터 그룹을 도출하려면 다음과 같이 작업하십시오.

- 1. 파라미터 그룹 영역에서 [ 도출 ] 버튼을 클릭하고 저장 경로를 선택한 후 [ 저장 ]을 클릭합니다.
- 2 파라미터 그룹이 성공적으로 도출되면 파라미터 그룹을 성공적으로 도출했습니다 팝업 창이 나타납니다. [ 확인 ] 버튼을 클릭하여 팝업 창을 닫으면 됩니다.

#### 파라미터 그룹을 도입하기

json 파일에서 파라미터 그룹을 도입하고 레이저 프로파일러에 저장된 모든 파라미터 그룹을 대체할 수 있습니다. 파라미터 그룹을 도입하려면 다음과 같이 작업하십시오.

- 1. 파라미터 그룹 영역에서 [ 도입 ] 버튼을 클릭하여 파라미터 그룹이 저장된 json 파일을 선택하며 [ 열기 ] 버튼을 클릭합니다.
- 2. 파라미터 그룹이 성공적으로 도입되면 파라미터 그룹을 성공적으로 도입했습니다 팝업 창이 나타납니다. [ 확인 ] 버튼을 클릭하여 팝업 창을 닫으면 됩니다.

#### 파라미터 그룹을 리셋하기

파라미터 그룹에 저장된 파라미터 값을 기본값으로 리셋하려면 다음과 같이 작업하십시오.

- 1. 파라미터 그룹 영역의 풀다운 메뉴를 클릭하여 리셋하려는 파라미터 그룹을 선택합니다.
- 2. [ 리셋 ] 버튼을 클릭하고 팝업 창에서 [ 예 ]를 클릭하여 파라미터 값을 default 파라미터 그룹과 일치하는 값으로 리셋합니다.

#### <span id="page-47-0"></span>사용자 유형을 변경하기

Mech-Eye Viewer 속의 파라미터는 **초보자, 전문가**와 **마스터** 세 가지 유형으로 나눠집니다. **사용자** 유형의 풀다운 메뉴에서 필요한 유형을 선택하면 됩니다.

- <mark>초보자</mark>를 선택하면 가장 많이 사용되는 기본적인 파라미터만 보고 설정할 수 있습니다.
- -<br>● **전문가**를 선택하면 **초보자** 모드의 모든 파라미터를 뿐만 아니라 더 많은 파라미터를 보고 설정할 수<br>|이스니다 있습니다.
- 마스터를 선택하면 <mark>전문가</mark> 모드의 모든 파라미터를 뿐만 아니라 더 많은 파라미터를 보고 설정할 수<br>|이스니다 있습니다.

일반적으로 초보자 모드의 파라미터만 조정해도 대부분 수요를 충족할 수 있습니다. 데이터 퀄리티가 여전히 좋지 않으면 전문가 모드의 파라미터를 조정해 보십시오. 일부 경우에는 특별한 요구 사항을 충족시키기 위해 마스터 모드의 파라미터 를 조정해야 합니다.

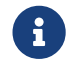

**수가 되어 주어** 모드를 사용하려면 **관리자** 모드를 우선 선택하십시오. 이 모드를 사용할 수요가 있으면 기술<br>러프트팀에게 무의하시시오 서포트팀에게 문의하십시오.

#### <span id="page-47-1"></span>파라미터 설명 보기

파라미터 리스트에서 파라미터를 선택한 후 파라미터 화면 하단에는 파라미터 설명, API 파라미터, 값 범위, 기본값, 사용자 유형 및 데이터 유형을 포함한 해당 파라미터에 대한 추가 정보가 표시됩니다.

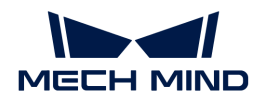

파라미터를 조정할 때 이 정보를 참조할 수 있습니다.

- 파라미터 설명 영역이 파라미터 리스트를 가리는 경우 이 영역 오른쪽 상단의 [ <sup>×</sup> ] 버튼을 클릭하여 파라미터 설명 영역을 닫을 수 있습니다.
- 파라미터 설명 영역을 다시 표시하려면 **뷰** 메뉴에서 **파라미터 설명** 옵션을 선택하십시오.

#### <span id="page-48-0"></span>5.2.3.1. 프로파일 모드

이 부분에서는 요구 사항을 충족할 수 있는 프로파일을 얻기 위해 프로파일 모드에서 파라미터를 조정하는 방법을 소개합니다.

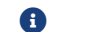

 $\bigoplus$  이 부분 내용을 읽기 전에 [파라미터 조정](#page-44-1) 내용을 먼저 읽어주시기 바랍니다.

#### 데이터의 퀄리티를 확인하기

다음 기준에 따라 데이터 퀄리티를 판단하십시오. 데이터 퀄리티가 좋지 않으면 다음 섹션 내용에 설명된 대로 관련 파미터를 조정하십시오.

● 원시 이미지: 레이저 라인 중앙에 있는 픽셀의 그레이스케일 값은 200~255 범위에 있어야 합니다.

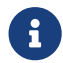

 원시 이미지의 오른쪽 하단에서 커서가 위치한 픽셀의 그레이스케일 값을 확인할 수 있습니다. 표시되지 않으면 뷰의 이미지 정보 프레임을 선택하십시오.

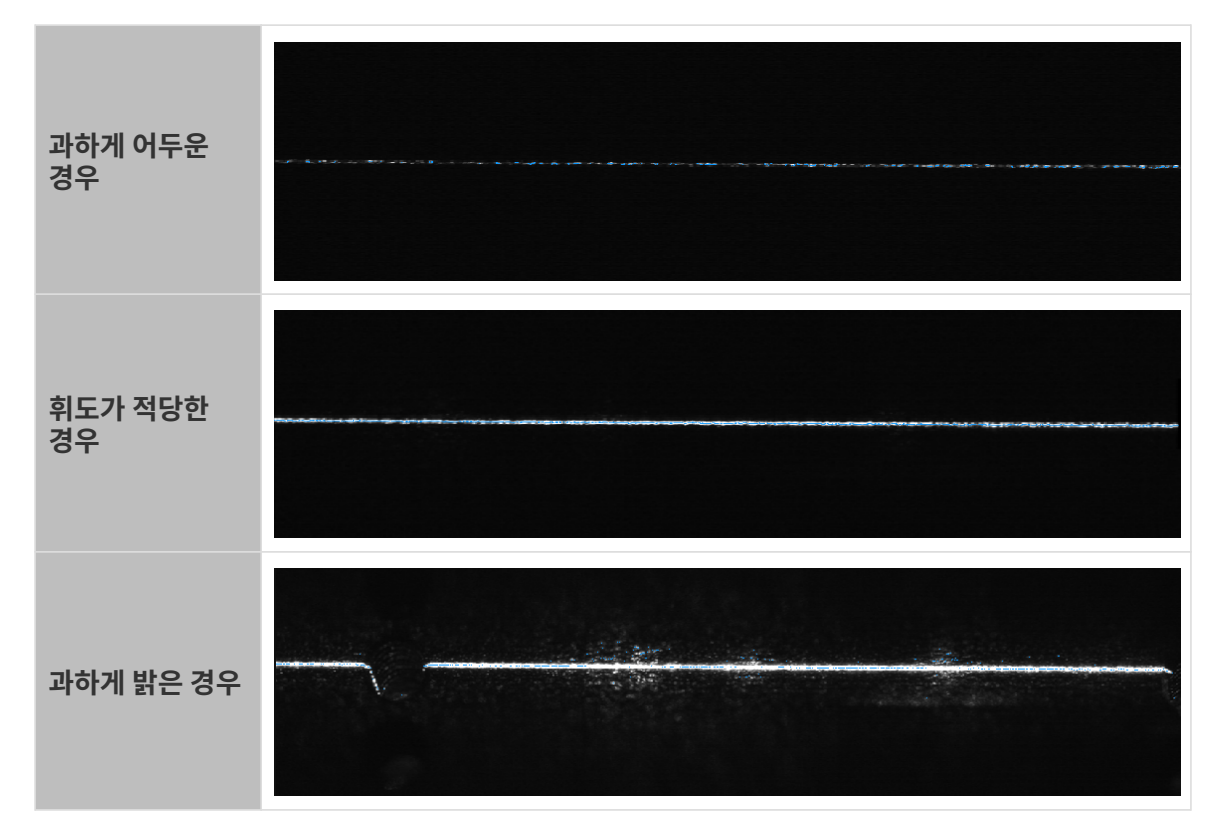

# $\bullet$  프로파일:

◦ 프로파일은 기본적으로 공백 없이 완전해야 합니다.

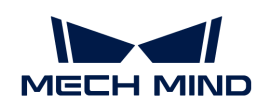

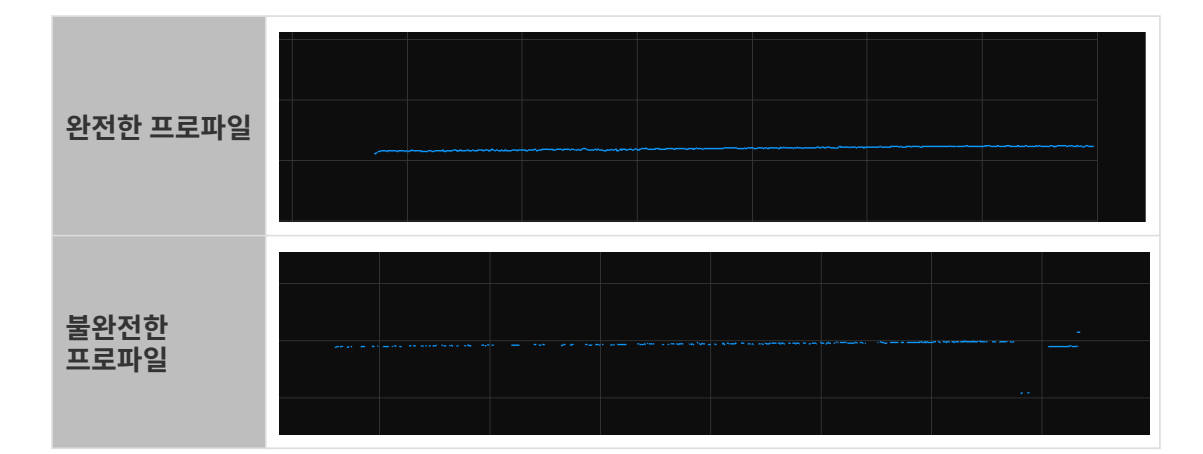

◦ 프로파일의 기울기와 프로파일 내 두 위치 간의 높이 차이가 실제와 일치해야 합니다.

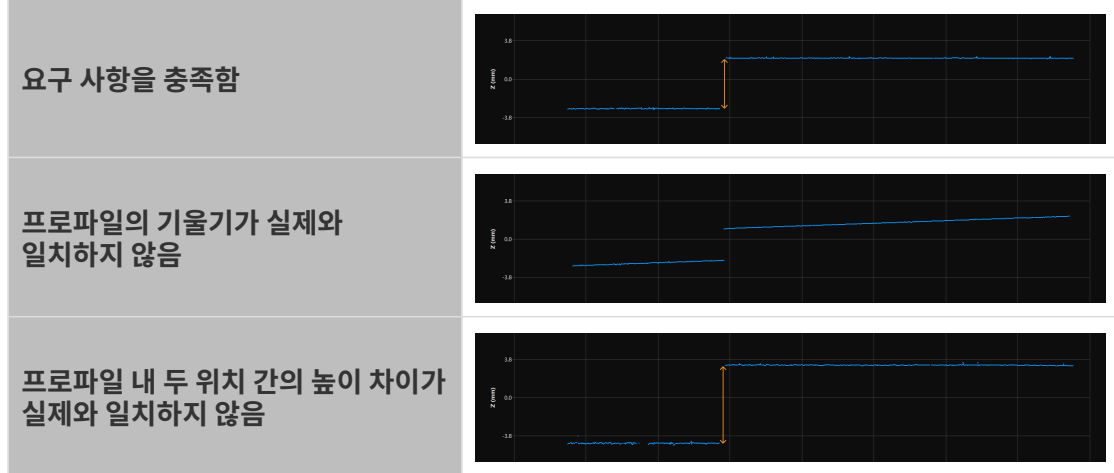

### 프로파일 모드의 파라미터를 조정하기

다음 단계를 수행하십시오. 파라미터를 조정한 후 데이터 효과가 달라졌는지 여부를 확인하기 위해 데이터를 다시 획득해야 합니다.

- 1. (선택 사항) 프로파일의 기울기나 프로파일 내 두 위치의 높이 차이가 실제 물체와 일치하지 않는 경우 [기울기 보정](#page-70-0) 및 [높이 보정](#page-73-0)을 수행할 수 있습니다.
- 2. 대상 물체의 특성에 따라 [노출 모드](#page-54-0)를 선택하십시오.
- 3. 레이저 라인의 밝기를 조정합니다.

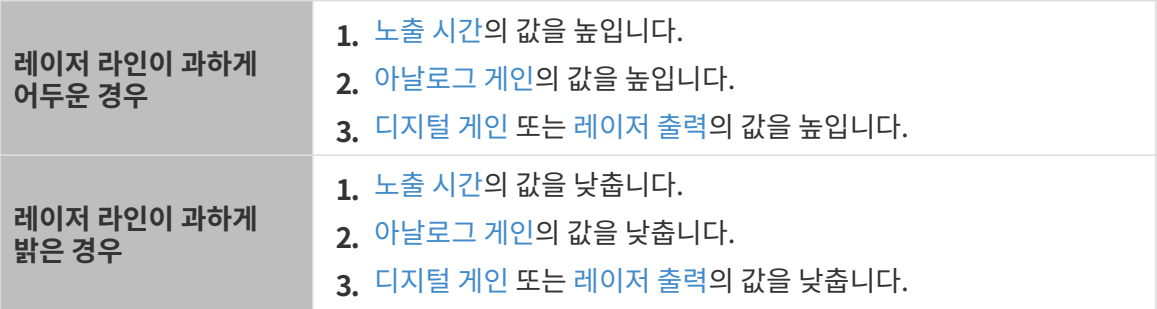

- 4. [Z 방향 ROI](#page-60-0) 파라미터를 설정하면 처리할 데이터의 양을 줄이고 최대 스캔 속도를 향상시킬 수 있습니다.
- 5. (선택 사항)상호 반사 및 노이즈로 인해 생성된 레이저 빔과 같은 불필요한 데이터를 제거하려면

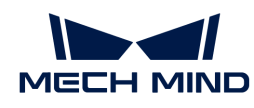

[마스크를](#page-68-0) 사용하여 가릴 수 있습니다.

- 6. 프로파일 추출 결과에 영향을 주는 파라미터를 조정합니다.
	- [레이저 라인의 최소 너비](#page-61-0) 및 [레이저 라인의 최대 너비를](#page-62-0) 조정하여 너비가 요구 사항을 충족할 수 없는 추출점을 제외합니다.
	- 레이저 라인이 여러 개가 있는 경우 실제 상황에 따라 [추출점 선택](#page-62-1) 파라미터를 설정하십시오.

추출 결과가 여전히 요구사항을 충족할 수 없으면 [사용자 유형](#page-47-0)을 전문가로 설정한 후 다음 파라미터를 조정해 보십시오.

- [최소 그레이스케일 값을](#page-61-1) 조정하여 원시 이미지에 있는 과하게 어두운 점을 제외합니다.
- 여러 레이저 라인이 있는 경우, [최소 선명도](#page-63-0) 파라미터를 조정하면, 미광이나 다중 반사로 인해 발생하는 더 어둡고 흐릿한 레이저 라인을 제거할 수 있습니다.
- [에지 선택](#page-63-1) 파라미터를 조정하여 레이저 라인에서 프로파일을 추출할 위치를 선택할 수 있습니다.
- 7. 프로파일 처리에 영향을 주는 파라미터를 조정합니다.
	- [필터](#page-64-0)를 사용하여 노이즈를 줄이거나 프로파일을 부드럽게 만듭니다.
	- [갭 필링](#page-66-0) 기능을 사용하여 프로파일의 틈을 채웁니다.

◦ [갭 필링 시 에지 선명도 유지](#page-66-1) 파라미터를 통해 물체 가장자리의 프로파일 퀄리티를 조정합니다. 처리 결과가 여전히 요구사항을 충족할 수 없으면 [사용자 유형](#page-47-0)을 전문가로 설정한 후 다음 파라미터를 조정해 보십시오.

- [리샘플링](#page-67-0) 파라미터를 통해 리샘플링 시 유지해야 할 포인트를 선택할 수 있습니다.
- [리샘플링 시 에지 선명도 유지](#page-68-1) 파라미터를 통해 물체 가장자리의 프로파일 퀄리티를 조정합니다.

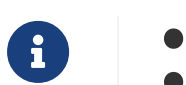

파라미터를 조정할 때 파라미터 화면 하단에 있는[파라미터 설명](#page-47-1) 내용을 참조할 수 있습니다. • 각 파라미터에 관한 상세한 설명은 [프로파일 모드의 파라미터에 관한 설명](#page-54-2) 내용을 참조하십시오.

# <span id="page-50-0"></span>5.2.3.2. 스캔 모드

이 부분에서는 요구 사항을 충족할 수 있는 광도 이미지, 뎁스 맵과 포인트 클라우드를 얻기 위해 스캔 모드에서 파라미터를 조정하는 방법을 소개합니다.

 $\bigoplus$  이 부분 내용을 읽기 전에 [파라미터 조정](#page-44-1) 내용을 먼저 읽어주시기 바랍니다.

#### 데이터의 퀄리티를 확인하기

다음 기준에 따라 데이터 퀄리티를 판단하십시오. 데이터 퀄리티가 좋지 않으면 다음 섹션 내용에 설명된 대로 관련 파미터를 조정하십시오.

광도 이미지, 뎁스 맵과 포인트 클라우드의 데이터는 완전해야 합니다. 아래 표는 포인트 클라우드에 대한 예시입니다.

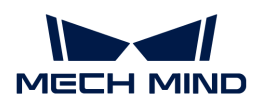

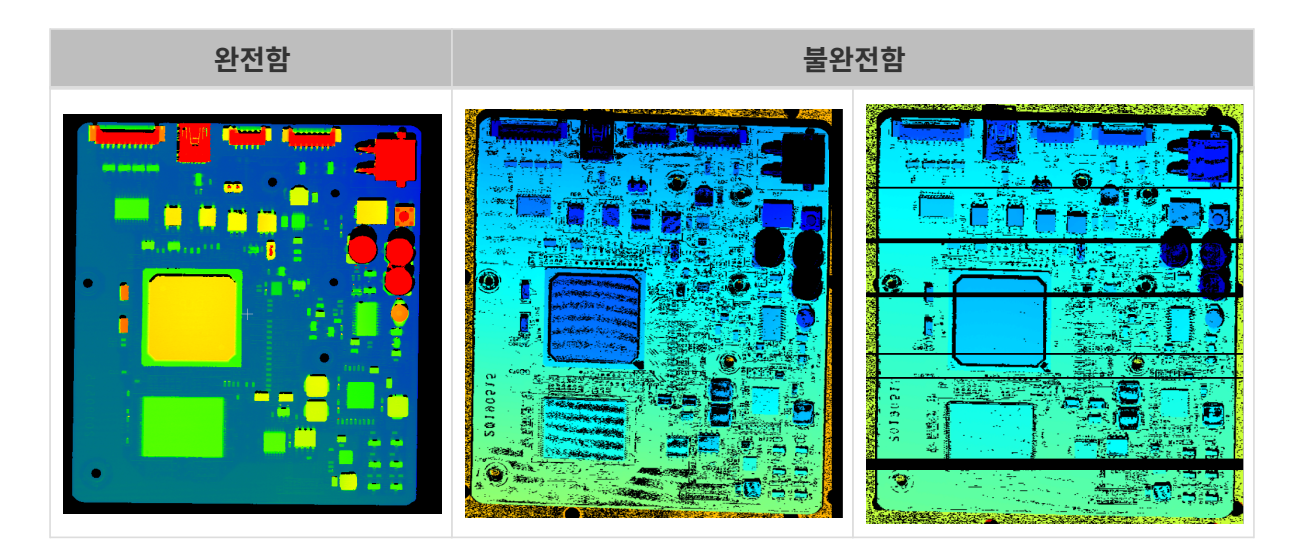

#### 스캔 모드의 파라미터를 조정하기

다음 단계를 수행하십시오. 파라미터를 조정한 후 데이터 효과가 달라졌는지 여부를 확인하기 위해 데이터를 다시 획득해야 합니다.

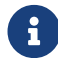

 스캔 모드에서 데이터 획득을 위해 레이저 프로파일러를 트리거하는 방법은 [데이터 획득을](#page-165-0) [트리거하는 방식](#page-165-0) 및 [데이터 획득을 트리거하는 프로세스](#page-166-0) 내용을 참조하십시오.

1. 스캔이 트리거되는 속도를 조정합니다.

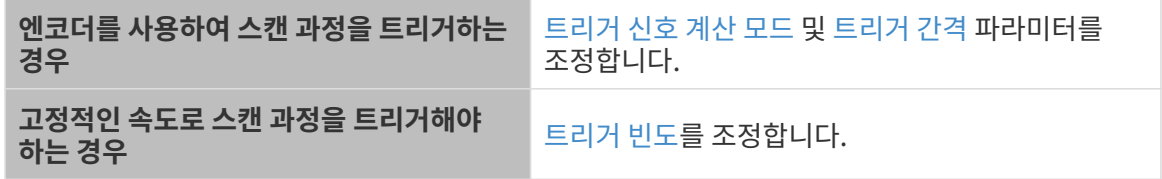

- 2. 스캔 설정 범주에 포함된 파라미터를 조정합니다.
	- [스캔 라인 수](#page-79-1)를 통해 하나의 뎁스 맵/ 광도 이미지의 높이를 설정합니다.
	- [밝기 조정](#page-80-0) 파라미터를 통해 광도 이미지의 밝기를 조정합니다.
	- 데이터 수신할 때의 [제한 시간](#page-80-1)을 설정합니다.

3. (선택 사항) [포인트 클라우드 분해능을](#page-81-0) 조정하면 포인트 클라우드의 종횡비를 수정할 수 있습니다.

4. 광도 이미지, 뎁스 맵 및 포인트 클라우드의 퀄리티가 좋지 않으면 [사용자 유형](#page-47-0)을 전문가로 설정한 후 [노출 지연](#page-81-1) 파라미터를 조정할 수 있습니다.

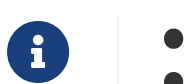

파라미터를 조정할 때 파라미터 화면 하단에 있는[파라미터 설명](#page-47-1) 내용을 참조할 수 있습니다.

### • 각 파라미터에 관한 상세한 설명은 [스캔 모드의 파라미터에 관한 설명](#page-75-0) 내용을 참조하십시오.

# 5.2.4. 데이터 저장

획득한 광도 이미지, 뎁스 맵과 포인트 클라우드를 저장할 수 있으며 카메라의 가상 장치 파일을 저장할 수도 있습니다.

#### 획득한 데이터 저장

획득한 광도 이미지, 뎁스 맵과 포인트 클라우드를 로컬로 저장할 수 있습니다.

 $\bigoplus$   $\qquad$  "프로파일" 모드에서 원시 이미지와 프로파일을 저장할 수 없습니다.

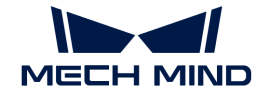

#### 작업 프로세스

획득한 데이터를 저장하려면 다음 작업을 수행하십시오.

- 1. 데이터 획득 영역의 2 버튼을 클릭하여 **데이터 저장** 창을 엽니다.
- 2. 원하는 데이터 유형을 선택합니다. 상세한 설명은 [데이터 유형 및 포맷](#page-52-0) 내용을 참조하십시오.
- 3. (선택 사항) 파일 인덱스 수정: 선택한 저장 경로에 이미 Mech-Eye Viewer를 통해 저장된 데이터가 있는 경우, 파일 인덱스를 수정하여 같은 이름의 파일이 교체되지 않도록 할 수 있습니다.

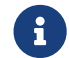

←←←← 같은 이름의 파일을 교체하려면 "깉타 옵션" 밑에 있는 **같은 이름의 파일을 교체하기** 버튼을<br>글리하신시오 클릭하십시오.

- 4. 저장 경로 오른쪽의 버튼을 클릭하면 데이터를 저장하기 위한 폴더를 선택할 수 있습니다.
- 5. [ 저장 ] 버튼을 클릭하면 "데이터가 저장되었습니다"라는 메시지가 팝업됩니다. 팝업 창에서 [ 폴더에 표시하기 ] 버튼을 클릭하면 저장된 데이터가 위치하는 폴더를 열어 데이터를 확인할 수 있습니다.

<span id="page-52-0"></span>데이터 유형 및 포맷

획득한 데이터를 저장할 때 데이터의 유형, 포인트 클라우드의 데이터 구조와 컬러를 선택할 수 있습니다.

- 광도 이미지: PNG(.png) 또는 JPEG(.jpg) 포맷으로 저장할 수 있습니다.
- 뎁스 맵: PNG(.png) 또는 TIFF(.tiff) 포맷으로 저장할 수 있습니다.
- -<br>● 포인트 클라우드: 저장할 포맷, 데이터 구조와 컬러를 선태할 수 있습니다.<br>→

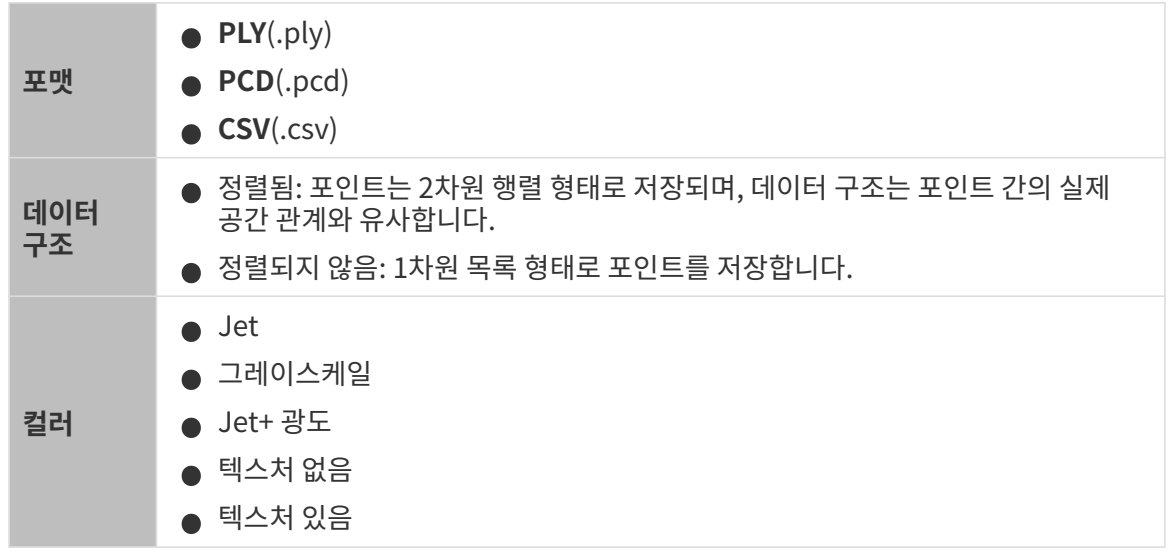

#### 가상 장치 파일 저장

가상 장치는 이전에 획득한 데이터를 재현하므로 기술 서포트팀에서 문제의 원인을 찾는 데 도움이 됩니다. 가상 장치 파일을 저장하려면 다음 작업을 수행하십시오.

1. [데이터를 획득합니다](#page-37-0).

2. 메뉴 바에서 파일 › 가상 장치 파일 저장 버튼을 클릭합니다.

가상 장치 파일은 MRAW 포맷으로 저장됩니다.

Mech-Eye Viewer에서 가상 장치를 열어 이미지 캡처 시 설정한 파라미터 값을 확인할 수 있습니다. 메뉴 바에서 파일 › 가상 장치 파일 로드 버튼을 클릭하면 가상 장치를 부팅할 수 있습니다.

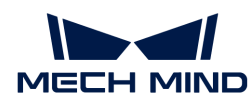

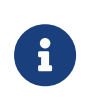

● 가상 장치는 스캔 모드에서만 사용할 수 있습니다.<br>- 기사 지시구 같은친 웹 리키키키아 같은지 않아요

- 가상 장치를 사용할 때 파라미터의 [사용자 유형](#page-47-0)을 변경할 수 있습니다.
- 가상 장치를 사용할 때 광도 이미지, 뎁스 맵과 포인트 클라우드를 저장할 수 있습니다.

# 5.2.5. 로그 관리

레이저 프로파일러를 사용할 때 오류가 발생하면 문제 해결를 위해 로그를 확인하고 로그 파일을 내보내 기술 서포트팀에게 보낼 수 있습니다.

# 로그 보기

다음 단계를 수행하여 로그 내용을 확인할 수 있습니다.

- 1. 데이터 표시 영역에 있는 **[ 로그를 표시하기 ]** 버튼을 클릭하면 레이저 프로파일러에서 저장된 로그를 볼 수 있습니다.
- 2. 오른쪽 하단에 있는 [ 로그 리스트를 표시하기 ] 버튼을 클릭하여 완전한 로그 리스트를 표시합니다.
- 3. 로그 리스트에서 로그 항목을 선택하면 왼쪽에서 해당 내용을 볼 수 있습니다.

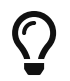

로그 항목의 제목은 해당 항목이 생성된 시간을 나타냅니다. 예를 들어 20221117171503\_887이라는 로그 항목은 2022년 11월 17일 17:15:03에 생성되었음을 나타냅니다.

# 로그 내보내기

레이저 프로파일러를 사용할 때 오류가 발생하면 다음 단계를 수행하여 로그를 출력하십시오.

- 1. 데이터 표시 영역에 있는 **[ 로그를 표시하기 ]** 버튼을 클릭하면 레이저 프로파일러에서 저장된 로그를 볼 수 있습니다.
- 2. 오른쪽 하단에 있는 [ 로그 리스트를 표시하기 ] 버튼을 클릭하여 완전한 로그 리스트를 표시합니다.
- 3. 출력하려는 로그 항목을 선택하고 [ 출력 ] 버튼을 클릭하며 팝업 창에서 저장 경로를 선택한 후 [ 폴더 선택 ] 버튼을 클릭하십시오.
- 4. 여러 로그 항목을 출력하려면 단계3을 반복하십시오.

#### 로그 레벨

로그 레벨은 i, W, C 및 F 총 네 가지가 있습니다.

- i:INFO, 정보. 실행 과정을 설명하는 정보.
- W:WARNING,경고. 잠재적인 위험요인.
- C:CRITICAL, 심각한 오류. 오류가 존재하지만 계속 실행될 수 있습니다.
- F:FATAL, 치명적인 오류. 심각한 문제로 인해 실행 과정이 정지될 수 있습니다.

#### 기타 작업

로그 화면에서 다음과 같은 작업을 수행할 수 있습니다.

- 자동 새로고치기: 자동으로 로그를 새로고칩니다.
- -<br>● 현재 로그 내용을 지우기: 소프트웨어 로그 화면에 표시된 모든 로그 내용을 지웁니다.<br>-

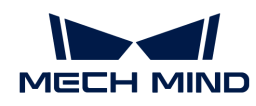

• 서버 로그 리스트를 지우기: 레이저 프로파일러에 저장된 로그 내용을 모두 삭제하는 동시에 소프트웨어 로그 화면에 표시된 모든 로그 내용을 지웁니다.

# 5.3. 파라미터에 관한 설명

이 부분에서는 각 파라미터에 관한 상세한 설명을 제공합니다.

아래 내용을 통해 프로파일 모드의 파라미터에 대해 알아보십시오.

#### [프로파일 모드](#page-54-2)

아래 내용을 통해 스캔 모드의 파라미터에 대해 알아보십시오.

[스캔 모드](#page-75-0)

# <span id="page-54-2"></span>5.3.1. 프로파일 모드

이 부분에서는 프로파일 모드의 파라미터를 소개합니다.

#### 밝기 설정

이 범주의 파라미터는 원시 이미지의 레이저 라인 밝기에 영향을 미치므로 프로파일, 광도 이미지 및 뎁스 맵의 퀄리티에 영향을 미칩니다.

- 레이저 라인 중앙에 있는 픽셀의 그레이스케일 값은 200~255 범위에 있어야 합니다.
- -<br>● 다음 순서에 따라 파라미터를 조정하는 것이 권장됩니다.**노출 시간 > 아날로그 게인 > 디지털 게인**<br>ᄄ느 **레이저 추려** 또는 레이저 출력

<span id="page-54-0"></span>노출 모드

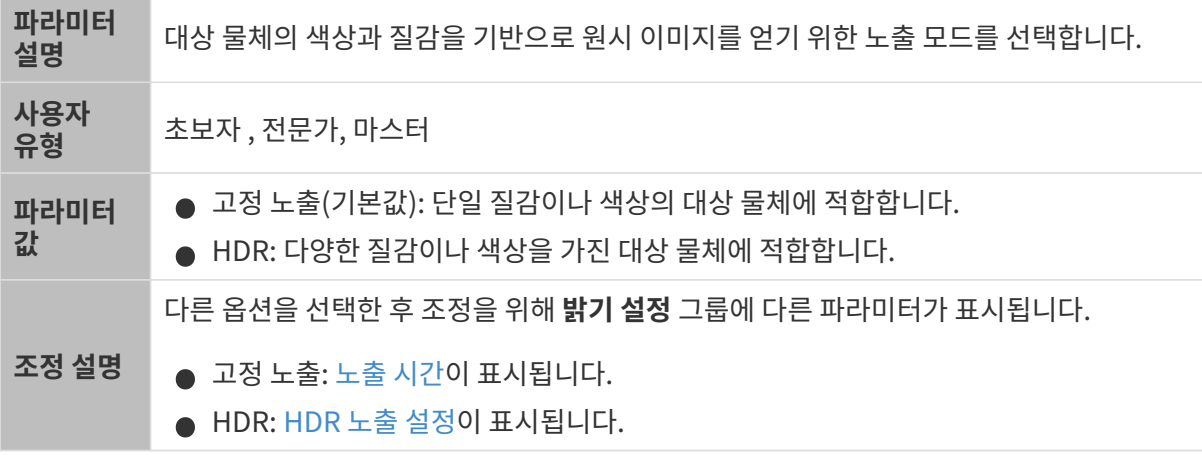

<span id="page-54-1"></span>노출 시간

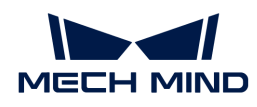

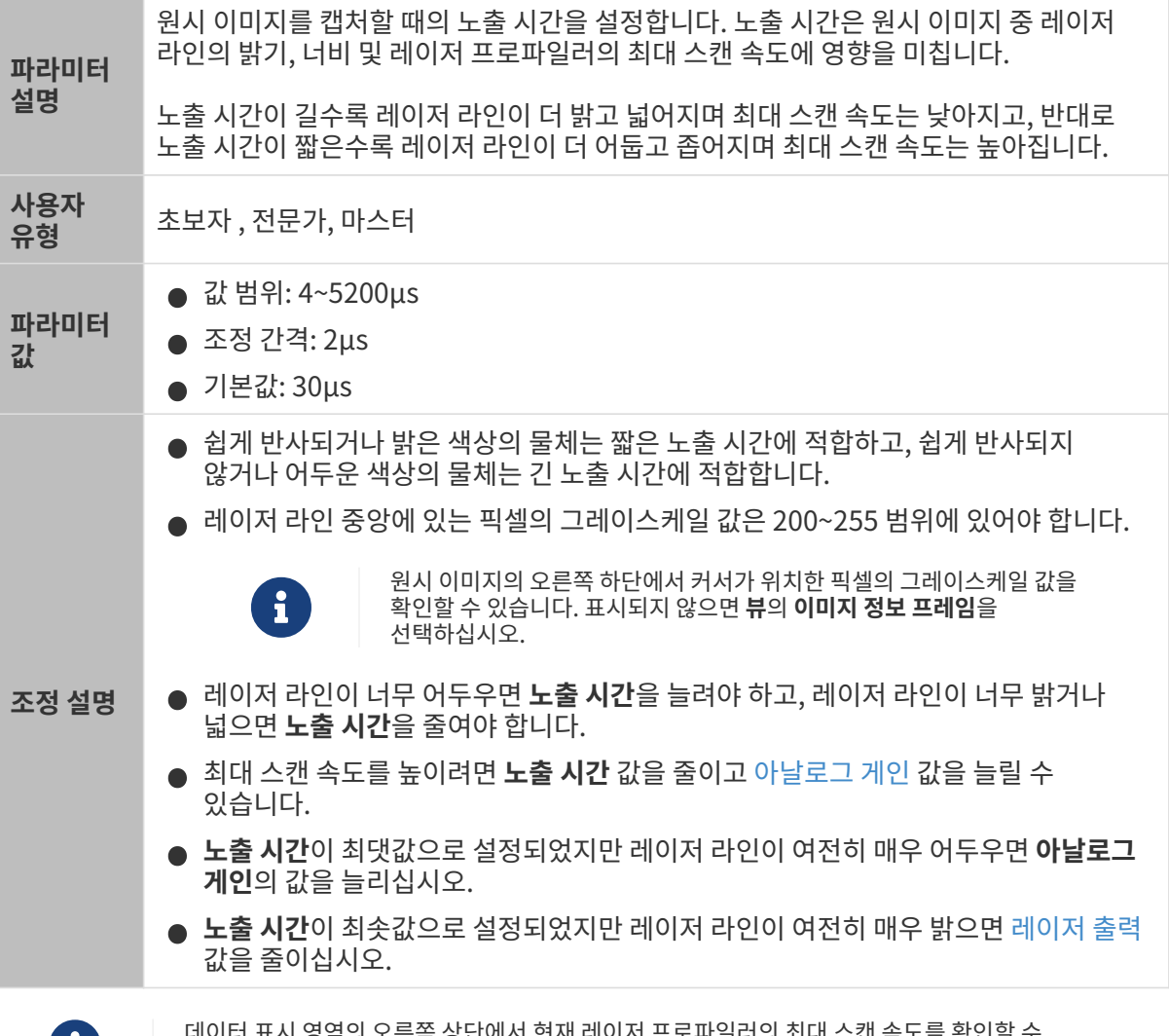

데이터 표시 영역의 오른쪽 상단에서 현재 레이저 프로파일러의 최대 스캔 속도를 확인할 수 있습니다.

다른 조건은 완전히 동일하며, 노출 시간 값만 다른 원시 이미지의 비교는 다음과 같습니다.

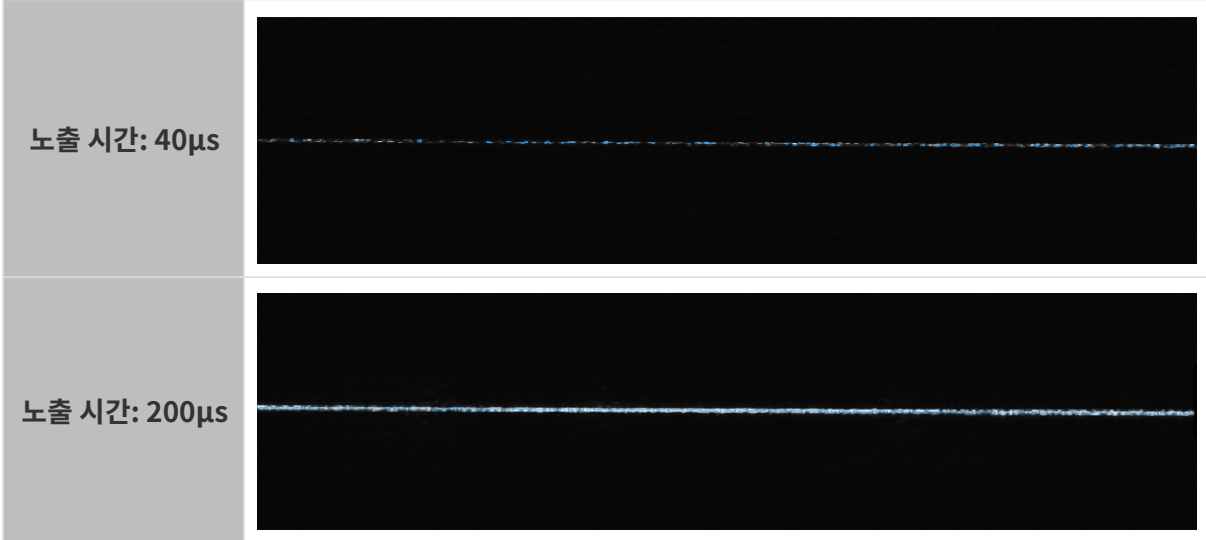

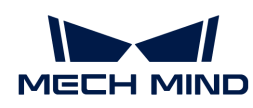

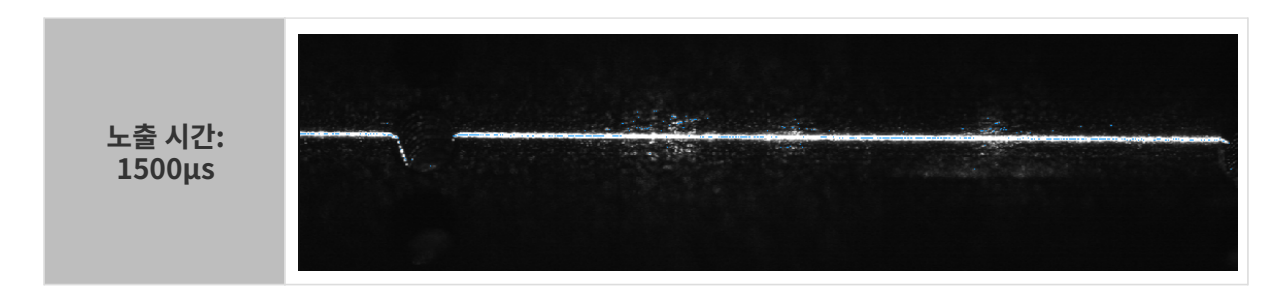

#### <span id="page-56-0"></span>HDR 노출 설정

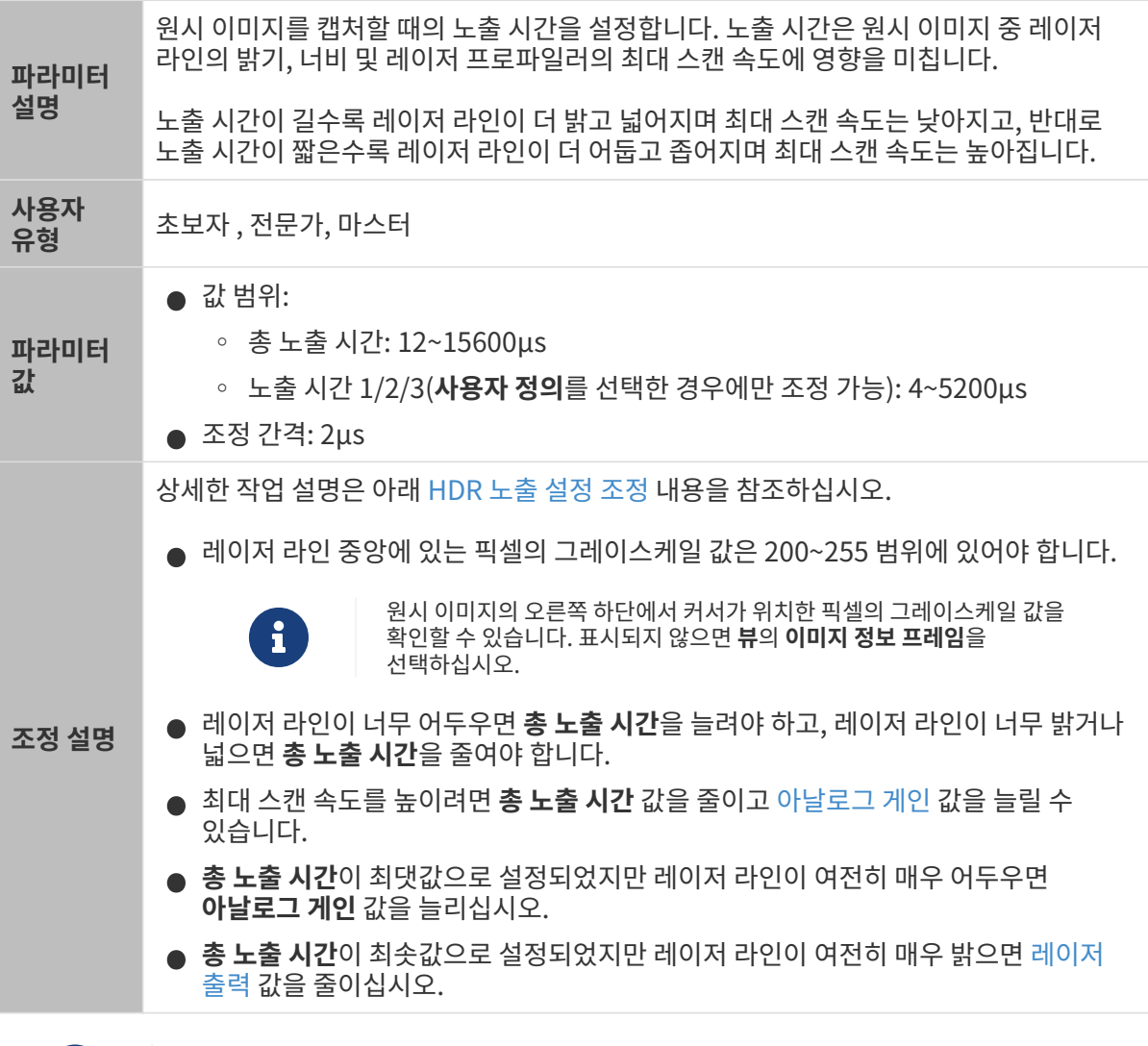

 데이터 표시 영역의 오른쪽 상단에서 현재 레이저 프로파일러의 최대 스캔 속도를 확인할 수 있습니다.

#### <span id="page-56-1"></span>HDR 노출 설정 조정

HDR 노출 모드에서는 각 노출 과정이 3단계로 나누어 원시 이미지에서 서로 다른 질감이나 색상의 영역에서 반사된 레이저 라인의 밝기가 모두 요구 사항을 충족할 수 있도록 합니다.

HDR 노출 모드에서는 "고정 노출 모드"를 사용하여 총 노출 시간이 결정됩니다.

HDR 노출 설정을 조정하려면 다음 단계를 수행하십시오.

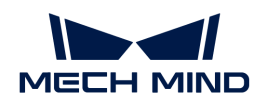

- 1. 프로파일 모드에서는 대상 물체 표면에서 가장 복잡한 질감이나 색상이 있는 영역을 찾아 데이터를 획득합니다.
- 2. 노출 모드를 고정 노출로 설정하고노출 시간을 조정하여 대상 물체에서 노출 과다 가능성이 가장 낮은 영역에서 반사되는 레이저 라인의 밝기가 요구 사항을 충족할 때까지 조정합니다. 이 레이저 라인의 밝기가 요구 사항을 충족할 때의 노출 시간 값은 HDR 노출 설정에서 총 노출 시간에 대해 설정해야 하는 값입니다.
- 3. 노출 모드를 HDR로 설정하고 HDR 노출 설정 오른쪽의 [ 편집 ] 버튼을 더블클릭하여 HDR 노출 설정 창을 엽니다.
- 4. 총 노출 시간에 단계2에서 결정한 노출 시간을 입력합니다.
- 5. 제공된 기본 설정 사용 옵션을 선택한 다음 드롭다운 목록에서 설정값을 선택합니다.
- 6. [ 적용 ] 버튼을 클릭하여 현재 창을 닫습니다. 프로파일 모드에서 데이터를 다시 획득하고 원시 이미지에서 레이저 라인의 밝기를 확인합니다.
	- 레이저 라인의 밝기가 요구 사항을 충족하면 프로세스가 완료됩니다.
	- 레이저 라인의 밝기가 요구 사항을 충족하지 않는 경우 HDR 노출 설정 오른쪽의 [ 편집 ] 버튼을 클릭하여 HDR 노출 설정 창을 열어 다른 설정값을 선택합니다.

레이저 라인의 밝기가 요구 사항을 여전히 충족하지 않는 경우 **사용자 정의** 옵션을 선택하여 [ 응용 ] 버튼을 클릭하십시오. 완료한 후 다음 단계를 수행하십시오.

- 7. 노출 모드를 고정 노출로 설정하고노출 시간을 조정하여 대상 물체에서 노출 과다 가능성이 가장 큰 영역에서 반사되는 레이저 라인이 원시 이미지에 표시될 때까지 조정합니다. **노출 시간**의 현재 값은 HDR 노출 설정에서 노출 시간 3에 대해 설정해야 하는 값입니다.
- 8. 노출 모드를 HDR로 설정하고 HDR 노출 설정 오른쪽의 [ 편집 ] 버튼을 더블클릭하여 HDR 노출 설정 창을 엽니다.
- 9. 노출 시간 3의 값이 단계2에서 결정된 노출 시간과 대략적으로 일치할 때까지 예상 비율 값을 조정합니다.

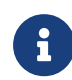

세 노출 단계의 노출 시간은 노출 시간 1 > 노출 시간 2 > 노출 시간 3의 조건을 충족해야 합니다.

단계9를 수행한 이후에도 위의 조건이 충족되지 않으면 다시 예상 비율을 조정해 주십시오.

- 10. [ 적용 ] 버튼을 클릭하여 현재 창을 닫습니다. 프로파일 모드에서 데이터를 다시 획득하고 원시 이미지에서 레이저 라인의 밝기를 확인합니다.
	- 레이저 라인의 밝기가 요구 사항을 충족하면 프로세스가 완료됩니다.
	- 레이저 라인에 여전히 노출 과다 부분이 있는 경우 다음 해결 방법을 시도해 보십시오.
		- 노출 시간 1의 비율을 약간 늘리거나 노출 시간 3의 비율을 약간 줄입니다.
		- 첫번째 역치 또는 두번째 역치 값을 줄입니다(관리자 모드에서 사용 가능).

<span id="page-57-0"></span>아날로그 게인

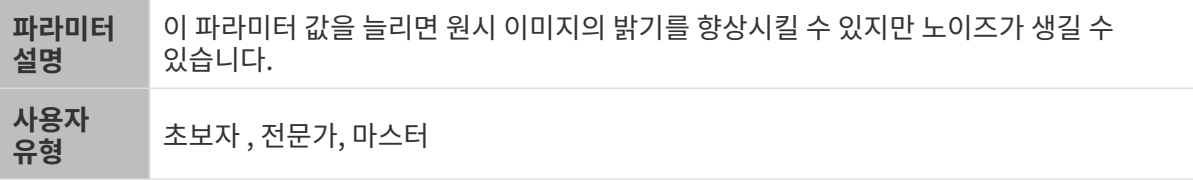

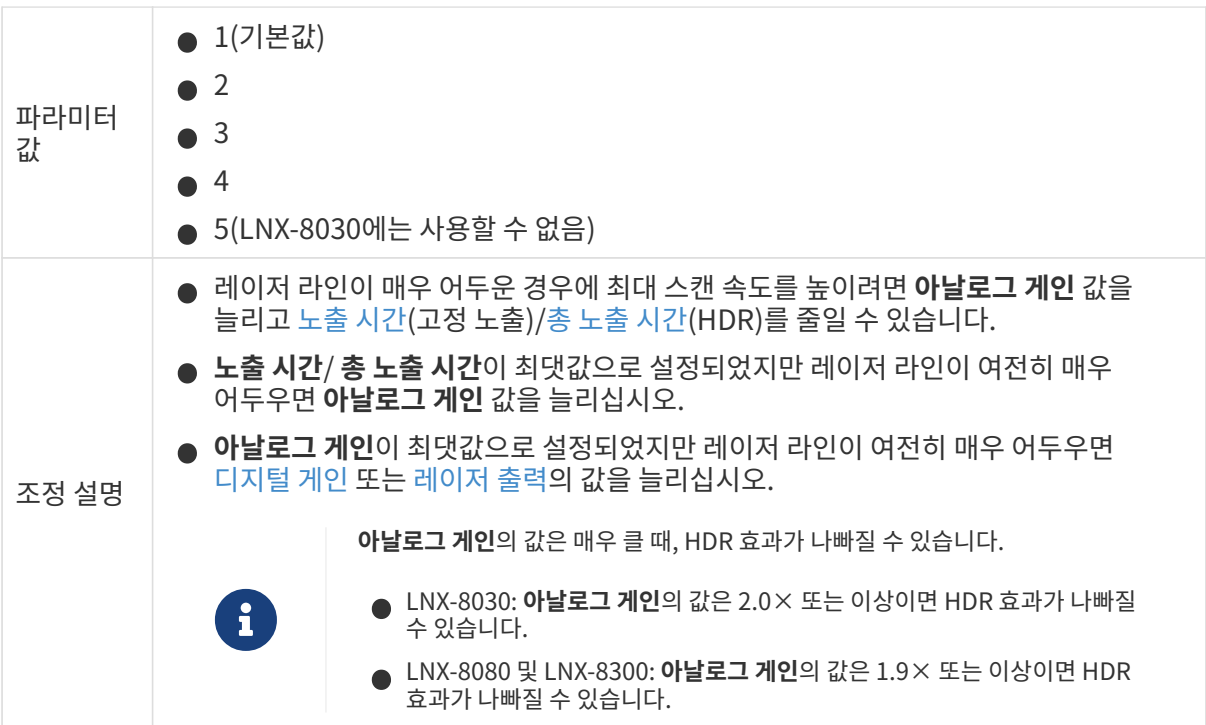

다른 조건은 완전히 동일하며, 아날로그 게인 값만 다른 원시 이미지의 비교는 다음과 같습니다.

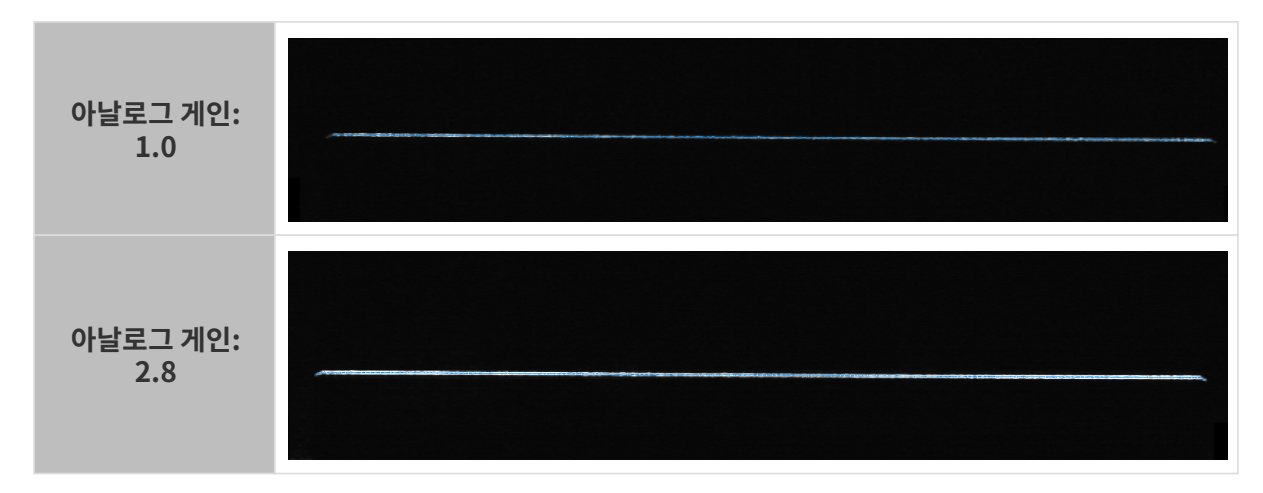

# <span id="page-58-0"></span>디지털 게인

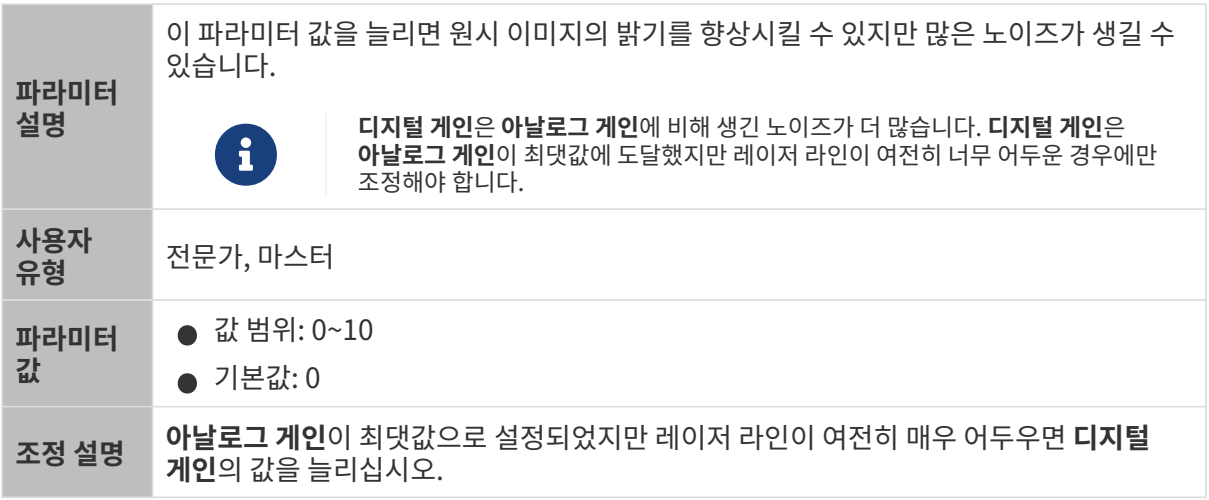

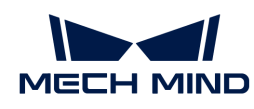

디지털 게인의 값은 [최소 그레이스케일 값의](#page-61-1) 최솟값에 영향을 줍니다.

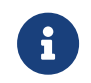

- **디지털 게인**의 값을 늘리면 **최소 그레이스케일 값**의 최솟값도 늘어납니다. **최소 그레이스케일**<br>● 값의 원래 설정값이 업데이트된 최솟값보다 작은 경우, 해당 설정값은 자동으로 최솟값으로 값의 원래 설정값이 업데이트된 최솟값보다 작은 경우, 해당 설정값은 자동으로 최솟값으로 변경됩니다.
- **디지털 게인**의 값을 낮추면 **최소 그레이스케일 값**의 최솟값도 감소합니다.<br>■

다른 조건은 완전히 동일하며, 디지털 게인 값만 다른 원시 이미지의 비교는 다음과 같습니다.

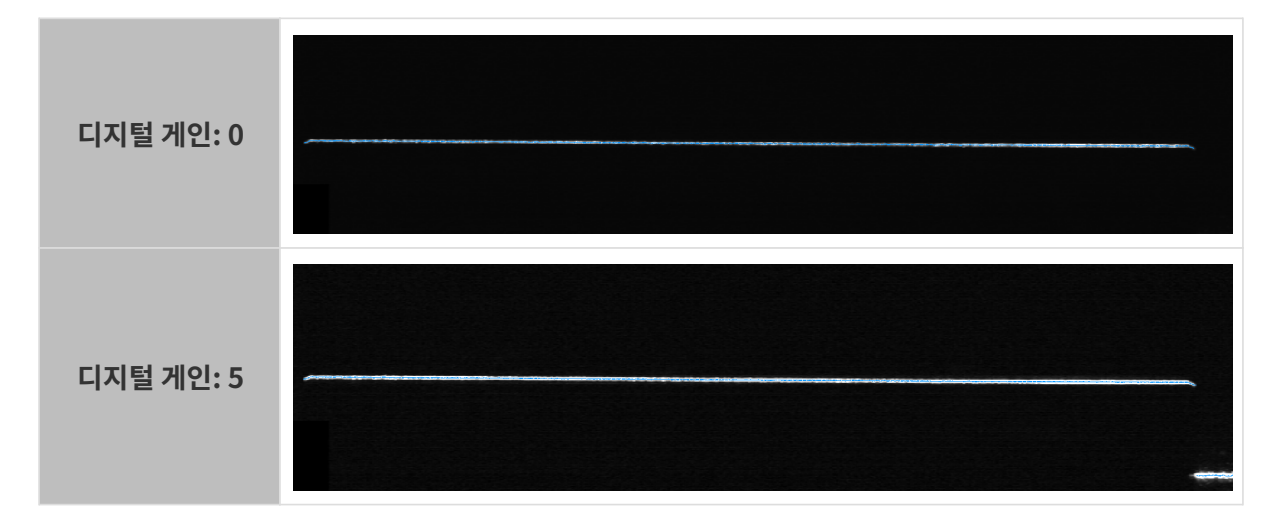

<span id="page-59-0"></span>레이저 출력

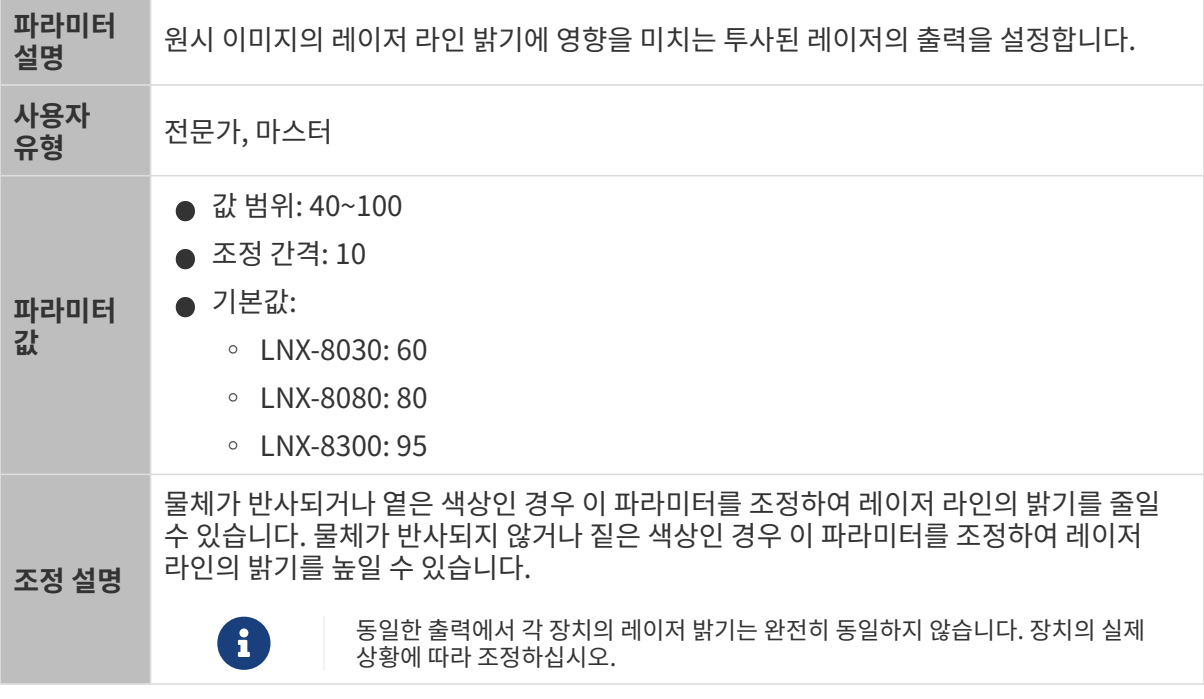

다른 조건은 완전히 동일하며, 레이저 출력 값만 다른 원시 이미지의 비교는 다음과 같습니다.

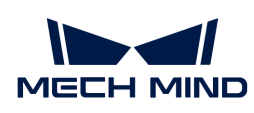

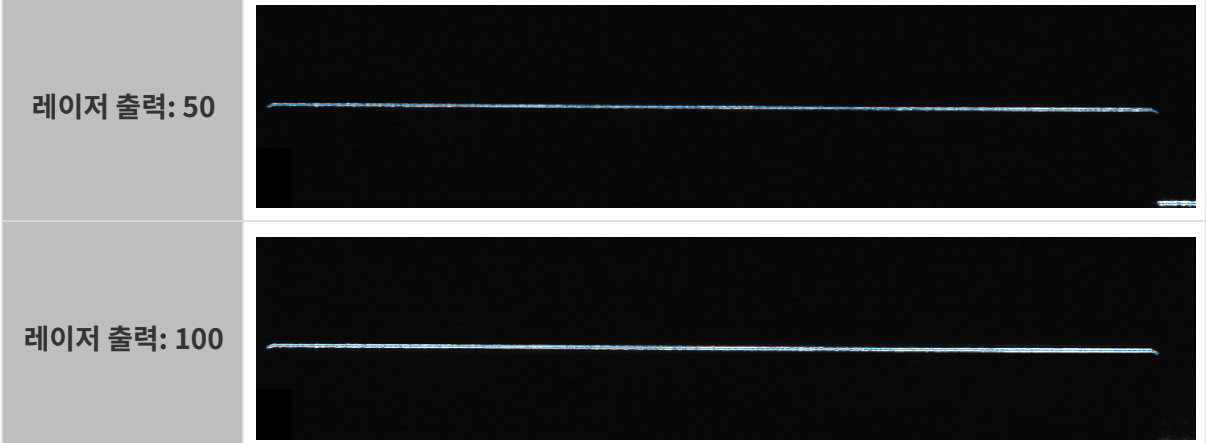

# ROI

ROI 영역을 설정합니다.

<span id="page-60-0"></span>Z 방향 ROI

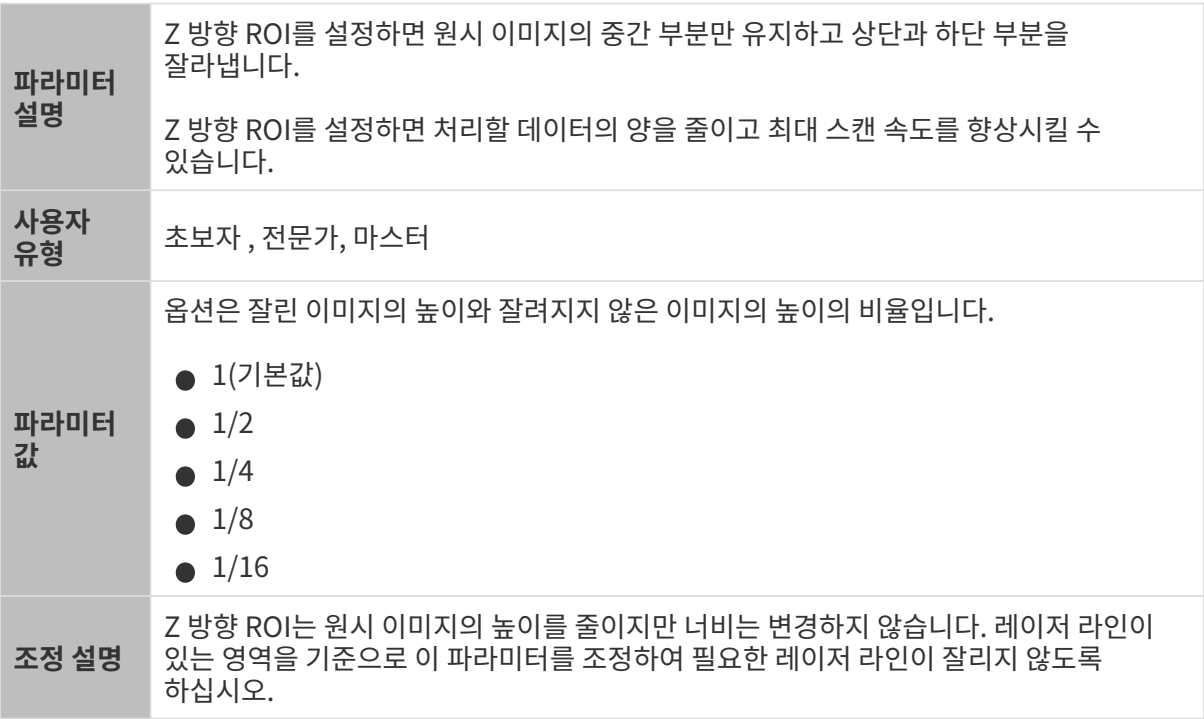

다른 조건은 완전히 동일하며, Z 방향 ROI만 다른 원시 이미지의 비교는 다음과 같습니다.

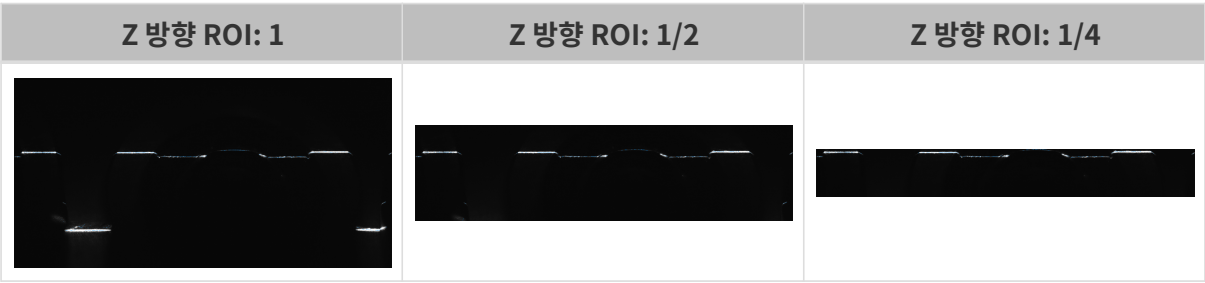

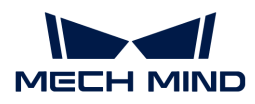

# 프로파일 추출

이 범주의 파라미터는 프로파일 추출에 영향을 미칩니다.

#### <span id="page-61-1"></span>최소 그레이스케일 값

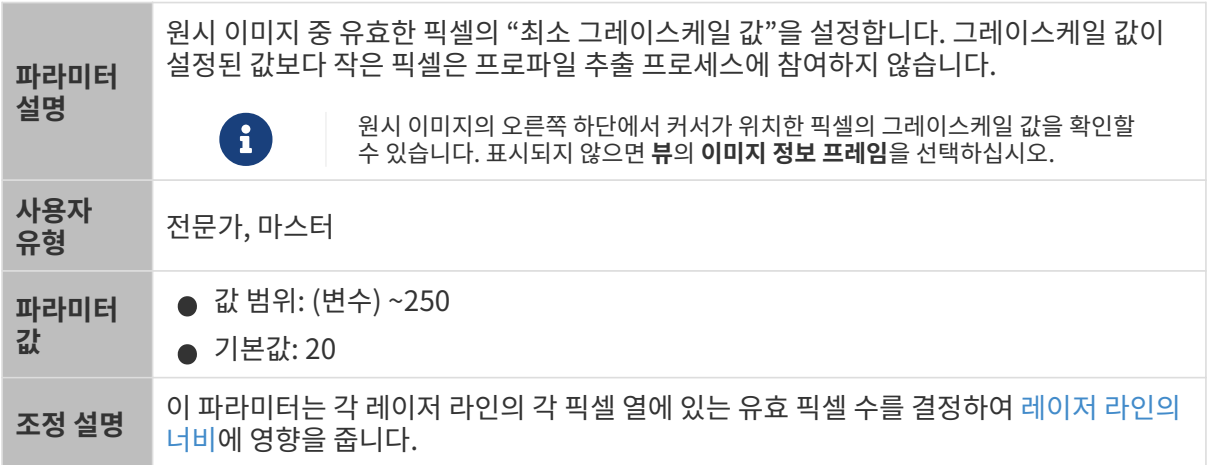

최소 그레이스케일 값과 기타 파라미터가 서로에게 미치는 영향은 다음과 같습니다.

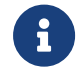

디지털 게인의 값은 [최소 그레이스케일 값의](#page-58-0) 최솟값에 영향을 줍니다.

- **디지털 게인**의 값을 늘리면 **최소 그레이스케일 값**의 최솟값도 늘어납니다. **최소 그레이스케일**<br>● 값의 원래 설정값이 업데이트된 최솟값보다 작은 경우. 해당 설정값은 자동으로 최솟값으로 값의 원래 설정값이 업데이트된 최솟값보다 작은 경우, 해당 설정값은 자동으로 최솟값으로 변경됩니다.
- **디지털 게인**의 값을 낮추면 **최소 그레이스케일 값**의 최솟값도 감소합니다.<br>●

다른 조건은 완전히 동일하며, 최소 그레이스케일 값만 다른 프로파일 추출 결과의 비교는 다음과 같습니다.

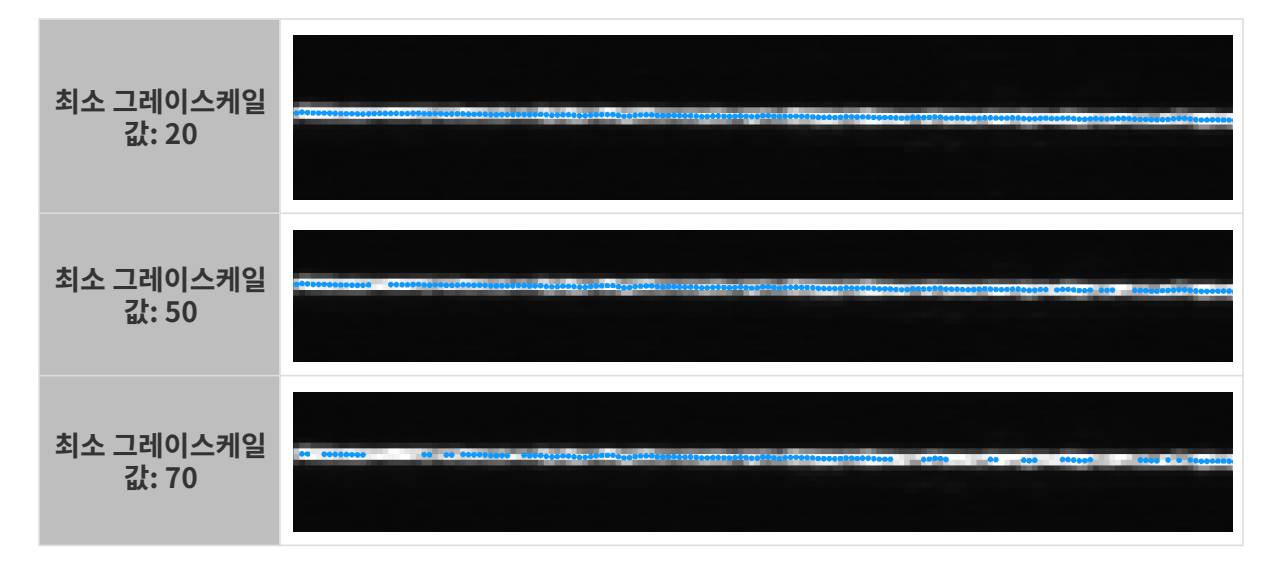

#### <span id="page-61-0"></span>레이저 라인의 최소 너비

레이저 라인 너비는 레이저 라인의 각 픽셀 열의 속성입니다. 이는 해당 픽셀 열의 유효한 픽셀 수와 같습니다.

아래 그림에서 선택된 레이저 라인 열에는 총 4개의 유효 픽셀이 있으므로 이 열에 있는 픽셀의 레이저 라인 너비는 4입니다.

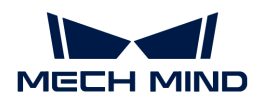

#### ............. 0000000000<sup>000000000</sup>000000000

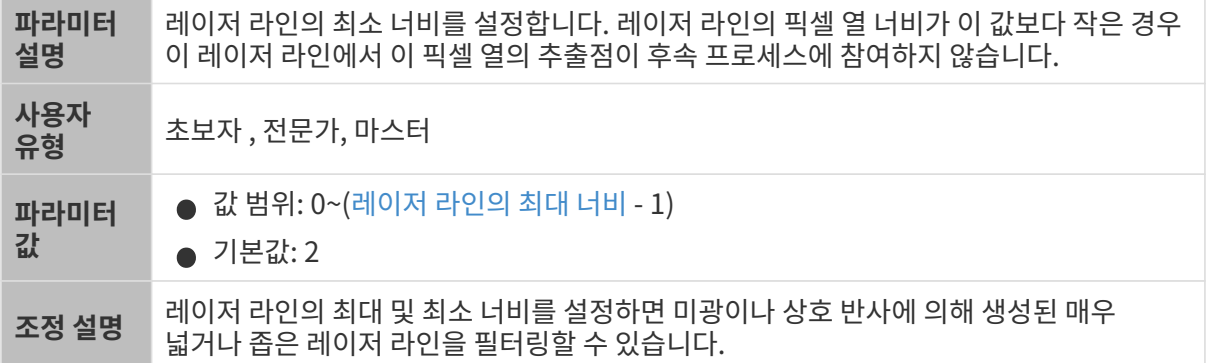

#### <span id="page-62-0"></span>레이저 라인의 최대 너비

레이저 라인 너비는 레이저 라인의 각 픽셀 열의 속성입니다. 이는 해당 픽셀 열의 유효한 픽셀 수와 같습니다.

아래 그림에서 선택된 레이저 라인 열에는 총 4개의 유효 픽셀이 있으므로 이 열에 있는 픽셀의 레이저 라인 너비는 4입니다.

# ,,,,,,,,,,,,, ,,,,,,,,,,,,,,,,,,,,,

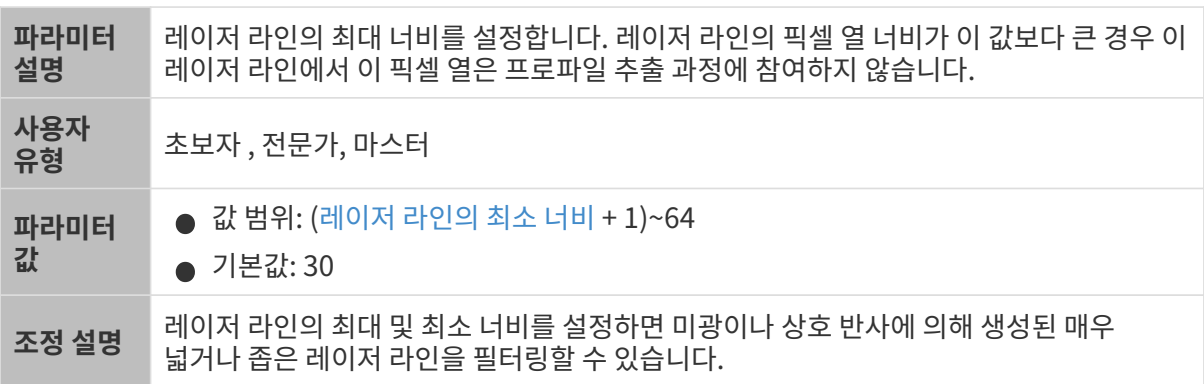

#### <span id="page-62-1"></span>추출점 선택

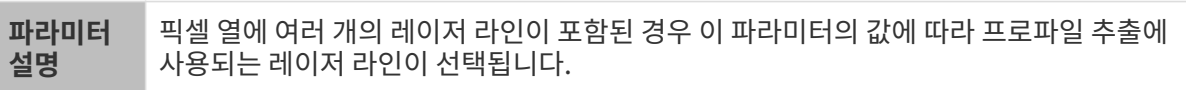

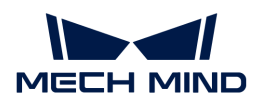

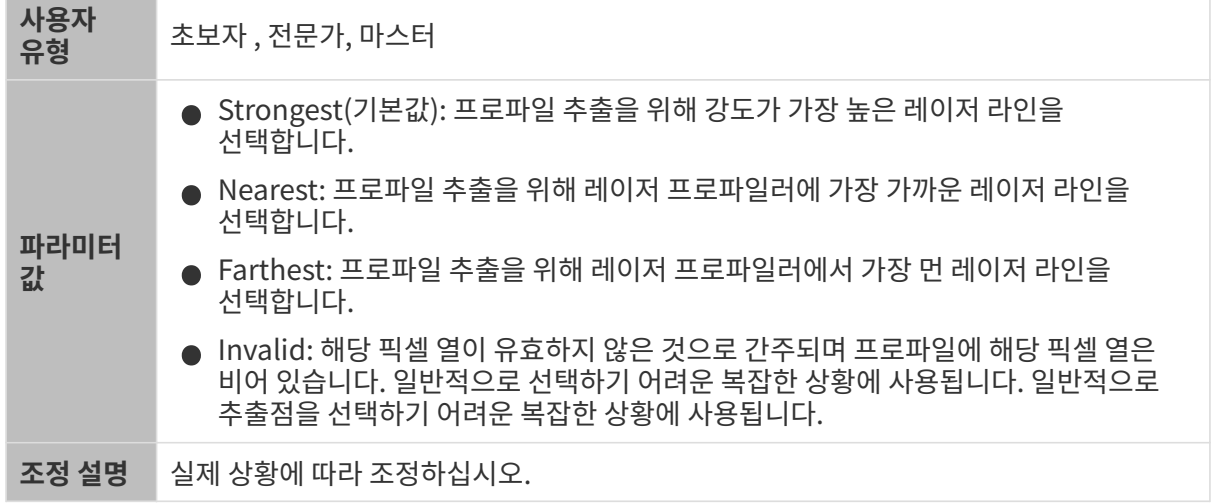

# <span id="page-63-1"></span>에지 선택

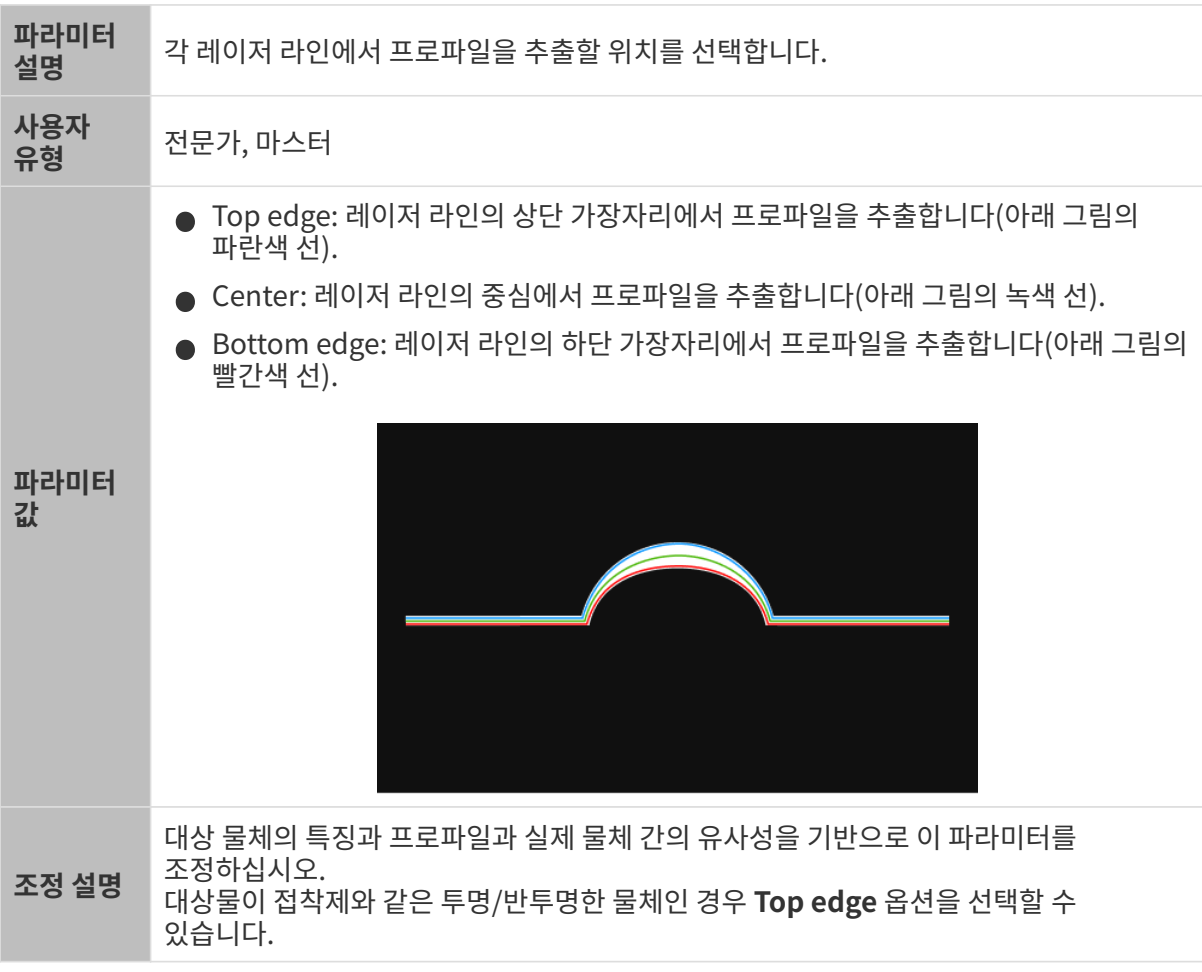

# <span id="page-63-0"></span>최소 선명도

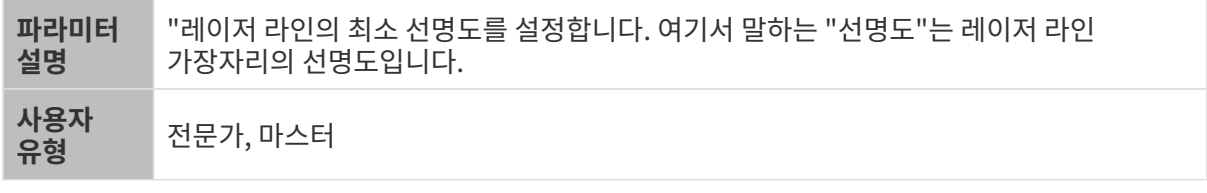

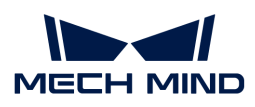

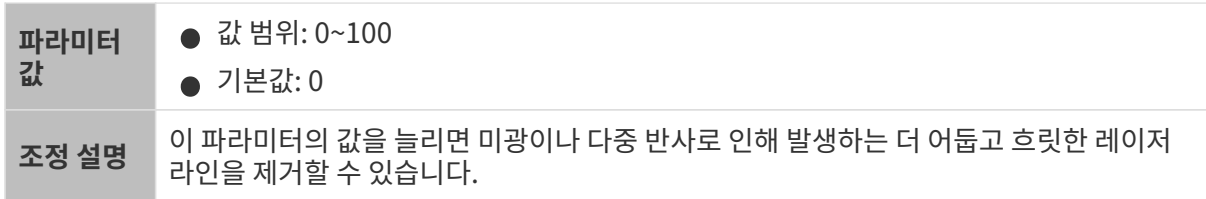

# 프로파일 처리

이 범주의 파라미터는 추출된 프로파일을 처리하여 프로파일의 퀄리티를 향상시킵니다.

#### <span id="page-64-0"></span>필터

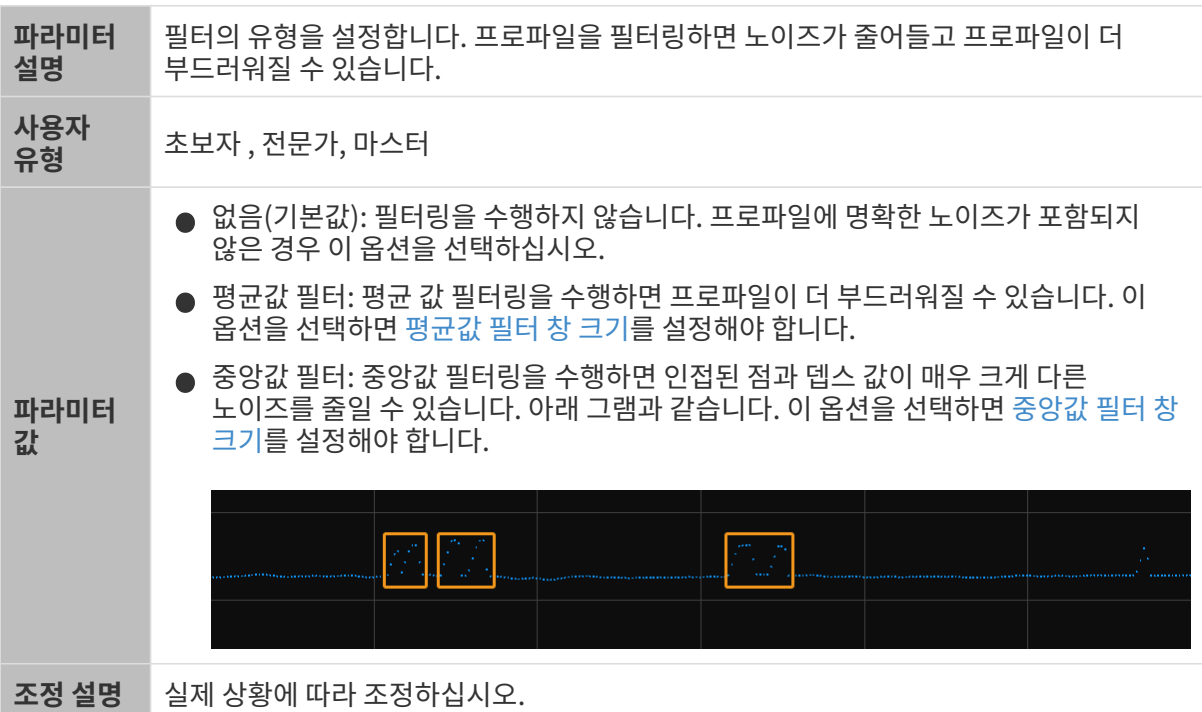

<span id="page-64-1"></span>평균값 필터 창 크기

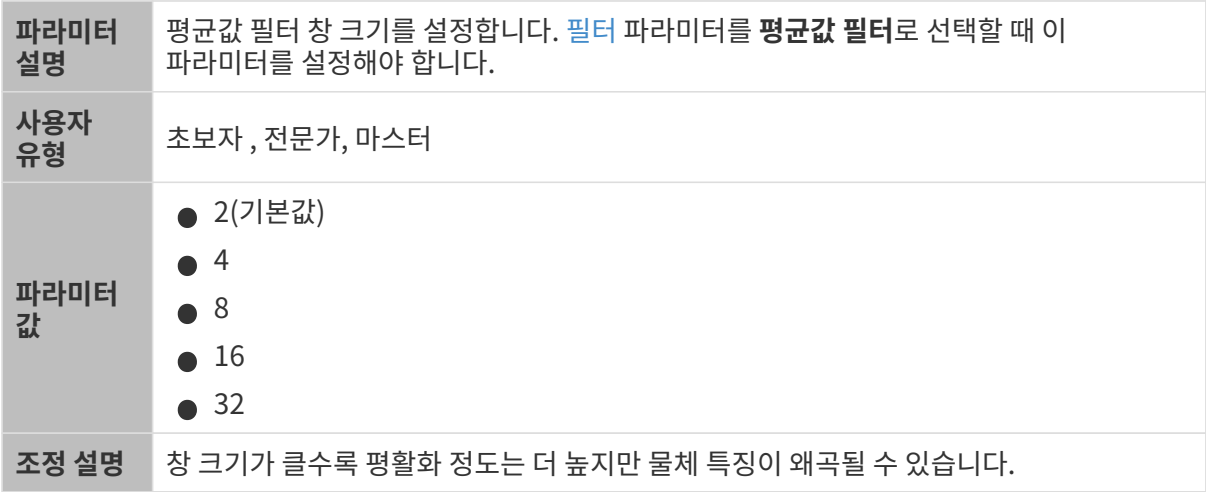

다른 조건은 완전히 동일하며, 평균값 필터 창 크기의 값만 다른 프로파일의 비교는 다음과 같습니다.

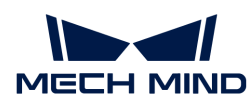

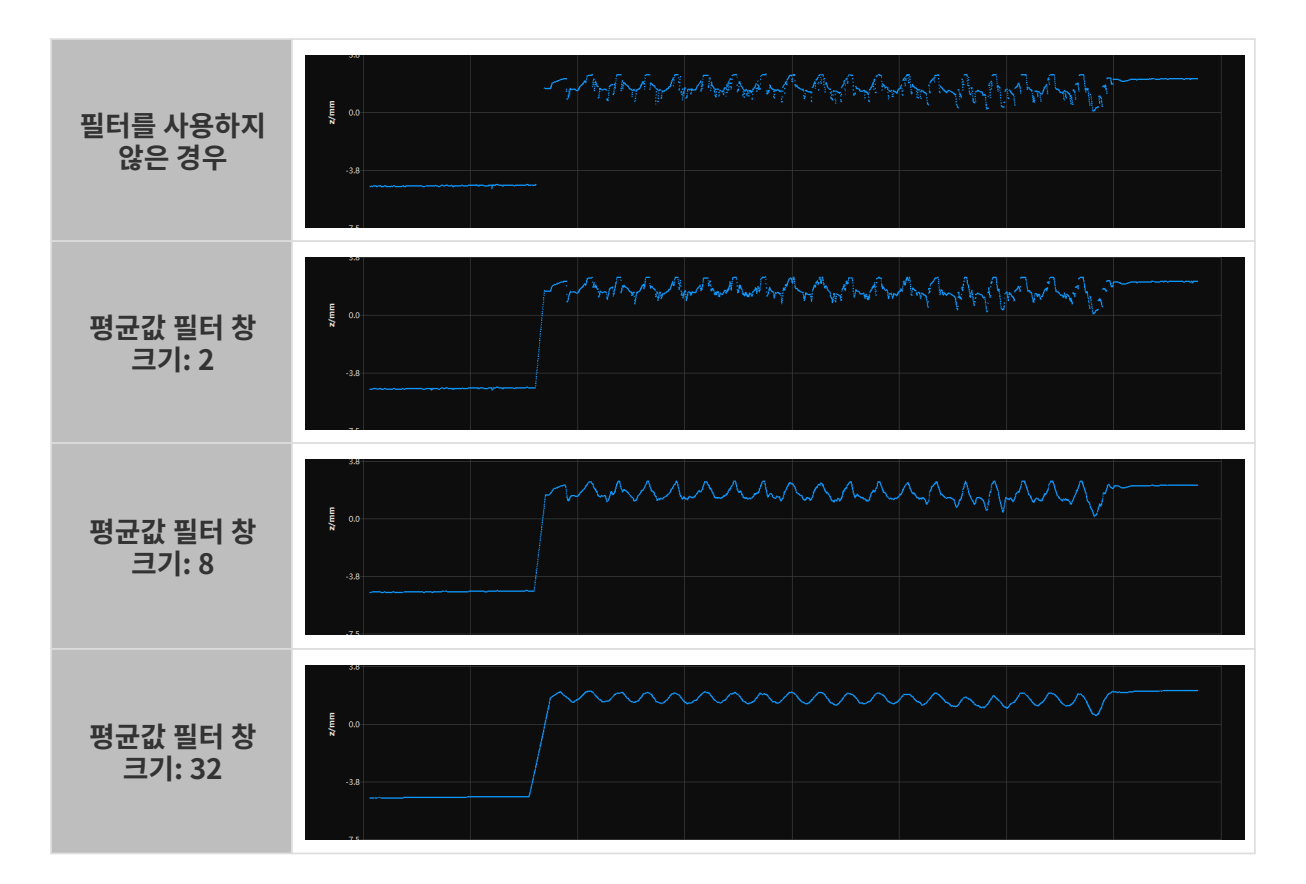

<span id="page-65-0"></span>중앙값 필터 창 크기

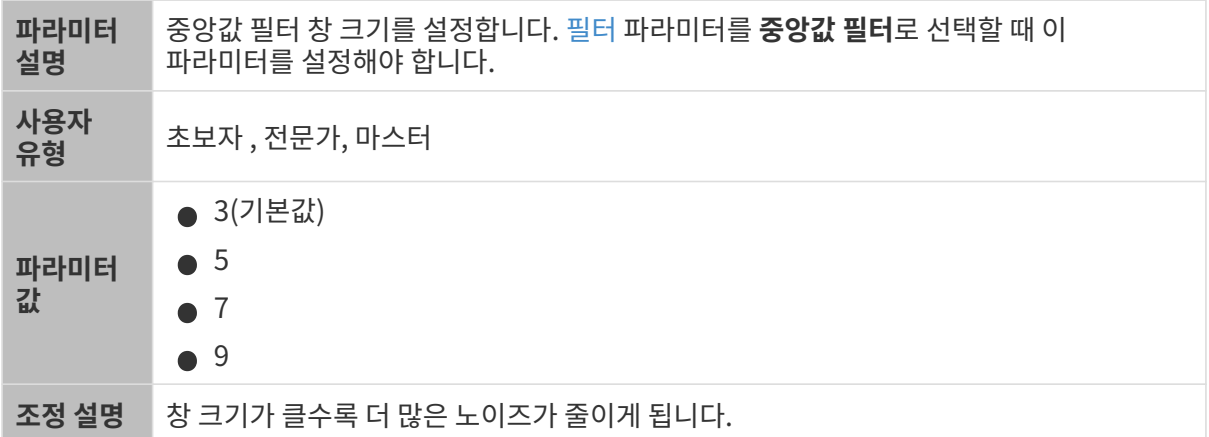

다른 조건은 완전히 동일하며, 중앙값 필터 창 크기의 값만 다른 프로파일의 비교는 다음과 같습니다.

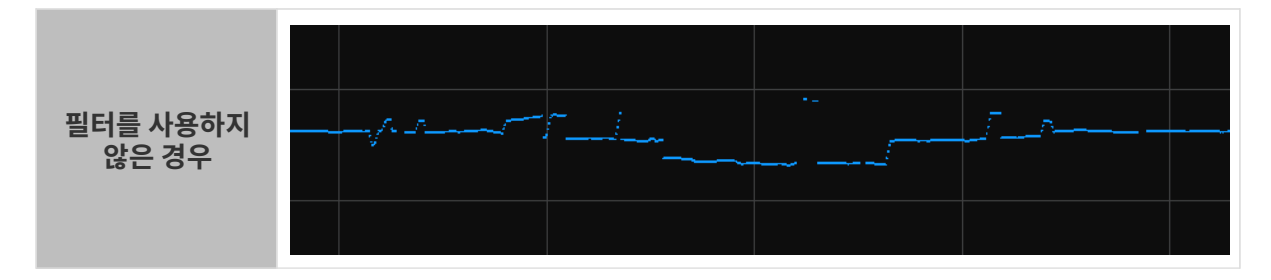

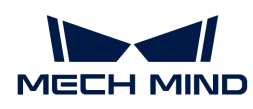

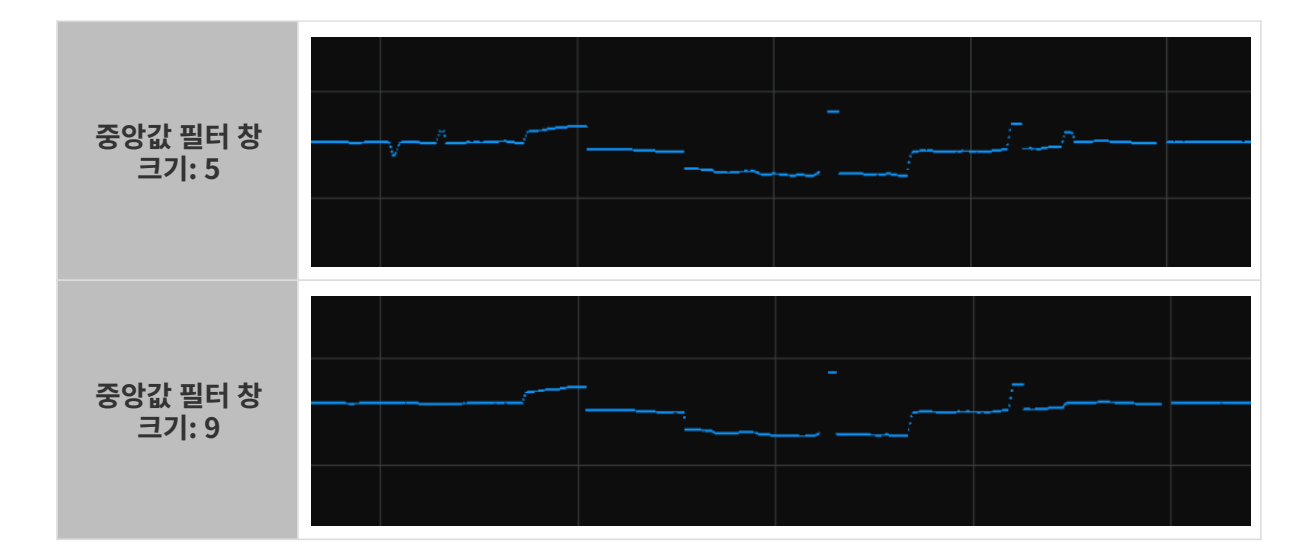

#### <span id="page-66-0"></span>갭 필링

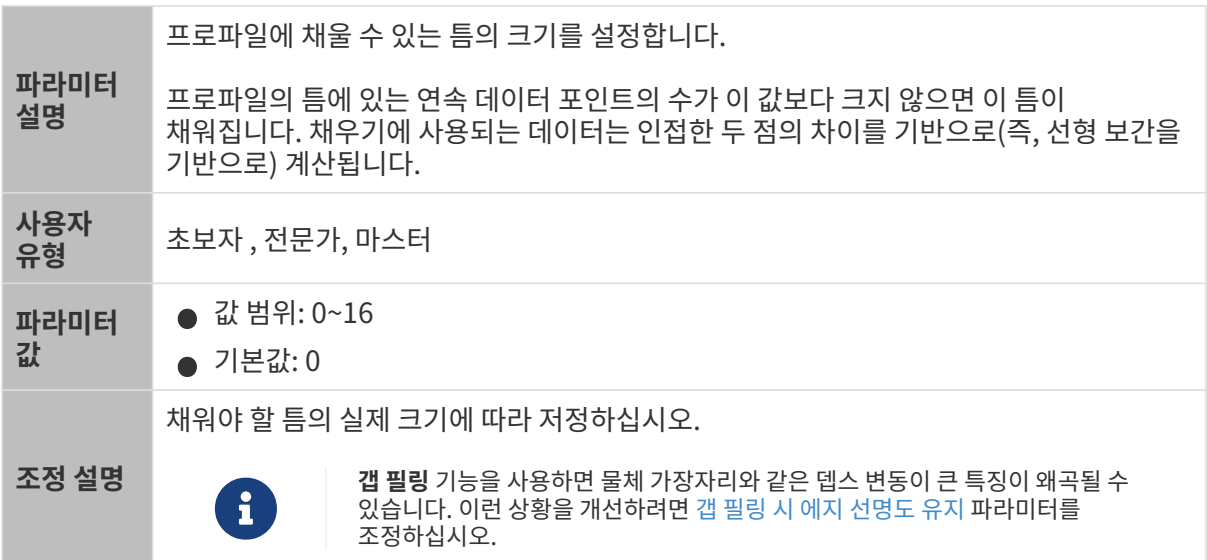

다른 조건은 완전히 동일하며, 갭 필링 값만 다른 원시 이미지의 비교는 다음과 같습니다.

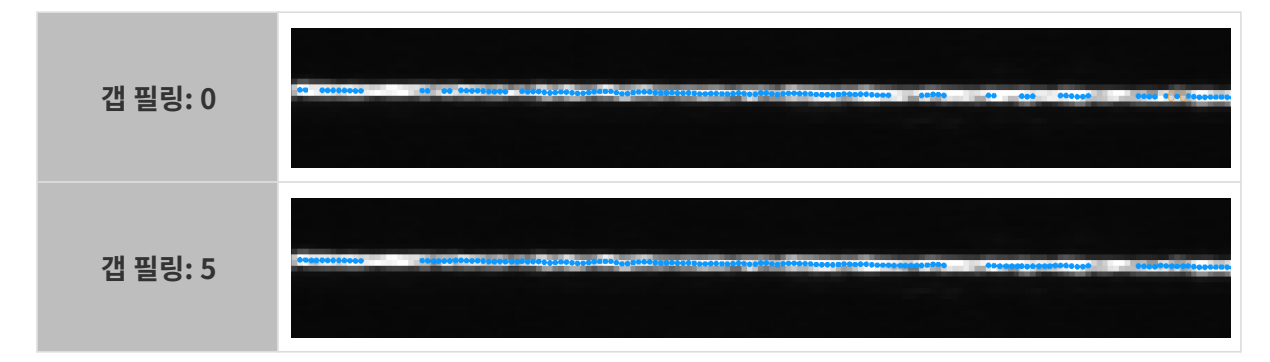

#### 갭 필링 시 에지 선명도 유지

<span id="page-66-1"></span>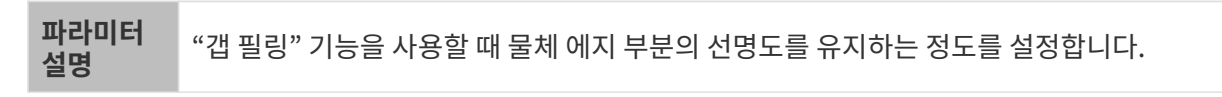

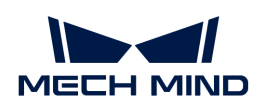

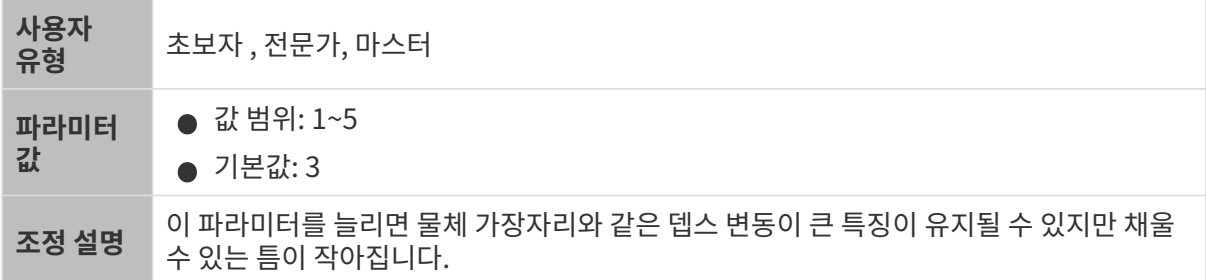

#### 리샘플링

<span id="page-67-0"></span>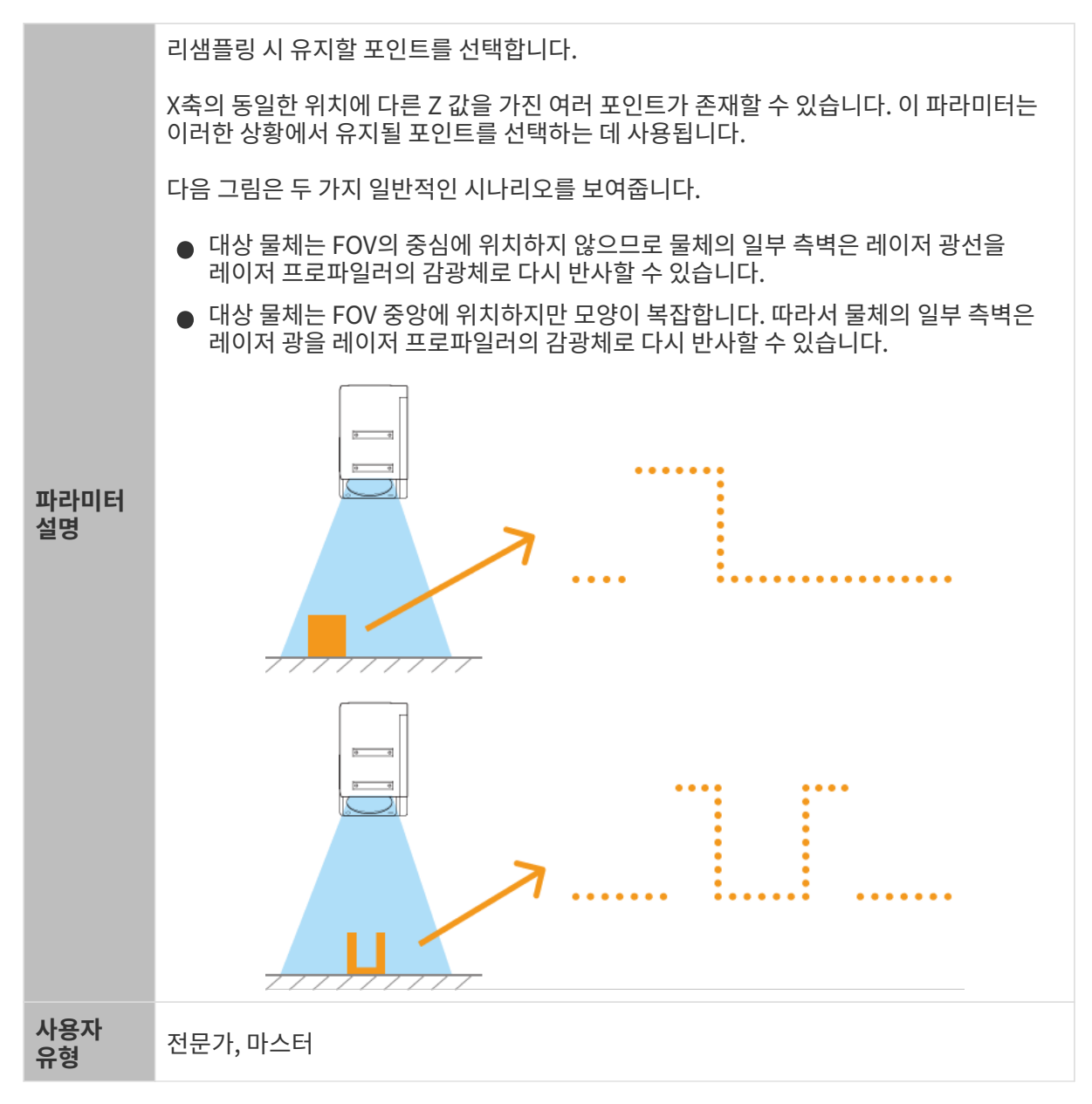

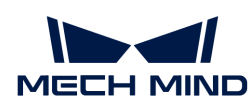

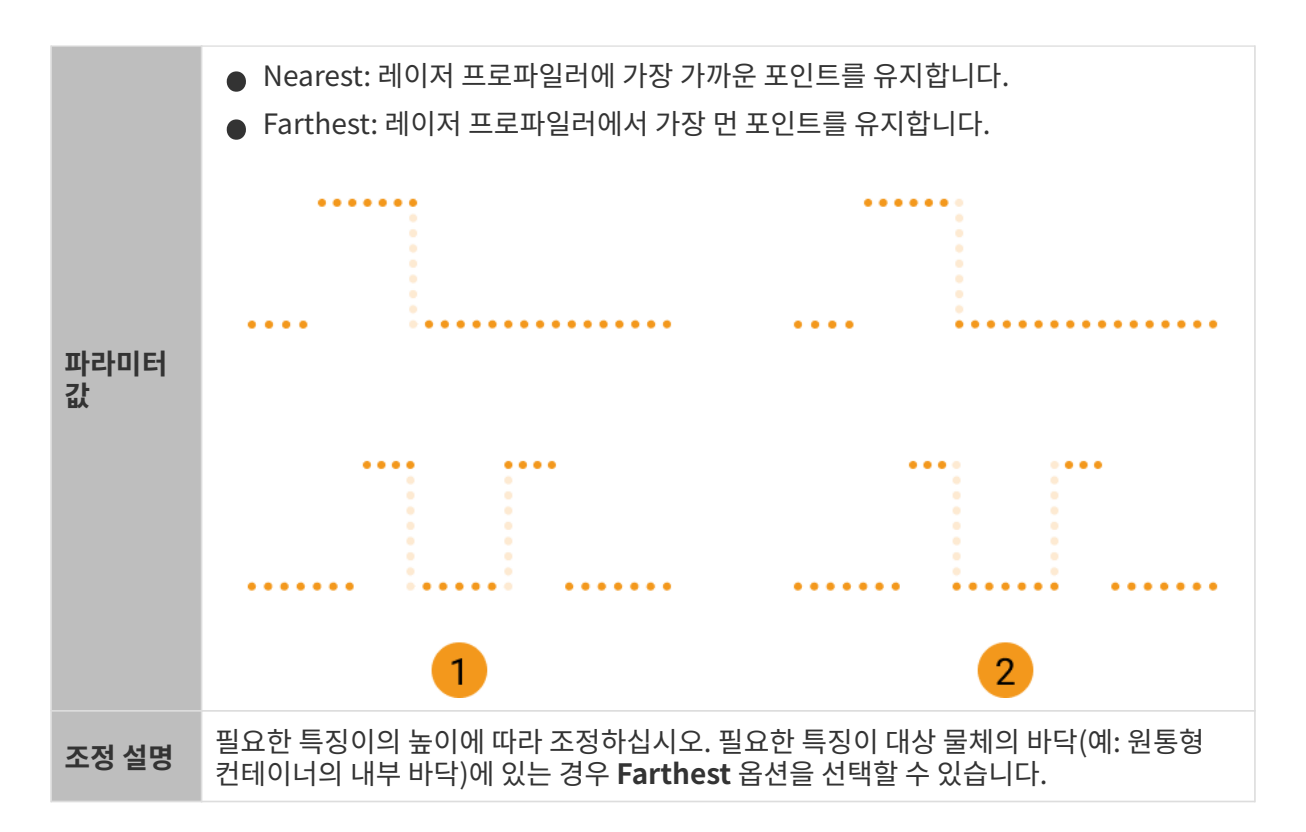

#### <span id="page-68-1"></span>리샘플링 시 에지 선명도 유지

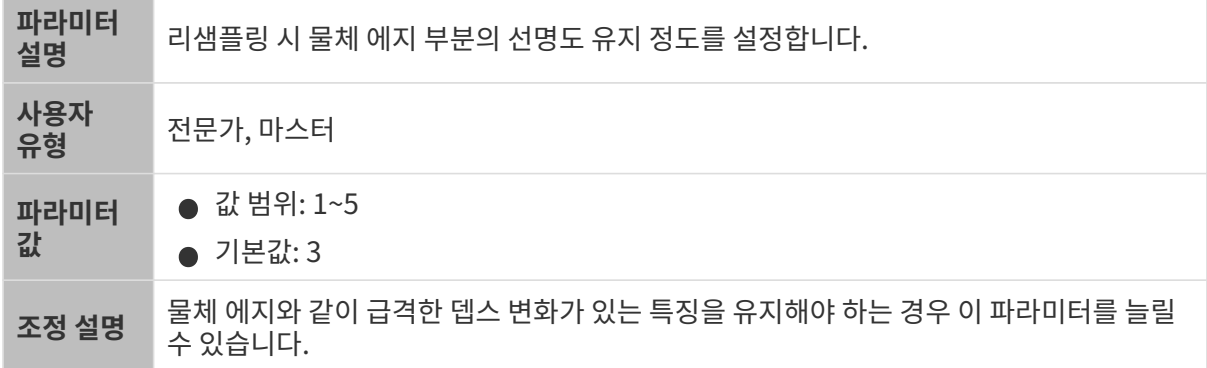

# <span id="page-68-0"></span>마스크

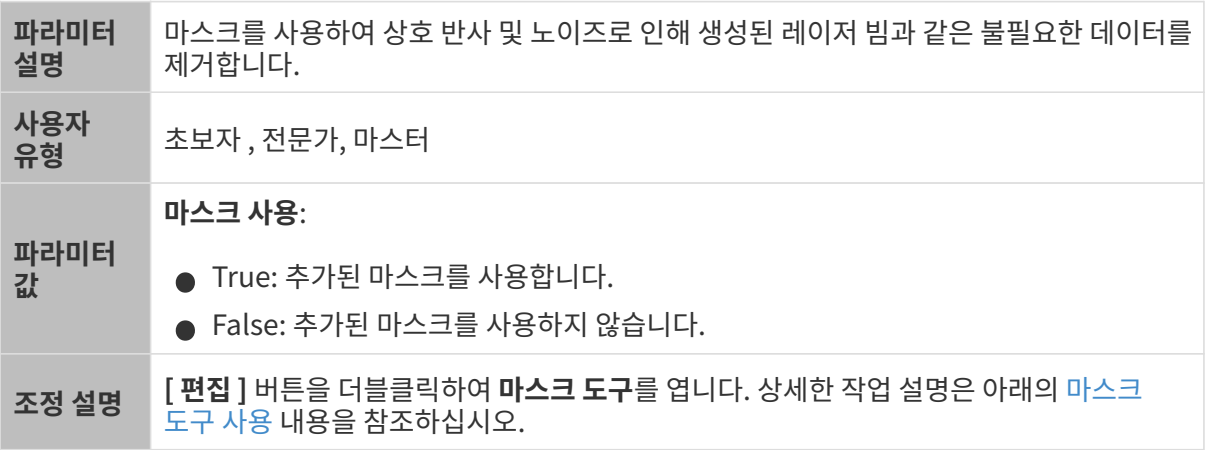

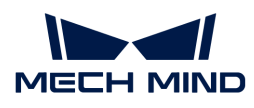

<span id="page-69-0"></span>마스크 도구 사용

마스크 도구를 사용하면 마스크를 추가, 편집 또는 삭제할 수 있습니다.

#### 마스크 추가

다음 단계를 수행하여 마스크를 추가하십시오.

- 1. 왼쪽에서 원하는 마스크 도구를 선택하십시오.
	- 。  $\Box$ : 직사각형 마스크를 추가하는 데 사용됩니다.
	- $\circ$   $\overline{B}$ : 다각형 마스크를 추가하는 데 사용됩니다.
- 2. 원시 이미지에서 가려야 할 데이터의 위치를 확인하고 마스크를 그립니다.
	- 직사각형 도구: 마우스 왼쪽 버튼을 누른 상태에서 드래그합니다.
	- 다각형 도구: 마우스 왼쪽 버튼을 클릭하여 다각형 마스크의 꼭짓점을 추가합니다. 필요한 꼭짓점을 모두 추가한 후, **Enter** 키를 누르거나 마우스 오른쪽 버튼을 클릭하여 다각형 마스크의 그리기를 마칩니다.

다각형 마스크에서 겹치는 영역은 효과적이지 않습니다.

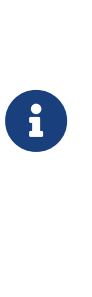

 $\bigcirc$ 

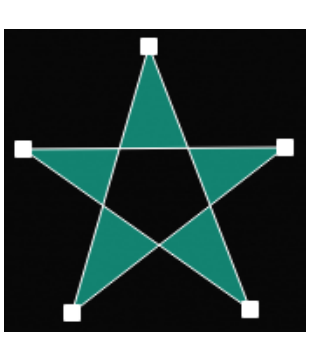

- 상단의 [ 다시 획득 ] 버튼을 클릭하면 마스크를 추가한 후의 원시 이미지를 다시 획득하고 마스크 효과를 확인할 수 있습니다.
- 마스크의 위치, 모양, 크기가 요구 사항을 충족할 수 없는 경우 [마스크를 편집하](#page-69-1)거나 [삭제할](#page-70-1) 수 있습니다.
- 3. 모든 마스크를 추가한 후 [ 적용 ] 버튼을 클릭하여 현재 창을 닫습니다.

 [ 적용 ] 버튼을 클릭하면 마스크 사용 파라미터의 값이 자동으로 True로 변경됩니다. 마스크를 적용할 필요가 없으면 이 파라미터의 값을 False로 변경하십시오.

#### <span id="page-69-1"></span>마스크 편집

마스크의 위치, 모양 또는 크기가 요구 사항을 충족할 수 없는 경우, 다음 단계를 수행하여 마스크를 편집하십시오.

- 1. 왼쪽에서 그 버튼을 클릭하십시오.
- 2. 편집할 마스크를 선택한 후 다음과 같이 조정하십시오.
	- 마스크를 이동하려면 마스크를 선택하고 드래그하십시오.
	- 직사각형 마스크의 크기를 조정하려면 직사각형 마스크의 한 꼭짓점을 선택하여 드래그합니다.
	- 다각형 마스크의 모양을 조정하려면:
		- 기존 꼭짓점의 위치를 변경하려면 다각형 마스크의 한 꼭짓점을 선택하여 드래그합니다.
		- 새 꼭짓점을 추가하려면 다각형 마스크의 가장자리를 마우스 왼쪽 버튼으로 클릭합니다.

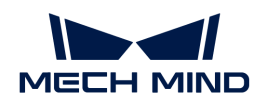

▪ 기존 꼭지점을 삭제하려면 다각형 마스크의 꼭짓점을 선택하고 마우스 오른쪽 버튼을 클릭합니다.

 $\bm{Q}$ 

상단의 [ 다시 획득 ] 버튼을 클릭하면 마스크를 편집한 후의 원시 이미지를 다시 획득하고 마스크 효과를 확인할 수 있습니다.

3. 마스크를 편집한 후 [ 적용 ] 버튼을 클릭하여 현재 창을 닫습니다.

 [ 적용 ] 버튼을 클릭하면 마스크 사용 파라미터의 값이 자동으로 True로 변경됩니다. 마스크를 적용할 필요가 없으면 이 파라미터의 값을 False로 변경하십시오.

<span id="page-70-1"></span>마스크 삭제

다음 단계를 수행하여 불필요한 마스크를 삭제하십시오.

1. 오른쪽 표시줄의 **마스크 리스트**에서 불필요한 마스크를 선택하고 ■ 버튼을 클릭하십시오.

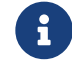

 리스트에 있는 모든 마스크를 삭제하려면 마스크 리스트 오른쪽의 [ 지우기 ] 버튼을 클릭할 수 있습니다.

2. 다음 팝업 창에서 [ 확인 ] 버튼을 클릭하여 마스크를 삭제합니다.

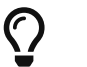

상단의 [ 다시 획득 ] 버튼을 클릭하면 마스크를 삭제한 후의 원시 이미지를 다시 획득하고 마스크 효과를 확인할 수 있습니다.

3. 마스크를 삭제한 후 [ 적용 ] 버튼을 클릭하여 현재 창을 닫습니다.

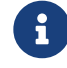

 [ 적용 ] 버튼을 클릭하면 마스크 사용 파라미터의 값이 자동으로 True로 변경됩니다. 마스크를 적용할 필요가 없으면 이 파라미터의 값을 False로 변경하십시오.

# 보정

이 범주의 파라미터는 프로파일의 기울기 각도와 높이 오차를 보정하는 데 사용됩니다.

#### <span id="page-70-0"></span>기울기 보정

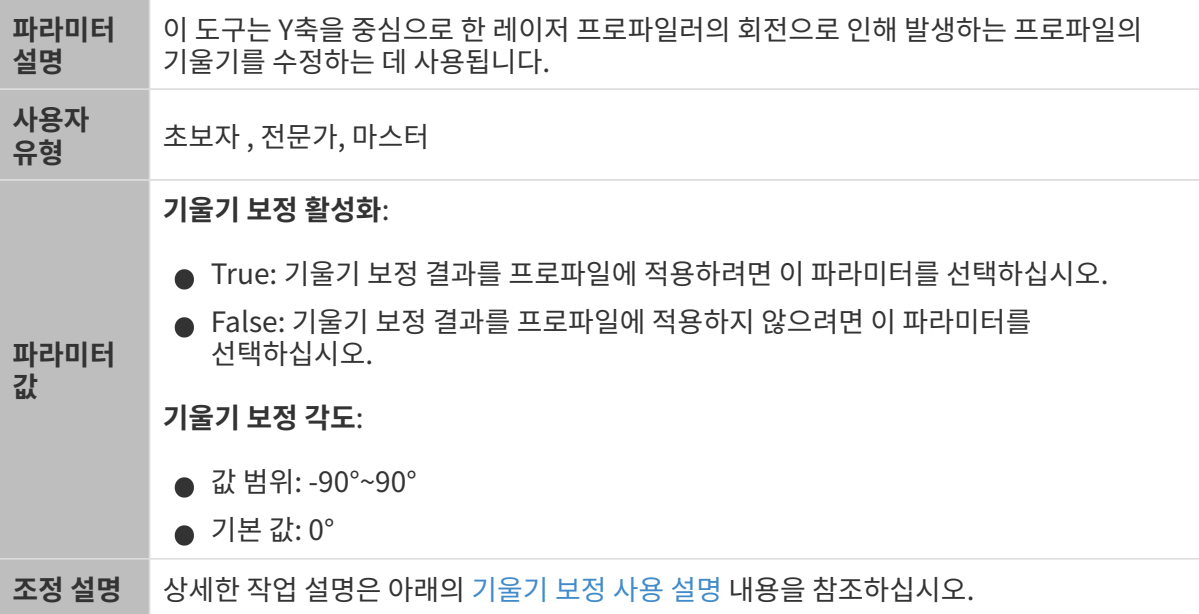

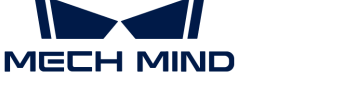

#### <span id="page-71-0"></span>기울기 보정 사용 설명

이 도구는 Y축을 중심으로 한 레이저 프로파일러의 회전으로 인해 발생하는 프로파일의 기울기를 수정하는 데 사용됩니다.

아래 그림과 같이 레이저 프로파일러가 Y축을 중심으로 회전하면 획득된 프로파일의 기울기가 실제 물체의 기울기와 달라집니다.

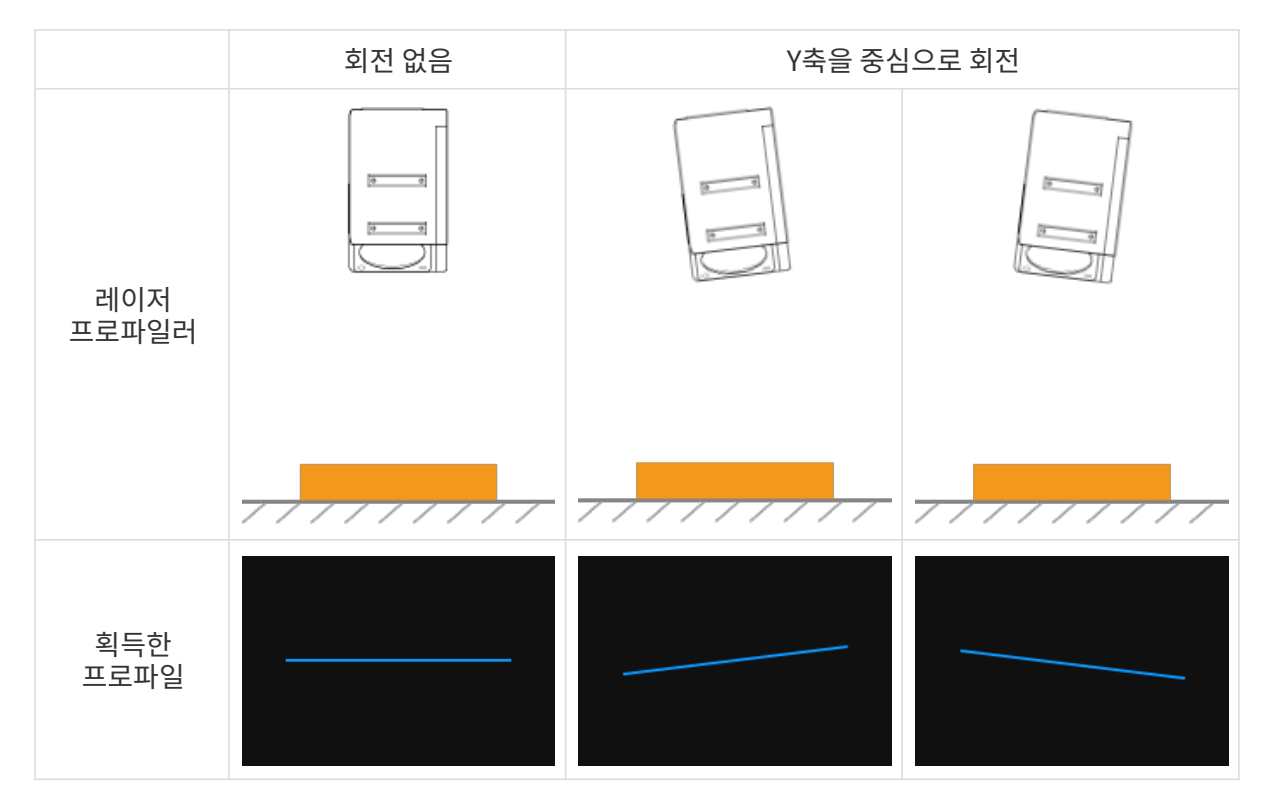

#### 사용 조건

기울기 보정을 수행하려면 다음 전제 조건을 충족해야 합니다.

- 표면이 평평한 영역을 포함하는 대상 물체를 사용하는 것이 좋습니다.
- 평평한 영역에 대해 완전한 프로파일을 획득할 수 있습니다. 프로파일이 불완전한 경우 [프로파일 모드](#page-48-0) 내용을 참조하여 다른 파라미터를 먼저 조정하십시오.
- 레이저 프로파일러를 기준으로 대상 물체를 움직이지 않게 유지하고 대상 물체의 평평한 영역의<br>- 프로파인은 회득하니다 프로파일을 획득합니다.

#### 작업 프로세스

기울기 보정을 수행하려면 다음과 같이 작업하십시오.

- 1. 기울기 보정 오른쪽의 [ 편집 ] 버튼을 더블클릭하여 기울기 보정 창을 엽니다.
- 2. 감지 영역을 선택하고 드래그하며 감지 영역의 위치를 조정합니다. 조정할 때 다음 기준을 충족하는지 확인하십시오.

감지 영역에 의해 선택된 프로파일은 대상 물체의 동일한 평면에 있는 두 위치에 각각 해당해야 합니다. 다음 예시를 참조하십시오.
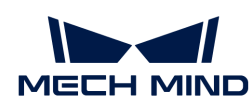

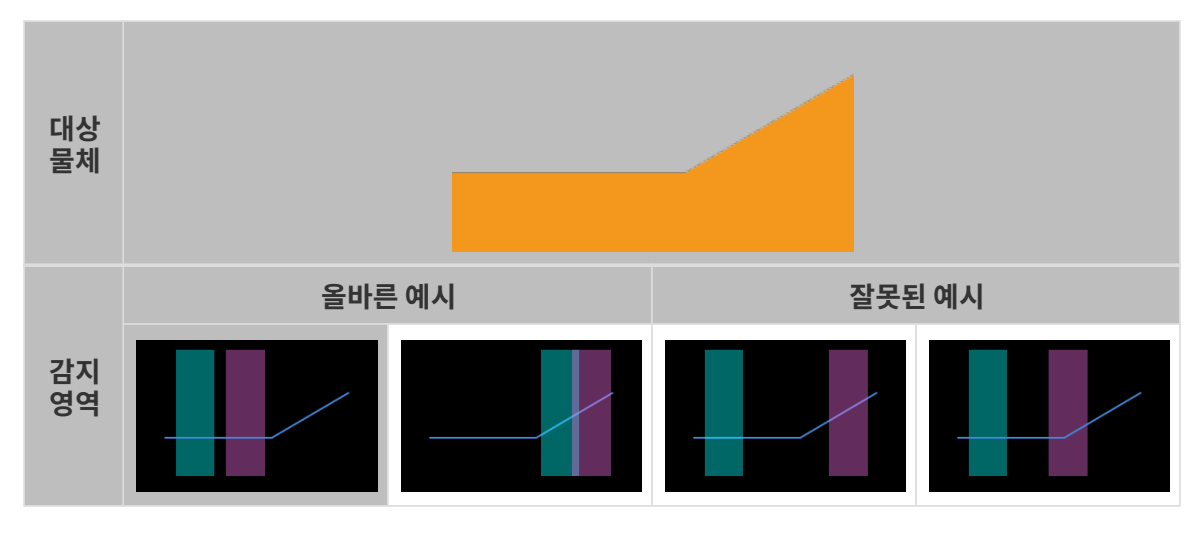

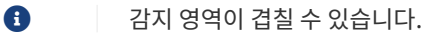

3. 감지 영역을 선택하고 앵커 포인트를 드래그하여 감지 영역의 너비를 조정하십시오. 조정할 때 다음 기준을 참조하십시오.

위의 기준이 충족되면 감지 영역이 최대한 넓어져 기울기 보정을 위한 더 많은 데이터를 제공할 수 있습니다.

4. 기울기 각도 아래의 예상되는 기울기 각도에 보정 후 감지 영역의 프로파일이 도달해야 하는 각도를 입력합니다.

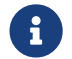

 양수 값은 프로파일을 시계 반대 방향으로 회전하며 음수 값은 프로파일을 시계 방향으로 회전합니다. 입력 가능한 값 범위는 -45°~45°입니다.

## ▼ 예상되는 기울기 각도의 예시

다음 그림과 같은 대상 물체가 수평 표면에 배치된 경우:

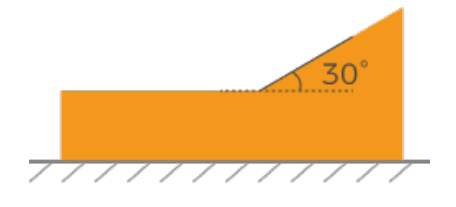

감지 영역의 위치가 서로 다르면 입력해야 하는 예상되는 기울기 각도의 값은 다음과 같습니다.

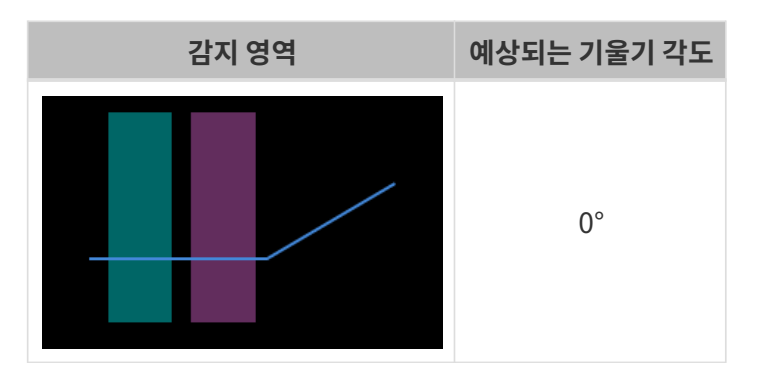

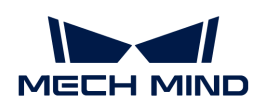

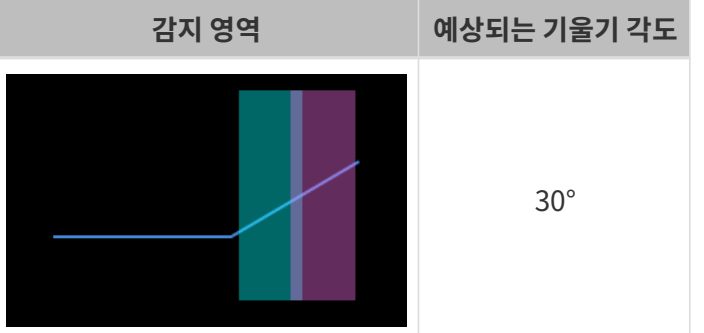

- 5. [ 보정 ] 버튼을 클릭합니다. 왼쪽 이미지 영역의 녹색 선은 기울기 보정 후 예상되는 기울기 각도로 회전된 프로파일을 나타냅니다. 이 프로파일이 요구 사항을 충족하는지 확인하십시오.
	- 요구 사항을 충족할 수 있으면 [ 적용 ] 버튼을 클릭하여 현재 기울기 보정의 결과를 적용하고 현재 창을 닫습니다.
	- 요구 사항을 충족할 수 없으면 단계2~5를 다시 수행하십시오.
- 6. 프로파일 모드에서 데이터를 다시 획득하고 프로파일 데이터 유형으로 전환하여 높이 보정의 효과를 확인하십시오.

<span id="page-73-1"></span>높이 보정

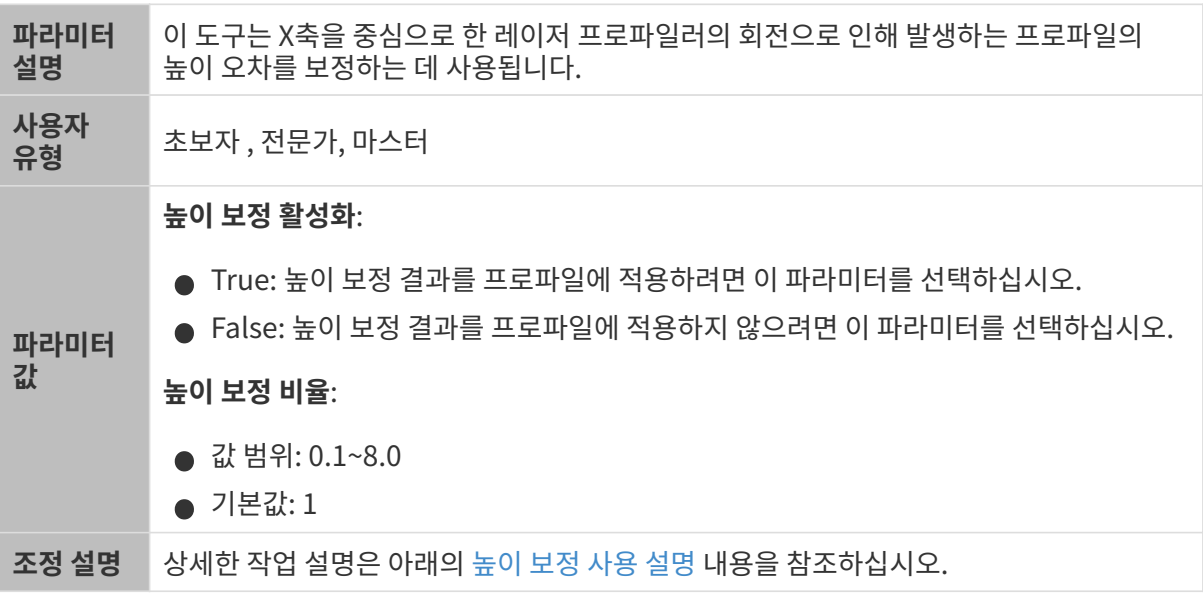

#### <span id="page-73-0"></span>높이 보정 사용 설명

이 도구는 X축을 중심으로 한 레이저 프로파일러의 회전으로 인해 발생하는 프로파일의 높이 오차를 보정하는 데 사용됩니다.

아래 그림과 같이 레이저 프로파일러가 X축을 중심으로 회전하면 획득된 프로파일의 두 위치 사이의 높이 차이가 실제 차이와 달라집니다.

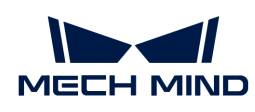

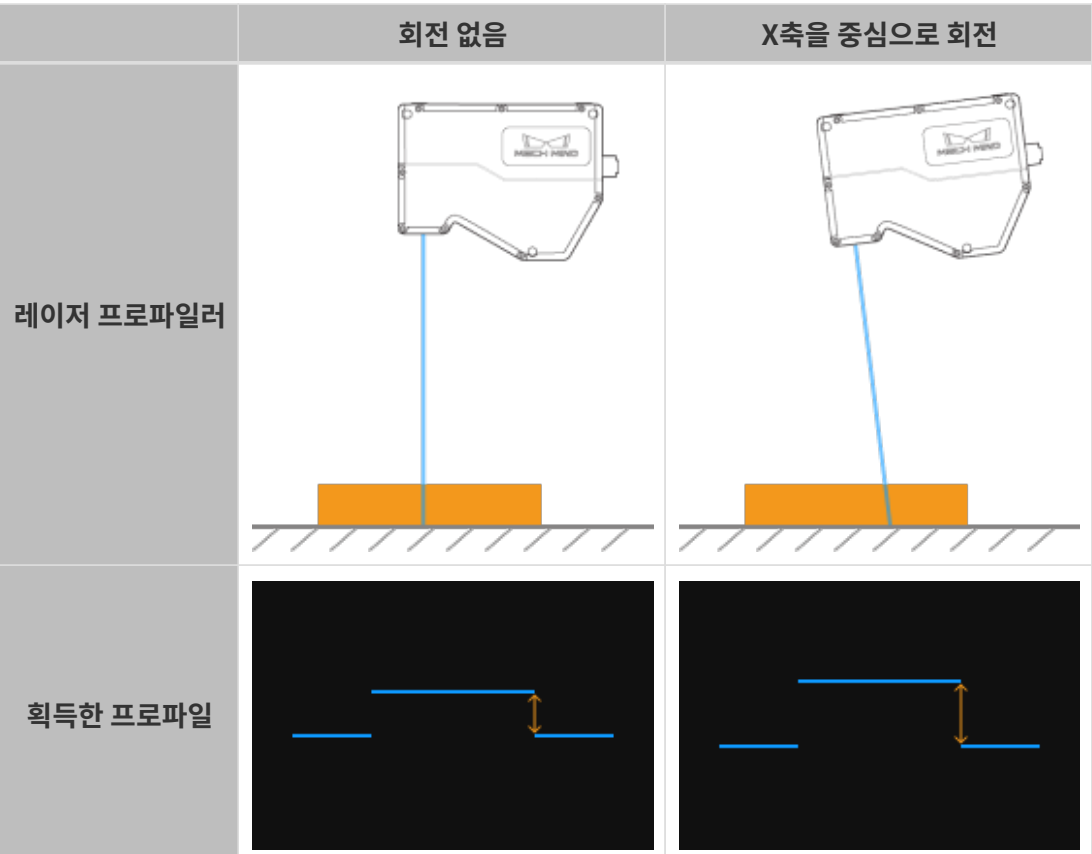

#### 사용 조건

높이 보정을 수행하려면 다음 전제 조건을 충족해야 합니다.

- 게이지 블록과 같이 치수가 알려져 있고 표면이 평평한 대상 물체를 사용하고 대상 물체를 수평 표면에<br>■ 배치하는 거이 좋습니다 배치하는 것이 좋습니다.
- 일반적으로 대상 물체의 비교적 완전한 프로파일을 획득할 수 있습니다. 프로파일이 불완전한 경우<br>— 프로파인 모드 내용을 찬조하여 다를 파라미터를 먼저 조정하신시오 [프로파일 모드](#page-48-0) 내용을 참조하여 다른 파라미터를 먼저 조정하십시오.
- 레이저 프로파일러를 기준으로 대상 물체를 움직이지 않게 유지하십시오.
- -<br>● 높이 차이를 계산하기 위해 두 표면(예: 게이지 블록의 상단 표면과 게이지 블록이 배치되는 수평<br>- 프며)은 서태하고 두 프며이 신제 논이 차이를 항이하신 ↓↓○ 표면)을 선택하고 두 표면의 실제 높이 차이를 확인하십시오.

#### 작업 프로세스

높이 보정을 수행하려면 다음과 같이 작업하십시오.

- 1. 높이 보정 오른쪽의 [ 편집 ] 버튼을 더블클릭하여 높이 보정 창을 엽니다.
- 2. 감지 영역을 선택하고 드래그하며 감지 영역의 위치를 조정합니다. 조정할 때 다음 기준을 충족하는지 확인하십시오.

두 개의 감지 영역에 의해 선택된 프로파일은 높이 차이를 계산하는 데 사용되는 두 표면에 각각 대응해야 합니다.

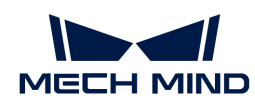

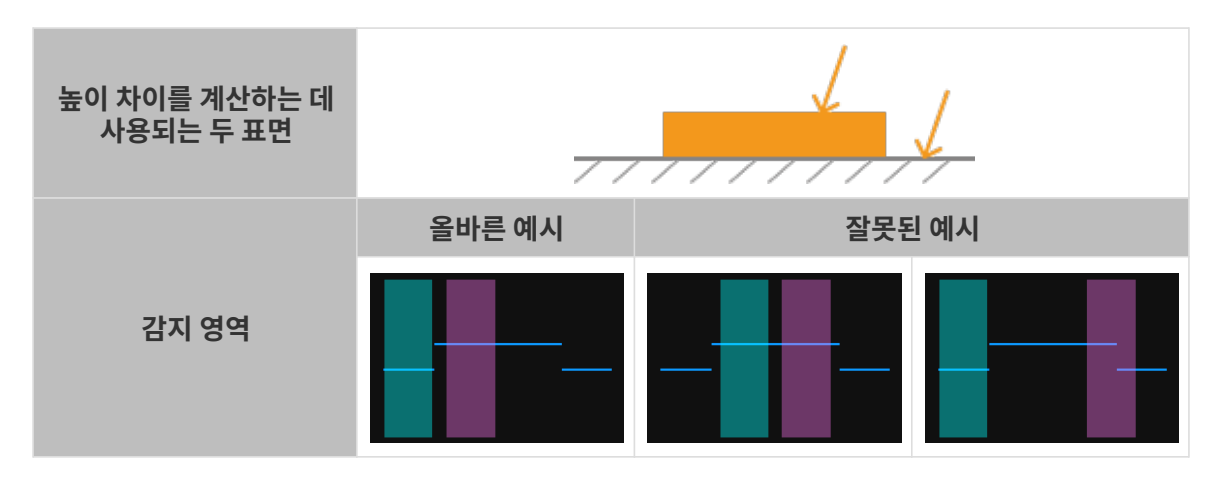

3. 감지 영역을 선택하고 앵커 포인트를 드래그하여 감지 영역의 너비를 조정하십시오. 조정할 때 다음 기준을 참조하십시오.

위의 기준이 충족되면 감지 영역이 최대한 넓어져 높이 보정을 위한 더 많은 데이터를 제공할 수 있습니다.

4. 높이 차이 아래의 실제 높이 차이에 두 표면 사이의 실제 높이 차이를 입력합니다.

 $\bigoplus$  | 실제 높이 차이의 최솟값은 0.01mm이고, 최댓값은 레이저 프로파일러의 Z축 측정 범위입니다.

- 5. [ 보정 ] 버튼을 클릭합니다. 왼쪽 이미지 영역의 녹색 선은 높이 보정 후의 프로파일을 나타냅니다. 이 프로파일이 요구 사항을 충족하는지 확인하십시오.
	- 요구 사항을 충족할 수 있으면 [ 적용 ] 버튼을 클릭하여 현재 높이 보정의 결과를 적용하고 현재 창을 닫습니다.
	- 요구 사항을 충족할 수 없으면 단계2~5를 다시 수행하십시오.
- 6. 프로파일 모드에서 데이터를 다시 획득하고 프로파일 데이터 유형으로 전환하여 높이 보정의 효과를 확인하십시오.

# 5.3.2. 스캔 모드

이 부분에서는 스캔 모드의 파라미터를 소개합니다.

## 트리거 설정

트리거 소스를 선택하고 관련 파라미터를 설정합니다.

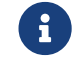

 스캔 모드에서 데이터 획득을 위해 레이저 프로파일러를 트리거하는 방법은 [데이터 획득을](#page-165-0) [트리거하는 방식](#page-165-0) 및 [데이터 획득을 트리거하는 프로세스](#page-166-0) 내용을 참조하십시오.

#### <span id="page-75-0"></span>데이터 획득 트리거 소스

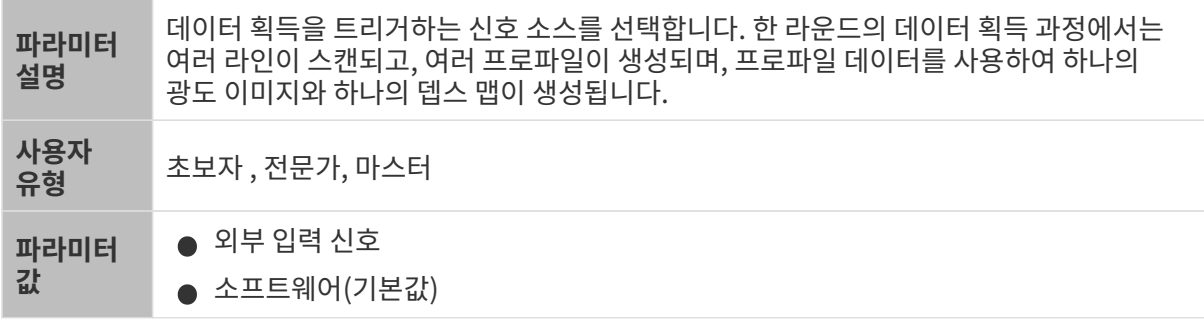

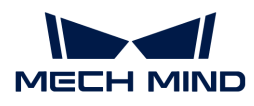

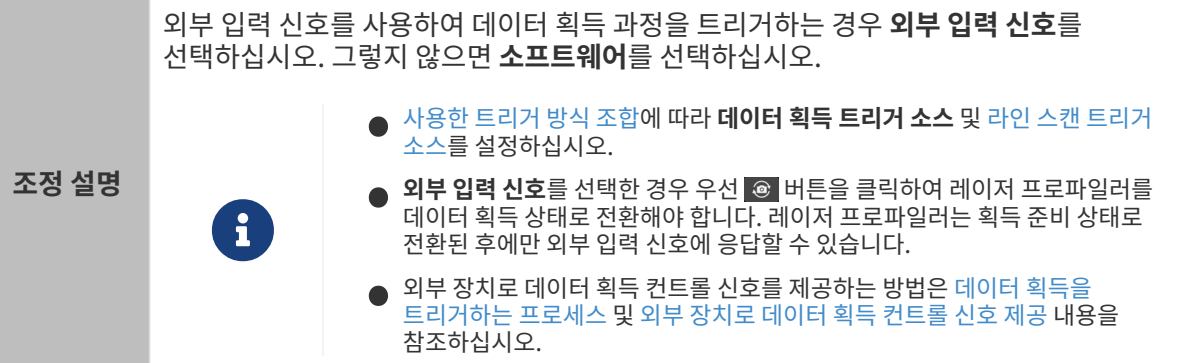

#### <span id="page-76-0"></span>라인 스캔 트리거 소스

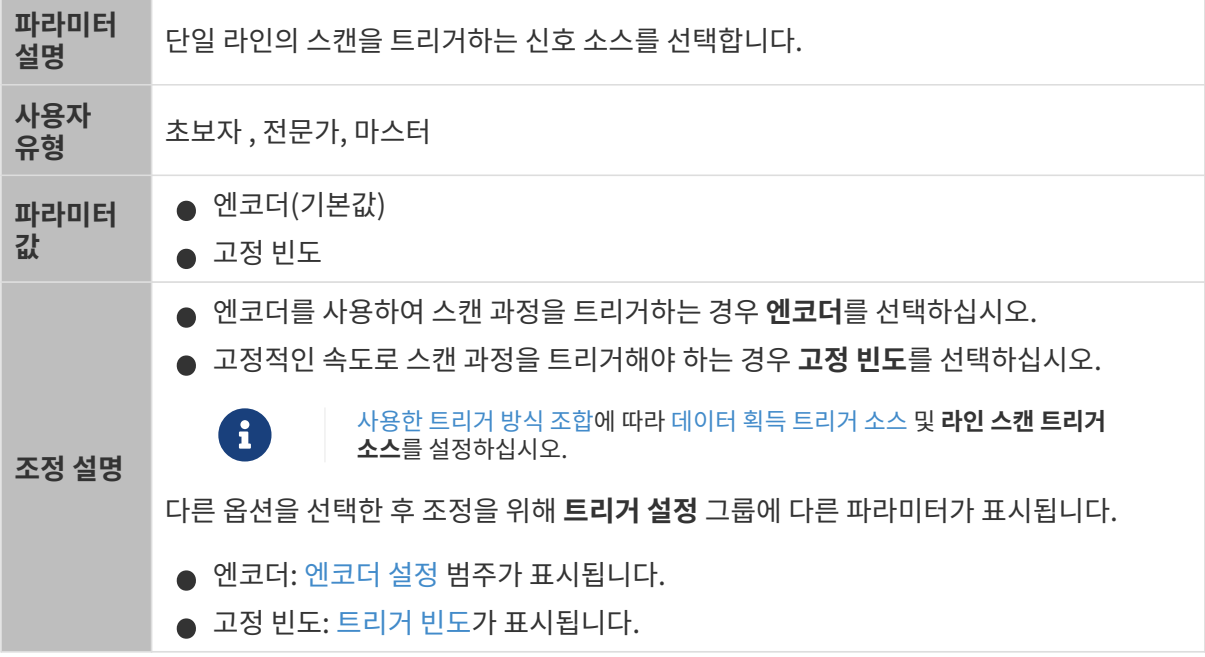

#### <span id="page-76-1"></span>엔코더 설정

[라인 스캔 트리거 소스](#page-76-0) 파라미터를 엔코더로 설정하면 이 범주의 파라미터를 조정해야 합니다.

[ 편집 ] 버튼을 클릭하면 [엔코더 설정](#page-94-0) 도구를 열 수 있습니다. 이 도구는 엔코더 값과 모션 방향을 확인하고 엔코더 분해능을 계산할 수 있습니다.

스캔 데이터의 Y축 분해능이 X축 분해능과 동일해야 하는 경우, 이 도구를 사용하여 [트리거 간격](#page-96-0) [파라미터의 권장값을 얻을 수 있습니다.](#page-96-0)

#### 트리거 방향

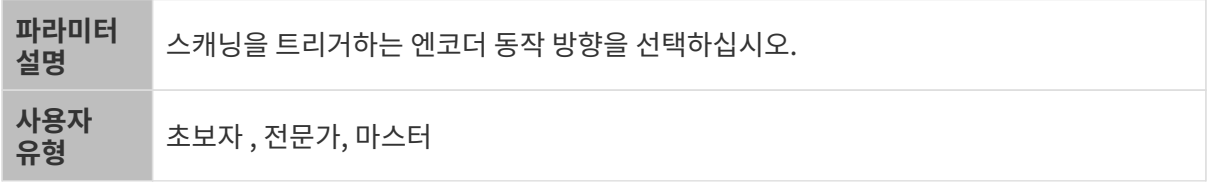

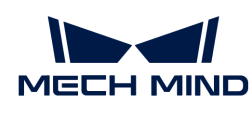

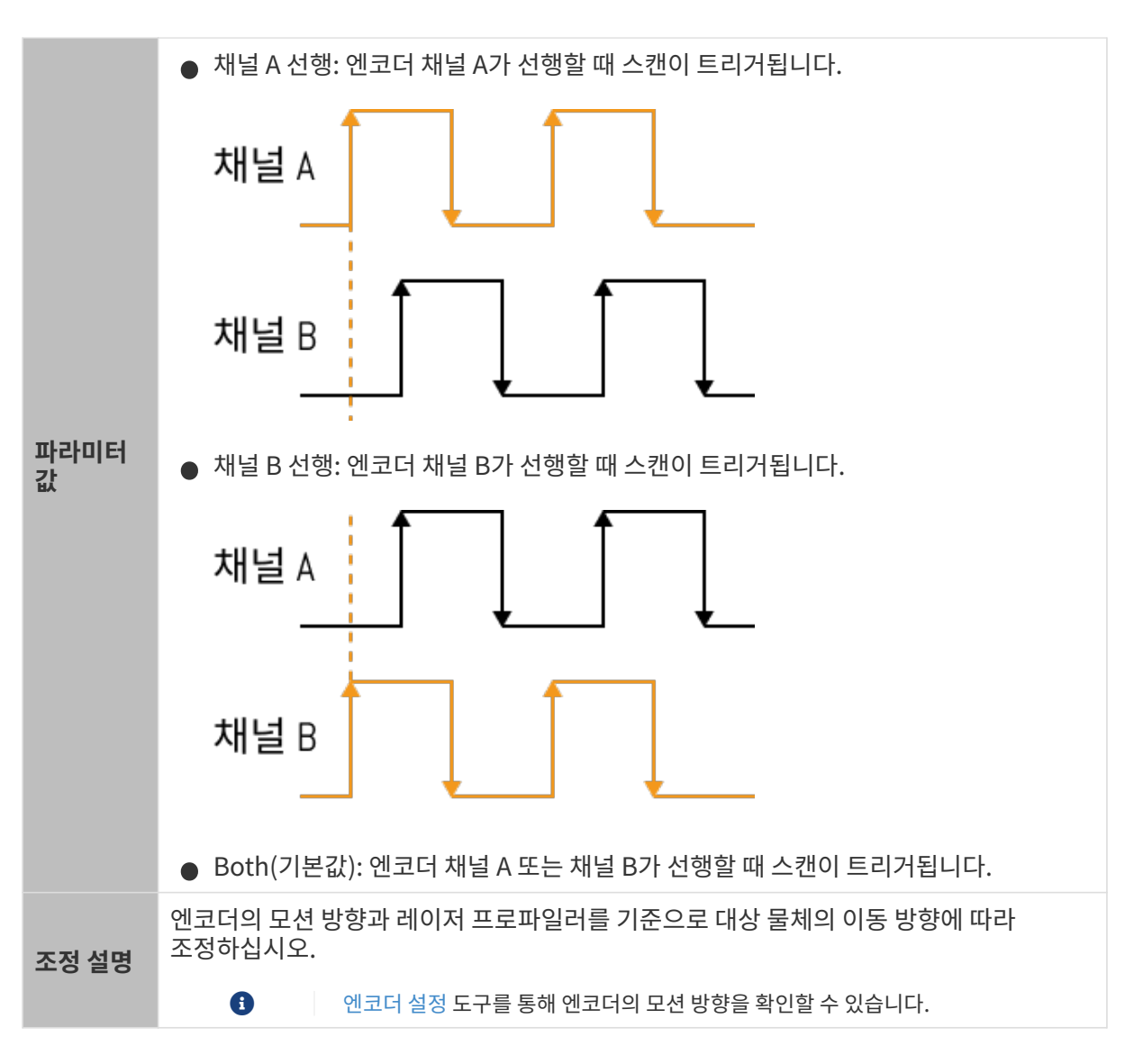

<span id="page-77-0"></span>트리거 신호 계산 모드

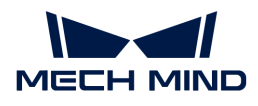

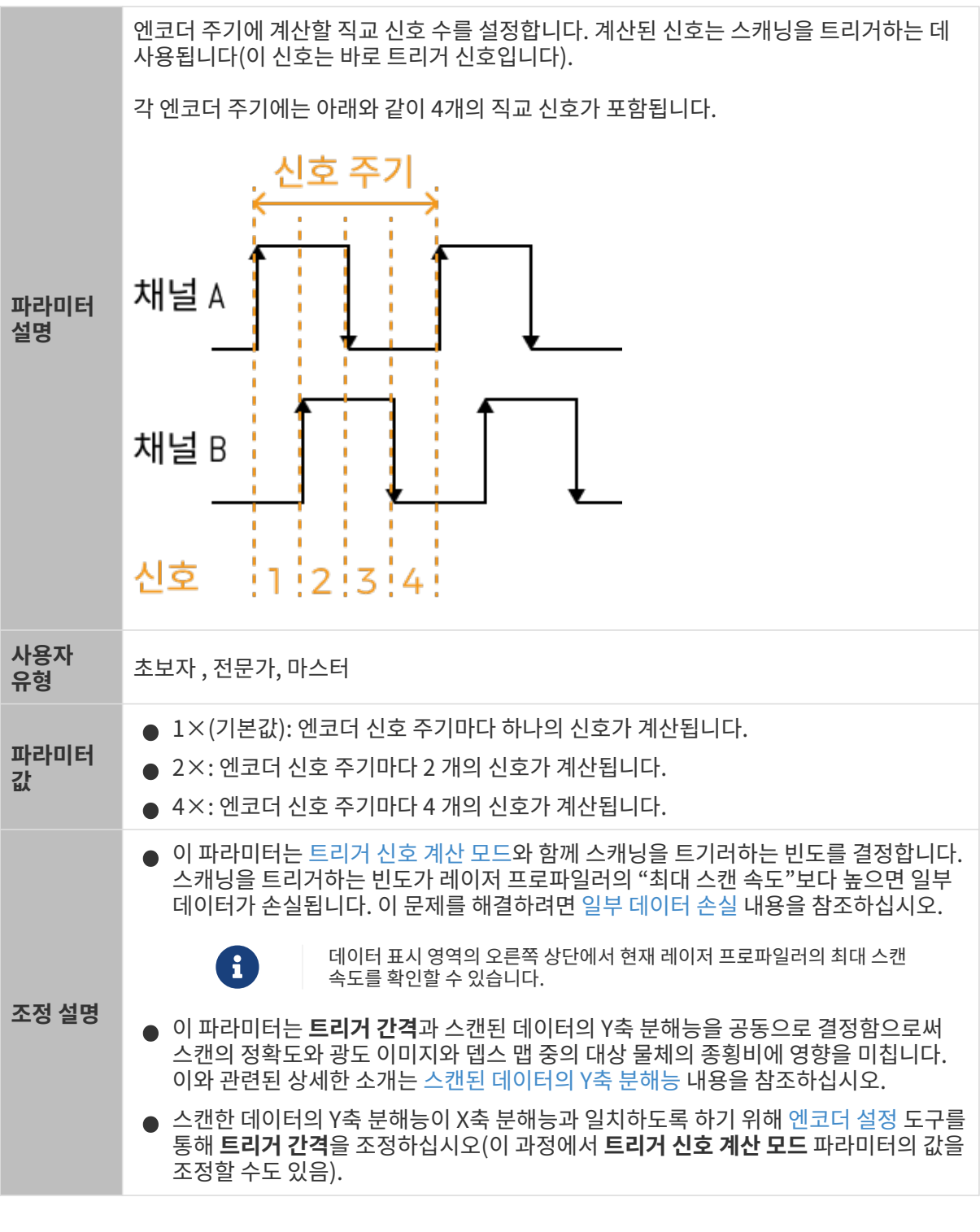

#### <span id="page-78-0"></span>트리거 간격

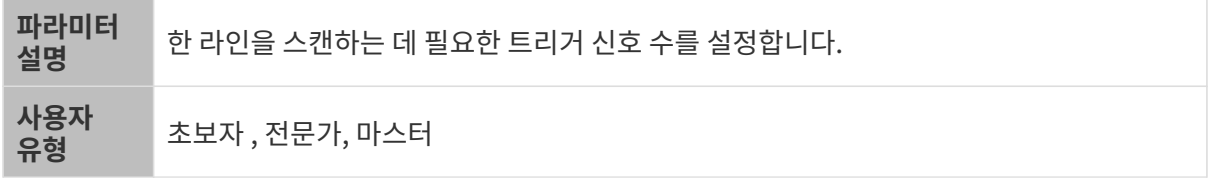

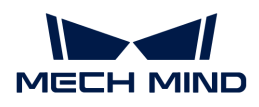

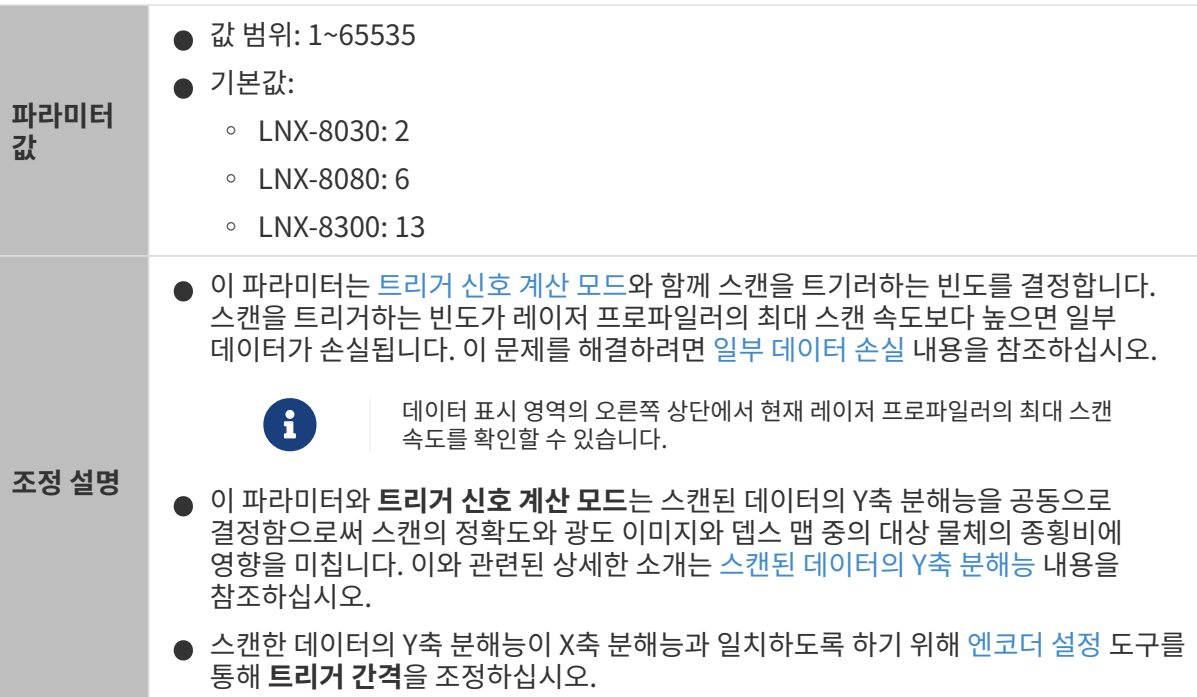

<span id="page-79-0"></span>고정 빈도: 트리거 빈도

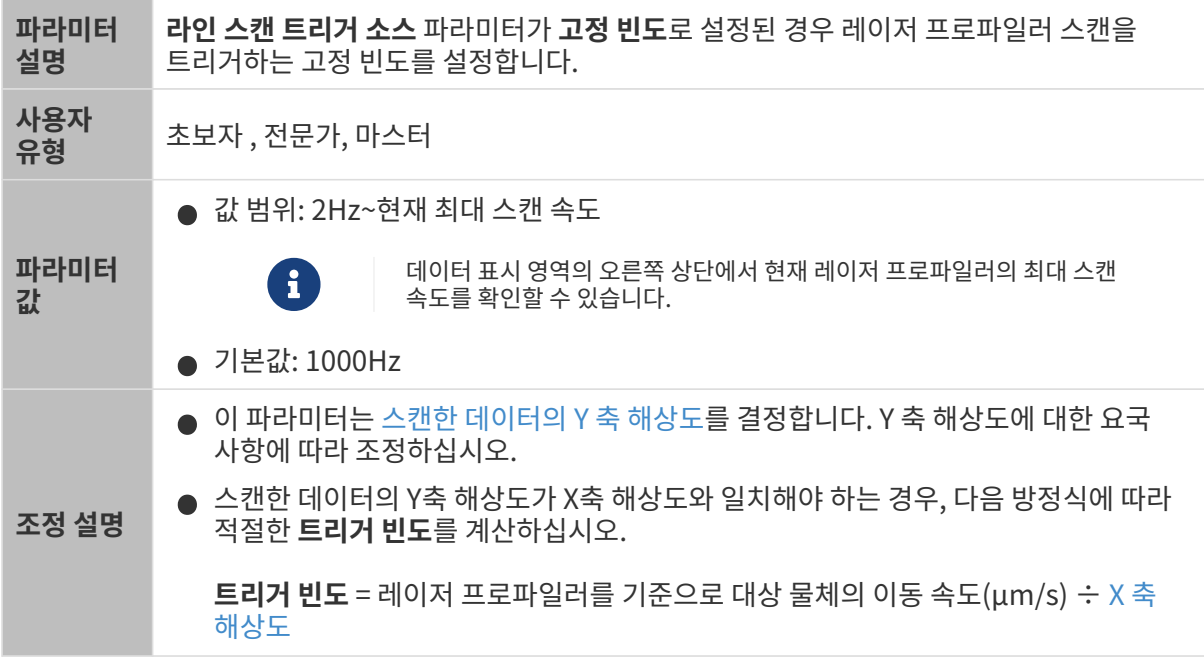

# 스캔 설정

스캔 과정에 영향을 주는 기타 파라미터를 설정합니다.

## 스캔 라인 수

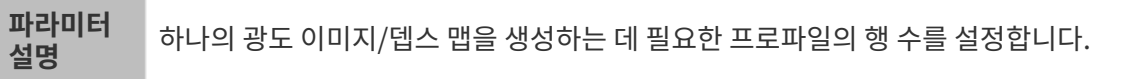

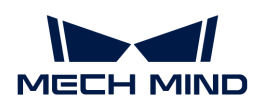

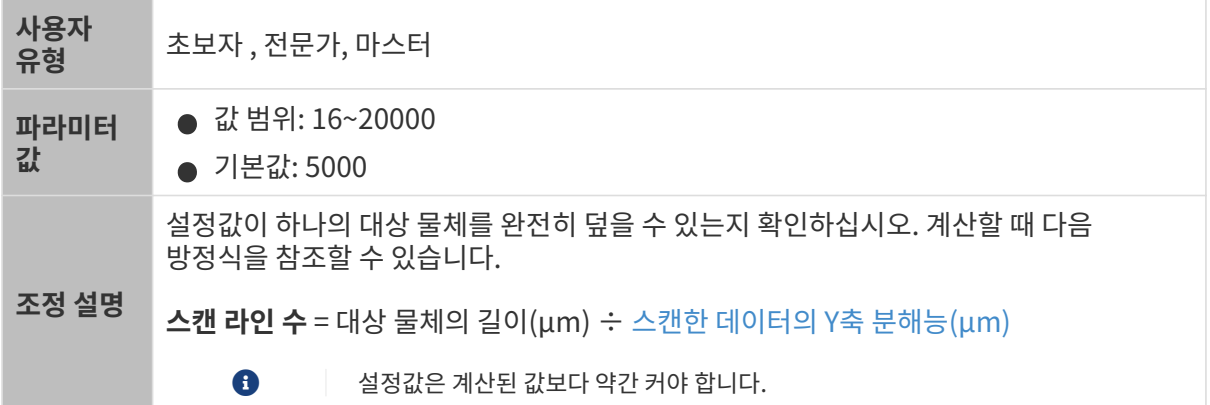

#### 제한 시간

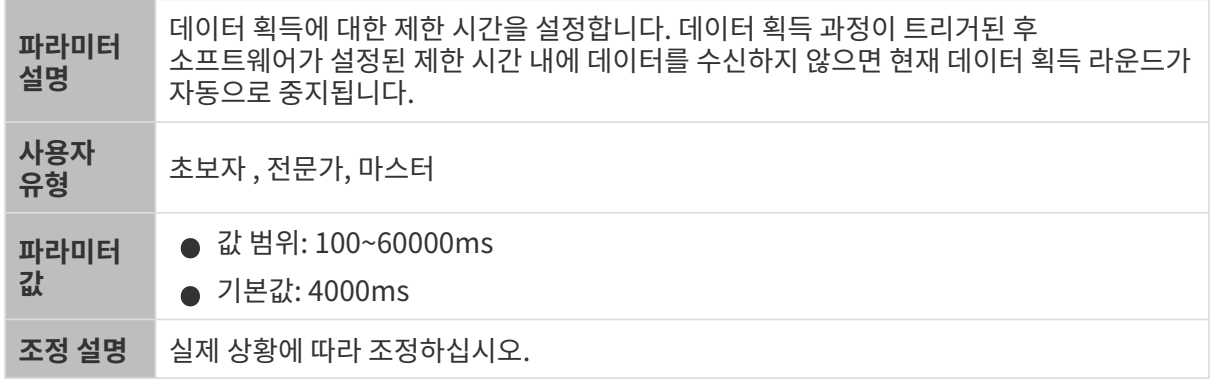

#### 밝기 조정

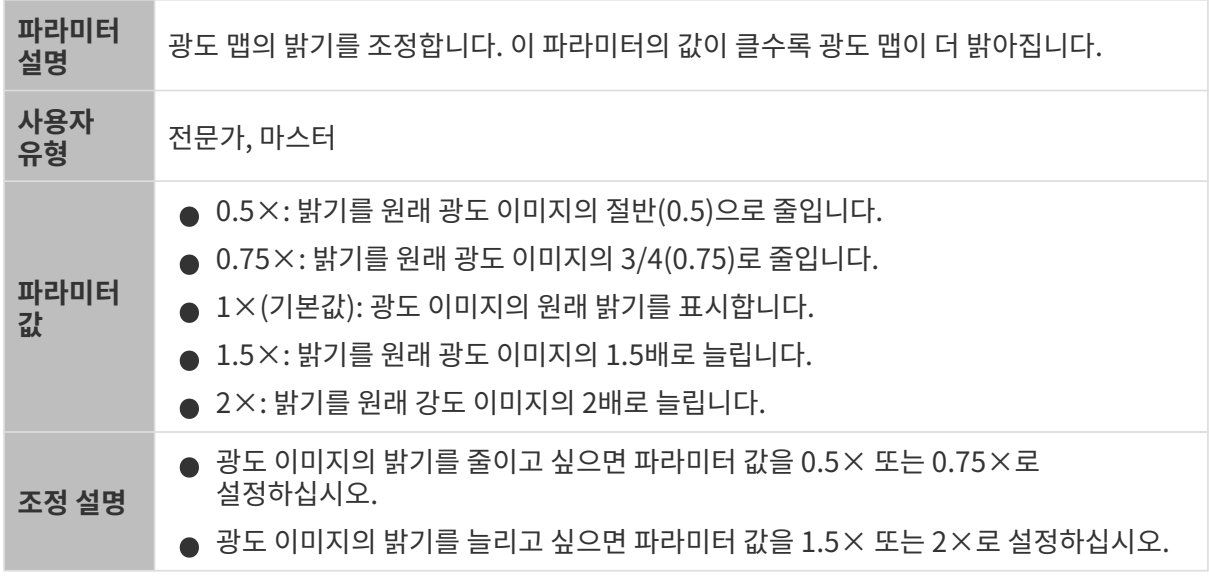

밝기 조정 값이 다른 광도 이미지(다른 모든 조건은 동일):

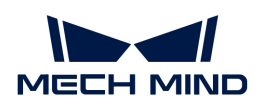

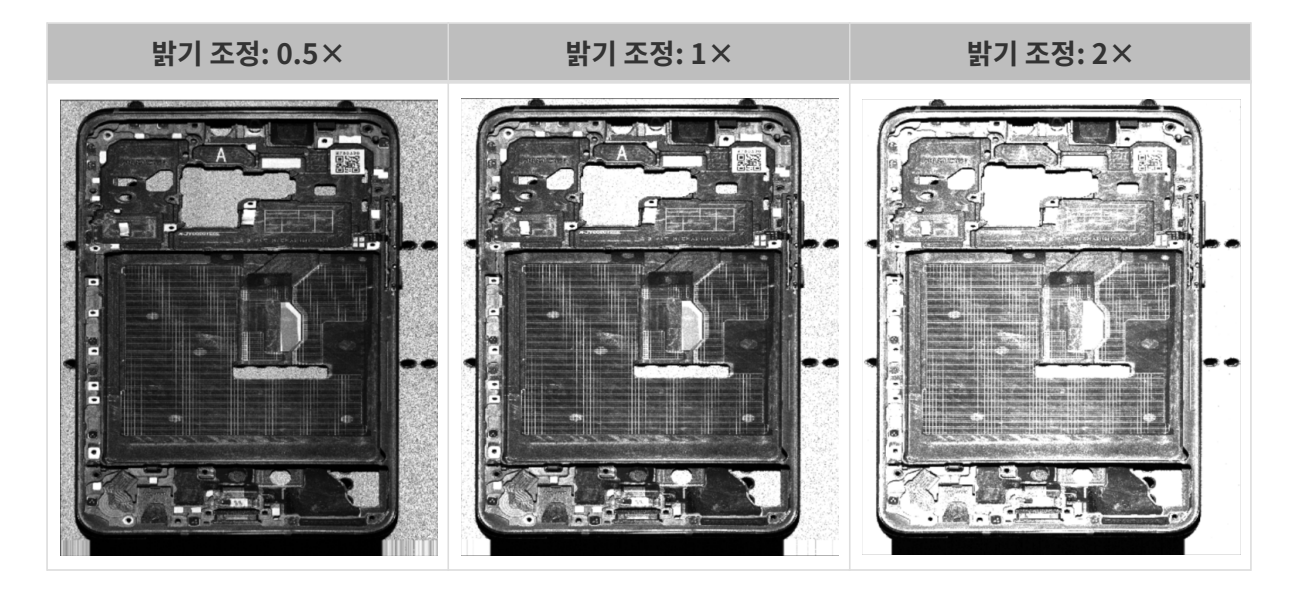

#### 노출 지연

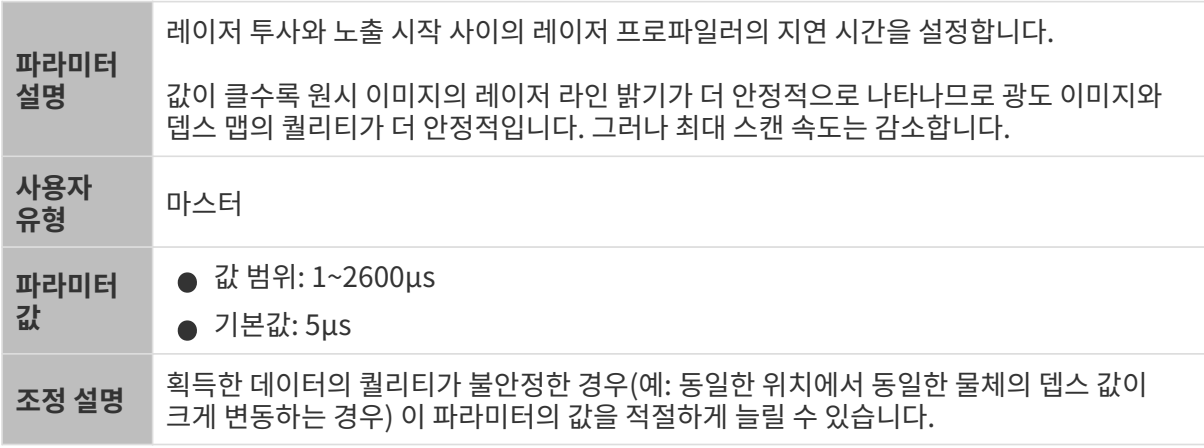

## 포인트 클라우드 분해능

포인트 클라우드 X축 분해능을 확인하거나 Y축 분해능을 설정합니다.

#### <span id="page-81-0"></span>X축 분해능

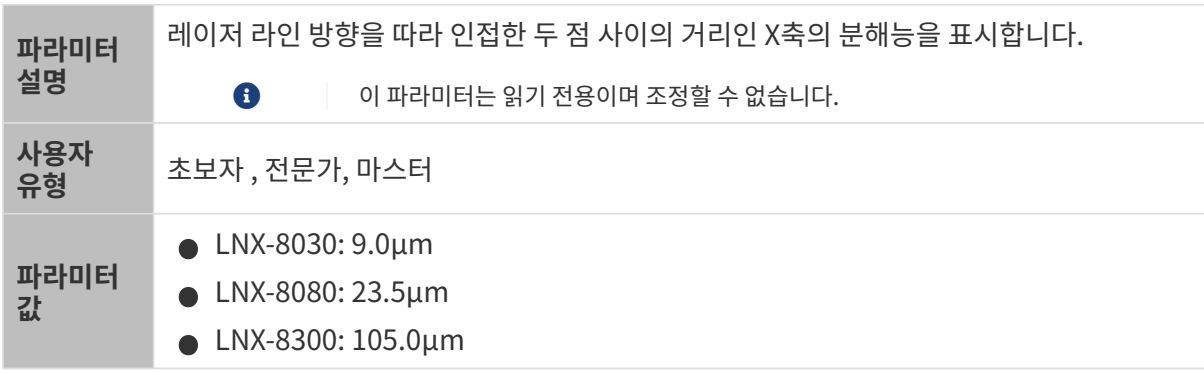

#### Y축 분해능

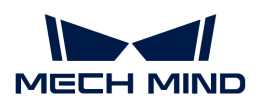

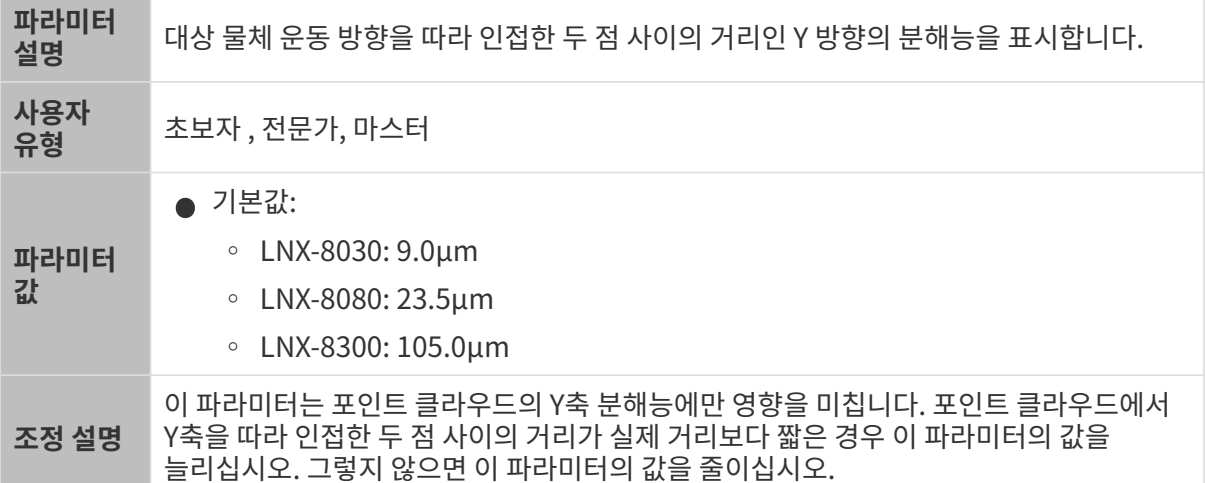

다른 조건은 완전히 동일하며, Y축 분해능만 다른 포인트 클라우드의 비교는 다음과 같습니다.

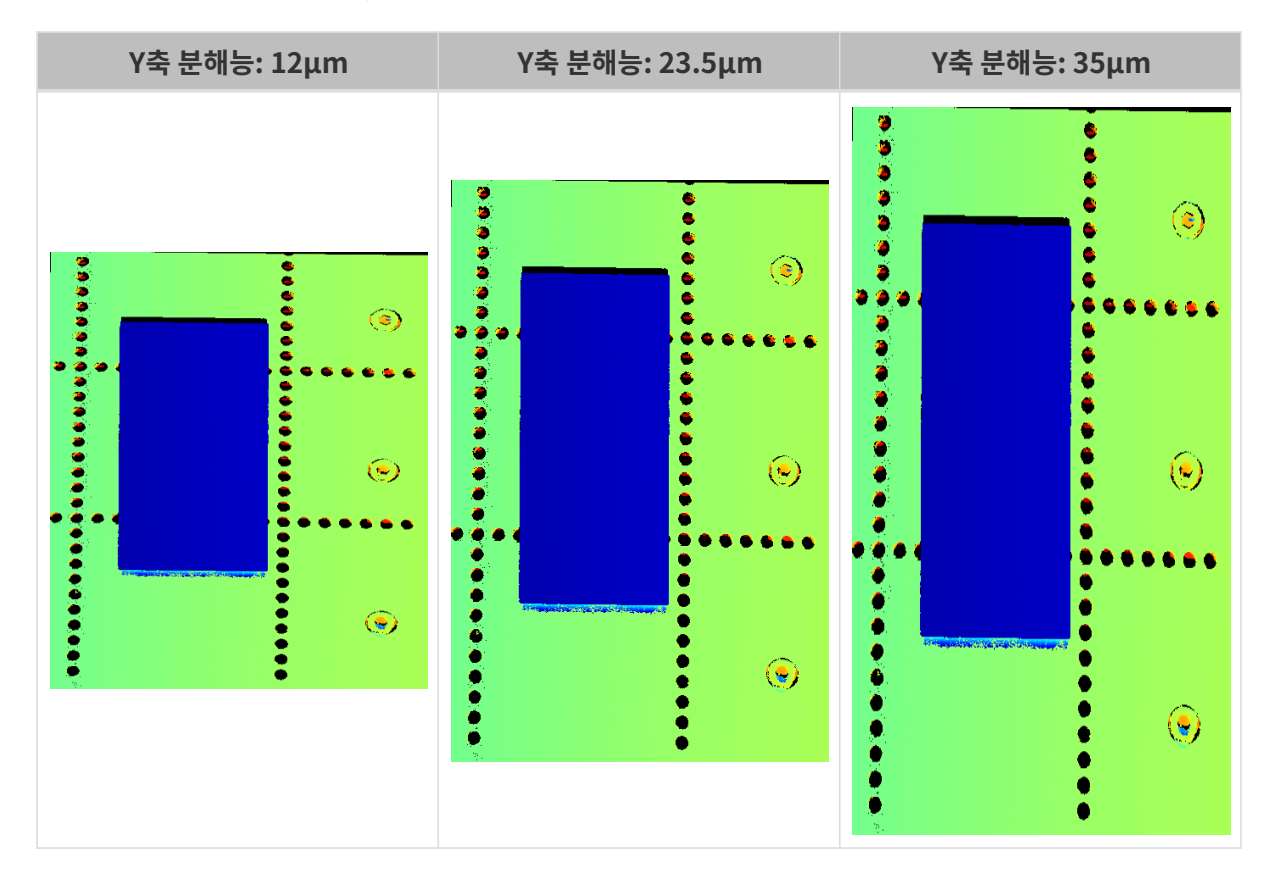

# 마스크

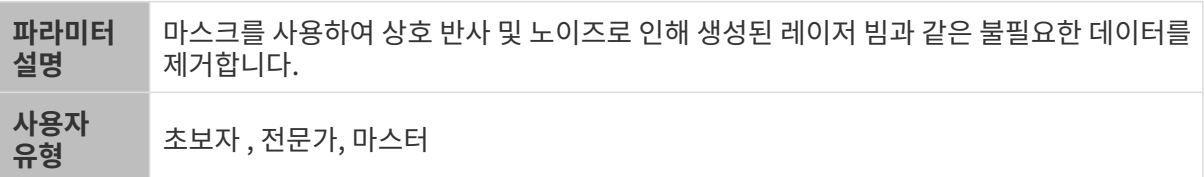

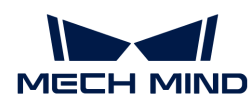

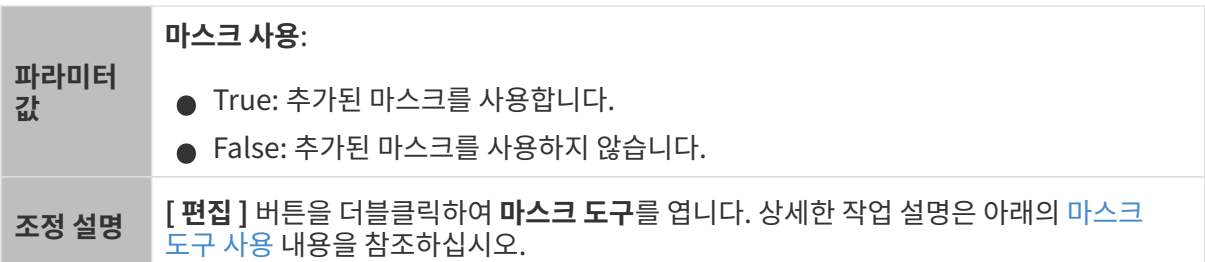

#### <span id="page-83-0"></span>마스크 도구 사용

마스크 도구를 사용하면 마스크를 추가, 편집 또는 삭제할 수 있습니다.

마스크 추가

다음 단계를 수행하여 마스크를 추가하십시오.

- 1. 왼쪽에서 원하는 마스크 도구를 선택하십시오.
	- $\circ$   $\overline{a}$ : 직사각형 마스크를 추가하는 데 사용됩니다.
	- $\circ$   $\overline{B}$ : 다각형 마스크를 추가하는 데 사용됩니다.
- 2. 원시 이미지에서 가려야 할 데이터의 위치를 확인하고 마스크를 그립니다.
	- 직사각형 도구: 마우스 왼쪽 버튼을 누른 상태에서 드래그합니다.
	- 다각형 도구: 마우스 왼쪽 버튼을 클릭하여 다각형 마스크의 꼭짓점을 추가합니다. 필요한 꼭짓점을 모두 추가한 후, **Enter** 키를 누르거나 마우스 오른쪽 버튼을 클릭하여 다각형 마스크의 그리기를 마칩니다.

다각형 마스크에서 겹치는 영역은 효과적이지 않습니다.

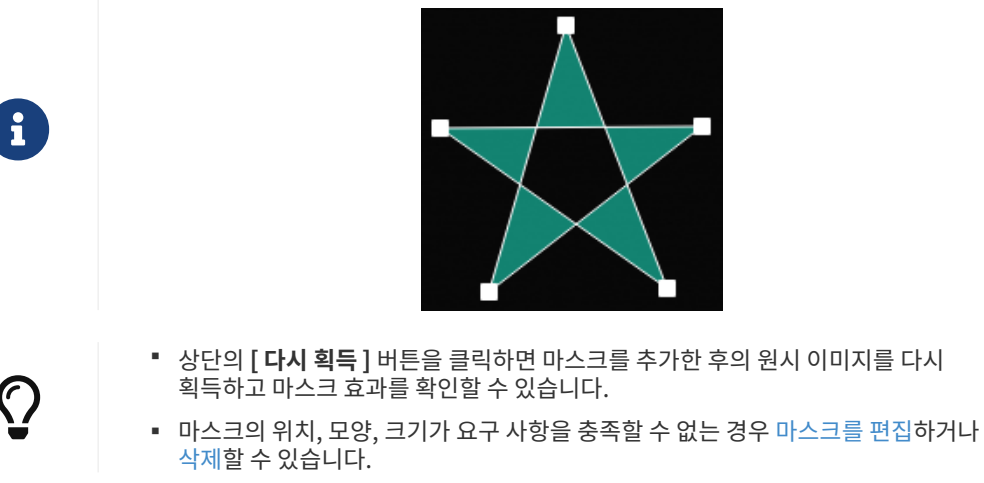

3. 모든 마스크를 추가한 후 [ 적용 ] 버튼을 클릭하여 현재 창을 닫습니다.

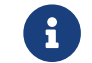

[ 접용] 버튼을 클릭하면 마스크 사용 파라미터의 값이 자동으로 True로 변경됩니다. 마스크를 적용할 필요가 없으면 이 파라미터의 값을 False로 변경하십시오.

#### <span id="page-83-1"></span>마스크 편집

마스크의 위치, 모양 또는 크기가 요구 사항을 충족할 수 없는 경우, 다음 단계를 수행하여 마스크를 편집하십시오.

1. 왼쪽에서 그 버튼을 클릭하십시오.

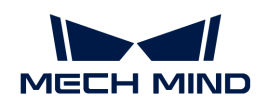

- 2. 편집할 마스크를 선택한 후 다음과 같이 조정하십시오.
	- 마스크를 이동하려면 마스크를 선택하고 드래그하십시오.
	- 직사각형 마스크의 크기를 조정하려면 직사각형 마스크의 한 꼭짓점을 선택하여 드래그합니다.
	- 다각형 마스크의 모양을 조정하려면:
		- 기존 꼭짓점의 위치를 변경하려면 다각형 마스크의 한 꼭짓점을 선택하여 드래그합니다.
		- 새 꼭짓점을 추가하려면 다각형 마스크의 가장자리를 마우스 왼쪽 버튼으로 클릭합니다.
		- 기존 꼭지점을 삭제하려면 다각형 마스크의 꼭짓점을 선택하고 마우스 오른쪽 버튼을 클릭합니다.

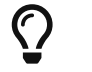

상단의 [ 다시 획득 ] 버튼을 클릭하면 마스크를 편집한 후의 원시 이미지를 다시 획득하고 마스크 효과를 확인할 수 있습니다.

3. 마스크를 편집한 후 [ 적용 ] 버튼을 클릭하여 현재 창을 닫습니다.

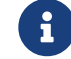

 [ 적용 ] 버튼을 클릭하면 마스크 사용 파라미터의 값이 자동으로 True로 변경됩니다. 마스크를 적용할 필요가 없으면 이 파라미터의 값을 False로 변경하십시오.

<span id="page-84-0"></span>마스크 삭제

다음 단계를 수행하여 불필요한 마스크를 삭제하십시오.

1. 오른쪽 표시줄의 **마스크 리스트**에서 불필요한 마스크를 선택하고 ■ 버튼을 클릭하십시오.

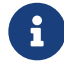

유 . 이 리스트에 있는 모든 마스크를 삭제하려면 **마스크 리스트** 오른쪽의 [ **지우기** ] 버튼을 클릭할 수 있습니다.

2. 다음 팝업 창에서 [ 확인 ] 버튼을 클릭하여 마스크를 삭제합니다.

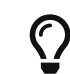

상단의 [ 다시 획득 ] 버튼을 클릭하면 마스크를 삭제한 후의 원시 이미지를 다시 획득하고 마스크 효과를 확인할 수 있습니다.

3. 마스크를 삭제한 후 [ 적용 ] 버튼을 클릭하여 현재 창을 닫습니다.

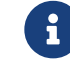

 [ 적용 ] 버튼을 클릭하면 마스크 사용 파라미터의 값이 자동으로 True로 변경됩니다. 마스크를 .<br>적용할 필요가 없으면 이 파라미터의 값을 **False**로 변경하십시오.

# 보정

이 범주의 파라미터는 프로파일의 기울기 각도와 높이 오차를 보정하는 데 사용됩니다.

#### 기울기 보정

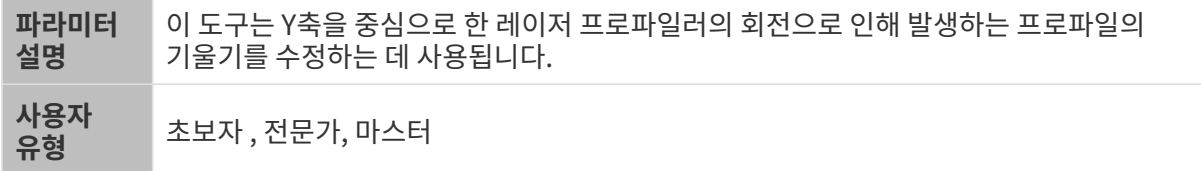

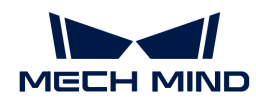

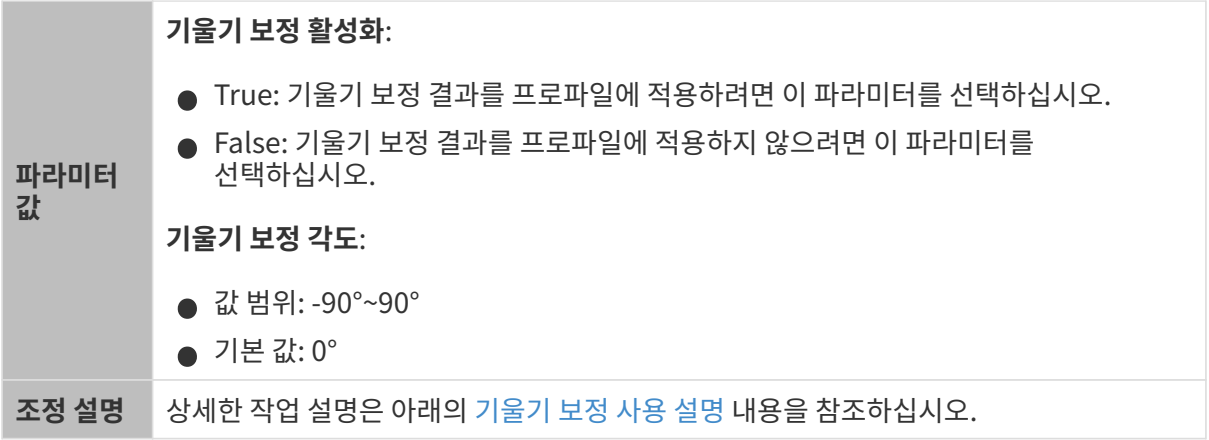

#### <span id="page-85-0"></span>기울기 보정 사용 설명

이 도구는 Y축을 중심으로 한 레이저 프로파일러의 회전으로 인해 발생하는 프로파일의 기울기를 수정하는 데 사용됩니다.

아래 그림과 같이 레이저 프로파일러가 Y축을 중심으로 회전하면 획득된 프로파일의 기울기가 실제 물체의 기울기와 달라집니다.

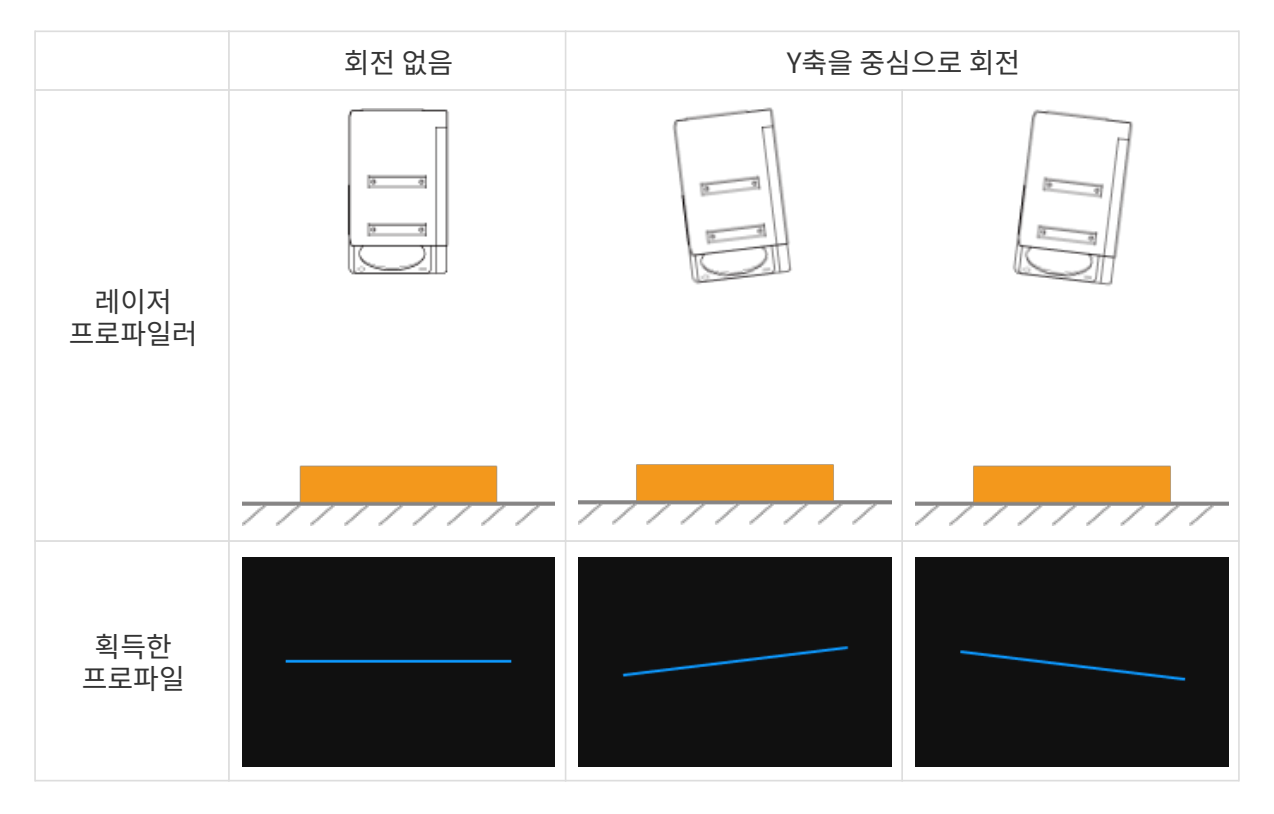

#### 사용 조건

기울기 보정을 수행하려면 다음 전제 조건을 충족해야 합니다.

- 표면이 평평한 영역을 포함하는 대상 물체를 사용하는 것이 좋습니다.
- 평평한 영역에 대해 완전한 프로파일을 획득할 수 있습니다. 프로파일이 불완전한 경우 [프로파일 모드](#page-48-0) 내용을 참조하여 다른 파라미터를 먼저 조정하십시오.
- 레이저 프로파일러를 기준으로 대상 물체를 움직이지 않게 유지하고 대상 물체의 평평한 영역의<br>- 프로파인은 회득하니다 프로파일을 획득합니다.

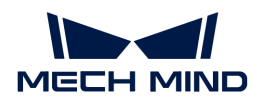

#### 작업 프로세스

기울기 보정을 수행하려면 다음과 같이 작업하십시오.

- 1. 기울기 보정 오른쪽의 [ 편집 ] 버튼을 더블클릭하여 기울기 보정 창을 엽니다.
- 2. 감지 영역을 선택하고 드래그하며 감지 영역의 위치를 조정합니다. 조정할 때 다음 기준을 충족하는지 확인하십시오.

감지 영역에 의해 선택된 프로파일은 대상 물체의 동일한 평면에 있는 두 위치에 각각 해당해야 합니다. 다음 예시를 참조하십시오.

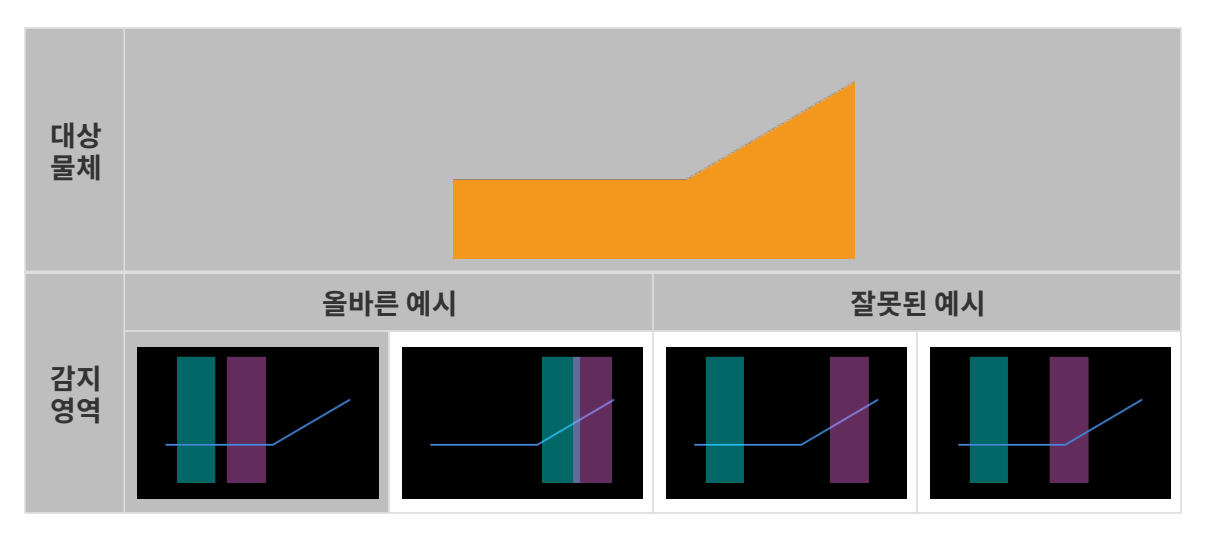

- $\left\{ \begin{array}{lll} \bullet \hspace{1.5cm} & \hspace{1.5cm} \text{if} \hspace{1.5cm} \text{if} \hspace{1.5cm} \text{if} \hspace{1.5cm} \text{if} \hspace{1.5cm} \text{if} \hspace{1.5cm} \text{if} \hspace{1.5cm} \text{if} \hspace{1.5cm} \text{if} \hspace{1.5cm} \text{if} \hspace{1.5cm} \text{if} \hspace{1.5cm} \text{if} \hspace{1.5cm} \text{if} \hspace{1.5cm} \text{if} \hspace{1.5cm} \text{if}$
- 3. 감지 영역을 선택하고 앵커 포인트를 드래그하여 감지 영역의 너비를 조정하십시오. 조정할 때 다음 기준을 참조하십시오.

위의 기준이 충족되면 감지 영역이 최대한 넓어져 기울기 보정을 위한 더 많은 데이터를 제공할 수 있습니다.

4. 기울기 각도 아래의 예상되는 기울기 각도에 보정 후 감지 영역의 프로파일이 도달해야 하는 각도를 입력합니다.

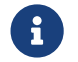

 양수 값은 프로파일을 시계 반대 방향으로 회전하며 음수 값은 프로파일을 시계 방향으로 회전합니다. 입력 가능한 값 범위는 -45°~45°입니다.

▼ 예상되는 기울기 각도의 예시

다음 그림과 같은 대상 물체가 수평 표면에 배치된 경우:

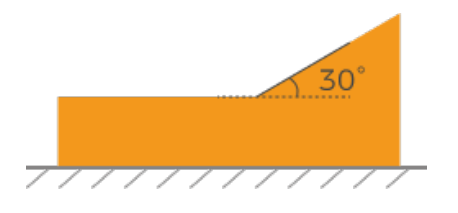

감지 영역의 위치가 서로 다르면 입력해야 하는 예상되는 기울기 각도의 값은 다음과 같습니다.

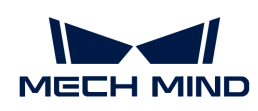

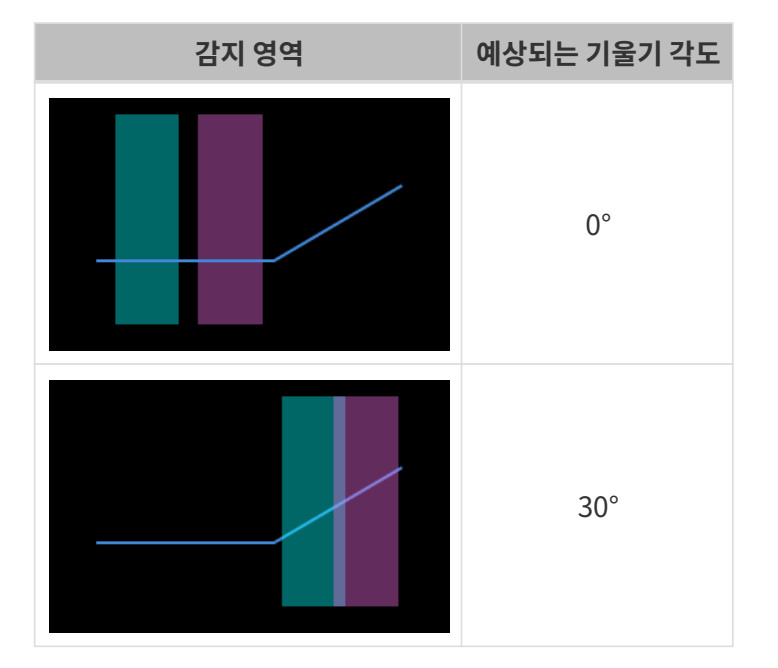

- 5. [ 보정] 버튼을 클릭합니다. 왼쪽 이미지 영역의 녹색 선은 기울기 보정 후 예상되는 기울기 각도로 회전된 프로파일을 나타냅니다. 이 프로파일이 요구 사항을 충족하는지 확인하십시오.
	- 요구 사항을 충족할 수 있으면 [ 적용 ] 버튼을 클릭하여 현재 기울기 보정의 결과를 적용하고 현재 창을 닫습니다.
	- 요구 사항을 충족할 수 없으면 단계2~5를 다시 수행하십시오.
- 6. 프로파일 모드에서 데이터를 다시 획득하고 프로파일 데이터 유형으로 전환하여 높이 보정의 효과를 확인하십시오.

높이 보정

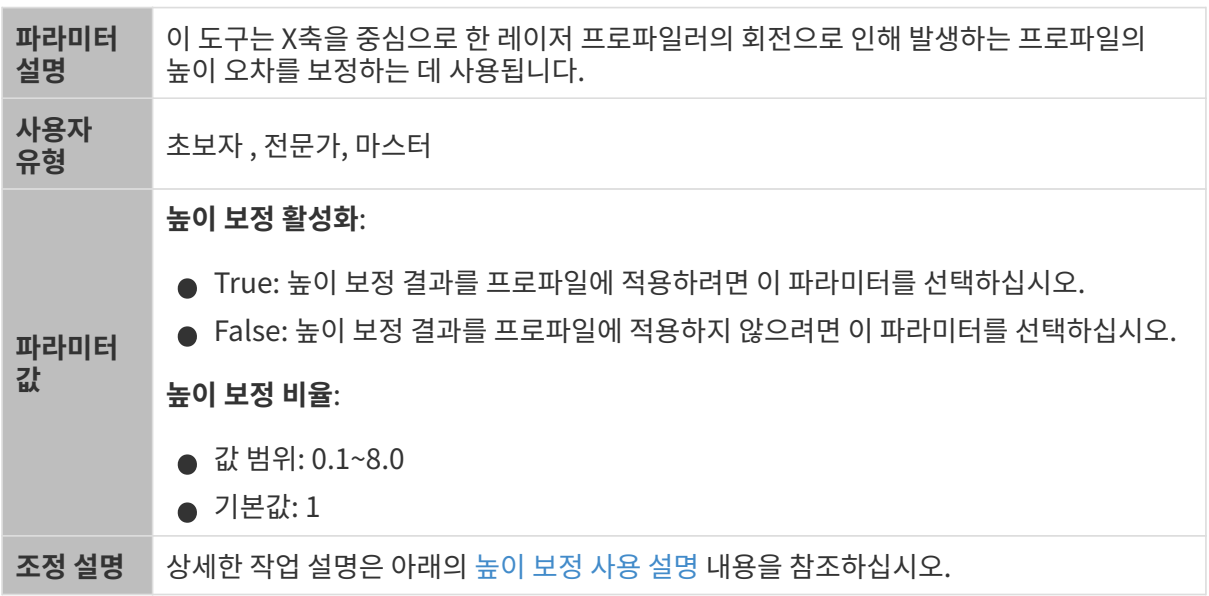

#### <span id="page-87-0"></span>높이 보정 사용 설명

이 도구는 X축을 중심으로 한 레이저 프로파일러의 회전으로 인해 발생하는 프로파일의 높이 오차를 보정하는 데 사용됩니다.

아래 그림과 같이 레이저 프로파일러가 X축을 중심으로 회전하면 획득된 프로파일의 두 위치 사이의 높이

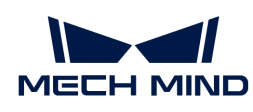

차이가 실제 차이와 달라집니다.

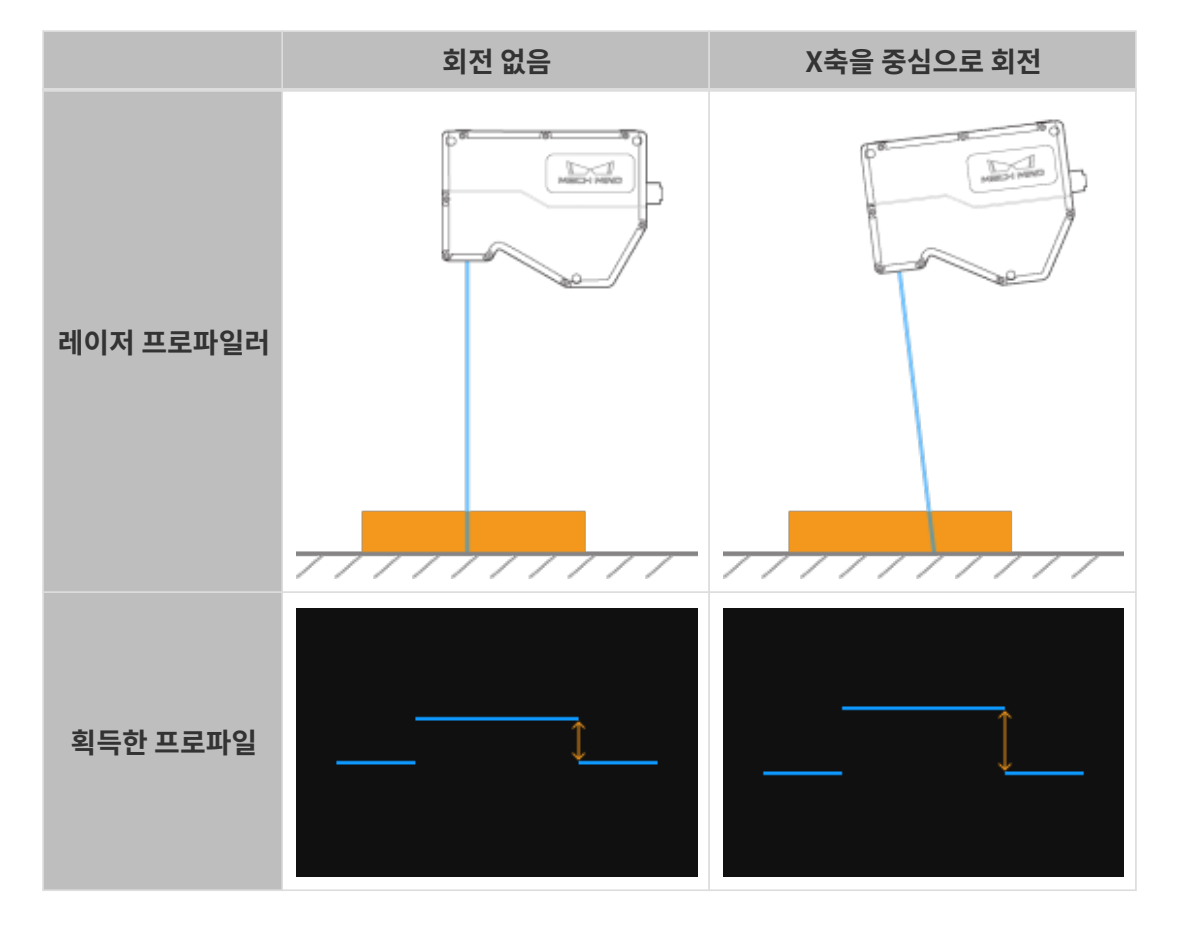

#### 사용 조건

높이 보정을 수행하려면 다음 전제 조건을 충족해야 합니다.

- 게이지 블록과 같이 치수가 알려져 있고 표면이 평평한 대상 물체를 사용하고 대상 물체를 수평 표면에<br>■ 배치하는 거이 좋습니다 배치하는 것이 좋습니다.
- 일반적으로 대상 물체의 비교적 완전한 프로파일을 획득할 수 있습니다. 프로파일이 불완전한 경우<br>— 프로파인 모드 내용을 찬조하여 다를 파라미터를 먼저 조정하신시오 [프로파일 모드](#page-48-0) 내용을 참조하여 다른 파라미터를 먼저 조정하십시오.
- 레이저 프로파일러를 기준으로 대상 물체를 움직이지 않게 유지하십시오.
- -<br>● 높이 차이를 계산하기 위해 두 표면(예: 게이지 블록의 상단 표면과 게이지 블록이 배치되는 수평<br>- 프며)은 서태하고 두 프며이 신제 논이 차이를 항이하신 ↓↓○ 표면)을 선택하고 두 표면의 실제 높이 차이를 확인하십시오.

#### 작업 프로세스

높이 보정을 수행하려면 다음과 같이 작업하십시오.

- 1. 높이 보정 오른쪽의 [ 편집 ] 버튼을 더블클릭하여 높이 보정 창을 엽니다.
- 2. 감지 영역을 선택하고 드래그하며 감지 영역의 위치를 조정합니다. 조정할 때 다음 기준을 충족하는지 확인하십시오.

두 개의 감지 영역에 의해 선택된 프로파일은 높이 차이를 계산하는 데 사용되는 두 표면에 각각 대응해야 합니다.

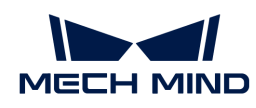

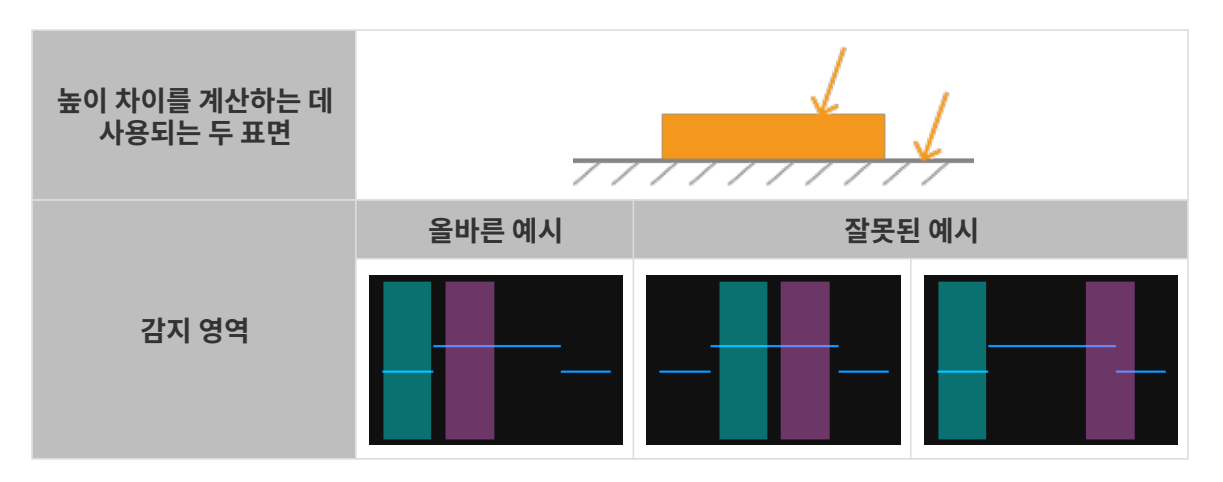

3. 감지 영역을 선택하고 앵커 포인트를 드래그하여 감지 영역의 너비를 조정하십시오. 조정할 때 다음 기준을 참조하십시오.

위의 기준이 충족되면 감지 영역이 최대한 넓어져 높이 보정을 위한 더 많은 데이터를 제공할 수 있습니다.

4. 높이 차이 아래의 실제 높이 차이에 두 표면 사이의 실제 높이 차이를 입력합니다.

 $\bigoplus$  | 실제 높이 차이의 최솟값은 0.01mm이고, 최댓값은 레이저 프로파일러의 Z축 측정 범위입니다.

- 5. [ 보정 ] 버튼을 클릭합니다. 왼쪽 이미지 영역의 녹색 선은 높이 보정 후의 프로파일을 나타냅니다. 이 프로파일이 요구 사항을 충족하는지 확인하십시오.
	- 요구 사항을 충족할 수 있으면 [ 적용 ] 버튼을 클릭하여 현재 높이 보정의 결과를 적용하고 현재 창을 닫습니다.
	- 요구 사항을 충족할 수 없으면 단계2~5를 다시 수행하십시오.
- 6. 프로파일 모드에서 데이터를 다시 획득하고 프로파일 데이터 유형으로 전환하여 높이 보정의 효과를 확인하십시오.

# 5.4. 툴

Mech-Eye Viewer는 다음 툴을 제공합니다. 이 부분에서는 각 툴의 기능과 용도을 소개하고 상세한 작업 설명을 제공합니다.

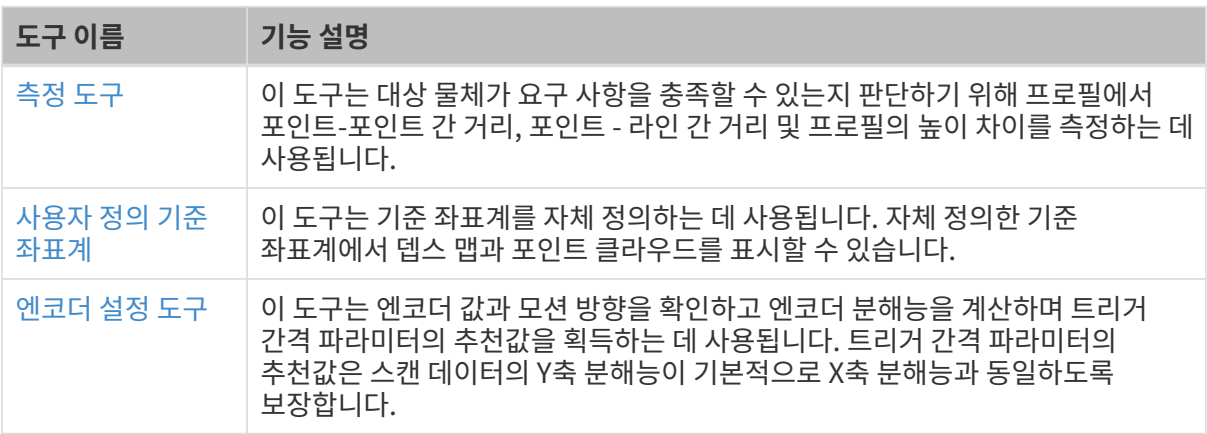

# <span id="page-89-0"></span>5.4.1. 측정 도구

이 도구는 대상 물체가 요구 사항을 충족할 수 있는지 판단하기 위해 프로파일에서 포인트-포인트 간 거리,

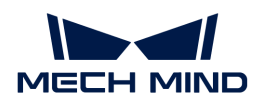

포인트 - 라인 간 거리 및 프로파일의 높이 차이를 측정하는 데 사용됩니다.

## 사용 조건

측정을 시작하기 전에 다음 전제 조건을 확인하십시오.

- 측정 결과의 정확성을 보장하기 위해 측정 전에 [기울기 보정](#page-70-0) 및 [높이 보정](#page-73-1)을 수행하십시오.
- 다음 측정 작업을 수행하는 동안 대상 물체를 움직이지 않게 유지해야 합니다. 다른 위치를 측정해야 하는 경우에는 대상 물체를 이동한 후 [ 다시 획득 ] 버튼을 클릭하여 프로파일을 다시 획득하십시오.

## 측정 모드

이 도구는 다음 세 가지 측정 모드를 제공합니다.

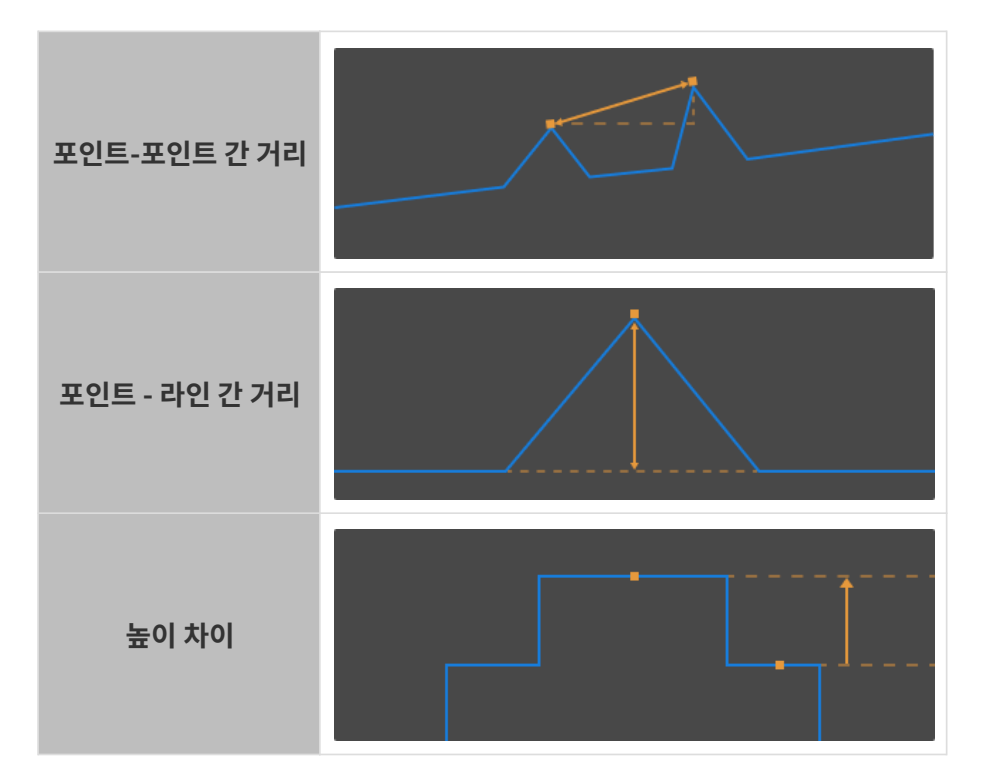

각 모드에서 측정 도구는 선택된 감지 영역에서 측정 대상을 자동으로 감지한 후 측정 결과를 제공합니다.

다음 섹션에서는 측정 모드에 따른 측정 작업 설명을 제공합니다. 실제 측정 요구 사항에 따라 해당 섹션을 확인하시기 바랍니다.

## 포인트-포인트 간 거리 측정

"포인트-포인트 간 거리" 측정 모드에서 측정 대상은 자동으로 감지된 두 포인트이며 측정 결과는 두 포인트 사이의 거리입니다.

감지할 수 있는 포인트의 유형은 다음과 같습니다.

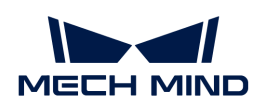

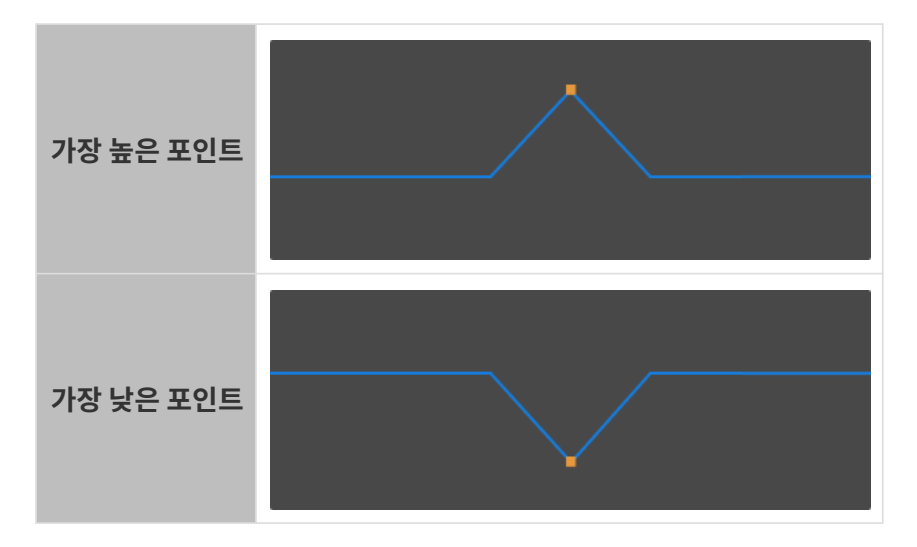

측정 시 올바른 포인트가 감지되도록 감지 영역의 적절한 위치와 너비를 설정해야 합니다.

포인트-포인트 간 거리를 측정하려면 다음 단계를 수행하십시오.

- 1. 측정 모드에서 포인트-포인트 간 거리를 선택합니다.
- 2. 오른쪽 패널의 측정 대상 1 탭 아래 포인트 유형 메뉴에서 측정해야 하는 첫 번째 포인트의 유형을 선택합니다.
- 3. 왼쪽 이미지 영역에서 감지 영역 1( )을 선택하고 드래그하여 측정할 포인트가 포함되도록 위치를 조정합니다.
- 4. 감지 영역 1을 선택하고 앵커 포인트를 드래그하여 영역의 너비를 최대한 좁게 조정합니다.

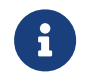

감지 영역의 너비를 줄이면 불필요한 데이터를 제외하고 자동으로 감지된 포인트가 측정해야 하는 포인트가 되도록 할 수 있습니다. 예를 들어, 측정해야 할 포인트가 감지 영역의 가장 높은 포인트이어야 한다면 감지 영역에는 해당 포인트보다 더 높은 포인트가 포함되어서는 안 됩니다.

- 5. 오른쪽 패널의 **측정 대상 2** 탭으로 전환하고 포인트 유형 메뉴에서 측정해야 하는 두 번째 포인트의 유형을 선택합니다.
- 6. 왼쪽 이미지 영역에서 감지 영역 2()를 선택하고 드래그하여 측정할 포인트가 포함되도록 위치를 조정합니다.

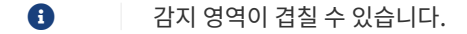

- 7. 감지 영역 2를 선택하고 앵커 포인트를 드래그하여 영역의 너비를 최대한 좁게 조정합니다.
- 8. 오른쪽 패널의 측정 방식에서 포인트 포인트 간 거리를 측정할 때 사용하는 방식을 선택하십시오.
	- 직선 거리: 아래 그림의 A
	- 수평 거리: 아래 그림의 B

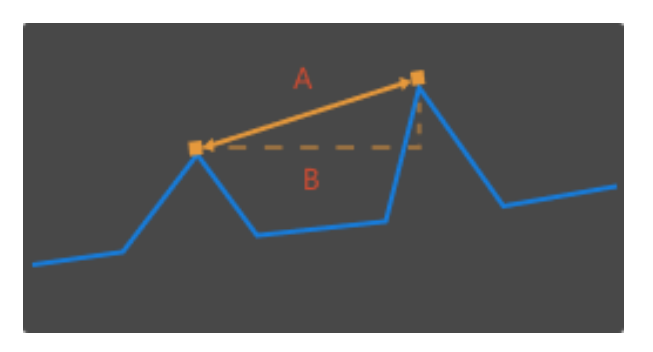

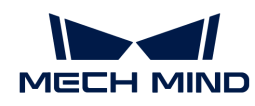

9. 오른쪽 패널의 측정 결과에서 측정한 포인트- 포인트 간의 거리를 확인할 수 있습니다. 측정 결과가 정확하지 않거나 표시되지 않는 경우 감지 영역의 위치와 너비를 다시 조정하십시오.

#### 포인트-라인 간 거리 측정

"포인트-라인 간 거리" 측정 모드에서 측정 대상은 자동으로 감지된 포인트와 선택한 데이터에 의해 산된 기준선입니다. 측정 결과는 해당 포인트에서 기준선까지의 수직 거리입니다.

감지할 수 있는 포인트의 유형은 다음과 같습니다.

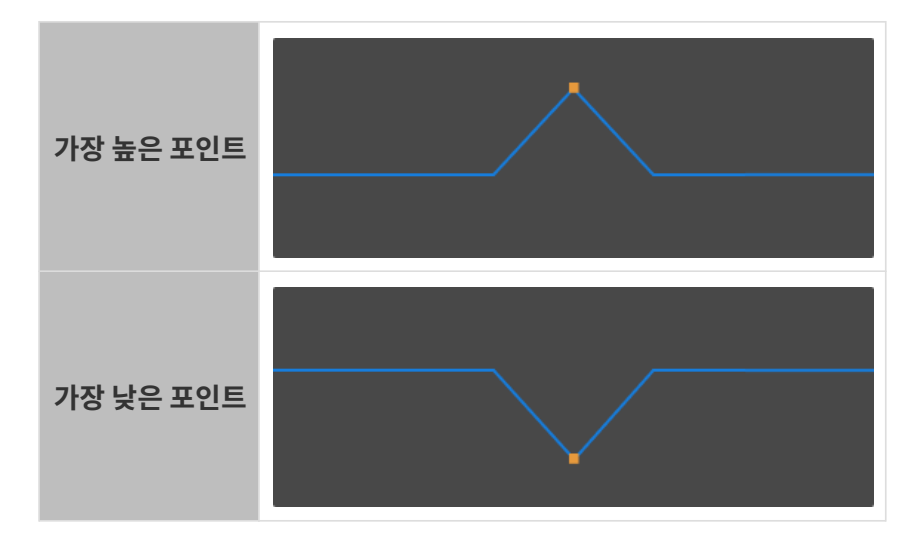

측정 시 올바른 포인트가 감지되도록 감지 영역의 적절한 위치와 너비를 설정해야 합니다.

포인트-라인 간 거리를 측정하려면 다음 단계를 수행하십시오.

- 1. 측정 모드에서 포인트-라인 간 거리를 선택합니다.
- 2. 오른쪽 패널의 측정 대상 1 탭 아래 포인트 유형 메뉴에서 측정해야 하는 포인트의 유형을 선택합니다.
- 3. 왼쪽 이미지 영역에서 감지 영역 1( )을 선택하고 드래그하여 측정할 포인트가 포함되도록 위치를 조정합니다.
- 4. 감지 영역 1을 선택하고 앵커 포인트를 드래그하여 영역의 너비를 최대한 좁게 조정합니다.

 $\mathbf{i}$ 

감지 영역의 너비를 줄이면 불필요한 데이터를 제외하고 자동으로 감지된 포인트가 측정해야 하는 포인트가 되도록 할 수 있습니다. 예를 들어, 측정해야 할 포인트가 감지 영역의 가장 높은 포인트이어야 한다면 감지 영역에는 해당 포인트보다 더 높은 포인트가 포함되어서는 안 됩니다.

5. 왼쪽 이미지 영역에서 감지 영역 2(■)를 선택하고 드래그하여 기준선을 계산하기 위한 데이터가 되도록 위치를 조정합니다.

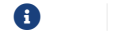

왼쪽 이미지 영역의 주황색 선은 계산된 기준선입니다.

- 6. 감지 영역2를 선택하고 앵커 포인트를 드래그하여 감지 영역의 너비를 조정하십시오. 조정할 때 다음 기준을 참조하십시오.
	- 감지 영역에 의해 선택된 프로파일은 대상 물체의 동일한 평면에 있는 두개의 포인트에 각각 해당해야 합니다.
	- 위의 기준이 충족되면 감지 영역이 최대한 넓어져 기준선을 계산하기 위한 더 많은 데이터를 제공할 수 있습니다.

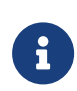

계산 결과가 좋지 않은 경우 감지 영역 3을 추가하여 감지 영역 2와 3의 데이터를 모두 사용하여 기준선을 계산할 수 있습니다.

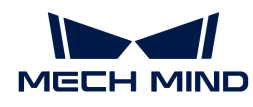

오른쪽 패널의 기준 객체 탭 아래에서 감지 영역 3을 선택하고 왼쪽 이미지 영역에서 감지 영역3( )의 위치와 너비를 조정하십시오.

7. 오른쪽 패널의 측정 결과에서 측정한 포인트- 라인 간의 거리를 확인할 수 있습니다. 측정 결과가 정확하지 않거나 표시되지 않는 경우 감지 영역의 위치와 너비를 다시 조정하십시오.

## 높이 차이 측정

"높이 차이 측정" 모드에서 측정 대상은 자동으로 감지된 두 개의 포인트 또는 라인이며, 측정 결과는 두 측정 대상 사이의 수직 거리입니다.

감지할 수 있는 측정 대상의 유형은 다음과 같습니다.

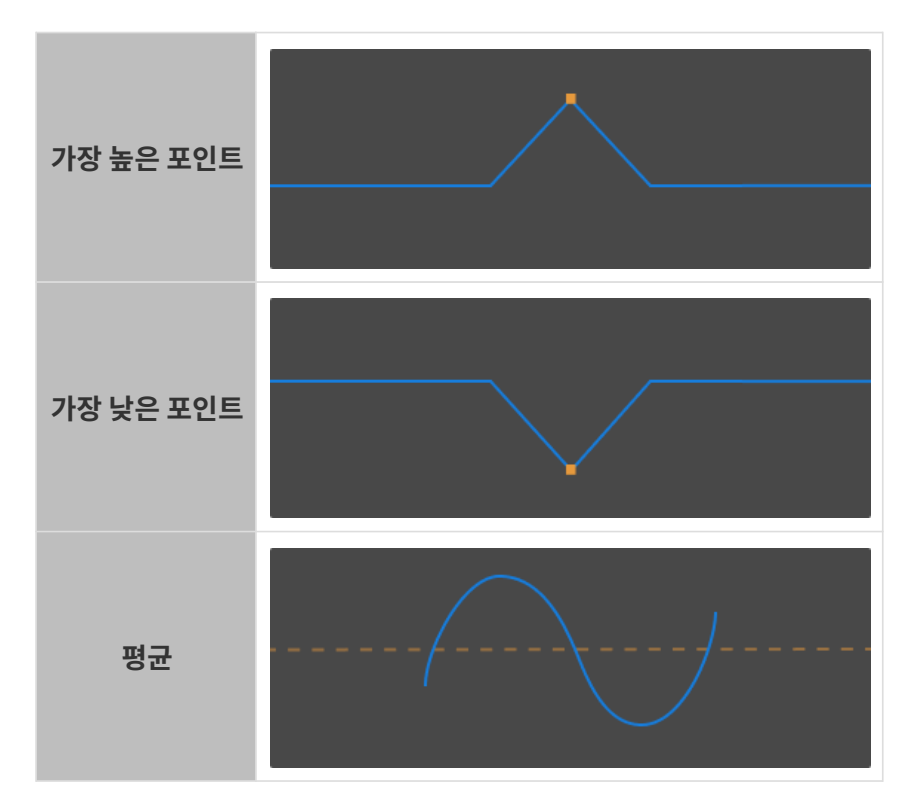

측정 시 올바른 포인트가 감지되도록 감지 영역의 적절한 위치와 너비를 설정해야 합니다.

높이 차이를 측정하려면 다음 단계를 수행하십시오.

- 1. 측정 모드에서 높이 차이를 선택합니다.
- 2. 오른쪽 패널의 측정 대상 1 탭 아래 측정 대상 유형 메뉴에서 측정해야 하는 첫 번째 측정 대상의 유형을 선택합니다.
- 3. 왼쪽 이미지 영역에서 감지 영역 1()을 선택하고 드래그하여 측정 대상가 포함되도록 위치를 조정합니다.
- 4. 감지 영역 1을 선택하고 앵커 포인트를 드래그하여 감지 영역의 너비를 조정하십시오. 조정할 때 다음 기준을 참조하십시오.
	- 측정 대상이 **가장 높은 포인트** 또는 **가장 낮은 포인트**인 경우:

불필요한 데이터를 제외하고 자동으로 감지된 포인트가 측정해야 할 포인트가 되도록 하기 위해 감지 영역의 너비를 최대한 줄입니다. 예를 들어, 측정해야 할 포인트가 감지 영역의 가장 높은 포인트이어야 한다면 감지 영역에는 해당 포인트보다 더 높은 포인트가 포함되어서는 안 됩니다.

◦ 측정 대상이 **평균**인 경우:

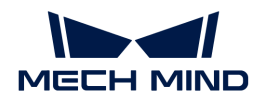

감지 영역에는 평균값을 계산하는 데 사용되는 포인트만 포함되어야 합니다. 한편, 평균값을 계산하기 위한 더 많은 데이터를 포함하려면 감지 영역이 최대한 넓어야 합니다.

왼쪽 이미지 영역의 주황색 선은 평균값을 나타내는 선입니다.

- 5. 오른쪽 패널의 기준 객체 탭 아래 측정 대상 유형 메뉴에서 측정해야 하는 두 번째 측정 대상의 유형을 선택합니다.
- 6. 단계 3~4를 참조하여 감지 영역 2(■)의 위치와 너비를 조정하십시오.
- 7. 오른쪽 패널의 측정 결과에서 측정한 높이 차이 결과를 확인할 수 있습니다. 측정 결과가 정확하지 않거나 표시되지 않는 경우 감지 영역의 위치와 너비를 다시 조정하십시오.

## <span id="page-94-1"></span>5.4.2. 사용자 정의 기준 좌표계

이 도구는 좌표계를 자체 정의하는 데 사용됩니다. 자체 정의한 기준 좌표계에서 뎁스 맵과 포인트 클라우드를 표시할 수 있습니다.

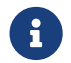

 "사용자 정의 기준 좌표계" 기능 Mech-Eye Viewer의 뎁스 값 표시에만 영향을 미치며 저장된 뎁스 맵과 포인트 클라우드에 저장된 뎁스 값에 영향을 미치지 않습니다.

#### 작업 프로세스

다음 단계를 수행하여 "사용자 정의 기준 좌표계"를 설정하십시오.

- 1. [포인트 클라우드를 조정하고](#page-41-0) 사용자 정의 기준 좌표계의 XY 평면으로 사용할 표면을 찾습니다.
- 2. **Shift** 키를 누른 상태에서 마우스 왼쪽 버튼으로 포인트 클라우드를 클릭하여 3개의 포인트를 선택합니다. 3개의 포인트의 기능은 아래와 같습니다.
	- 첫 번째 포인트는 기준 좌표계의 원점입니다.
	- 두 번째 포인트는 X축의 정방향을 결정합니다.
	- 세 번째 포인트는 Y축의 정방향을 결정합니다.
- 3. 3개의 포인트를 선택하면 오른손 법칙에 따라 기준 좌표계가 생성됩니다. 포인트 클라우드를 회전하거나 크기 조정하여 기준 좌표계가 요구 사항을 충족하는지 확인하십시오.
	- 3개의 포인트는 동일한 표면에 있는지 확인합니다.
	- Z 축 방향이 올바른지 확인합니다.

요구 사항을 충족하지 않으면 오른쪽 하단의 **[ 리셋** ] 버튼을 클릭한 후 단계2를 반복합니다.

4. 좌표계 설정이 완료되면 오른쪽 하단의 [ 확인 ] 버튼을 클릭합니다.

#### "사용자 정의 기준 좌표계" 기능을 사용하기

사용자 정의 기준 좌표계에서 뎁스 맵과 포인트 클라우드를 표시하려면 다음 단계를 수행합니다.

- 1. 데이터 표시 영역에서 뎁스 맵 또는 포인트 클라우드로 전환합니다.
- 2. 왼쪽 표시줄 상단에서 기준 좌표계의 풀다운 메뉴를 클릭하여 사용자 정의를 선택합니다. 뎁스 맵과 포인트 클라우드는 사용자 정의 기준 좌표계에서 표시됩니다.
	- 좌표계 설정은 뎁스 맵과 포인트 클라우드에 모두 적용됩니다.

### <span id="page-94-0"></span>5.4.3. 엔코더 설정 도구

이 도구는 [엔코더 값과 모션 방향을 확인하](#page-95-0)고 [엔코더 분해능을 계산할](#page-95-1) 수 있습니다.

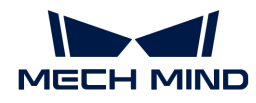

스캔 데이터의 Y축 분해능이 X축 분해능과 동일해야 하는 경우, 이 도구를 사용하여 [트리거 간격](#page-96-0) [파라미터의 권장값을 얻을 수 있습니다.](#page-96-0)

스캔 모드에서 오른쪽 파라미터 패널에서 엔코더 설정 파라미터 오른쪽의 [ 편집 ] 버튼을 클릭하면 엔코더 설정 도구를 열 수 있습니다.

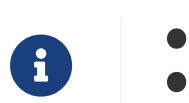

**▲ 엔코더 설정** 항목은 [라인 스캔 트리거 소스의](#page-76-0) 값은 **엔코더**로 설정된 경우에만 표시됩니다.

• 엔코더 설정 도구를 사용하기 전에 엔코더가 올바르게 연결되어 있는지를 확인해야 합니다. [신호](#page-138-0) [회로 다이어그램](#page-138-0) 및 [엔코더 신호 단자대](#page-150-0) 내용을 참조하십시오.

#### <span id="page-95-0"></span>엔코더 값과 모션 방향 확인

엔코더 설정 도구 창의 상단에 엔코더 값 및 모션 방향을 확인할 수 있습니다.

- <mark>엔코더 값</mark>: 실시간으로 표시되는 엔코더의 값입니다.
- -<br>● **모션 방향**: 엔코더가 작동할 때 엔코더 값의 변화에 따라 엔코더의 모션 방향(**채널A 선행/채널B**<br>- 서해\은 프시하니다 선행)을 표시합니다.

#### <span id="page-95-1"></span>엔코더 분해능 계산

엔코더 분해능은 직교위상 신호 1개에 해당하는 이동 거리, 즉 레이저 프로파일러를 기준으로 아래 그림 속의 각 신호에 해당하는 대상 물체의 이동 거리(단위: μm)입니다. 엔코더 분해능은 [트리거 간격의](#page-96-0) [추천값을 획득](#page-96-0)하는 데 사용될 수 있습니다.

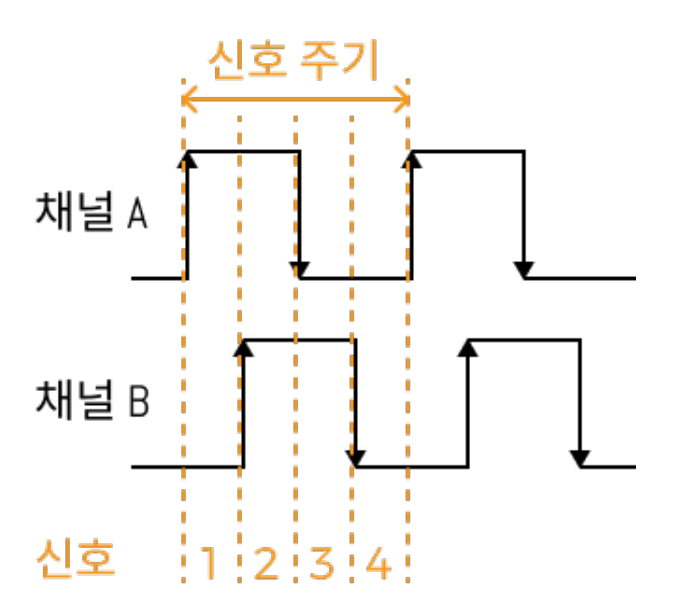

엔코더 분해능이 이미 알려진 경우 엔코더 분해능 계산기에서 기존 값 입력 옵션을 선택하여 엔코더 분해능 입력텍스트 상자에서 기존 엔코더 분해능의 값 입력하십시오.

엔코더 분해능을 모르는 경우, 이 도구를 통해 레이저 프로파일러에 대한 물체의 이동 거리와 해당 엔코더 값을 기반으로 엔코더 분해능을 자동으로 계산할 수 있습니다.

 $\bigoplus$  계산된 엔코더 분해능은 어느 정도 부정확할 수 있습니다.

엔코더 분해능을 계산하려면 다음 단계를 수행하십시오.

- 1. 엔코더 분해능 계산기에서 분해능 계산 옵션을 선택합니다.
- 2. 시작값 오른쪽의 [ 업데이트 ] 버튼을 클릭합니다.

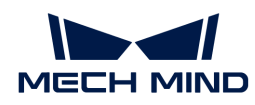

- 3. 레이저 프로파일러를 기준으로 물체를 이동시킵니다. 이동이 완료된 후 **최종값** 오른쪽의 **[ 업데이트** ] 버튼을 클릭합니다.
- 4. 물체와 레이저 프로파일러 사이의 상대 이동 거리를 측정하고 해당 값을 **이동 거리(mm)**에 입력합니다.
- 5. [ 계산 ] 버튼을 클릭합니다. 엔코더 분해능 텍스트 상자에 계산된 엔코더 분해능 값이 표시됩니다.

### <span id="page-96-0"></span>트리거 간격의 추천값 획득

트리거 간격 값을 올바르게 설정하면 스캔 데이터의 Y축 분해능을 기본적으로 X축 분해능과 동일하게 만들 수 있으며 실제 물체의 화면 비율과 일치하는 광도 이미지 및 뎁스 맵을 생성할 수 있습니다.

엔코더 설정 도구를 사용하면 트리거 간격의 추천값을 계산하여 파라미터에 적용합니다.

엔코더 설정 도구를 사용하여 트리거 간격의 권장값을 계산하려면 다음 작업을 수행하십시오.

- 1. [엔코더 분해능을 입력하거나 계산합니다](#page-95-1). 이 도구를 사용하면 엔코더 분해능과 트리거 신호 계산 모드 파라미터의 값에 따라 **트리거 간격의 권장값**을 계산할 수 있습니다.
- 2. [ 적용 ] 버튼을 클릭하여 현재 창을 닫습니다. 스캔 모드에서 데이터를 다시 획득하고 광도 이미지와 뎁스 맵의 종횡비를 확입하십시오.
	- 종횡비가 실제 물체와 일치하면 프로세스가 완료됩니다.
	- 종횡비 실제 물체와 일치하지 않는 경우 다음 단계를 수행하십시오.
- 3. 트리거 신호 계산 모드의 설정값을 확인하십시오.
	- 1× 또는 2×인 경우 단계4를 수행하십시오.
	- 4×인 경우 단계7을 수행하십시오.
- 4. 엔코더 설정 오른쪽의 [ 편집 ] 버튼을 더블클릭하여 엔코더 설정 창을 엽니다.
- 5. 트리거 신호 계산 모드의 설정값을 늘리십시오.
- 6. [ 적용 ] 버튼을 클릭하여 현재 창을 닫습니다. 스캔 모드에서 데이터를 다시 획득하고 광도 이미지와 뎁스 맵 중의 대상 물체의 종횡비를 확입하십시오.
	- 종횡비가 실제 물체와 일치하면 프로세스가 완료됩니다.
	- 종횡비 실제 물체와 여전히 일치하지 않는 경우 단계3을 반복하십시오.
- 7. 광도 이미지와 뎁스 맵 중의 대상 물체의 종횡비를 확인하고 **파라미터** 패널에서 **트리거 간격** 값을 조정하십시오.
	- 실제 물체에 비해 이미지가 압축된 경우 **트리거 간격** 값을 1만큼 늘립니다.
	- 실제 물체에 비해 이미지가 늘어난 겨우 **트리거 간격** 값을 1만큼 줄입니다.
- 8. 스캔 모드에서 데이터를 다시 획득하고 광도 이미지와 뎁스 맵 중의 대상 물체의 종횡비를 확입하십시오.
	- 종횡비가 실제 물체와 일치하면 프로세스가 완료됩니다.
	- 종횡비 실제 물체와 여전히 일치하지 않는 경우 단계7을 반복하십시오.

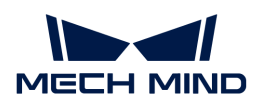

# 6. GenICam 인터페이스

# 6.1. GenICam 개념 소개

GenICam 표준은 유럽 머신 비전 협회(EMVA)에 의해 개발된 업계 표준이며 범용 프로그래밍 인터페이스를 통해 머신 비전 카메라를 제어하는 것을 지원합니다.

GenICam 표준은 GigE Vision, USB 3.0 Vision, Camera Link 및 IEEE 1394 등을 위해 범용 엔드 투 엔드 구성 인터페이스를 제공합니다.

HALCON과 같이 GenICam과 호환되는 머신 비전 소프트웨어를 사용하면 GenICam 표준에 부합한 카메라를 쉽게 연결하고 제어할 수 있어 특별한 구성이 필요하지 않습니다.

# 작업 원리

- 1. GenICam 표준에 부합한 카메라는 카메라 파라미터, 특성과 기능에 대해 설명해 주는 XML 파일이 제공됩니다.
- 2. GenICam 표준과 호환되는 머신 비전 소프트웨어는 XML 파일을 GenAPI 응용 프로그래밍 인터페이스 또는 사용자 그래픽 인터페이스의 요소로 전환합니다.
- 3. 머신 비전 소프트웨어의 응용 프로그래밍 인터페이스 또는 사용자 그래픽 인터페이스를 통해 사용자는 카메라의 기능(예를 들면 노출 시간)을 손쉽게 사용할 수 있습니다.

GenICam에 관한 보다 자세한 내용은 [GenICam](https://www.emva.org/standards-technology/genicam) 페이지를 참조하십시오.

# GenICam 표준에 대한 레이저 프로파일러의 지원

레이저 프로파일러는 GenICam/GigE Vision 표준을 지원하며 HALCON 등 타사 머신 비전 소프트웨어("GenICam 클라이언트"라고 함)로 제어될 수 있습니다.

GenICam 클라이언트에서 사용 가능하고 조정 가능한 레이저 프로파일러 파라미터는 [GenICam](#page-111-0) [클라이언트에서 사용 가능한 레이저 프로파일러 관련 파라미터](#page-111-0) 내용을 참조하십시오.

HALCON을 통해레이저 프로파일러를 연결하고 제어하려면 [HALCON](#page-97-0) 내용을 참조하십시오.

# <span id="page-97-0"></span>6.2. HALCON

Mech-Mind Robotics에서 제공하는 HALCON 예제 프로그램을 사용하면 레이저 프로파일러 연결부터 데이터 획득 트리거, 데이터 획득까지 전체 프로세스를 완료할 수 있습니다.

# 예제 프로그램 소개

Mech-Mind Robotics는 다음 HALCON 예제 프로그램을 제공합니다.

- trigger\_with\_software\_and\_fixed\_rate: "소프트웨어 + 고정 빈도"의 방식으로 데이터 획득<br>- 1회를 트리거하고 프로파인 데이터를 회득하니다. 1회를 트리거하고 프로파일 데이터를 획득합니다.
- trigger\_with\_external\_device\_and\_fixed\_rate: "외부 입력 신호 + 고정 빈도"의 방식으로<br>- 덴이터 힐득 1히루 트리거하고 프로파인 덴이터를 힐득하니다. 데이터 획득 1회를 트리거하고 프로파일 데이터를 획득합니다.
- trigger\_with\_software\_and\_encoder: "소프트웨어 + 엔코더"의 방식으로 데이터 획득 1회를<br>트립권하고 프로파인 데이터를 회득하니다. 트리거하고 프로파일 데이터를 획득합니다.
- trigger\_with\_external\_device\_and\_encoder: "외부 입력 신호 + 엔코더"의 방식으로 데이터

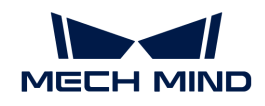

획득 1회를 트리거하고 프로파일 데이터를 획득합니다.

- trigger\_with\_software\_and\_fixed\_rate\_continuous: "소프트웨어 + 고정 빈도"의방식으로<br>- 여러 만우드의 데이터 힐득을 트리거하고 프로파일 데이터를 언습니다. 여러 라운드의 데이터 획득을 트리거하고 프로파일 데이터를 얻습니다.
- trigger\_with\_external\_device\_and\_fixed\_rate\_continuous: "외부 입력 신호 + 고정<br>- 비드"의 반신으로 여러 라우드인 데이터 회득은 트리거하고 프로파인 데이터를 회득하니다. 빈도"의 방식으로 여러 라운드의 데이터 획득을 트리거하고 프로파일 데이터를 획득합니다.

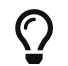

[데이터 획득을 트리거하는 방식](#page-165-0) 내용을 참조하여 데이터 획득을 위해 레이저 프로파일러를 트리거하는 방식을 알아보십시오.

# 예제 프로그램 획득

HALCON 예제 프로그램은 Mech-Eye SDK의 설치 디렉터리에 위치하며 [GitHub](https://github.com/MechMindRobotics) 사이트에서 얻을 수도 있습니다. 설치 디렉터리에 있는 예제 프로그램은 Mech-Eye SDK 새 버전 출시 당시의 버전이며 GitHub 사이트에서 얻은 버전에는 최신 변경 사항이 포함될 수 있습니다.

- 설치 디렉터리에 있는 예제 프로그램은 *xxx/Mech-Eye SDK-2.3.1/API/samples/halcon/profiler*<br>폭더에 의치하나다 폴더에 위치합니다.
- GitHub 사이트에서 얻은 예제 프로그램은 *xxx/mecheye\_halcon\_samples/profiler* 폴더에<br>의치하나다 위치합니다.

# 사용 조건

HALCON 예제 프로그램을 사용하기 전에 다음 조건을 충족할 수 있는지 확인해야 합니다.

- [레이저 프로파일러와 컴퓨터가 올바르게 연결되었습니다](#page-128-0).
- -<br>● 컴퓨터에 [HALCON](https://www.mvtec.com/downloads) 20.11 및 이상 버전이 이미 설치되어 있습니다.

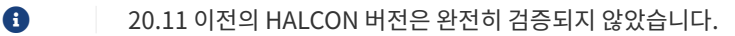

● 레이저 프로파일러 펌웨어 버전은 2.2.0 또는 이상입니다.

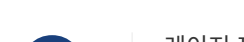

 $\mathbf i$ 

레이저 프로파일러 펌웨어를 업그레이드하려면 Mech-Eye SDK를 설치하거나 업데이트한 후 Mech-Eye Viewer를 시작하고 [ 업그레이드 ] 버튼을 클릭하십시오.

- 다음 두 IP 주소가 동일한 네트워크 세그먼트에 있고 IP 주소가 고유해야 합니다.
	- 레이저 프로파일러의 IP 주소
	- 레이저 프로파일러에 연결된 컴퓨터 네트워크 포트의 IP 주소

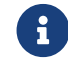

 [Mech-Eye Viewer를 통해 레이저 프로파일러 IP 주소를 설정하기](#page-35-0) 및 [컴퓨터의 IP 주소](#page-177-0) [설정](#page-177-0) 내용을 참조하여 IP 주소를 설정하십시오.

# 예제 프로그램 사용 가이드

다음은 Windows 시스템에서 각 예제 프로그램을 사용하는 방법에 관한 설명입니다.

- trigger with software and fixed rate[:데이터 획득\(1회\): 소프트웨어 + 고정 빈도](#page-99-0)
- trigger with external device and fixed rate:[데이터 획득\(1회\): 외부 입력 신호 + 고정](#page-101-0) [빈도](#page-101-0)
- trigger with software and encoder: 데이터 획득(1회): 소프트웨어 + 엔코더
- trigger with external device and encoder:[데이터 획득\(1회\): 외부 입력 신호 + 엔코더](#page-105-0) trigger with software and fixed rate continuous: 데이터 획득(여러 라운드):

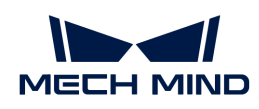

- [소프트웨어 + 고정 빈도](#page-107-0)
- trigger with external device and fixed rate continuous:[데이터 획득\(여러 라운드\):](#page-109-0) [외부 입력 신호 + 고정 빈도](#page-109-0)

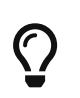

- HALCON 사용 중 레이저 프로파일러 연결이 되지 않는 등의 문제가 발생하는 경우 [HALCON](#page-153-0) 내용을 참조하십시오.
- 위에서 다루지 않은 문제나 질문이 있는 경우, [Mech-Mind Robotics온라인 커뮤니티](https://community.mech-mind.com/c/support/8) 사이트를 방문하십시오(계정 등록 및 로그인 필요).

# <span id="page-99-0"></span>6.2.1. 데이터 획득(1회): 소프트웨어 + 고정 빈도

이 부분은 Windows 시스템에서 trigger\_with\_software\_and\_fixed\_rate 예제 프로그램을 사용하여 데이터 획득 1회를 트리거하고 프로파일 데이터를 획득하는 방법에 관한 설명입니다.

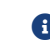

 $\bigoplus$  [HALCON](#page-97-0) 내용을 참조하여 예제 프로그램을 획득하여 사용 조건을 확인하십시오.

#### 데이터 획득

이 예제 프로그램은 "소프트웨어 + 고정 빈도" 방식으로 데이터 획득을 트리거합니다.

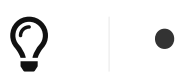

[데이터 획득을 트리거하는 방식](#page-165-0) 내용을 참조하여 데이터 획득을 위해 레이저 프로파일러를 트리거하는 방식을 알아보십시오.

다음 단계를 수행하여 데이터를 획득하십시오.

- 1. HALCON에서 예제 프로그램을 열기: HALCON 소프트웨어를 부팅하고 예제 프로그램을 HALCON의 프로그램 에디터 화면으로 드래그합니다.
- 2. 변수 검사: MechEyeCameras 창이 팝업될 때까지 툴 바의 D 버튼을 반복적으로 클릭하여 프로그램을 단계별로 실행합니다.
- 3. 이 창에 모든 연결할 수 있는 레이저 프로파일러가 표시됩니다. 연결할 레이저 프로파일러를 선택하고 더블 클릭하며 unique\_name: 또는 user\_name: 뒤에 있는 카메라 명칭 내용을 복사합니다.

' | device:GenICam | unique name: | user name:GenICam |  $\overline{4}$ interface:Esen\_ITF\_1c697ac456f4c0a81492ffffff00 | producer:Esen'

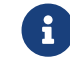

 user\_name는 사용자가 설정한 레이저 프로파일러 이름입니다. [Mech-Eye Viewer에서](#page-36-0) [설정할 수 있습니다](#page-36-0).

4. 아래와 같은 명령줄을 찾아 LNX를 unique\_name 또는 user\_name 내용으로 대체하십시오.

```
DeviceInfo := 'LNX'
```
- 5. 툴 바에 있는 버튼을 클릭하거나 키보드의 **F5** 버튼을 눌러 예제 프로그램을 실행하십시오.
- 6. 다음 변수를 통해 획득한 광도 이미지와 뎁스 맵 데이터를 확인하십시오.
	- reflectance: 광도 이미지
	- depthInMM: 뎁스 맵

#### 파라미터 조정

캡처한 이미지의 효과가 좋지 않으면 해당한 파라미터를 조정할 수 있습니다.

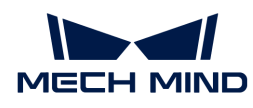

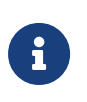

- 카메레이저 프로파일러는 파라미터 그룹 기능을 지원하며 레이저 프로파일러의 파라미터<br>● 구성은 파라미터 그룹을 전환하여 빠르게 전환될 수 있습니다. 레이저 프로파일러파라미E 구성은 파라미터 그룹을 전환하여 빠르게 전환될 수 있습니다. 레이저 프로파일러파라미터는 지정된 파라미터 그룹에서 설정해야 합니다.
- 파라미터 그룹을 추가하거나 삭제하려면 [Mech-Eye Viewer를 통해 구성하십시오](#page-46-0).

다음 작업을 수행하여 파라미터를 조정하십시오.

1. 아래와 같은 연산자를 통해 레이저 프로파일러의 파라미터 리스트를 획득합니다.

get\_framegrabber\_param (AcqHandle, 'UserSetSelector\_values', ParameterGroupNames)

- 2. 컨트롤 변수 영역의 ParameterGroupNames에서 모든 파라미터 그룹의 이름을 확인합니다.
- 3. 아래 연산자를 통해 수정하려는 파라미터 그룹을 선택합니다. UserSetSelector 및 UserSetLoad는 각각 파라미터 그룹을 선택하고 로드하는 데 사용되는 레이저 프로파일러 파라미터입니다. 실제 파라미터 그룹 이름으로 ParameterGroupName의 값을 대체합니다.

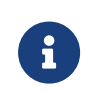

HALCON에 표시된 파라미터 그룹 이름은 Mech-Eye Viewer의 파라미터 그룹 순서와 일치합니다. 예를 들어 HALCON에 표시된 UserSet0 파라미터 그룹은 Mech-Eye Viewer의 첫번째 파라미터 그룹와 대응합니다. 상세한 설명은 [HALCON에서 파라미터 그룹을 선택하기](#page-160-0) 내용을 참조하십시오.

set\_framegrabber\_param (AcqHandle, 'UserSetSelector','ParameterGroupName') set framegrabber param (AcqHandle, 'UserSetLoad', 'ParameterGroupName')

4. 아래 연산자를 통해 지정한 파라미터의 값을 획득합니다. ParameterName을 실제 레이저 프로파일러 파라미터 그룹의 이름으로 대체합니다. ParameterValues는 획득한 파라미터의 값을 저장하는 변수이고 수요에 따라 조정될 수 있습니다. 변수는 따옴표로 묶을 필요가 없습니다.

get\_framegrabber\_param (AcqHandle, 'ParameterName', ParameterValues)

- 5. 컨트롤 변수 영역의 ParameterValues에서 해당 파라미터의 수치를 확인합니다.
- 6. 아래 연산자를 통해 파라미터 설정을 수정합니다. ParameterName을 실제 레이저 프로파일러 파라미터의 이름으로 대체하고 새로운 파라미터 값으로 NewParameterValue를 대체합니다.

set framegrabber param (AcqHandle, 'ParameterName', 'NewParameterValue')

7. 아래 연산자를 통해 파라미터 설정을 파라미터 그룹으로 저장합니다. UserSetSave는 파라미터를 파라미터 그룹으로 저장하는 데 사용되는 레이저 프로파일러 파라미터입니다. 실제 파라미터 그룹 이름으로 ParameterGroupName의 값을 대체합니다.

set\_framegrabber\_param (AcqHandle, 'UserSetSave', 'ParameterGroupName')

## 참조 정보

● GenICam 클라이언트에서 사용 가능한 레이저 프로파일러 관련 파라미터는 Mech-Eye Viewer에서<br>- 복 스 이드 파라미터와 기본저으로 인대인 대응하니다. 사세한 대응관계에 대한 선면을 GonICam 볼 수 있는 파라미터와 기본적으로 일대일 대응합니다. 상세한 대응관계에 대한 설명은 [GenICam](#page-111-0) [클라이언트에서 사용 가능한 레이저 프로파일러 관련 파라미터](#page-111-0) 내용을 참조하십시오.

[보정](#page-70-1)[,마스크](#page-68-0) 등의 파라미터를 조정할 때 이상적인 파라미터 값을 얻기 위해 시각화 도구를 사용하여

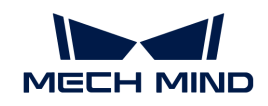

● 지속적으로 조정해야 합니다. GenICam 클라이언트는 파라미터를 조정하는 데 사용할 수 있는 시각화<br>——드그를 제공하지 안으므로 Moch Eve Viewer의 시간한 선저 드그를 사용하여 이러한 파라미터들을 도구를 제공하지 않으므로 Mech-Eye Viewer의 시각화 설정 도구를 사용하여 이러한 파라미터들을 조정할 수 있습니다. 상세한 정보는 [Mech-Eye Viewer를 통해 레이저 프로파일러의 파라미터를](#page-114-0) [조정하기](#page-114-0) 내용을 참조하십시오.

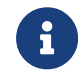

Mech-Eye Viewer를 통해 레이저 프로파일러를 연결하기 전에 레이저 프로파일러와 HALCON 사이의 연결을 끊어야 합니다. 여전히 연결되지 않을 경우 HALCON 소프트웨어를 닫고 다시 연결해 보십시오.

# <span id="page-101-0"></span>6.2.2. 데이터 획득(1회): 외부 입력 신호 + 고정 빈도

이 부분은 Windows 시스템에서 trigger\_with\_external\_device\_and\_fixed\_rate 예제 프로그램을 사용하여 데이터 획득 1회를 트리거하고 프로파일 데이터를 획득하는 방법에 관한 설명입니다.

 $\bigoplus$  [HALCON](#page-97-0) 내용을 참조하여 예제 프로그램을 획득하여 사용 조건을 확인하십시오.

## 데이터 획득

이 예제 프로그램은 "외부 입력 신호 + 고정 빈도" 방식으로 데이터 획득을 트리거합니다.

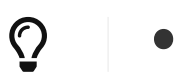

[데이터 획득을 트리거하는 방식](#page-165-0) 내용을 참조하여 데이터 획득을 위해 레이저 프로파일러를 트리거하는 방식을 알아보십시오.

다음 단계를 수행하여 데이터를 획득하십시오.

- 1. HALCON에서 예제 프로그램을 열기: HALCON 소프트웨어를 부팅하고 예제 프로그램을 HALCON의 프로그램 에디터 화면으로 드래그합니다.
- 2. 변수 검사: MechEyeCameras 창이 팝업될 때까지 툴 바의 D 버튼을 반복적으로 클릭하여 프로그램을 단계별로 실행합니다.
- 3. 이 창에 모든 연결할 수 있는 레이저 프로파일러가 표시됩니다. 연결할 레이저 프로파일러를 선택하고 더블 클릭하며 unique name: 또는 user name: 뒤에 있는 카메라 명칭 내용을 복사합니다.

' | device:GenICam | unique name: | user name:GenICam |  $\vert$  4 interface:Esen ITF 1c697ac456f4c0a81492ffffff00 | producer:Esen'

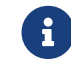

ser\_name는 사용자가 설정한 레이저 프로파일러 이름입니다. [Mech-Eye Viewer에서](#page-36-0) [설정할 수 있습니다](#page-36-0).

4. 아래와 같은 명령줄을 찾아 LNX를 unique\_name 또는 user\_name 내용으로 대체하십시오.

```
DeviceInfo := 'LNX'
```
- 5. 툴 바에 있는 버튼을 클릭하거나 키보드의 **F5** 버튼을 눌러 예제 프로그램을 실행하십시오.
- 6. 외부 장치에서 레이저 프로파일러로 트리거 신호를 입력할 때 grab\_data() 명령어가 실행된 후, grab\_timeout 타임아웃 시간 내에 트리거 신호가 레이저 프로파일러에 입력되었는지 확인해야 합니다.
- 7. 다음 변수를 통해 획득한 광도 이미지와 뎁스 맵 데이터를 확인하십시오.
	- reflectance: 광도 이미지
	- depthInMM: 뎁스 맵

## 파라미터 조정

캡처한 이미지의 효과가 좋지 않으면 해당한 파라미터를 조정할 수 있습니다.

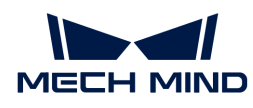

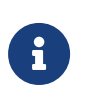

- 카메레이저 프로파일러는 파라미터 그룹 기능을 지원하며 레이저 프로파일러의 파라미터<br>● 구성은 파라미터 그룹을 전환하여 빠르게 전환될 수 있습니다. 레이저 프로파일러파라미E 구성은 파라미터 그룹을 전환하여 빠르게 전환될 수 있습니다. 레이저 프로파일러파라미터는 지정된 파라미터 그룹에서 설정해야 합니다.
- 파라미터 그룹을 추가하거나 삭제하려면 [Mech-Eye Viewer를 통해 구성하십시오](#page-46-0).

다음 작업을 수행하여 파라미터를 조정하십시오.

1. 아래와 같은 연산자를 통해 레이저 프로파일러의 파라미터 리스트를 획득합니다.

get\_framegrabber\_param (AcqHandle, 'UserSetSelector\_values', ParameterGroupNames)

- 2. 컨트롤 변수 영역의 ParameterGroupNames에서 모든 파라미터 그룹의 이름을 확인합니다.
- 3. 아래 연산자를 통해 수정하려는 파라미터 그룹을 선택합니다. UserSetSelector 및 UserSetLoad는 각각 파라미터 그룹을 선택하고 로드하는 데 사용되는 레이저 프로파일러 파라미터입니다. 실제 파라미터 그룹 이름으로 ParameterGroupName의 값을 대체합니다.

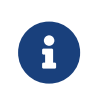

HALCON에 표시된 파라미터 그룹 이름은 Mech-Eye Viewer의 파라미터 그룹 순서와 일치합니다. 예를 들어 HALCON에 표시된 UserSet0 파라미터 그룹은 Mech-Eye Viewer의 첫번째 파라미터 그룹와 대응합니다. 상세한 설명은 [HALCON에서 파라미터 그룹을 선택하기](#page-160-0) 내용을 참조하십시오.

set\_framegrabber\_param (AcqHandle, 'UserSetSelector','ParameterGroupName') set framegrabber param (AcqHandle, 'UserSetLoad', 'ParameterGroupName')

4. 아래 연산자를 통해 지정한 파라미터의 값을 획득합니다. ParameterName을 실제 레이저 프로파일러 파라미터 그룹의 이름으로 대체합니다. ParameterValues는 획득한 파라미터의 값을 저장하는 변수이고 수요에 따라 조정될 수 있습니다. 변수는 따옴표로 묶을 필요가 없습니다.

get\_framegrabber\_param (AcqHandle, 'ParameterName', ParameterValues)

- 5. 컨트롤 변수 영역의 ParameterValues에서 해당 파라미터의 수치를 확인합니다.
- 6. 아래 연산자를 통해 파라미터 설정을 수정합니다. ParameterName을 실제 레이저 프로파일러 파라미터의 이름으로 대체하고 새로운 파라미터 값으로 NewParameterValue를 대체합니다.

set framegrabber param (AcqHandle, 'ParameterName', 'NewParameterValue')

7. 아래 연산자를 통해 파라미터 설정을 파라미터 그룹으로 저장합니다. UserSetSave는 파라미터를 파라미터 그룹으로 저장하는 데 사용되는 레이저 프로파일러 파라미터입니다. 실제 파라미터 그룹 이름으로 ParameterGroupName의 값을 대체합니다.

set\_framegrabber\_param (AcqHandle, 'UserSetSave', 'ParameterGroupName')

## 참조 정보

● GenICam 클라이언트에서 사용 가능한 레이저 프로파일러 관련 파라미터는 Mech-Eye Viewer에서<br>- 복 스 이드 파라미터와 기본저으로 인대인 대응하니다. 사세한 대응관계에 대한 선면을 GonICam 볼 수 있는 파라미터와 기본적으로 일대일 대응합니다. 상세한 대응관계에 대한 설명은 [GenICam](#page-111-0) [클라이언트에서 사용 가능한 레이저 프로파일러 관련 파라미터](#page-111-0) 내용을 참조하십시오.

[보정](#page-70-1)[,마스크](#page-68-0) 등의 파라미터를 조정할 때 이상적인 파라미터 값을 얻기 위해 시각화 도구를 사용하여

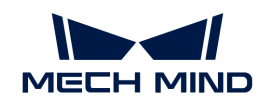

● 지속적으로 조정해야 합니다. GenICam 클라이언트는 파라미터를 조정하는 데 사용할 수 있는 시각화<br>——드그를 제공하지 안으므로 Moch Eve Viewer의 시간한 선저 드그를 사용하여 이러한 파라미터들을 도구를 제공하지 않으므로 Mech-Eye Viewer의 시각화 설정 도구를 사용하여 이러한 파라미터들을 조정할 수 있습니다. 상세한 정보는 [Mech-Eye Viewer를 통해 레이저 프로파일러의 파라미터를](#page-114-0) [조정하기](#page-114-0) 내용을 참조하십시오.

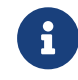

Mech-Eye Viewer를 통해 레이저 프로파일러를 연결하기 전에 레이저 프로파일러와 HALCON 사이의 연결을 끊어야 합니다. 여전히 연결되지 않을 경우 HALCON 소프트웨어를 닫고 다시 연결해 보십시오.

# <span id="page-103-0"></span>6.2.3. 데이터 획득(1회): 소프트웨어 + 엔코더

이 부분은 Windows 시스템에서 trigger\_with\_software\_and\_encoder 예제 프로그램을 사용하여 데이터 획득 1회를 트리거하고 프로파일 데이터를 획득하는 방법에 관한 설명입니다.

[HALCON](#page-97-0) 내용을 참조하여 예제 프로그램을 획득하여 사용 조건을 확인하십시오.

# 데이터 획득

이 예제 프로그램은 "소프트웨어 + 엔코더" 방식으로 데이터 획득을 트리거합니다.

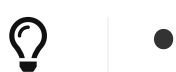

[데이터 획득을 트리거하는 방식](#page-165-0) 내용을 참조하여 데이터 획득을 위해 레이저 프로파일러를 트리거하는 방식을 알아보십시오.

다음 단계를 수행하여 데이터를 획득하십시오.

- 1. HALCON에서 예제 프로그램을 열기: HALCON 소프트웨어를 부팅하고 예제 프로그램을 HALCON의 프로그램 에디터 화면으로 드래그합니다.
- 2. 엔코더 관련 파라미터 조정: 실제 상황에 따라 [파라미터 조정의](#page-104-0) 내용을 참조하여 다음 파라미터를 조정하십시오.
	- EncoderDivider
	- EncoderOutputMode
	- EncoderTriggerSignalCountingMode

 $\mathbf Q$ 

[GenICam 클라이언트에서 사용 가능한 레이저 프로파일러 관련 파라미터](#page-111-0) 내용을 참조하여 Mech-Eye Viewer 파라미터에 관한 설명을 확인할 수 있습니다.

- 3. 변수 검사: MechEyeCameras 창이 팝업될 때까지 툴 바의 D 버튼을 반복적으로 클릭하여 프로그램을 단계별로 실행합니다.
- 4. 이 창에 모든 연결할 수 있는 레이저 프로파일러가 표시됩니다. 연결할 레이저 프로파일러를 선택하고 더블 클릭하며 unique\_name: 또는 user\_name: 뒤에 있는 카메라 명칭 내용을 복사합니다.

' | device:GenICam | unique name: | user name: GenICam |  $\overline{4}$ interface:Esen ITF 1c697ac456f4c0a81492ffffff00 | producer:Esen'

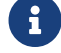

 user\_name는 사용자가 설정한 레이저 프로파일러 이름입니다. [Mech-Eye Viewer에서](#page-36-0) [설정할 수 있습니다](#page-36-0).

5. 아래와 같은 명령줄을 찾아 LNX를 unique\_name 또는 user\_name 내용으로 대체하십시오.

DeviceInfo := 'LNX'

6. 툴 바에 있는 버튼을 클릭하거나 키보드의 **F5** 버튼을 눌러 예제 프로그램을 실행하십시오.

7. 다음 변수를 통해 획득한 광도 이미지와 뎁스 맵 데이터를 확인하십시오.

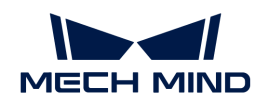

- reflectance: 광도 이미지
- depthInMM: 뎁스 맵

# <span id="page-104-0"></span>파라미터 조정

캡처한 이미지의 효과가 좋지 않으면 해당한 파라미터를 조정할 수 있습니다.

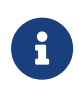

- 카메레이저 프로파일러는 파라미터 그룹 기능을 지원하며 레이저 프로파일러의 파라미터 구성은 파라미터 그룹을 전환하여 빠르게 전환될 수 있습니다. 레이저 프로파일러파라미터는 지정된 파라미터 그룹에서 설정해야 합니다.
- 파라미터 그룹을 추가하거나 삭제하려면 [Mech-Eye Viewer를 통해 구성하십시오](#page-46-0).

다음 작업을 수행하여 파라미터를 조정하십시오.

1. 아래와 같은 연산자를 통해 레이저 프로파일러의 파라미터 리스트를 획득합니다.

get\_framegrabber\_param (AcqHandle, 'UserSetSelector\_values', ParameterGroupNames)

- 2. 컨트롤 변수 영역의 ParameterGroupNames에서 모든 파라미터 그룹의 이름을 확인합니다.
- 3. 아래 연산자를 통해 수정하려는 파라미터 그룹을 선택합니다. UserSetSelector 및 UserSetLoad는 각각 파라미터 그룹을 선택하고 로드하는 데 사용되는 레이저 프로파일러 파라미터입니다. 실제 파라미터 그룹 이름으로 ParameterGroupName의 값을 대체합니다.

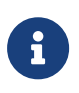

HALCON에 표시된 파라미터 그룹 이름은 Mech-Eye Viewer의 파라미터 그룹 순서와 일치합니다. 예를 들어 HALCON에 표시된 UserSet0 파라미터 그룹은 Mech-Eye Viewer의 첫번째 파라미터 그룹와 대응합니다. 상세한 설명은 [HALCON에서 파라미터 그룹을 선택하기](#page-160-0) 내용을 참조하십시오.

set\_framegrabber\_param (AcqHandle, 'UserSetSelector','ParameterGroupName') set\_framegrabber\_param (AcqHandle, 'UserSetLoad','ParameterGroupName')

4. 아래 연산자를 통해 지정한 파라미터의 값을 획득합니다. ParameterName을 실제 레이저 프로파일러 파라미터 그룹의 이름으로 대체합니다. ParameterValues는 획득한 파라미터의 값을 저장하는 변수이고 수요에 따라 조정될 수 있습니다. 변수는 따옴표로 묶을 필요가 없습니다.

get framegrabber param (AcqHandle, 'ParameterName', ParameterValues)

- 5. 컨트롤 변수 영역의 ParameterValues에서 해당 파라미터의 수치를 확인합니다.
- 6. 아래 연산자를 통해 파라미터 설정을 수정합니다. ParameterName을 실제 레이저 프로파일러 파라미터의 이름으로 대체하고 새로운 파라미터 값으로 NewParameterValue를 대체합니다.

set\_framegrabber\_param (AcqHandle, 'ParameterName', 'NewParameterValue')

7. 아래 연산자를 통해 파라미터 설정을 파라미터 그룹으로 저장합니다. UserSetSave는 파라미터를 파라미터 그룹으로 저장하는 데 사용되는 레이저 프로파일러 파라미터입니다. 실제 파라미터 그룹 이름으로 ParameterGroupName의 값을 대체합니다.

set framegrabber param (AcqHandle, 'UserSetSave', 'ParameterGroupName')

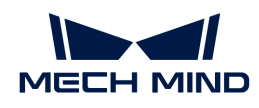

## 참조 정보

- GenICam 클라이언트에서 사용 가능한 레이저 프로파일러 관련 파라미터는 Mech-Eye Viewer에서<br>- 복 스 이드 파라미터와 기본저요로 인대인 대응하니다. 사세한 대응관계에 대한 선면을 GonICam 볼 수 있는 파라미터와 기본적으로 일대일 대응합니다. 상세한 대응관계에 대한 설명은 [GenICam](#page-111-0) [클라이언트에서 사용 가능한 레이저 프로파일러 관련 파라미터](#page-111-0) 내용을 참조하십시오.
- [보정](#page-70-1)[,마스크](#page-68-0) 등의 파라미터를 조정할 때 이상적인 파라미터 값을 얻기 위해 시각화 도구를 사용하여<br>■ 지속적으로 조전해야 한니다. Gon(Cam 클라이어트는 파라미터를 조정하는 데 사용한 스 이는 시기 지속적으로 조정해야 합니다. GenICam 클라이언트는 파라미터를 조정하는 데 사용할 수 있는 시각화 도구를 제공하지 않으므로 Mech-Eye Viewer의 시각화 설정 도구를 사용하여 이러한 파라미터들을 조정할 수 있습니다. 상세한 정보는 [Mech-Eye Viewer를 통해 레이저 프로파일러의 파라미터를](#page-114-0) [조정하기](#page-114-0) 내용을 참조하십시오.

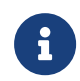

Mech-Eye Viewer를 통해 레이저 프로파일러를 연결하기 전에 레이저 프로파일러와 HALCON 사이의 연결을 끊어야 합니다. 여전히 연결되지 않을 경우 HALCON 소프트웨어를 닫고 다시 연결해 보십시오.

# <span id="page-105-0"></span>6.2.4. 데이터 획득(1회): 외부 입력 신호 + 엔코더

이 부분은 Windows 시스템에서 trigger\_with\_external\_device\_and\_encoder 예제 프로그램을 사용하여 데이터 획득 1회를 트리거하고 프로파일 데이터를 획득하는 방법에 관한 설명입니다.

 $\bigoplus$  [HALCON](#page-97-0) 내용을 참조하여 예제 프로그램을 획득하여 사용 조건을 확인하십시오.

#### 데이터 획득

이 예제 프로그램은 "외부 입력 신호 + 엔코더" 방식으로 데이터 획득을 트리거합니다.

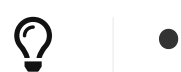

[데이터 획득을 트리거하는 방식](#page-165-0) 내용을 참조하여 데이터 획득을 위해 레이저 프로파일러를 트리거하는 방식을 알아보십시오.

다음 단계를 수행하여 데이터를 획득하십시오.

- 1. HALCON에서 예제 프로그램을 열기: HALCON 소프트웨어를 부팅하고 예제 프로그램을 HALCON의 프로그램 에디터 화면으로 드래그합니다.
- 2. 엔코더 관련 파라미터 조정: 실제 상황에 따라 [파라미터 조정의](#page-106-0) 내용을 참조하여 다음 파라미터를 조정하십시오.
	- EncoderDivider
	- EncoderOutputMode
	- EncoderTriggerSignalCountingMode

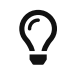

 $\overline{4}$ 

[GenICam 클라이언트에서 사용 가능한 레이저 프로파일러 관련 파라미터](#page-111-0) 내용을 참조하여 Mech-Eye Viewer 파라미터에 관한 설명을 확인할 수 있습니다.

- 3. 변수 검사: MechEyeCameras 창이 팝업될 때까지 툴 바의 ▷ 버튼을 반복적으로 클릭하여 프로그램을 단계별로 실행합니다.
- 4. 이 창에 모든 연결할 수 있는 레이저 프로파일러가 표시됩니다. 연결할 레이저 프로파일러를 선택하고 더블 클릭하며 unique\_name: 또는 user\_name: 뒤에 있는 카메라 명칭 내용을 복사합니다.

' | device:GenICam | unique\_name: interface:Esen ITF 1c697ac456f4c0a81492ffffff00 | producer:Esen'

| user name:GenICam |

ser\_name는 사용자가 설정한 레이저 프로파일러 이름입니다. [Mech-Eye Viewer에서](#page-36-0)<br>서전한 스인스UFL [설정할 수 있습니다](#page-36-0).

5. 아래와 같은 명령줄을 찾아 LNX를 unique\_name 또는 user\_name 내용으로 대체하십시오.

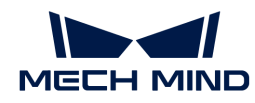

DeviceInfo := 'LNX'

- 6. 툴 바에 있는 버튼을 클릭하거나 키보드의 **F5** 버튼을 눌러 예제 프로그램을 실행하십시오.
- 7. 외부 장치에서 레이저 프로파일러로 트리거 신호를 입력할 때 grab\_data() 명령어가 실행된 후, grab\_timeout 타임아웃 시간 내에 트리거 신호가 레이저 프로파일러에 입력되었는지 확인해야 합니다.
- 8. 다음 변수를 통해 획득한 광도 이미지와 뎁스 맵 데이터를 확인하십시오.
	- reflectance: 광도 이미지
	- depthInMM: 뎁스 맵

#### <span id="page-106-0"></span>파라미터 조정

캡처한 이미지의 효과가 좋지 않으면 해당한 파라미터를 조정할 수 있습니다.

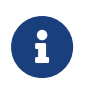

• 카메레이저 프로파일러는 파라미터 그룹 기능을 지원하며 레이저 프로파일러의 파라미터 구성은 파라미터 그룹을 전환하여 빠르게 전환될 수 있습니다. 레이저 프로파일러파라미터는 지정된 파라미터 그룹에서 설정해야 합니다.

• 파라미터 그룹을 추가하거나 삭제하려면 [Mech-Eye Viewer를 통해 구성하십시오](#page-46-0).

다음 작업을 수행하여 파라미터를 조정하십시오.

1. 아래와 같은 연산자를 통해 레이저 프로파일러의 파라미터 리스트를 획득합니다.

get framegrabber param (AcqHandle, 'UserSetSelector values', ParameterGroupNames)

- 2. 컨트롤 변수 영역의 ParameterGroupNames에서 모든 파라미터 그룹의 이름을 확인합니다.
- 3. 아래 연산자를 통해 수정하려는 파라미터 그룹을 선택합니다. UserSetSelector 및 UserSetLoad는 각각 파라미터 그룹을 선택하고 로드하는 데 사용되는 레이저 프로파일러 파라미터입니다. 실제 파라미터 그룹 이름으로 ParameterGroupName의 값을 대체합니다.

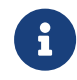

HALCON에 표시된 파라미터 그룹 이름은 Mech-Eye Viewer의 파라미터 그룹 순서와 일치합니다. 예를 들어 HALCON에 표시된 UserSet0 파라미터 그룹은 Mech-Eye Viewer의 첫번째 파라미터 그룹와 대응합니다. 상세한 설명은 [HALCON에서 파라미터 그룹을 선택하기](#page-160-0) 내용을 참조하십시오.

set\_framegrabber\_param (AcqHandle, 'UserSetSelector','ParameterGroupName') set\_framegrabber\_param (AcqHandle, 'UserSetLoad','ParameterGroupName')

4. 아래 연산자를 통해 지정한 파라미터의 값을 획득합니다. ParameterName을 실제 레이저 프로파일러 파라미터 그룹의 이름으로 대체합니다. ParameterValues는 획득한 파라미터의 값을 저장하는 변수이고 수요에 따라 조정될 수 있습니다. 변수는 따옴표로 묶을 필요가 없습니다.

get framegrabber param (AcqHandle, 'ParameterName', ParameterValues)

- 5. 컨트롤 변수 영역의 ParameterValues에서 해당 파라미터의 수치를 확인합니다.
- 6. 아래 연산자를 통해 파라미터 설정을 수정합니다. ParameterName을 실제 레이저 프로파일러 파라미터의 이름으로 대체하고 새로운 파라미터 값으로 NewParameterValue를 대체합니다.

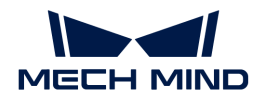

set framegrabber param (AcqHandle, 'ParameterName', 'NewParameterValue')

7. 아래 연산자를 통해 파라미터 설정을 파라미터 그룹으로 저장합니다. UserSetSave는 파라미터를 파라미터 그룹으로 저장하는 데 사용되는 레이저 프로파일러 파라미터입니다. 실제 파라미터 그룹 이름으로 ParameterGroupName의 값을 대체합니다.

set framegrabber param (AcqHandle, 'UserSetSave', 'ParameterGroupName')

### 참조 정보

- GenICam 클라이언트에서 사용 가능한 레이저 프로파일러 관련 파라미터는 Mech-Eye Viewer에서<br>- 복 스 이드 파라미터와 기본저으로 인대인 대응하니다. 사세하 대응과계에 대하 선면을 GonICam 볼 수 있는 파라미터와 기본적으로 일대일 대응합니다. 상세한 대응관계에 대한 설명은 [GenICam](#page-111-0) [클라이언트에서 사용 가능한 레이저 프로파일러 관련 파라미터](#page-111-0) 내용을 참조하십시오.
- [보정](#page-70-1)[,마스크](#page-68-0) 등의 파라미터를 조정할 때 이상적인 파라미터 값을 얻기 위해 시각화 도구를 사용하여<br>■ 지속적으로 조전해야 한니다. Gon(Cam 클라이어트는 파라미터를 조정하는 데 사용한 스 이는 시기 지속적으로 조정해야 합니다. GenICam 클라이언트는 파라미터를 조정하는 데 사용할 수 있는 시각화 도구를 제공하지 않으므로 Mech-Eye Viewer의 시각화 설정 도구를 사용하여 이러한 파라미터들을 조정할 수 있습니다. 상세한 정보는 [Mech-Eye Viewer를 통해 레이저 프로파일러의 파라미터를](#page-114-0) [조정하기](#page-114-0) 내용을 참조하십시오.

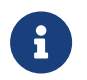

Mech-Eye Viewer를 통해 레이저 프로파일러를 연결하기 전에 레이저 프로파일러와 HALCON 사이의 연결을 끊어야 합니다. 여전히 연결되지 않을 경우 HALCON 소프트웨어를 닫고 다시 연결해 보십시오.

# <span id="page-107-0"></span>6.2.5. 데이터 획득(여러 라운드): 소프트웨어 + 고정 빈도

이 부분은 Windows 시스템에서 trigger\_with\_software\_and\_fixed\_rate\_continuous 예제 프로그램을 사용하여 여러 라운드의 데이터 획득을 트리거하고 프로파일 데이터를 획득하는 방법에 관한 설명입니다.

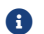

 $\bigoplus$  [HALCON](#page-97-0) 내용을 참조하여 예제 프로그램을 획득하여 사용 조건을 확인하십시오.

#### 데이터 획득

이 예제 프로그램은 "소프트웨어 + 고정 빈도" 방식으로 데이터 획득을 트리거합니다.

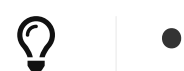

[데이터 획득을 트리거하는 방식](#page-165-0) 내용을 참조하여 데이터 획득을 위해 레이저 프로파일러를 트리거하는 방식을 알아보십시오.

다음 단계를 수행하여 데이터를 획득하십시오.

- 1. HALCON에서 예제 프로그램을 열기: HALCON 소프트웨어를 부팅하고 예제 프로그램을 HALCON의 프로그램 에디터 화면으로 드래그합니다.
- 2. 데이터 획득 라운드 수 설정: 다음 명령줄을 찾아 2를 필요한 데이터 획득 라운드 수로 바꿉니다.

for Index  $:=1$  to 2 by 1

- 3. 변수 검사: MechEyeCameras 창이 팝업될 때까지 툴 바의 D 버튼을 반복적으로 클릭하여 프로그램을 단계별로 실행합니다.
- 4. 이 창에 모든 연결할 수 있는 레이저 프로파일러가 표시됩니다. 연결할 레이저 프로파일러를 선택하고 더블 클릭하며 unique\_name: 또는 user\_name: 뒤에 있는 카메라 명칭 내용을 복사합니다.
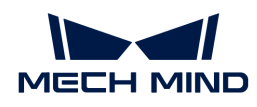

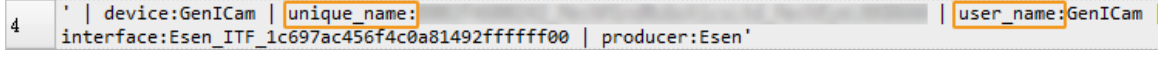

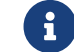

ser\_name는 사용자가 설정한 레이저 프로파일러 이름입니다. [Mech-Eye Viewer에서](#page-36-0)<br>서전한 스인스UTL [설정할 수 있습니다](#page-36-0).

5. 아래와 같은 명령줄을 찾아 LNX를 unique\_name 또는 user\_name 내용으로 대체하십시오.

DeviceInfo := 'LNX'

- 6. 툴 바에 있는 버튼을 클릭하거나 키보드의 **F5** 버튼을 눌러 예제 프로그램을 실행하십시오.
- 7. 다음 변수를 통해 마지막 라운드에서 획득한 광도 이미지와 뎁스 맵 데이터를 확인하십시오.
	- reflectance: 광도 이미지
	- depthInMM: 뎁스 맵

# 파라미터 조정

캡처한 이미지의 효과가 좋지 않으면 해당한 파라미터를 조정할 수 있습니다.

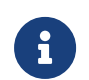

- 카메레이저 프로파일러는 파라미터 그룹 기능을 지원하며 레이저 프로파일러의 파라미터 구성은 파라미터 그룹을 전환하여 빠르게 전환될 수 있습니다. 레이저 프로파일러파라미터는 지정된 파라미터 그룹에서 설정해야 합니다.
- 파라미터 그룹을 추가하거나 삭제하려면 [Mech-Eye Viewer를 통해 구성하십시오](#page-46-0).

다음 작업을 수행하여 파라미터를 조정하십시오.

1. 아래와 같은 연산자를 통해 레이저 프로파일러의 파라미터 리스트를 획득합니다.

get framegrabber param (AcqHandle, 'UserSetSelector values', ParameterGroupNames)

- 2. 컨트롤 변수 영역의 ParameterGroupNames에서 모든 파라미터 그룹의 이름을 확인합니다.
- 3. 아래 연산자를 통해 수정하려는 파라미터 그룹을 선택합니다. UserSetSelector 및 UserSetLoad는 각각 파라미터 그룹을 선택하고 로드하는 데 사용되는 레이저 프로파일러 파라미터입니다. 실제 파라미터 그룹 이름으로 ParameterGroupName의 값을 대체합니다.

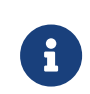

HALCON에 표시된 파라미터 그룹 이름은 Mech-Eye Viewer의 파라미터 그룹 순서와 일치합니다. 예를 들어 HALCON에 표시된 UserSet0 파라미터 그룹은 Mech-Eye Viewer의 첫번째 파라미터 그룹와 대응합니다. 상세한 설명은 [HALCON에서 파라미터 그룹을 선택하기](#page-160-0) 내용을 참조하십시오.

set\_framegrabber\_param (AcqHandle, 'UserSetSelector','ParameterGroupName') set\_framegrabber\_param (AcqHandle, 'UserSetLoad','ParameterGroupName')

4. 아래 연산자를 통해 지정한 파라미터의 값을 획득합니다. ParameterName을 실제 레이저 프로파일러 파라미터 그룹의 이름으로 대체합니다. ParameterValues는 획득한 파라미터의 값을 저장하는 변수이고 수요에 따라 조정될 수 있습니다. 변수는 따옴표로 묶을 필요가 없습니다.

get\_framegrabber\_param (AcqHandle, 'ParameterName', ParameterValues)

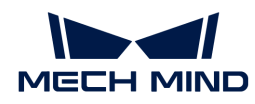

- 5. 컨트롤 변수 영역의 ParameterValues에서 해당 파라미터의 수치를 확인합니다.
- 6. 아래 연산자를 통해 파라미터 설정을 수정합니다. ParameterName을 실제 레이저 프로파일러 파라미터의 이름으로 대체하고 새로운 파라미터 값으로 NewParameterValue를 대체합니다.

set\_framegrabber\_param (AcqHandle, 'ParameterName', 'NewParameterValue')

7. 아래 연산자를 통해 파라미터 설정을 파라미터 그룹으로 저장합니다. UserSetSave는 파라미터를 파라미터 그룹으로 저장하는 데 사용되는 레이저 프로파일러 파라미터입니다. 실제 파라미터 그룹 이름으로 ParameterGroupName의 값을 대체합니다.

set framegrabber param (AcqHandle, 'UserSetSave', 'ParameterGroupName')

# 참조 정보

- GenICam 클라이언트에서 사용 가능한 레이저 프로파일러 관련 파라미터는 Mech-Eye Viewer에서<br>- 복 스 이드 파라미터와 기본저으로 인대인 대응하니다. 사세하 대응과계에 대하 선면을 GonICam 볼 수 있는 파라미터와 기본적으로 일대일 대응합니다. 상세한 대응관계에 대한 설명은 [GenICam](#page-111-0) [클라이언트에서 사용 가능한 레이저 프로파일러 관련 파라미터](#page-111-0) 내용을 참조하십시오.
- [보정](#page-70-0)[,마스크](#page-68-0) 등의 파라미터를 조정할 때 이상적인 파라미터 값을 얻기 위해 시각화 도구를 사용하여 지속적으로 조정해야 합니다. GenICam 클라이언트는 파라미터를 조정하는 데 사용할 수 있는 시각화 도구를 제공하지 않으므로 Mech-Eye Viewer의 시각화 설정 도구를 사용하여 이러한 파라미터들을 조정할 수 있습니다. 상세한 정보는 [Mech-Eye Viewer를 통해 레이저 프로파일러의 파라미터를](#page-114-0) [조정하기](#page-114-0) 내용을 참조하십시오.

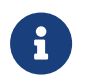

Mech-Eye Viewer를 통해 레이저 프로파일러를 연결하기 전에 레이저 프로파일러와 HALCON 사이의 연결을 끊어야 합니다. 여전히 연결되지 않을 경우 HALCON 소프트웨어를 닫고 다시 연결해 보십시오.

# 6.2.6. 데이터 획득(여러 라운드): 외부 입력 신호 + 고정 빈도

이 부분은 Windows 시스템에서 trigger\_with\_external\_device\_and\_fixed\_rate\_continuous 예제 프로그램을 사용하여 여러 라운드의 데이터 획득을 트리거하고 프로파일 데이터를 획득하는 방법에 관한 설명입니다.

 $\bigoplus$  [HALCON](#page-97-0) 내용을 참조하여 예제 프로그램을 획득하여 사용 조건을 확인하십시오.

# 데이터 획득

이 예제 프로그램은 "외부 입력 신호 + 고정 빈도" 방식으로 데이터 획득을 트리거합니다.

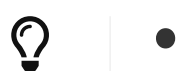

[데이터 획득을 트리거하는 방식](#page-165-0) 내용을 참조하여 데이터 획득을 위해 레이저 프로파일러를 트리거하는 방식을 알아보십시오.

다음 단계를 수행하여 데이터를 획득하십시오.

- 1. HALCON에서 예제 프로그램을 열기: HALCON 소프트웨어를 부팅하고 예제 프로그램을 HALCON의 프로그램 에디터 화면으로 드래그합니다.
- 2. 데이터 획득 라운드 수 설정: 다음 명령줄을 찾아 2를 필요한 데이터 획득 라운드 수로 바꿉니다.

for Index  $:=1$  to 2 by 1

3. 변수 검사: MechEyeCameras 창이 팝업될 때까지 툴 바의 버튼을 반복적으로 클릭하여

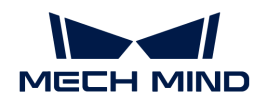

프로그램을 단계별로 실행합니다.

4. 이 창에 모든 연결할 수 있는 레이저 프로파일러가 표시됩니다. 연결할 레이저 프로파일러를 선택하고 더블 클릭하며 unique\_name: 또는 user\_name: 뒤에 있는 카메라 명칭 내용을 복사합니다.

' | device:GenICam | unique\_name: | user name:GenICam |  $\overline{4}$ interface:Esen ITF 1c697ac456f4c0a81492ffffff00 | producer:Esen'

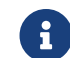

user\_name는 사용자가 설정한 레이저 프로파일러 이름입니다. [Mech-Eye Viewer에서](#page-36-0) [설정할 수 있습니다](#page-36-0).

5. 아래와 같은 명령줄을 찾아 LNX를 unique\_name 또는 user\_name 내용으로 대체하십시오.

```
DeviceInfo := 'LNX'
```
- 6. 툴 바에 있는 버튼을 클릭하거나 키보드의 **F5** 버튼을 눌러 예제 프로그램을 실행하십시오.
- 7. 외부 장치에서 레이저 프로파일러로 트리거 신호를 입력할 때 매번 grab\_data\_async() 명령어가 실행된 후, grab\_timeout 타임아웃 시간 내에 트리거 신호가 레이저 프로파일러에 입력되었는지 확인해야 합니다.
- 8. 다음 변수를 통해 마지막 라운드에서 획득한 광도 이미지와 뎁스 맵 데이터를 확인하십시오.
	- reflectance: 광도 이미지
	- depthInMM: 뎁스 맵

### 파라미터 조정

캡처한 이미지의 효과가 좋지 않으면 해당한 파라미터를 조정할 수 있습니다.

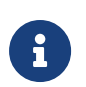

- 카메레이저 프로파일러는 파라미터 그룹 기능을 지원하며 레이저 프로파일러의 파라미터<br>● 구성은 파라미터 그룹을 전환하여 빠르게 전환될 수 있습니다. 레이저 프로파일러파라미E 구성은 파라미터 그룹을 전환하여 빠르게 전환될 수 있습니다. 레이저 프로파일러파라미터는 지정된 파라미터 그룹에서 설정해야 합니다.
- 파라미터 그룹을 추가하거나 삭제하려면 [Mech-Eye Viewer를 통해 구성하십시오](#page-46-0).

다음 작업을 수행하여 파라미터를 조정하십시오.

1. 아래와 같은 연산자를 통해 레이저 프로파일러의 파라미터 리스트를 획득합니다.

get framegrabber param (AcqHandle, 'UserSetSelector values', ParameterGroupNames)

- 2. 컨트롤 변수 영역의 ParameterGroupNames에서 모든 파라미터 그룹의 이름을 확인합니다.
- 3. 아래 연산자를 통해 수정하려는 파라미터 그룹을 선택합니다. UserSetSelector 및 UserSetLoad는 각각 파라미터 그룹을 선택하고 로드하는 데 사용되는 레이저 프로파일러 파라미터입니다. 실제 파라미터 그룹 이름으로 ParameterGroupName의 값을 대체합니다.

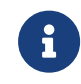

HALCON에 표시된 파라미터 그룹 이름은 Mech-Eye Viewer의 파라미터 그룹 순서와 일치합니다. 예를 들어 HALCON에 표시된 UserSet0 파라미터 그룹은 Mech-Eye Viewer의 첫번째 파라미터 그룹와 대응합니다. 상세한 설명은 [HALCON에서 파라미터 그룹을 선택하기](#page-160-0) 내용을 참조하십시오.

set\_framegrabber\_param (AcqHandle, 'UserSetSelector','ParameterGroupName') set\_framegrabber\_param (AcqHandle, 'UserSetLoad','ParameterGroupName')

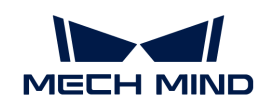

4. 아래 연산자를 통해 지정한 파라미터의 값을 획득합니다. ParameterName을 실제 레이저 프로파일러 파라미터 그룹의 이름으로 대체합니다. ParameterValues는 획득한 파라미터의 값을 저장하는 변수이고 수요에 따라 조정될 수 있습니다. 변수는 따옴표로 묶을 필요가 없습니다.

get\_framegrabber\_param (AcqHandle, 'ParameterName', ParameterValues)

- 5. 컨트롤 변수 영역의 ParameterValues에서 해당 파라미터의 수치를 확인합니다.
- 6. 아래 연산자를 통해 파라미터 설정을 수정합니다. ParameterName을 실제 레이저 프로파일러 파라미터의 이름으로 대체하고 새로운 파라미터 값으로 NewParameterValue를 대체합니다.

set framegrabber param (AcqHandle, 'ParameterName', 'NewParameterValue')

7. 아래 연산자를 통해 파라미터 설정을 파라미터 그룹으로 저장합니다. UserSetSave는 파라미터를 파라미터 그룹으로 저장하는 데 사용되는 레이저 프로파일러 파라미터입니다. 실제 파라미터 그룹 이름으로 ParameterGroupName의 값을 대체합니다.

set\_framegrabber\_param (AcqHandle, 'UserSetSave', 'ParameterGroupName')

# 참조 정보

- GenICam 클라이언트에서 사용 가능한 레이저 프로파일러 관련 파라미터는 Mech-Eye Viewer에서<br>- 복 스 이드 파라미터와 기본저으로 인대인 대응하니다. 사세하 대응과계에 대하 선면을 GonICam 볼 수 있는 파라미터와 기본적으로 일대일 대응합니다. 상세한 대응관계에 대한 설명은 [GenICam](#page-111-0) [클라이언트에서 사용 가능한 레이저 프로파일러 관련 파라미터](#page-111-0) 내용을 참조하십시오.
- [보정](#page-70-0)[,마스크](#page-68-0) 등의 파라미터를 조정할 때 이상적인 파라미터 값을 얻기 위해 시각화 도구를 사용하여<br>■ 지속적으로 조전해야 한니다. Gon(Cam 클라이어트는 파라미터를 조정하는 데 사용한 스 이는 시기 지속적으로 조정해야 합니다. GenICam 클라이언트는 파라미터를 조정하는 데 사용할 수 있는 시각화 도구를 제공하지 않으므로 Mech-Eye Viewer의 시각화 설정 도구를 사용하여 이러한 파라미터들을 조정할 수 있습니다. 상세한 정보는 [Mech-Eye Viewer를 통해 레이저 프로파일러의 파라미터를](#page-114-0) [조정하기](#page-114-0) 내용을 참조하십시오.

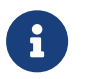

Mech-Eye Viewer를 통해 레이저 프로파일러를 연결하기 전에 레이저 프로파일러와 HALCON 사이의 연결을 끊어야 합니다. 여전히 연결되지 않을 경우 HALCON 소프트웨어를 닫고 다시 연결해 보십시오.

# 6.3. 참조 정보

# <span id="page-111-0"></span>6.3.1. GenICam 클라이언트에서 사용 가능한 레이저 프로파일러 관련 파라미터

이 부분에서는 GenICam 클라이언트에서 액세스하고 조정할 수 있는 레이저 프로파일러의 파라미터 및 이 파라미터와 Mech-Eye Viewer에서 볼 수 있는 파라미터 사이의 대응관계를 소개합니다.

### 파라미터 사이의 대응관계

GenICam 클라이언트에서 사용될 수 있는 레이저 프로파일러의 파라미터는 Mech-Eye Viewer에서 볼 수 있는 파라미터와 기본적으로 일대일 대응합니다. Mech-Eye Viewer에서 제공한 파라미터 설명, 값 범위 등 정보는 GenICam 클라이언트에서 파라미터를 조정하는 데 도움이 될 수 있습니다.

상세한 파라미터 대응관계는 아래 표를 참조할 수 있습니다.

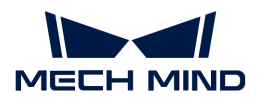

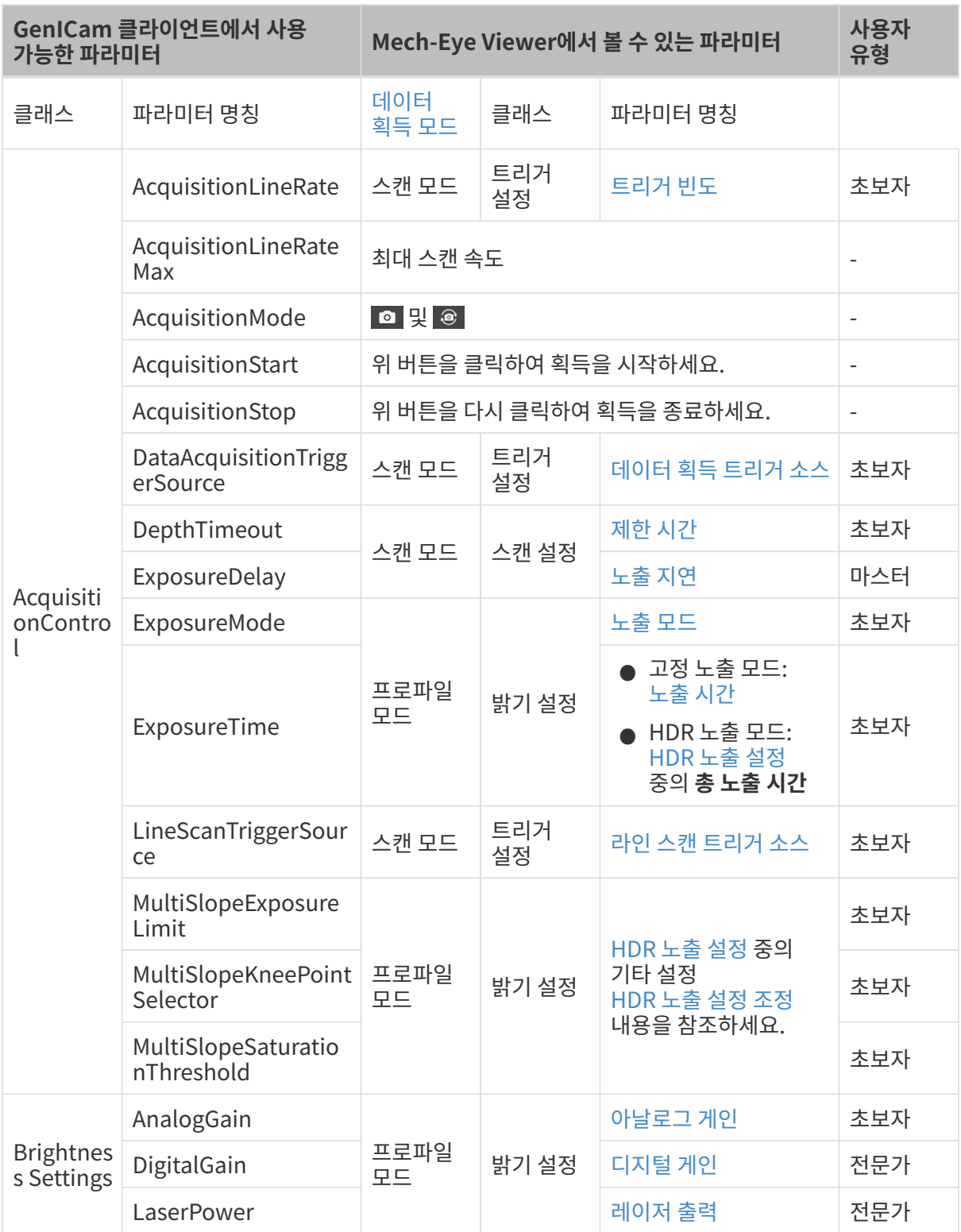

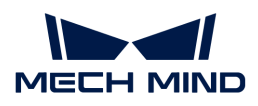

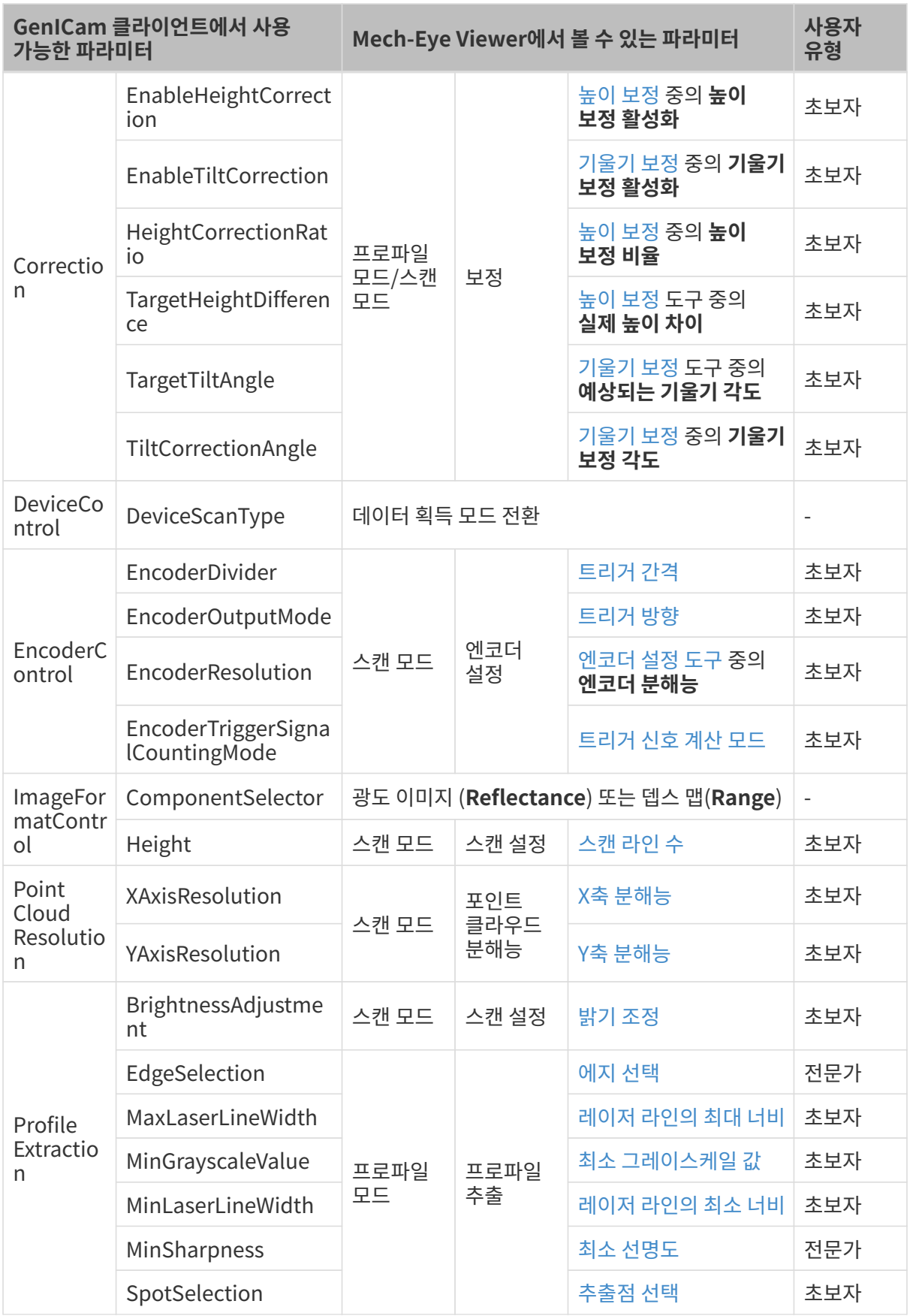

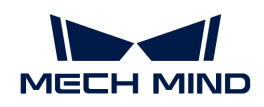

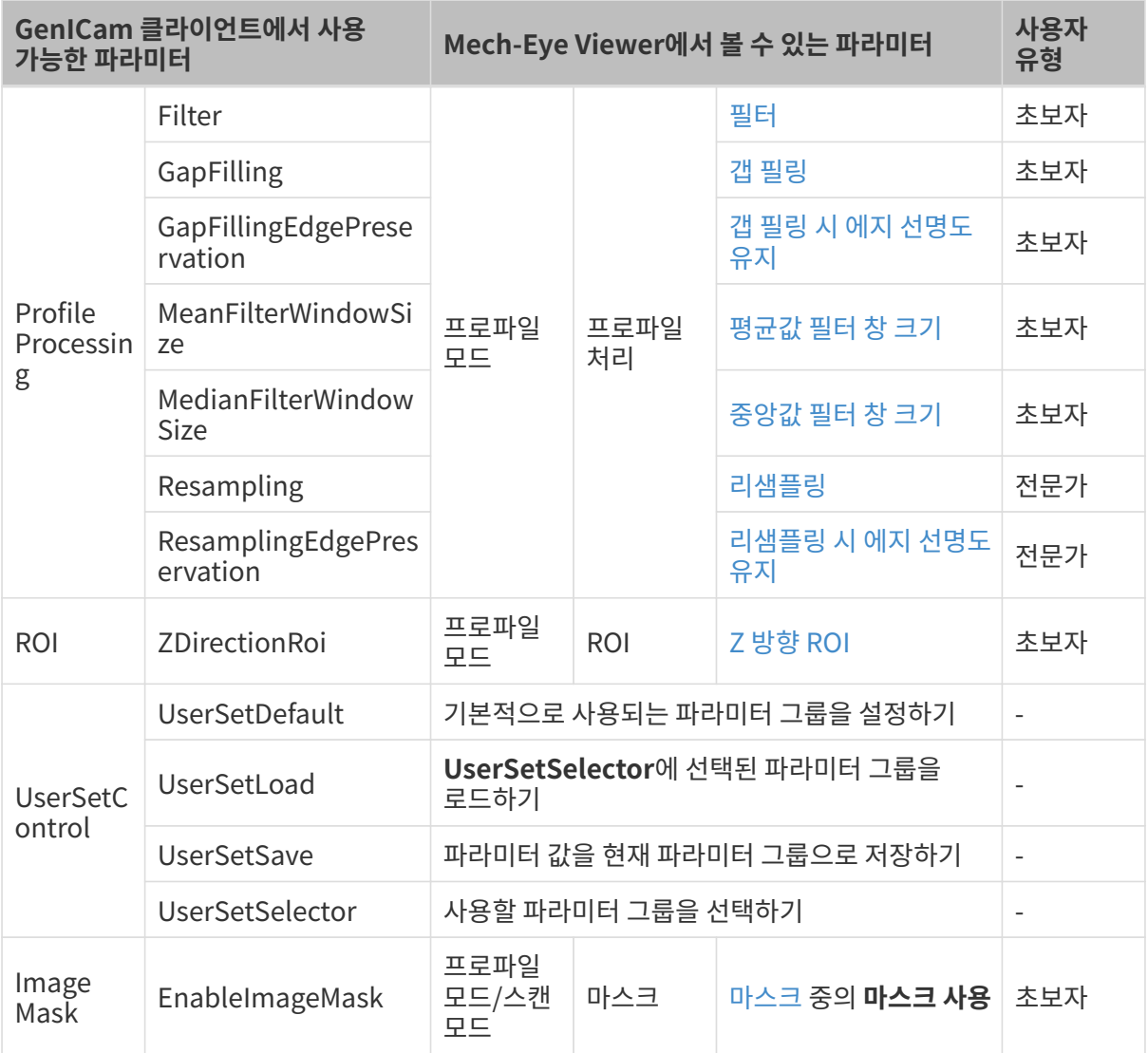

# <span id="page-114-1"></span>HDR 노출 설정 조정

GenICam 클라이언트에서 HDR 노출 설정을 조정하는 방법은 Mech-Eye Viewer의 방법과 크게 다릅니다. 이 부분에서는 GenICam 클라이언트에서의 상세한 조정 방법을 소개합니다.

- 1. ExposureMode를 HDR로 설정합니다.
- 2. ExposureTime를 통해 총 노출 시간을 설정합니다.
- 3. MultiSlopeKneePointSelector를 통해 다음으로 조정해야 할 노출 단계를 선택합니다. 0은 첫 번째 노출 단계이고 1은 두 번째 노출 단계를 의미합니다.
- 4. MultiSlopeSaturationThreshold를 통해 총 노출 시간에서 현재 노출 단계의 비율을 설정합니다.
- 5. MultiSlopeExposureLimit를 통해 현재 노출 단계의 그레이스케일 값 역치(즉 Mech-Eye Viewer 중의 1st 역치 또는 2nd 역치)를 조정합니다.
- 6. 다른 노출 단계를 조정하려면 단계3~5를 반복하십시오.

# <span id="page-114-0"></span>6.3.2. Mech-Eye Viewer를 통해 레이저 프로파일러의 파라미터를 조정하기

[보정](#page-70-0)[,마스크](#page-68-0) 등의 파라미터를 조정할 때 이상적인 파라미터 값을 얻기 위해 시각화 도구를 사용하여 지속적으로 조정해야 합니다. GenICam 클라이언트는 파라미터를 조정하는 데 사용할 수 있는 시각화 도구를 제공하지 않으므로 Mech-Eye Viewer의 시각화 설정 도구를 사용하여 이러한 파라미터들을

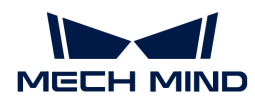

조정할 수 있습니다.

Mech-Eye Viewer에서 이러한 파라미터들을 조정한 후 GenICam 클라이언트에서 새로 변경된 파라미터 값을 읽어내고 사용할 수 있습니다.

# 사전 준비

Mech-Eye Viewer 소프트웨어를 사용하여 시각화 조정을 시작하기 전에 다음 작업 준비를 완성해야 합니다.

- 1. GenICam 클라이언트에서 수정한 파라미터를 저장합니다.
- 2. 레이저 프로파일러와 GenICam 클라이언트 사이의 연결을 끊습니다.
- 3. [Mech-Eye Viewer를 통해 레이저 프로파일러를 연결합니다](#page-36-1).
- 4. Mech-Eye Viewer 오른쪽 파라미터화면에서 파라미터 값을 저장하기 위한 파라미터 그룹을 선택하거나 [새 파라미터 그룹을 생성합니다](#page-46-0).

### 파라미터 조정

Mech-Eye Viewer의 [파라미터에 관한 설명](#page-54-2) 내용을 참조하여 각 파라미터에 대한 조정 방법을 알아보십시오.

다음은 Mech-Eye Viewer룰 사용하여 조정하는 데 권장되는 파라미터 목록입니다.

- [HDR 노출 설정](#page-56-0)
- [마스크](#page-68-0)<br>●
- [기울기 보정](#page-70-1)<br>● 기울기 보정
- [높이 보정](#page-73-0)<br>●
- [엔코더 설정](#page-76-2)<br>● 엔코더 설정

#### 파라미터 값 동기화

Mech-Eye Viewer에서 자동 노출 ROI , 뎁스 범위 및 ROI를 조정한 후 다음 작업을 통해 GenICam 클라이언트에서 를 최신 파라미터 값을 읽어낼 수 있습니다.

- 1. Mech-Eye Viewer 오른쪽의 파라미터 화면에서 상단에 있는 [ 저장 ] 버튼을 클릭하여 파라미터를 파라미터 그룹으로 저장합니다.
- 2. 레이저 프로파일러와 Mech-Eye Viewer의 연결을 끊습니다.
- 3. 레이저 프로파일러를 GenICam 클라이언트에 연결합니다.
- 4. GenICam 클라이언트에서 UserSetSelector와 UserSetLoad 파라미터를 사용하여 최신 파라미터 값이 저장된 파라미터 그룹을 선택하고 읽어냅니다.

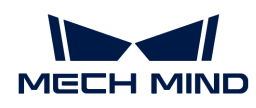

# 7. 레이저 프로파일러 하드웨어 매뉴얼

# 7.1. 레이저 프로파일러 모델

이 부분에서는 레이저 프로파일러 각 모델의 특징과 응용 시나리오에 대해 소개합니다.

# 핵심 파라미터 비교

현재 사용 가능한 레이저 프로파일러의 센서 모델은 다음과 같습니다.

• LNX-8000 시리즈: LNX-8030, LNX-8080 및 LNX-8300(LNX-8000C컨트롤러와 함께 사용)

다음 표는 센서 모델의 주요 기술적 파라미터에 관한 비교입니다. 레이저 프로파일러의 모든 기술적 파라미터에 관한 정보를 획득하려면 [하드웨어 매뉴얼](#page-139-0) 내용을 참조하십시오.

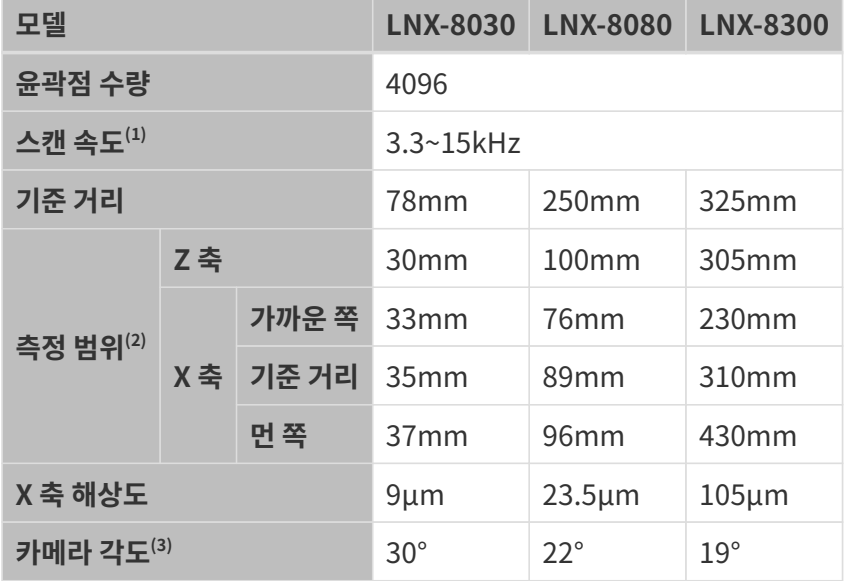

(1) Z 방향 ROI가 서로 다른 값으로 설정된 경우 레이저 프로파일러가 도달할 수 있는 최대 스캔 속도의 범위입니다.

- (2) 아래 [FOV 범위 비교](#page-116-0) 내용을 참조하십시오.
- (3) [하드웨어 매뉴얼](#page-140-0) 중의 예시 그림을 참조하십시오.

# <span id="page-116-0"></span>FOV 범위

● LNX-8000 각 센서 모델의 FOV 범위 비교는 다음 그림과 같습니다.

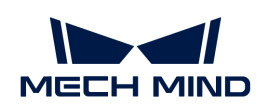

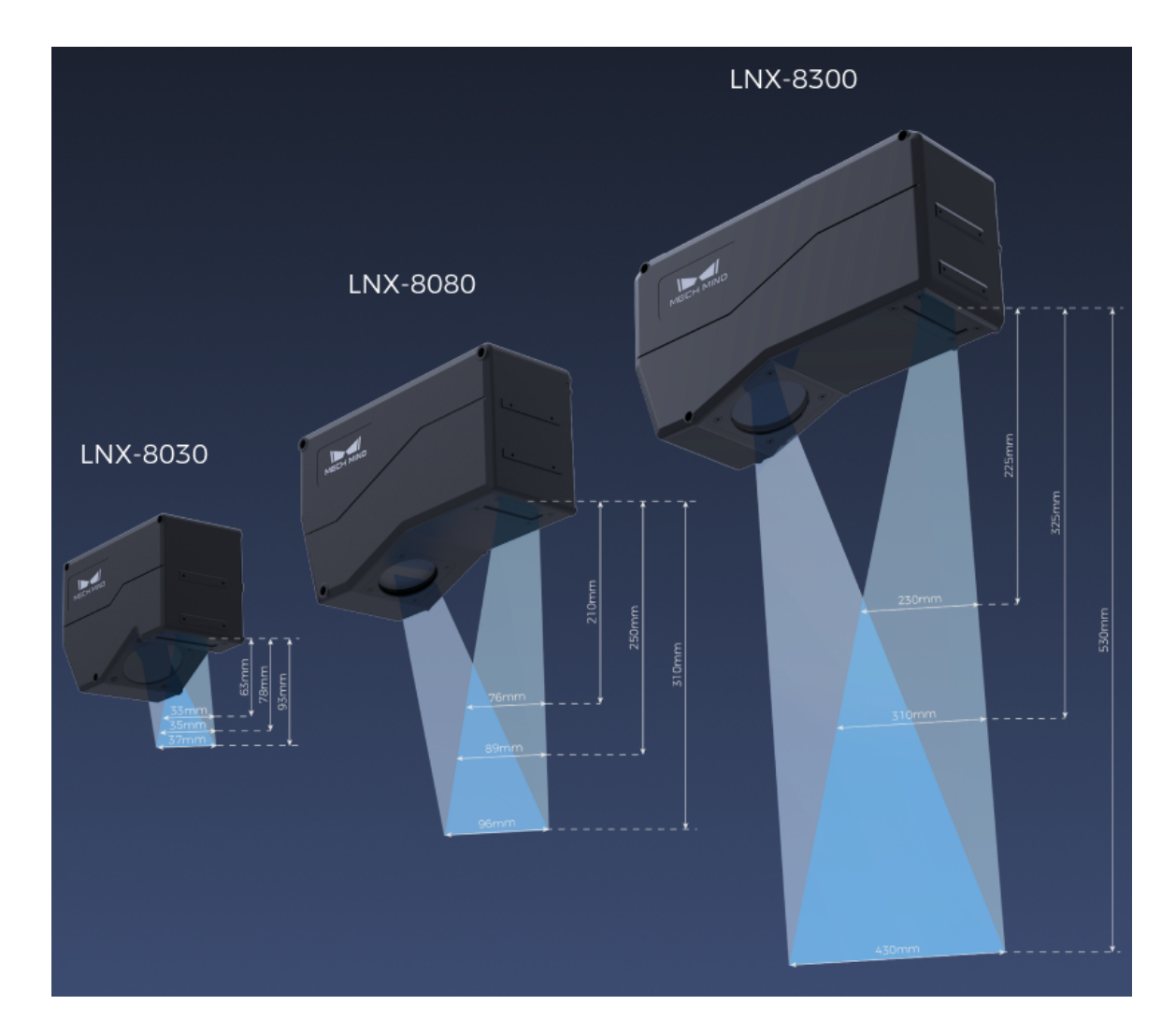

# 적용 시나리오

모든 센서 모델은 높은 스캔 속도와 높은 해상도를 가지고 있습니다. 측정 대상의 크기와 각 모델의 적합한 용도에 따라 적절한 FOV를 갖춘 모델을 선택할 수 있습니다.

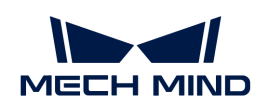

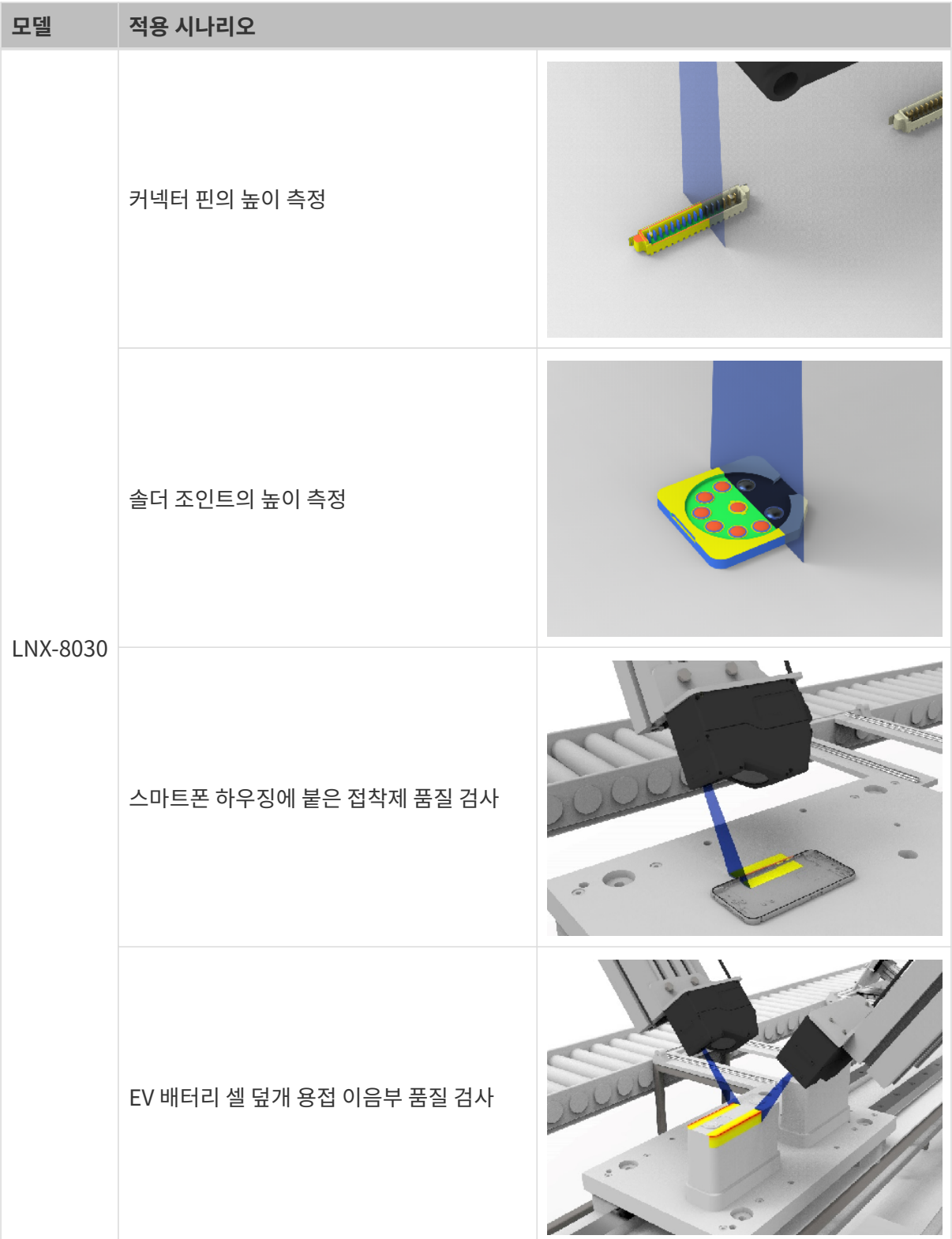

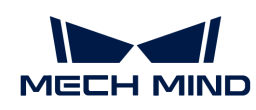

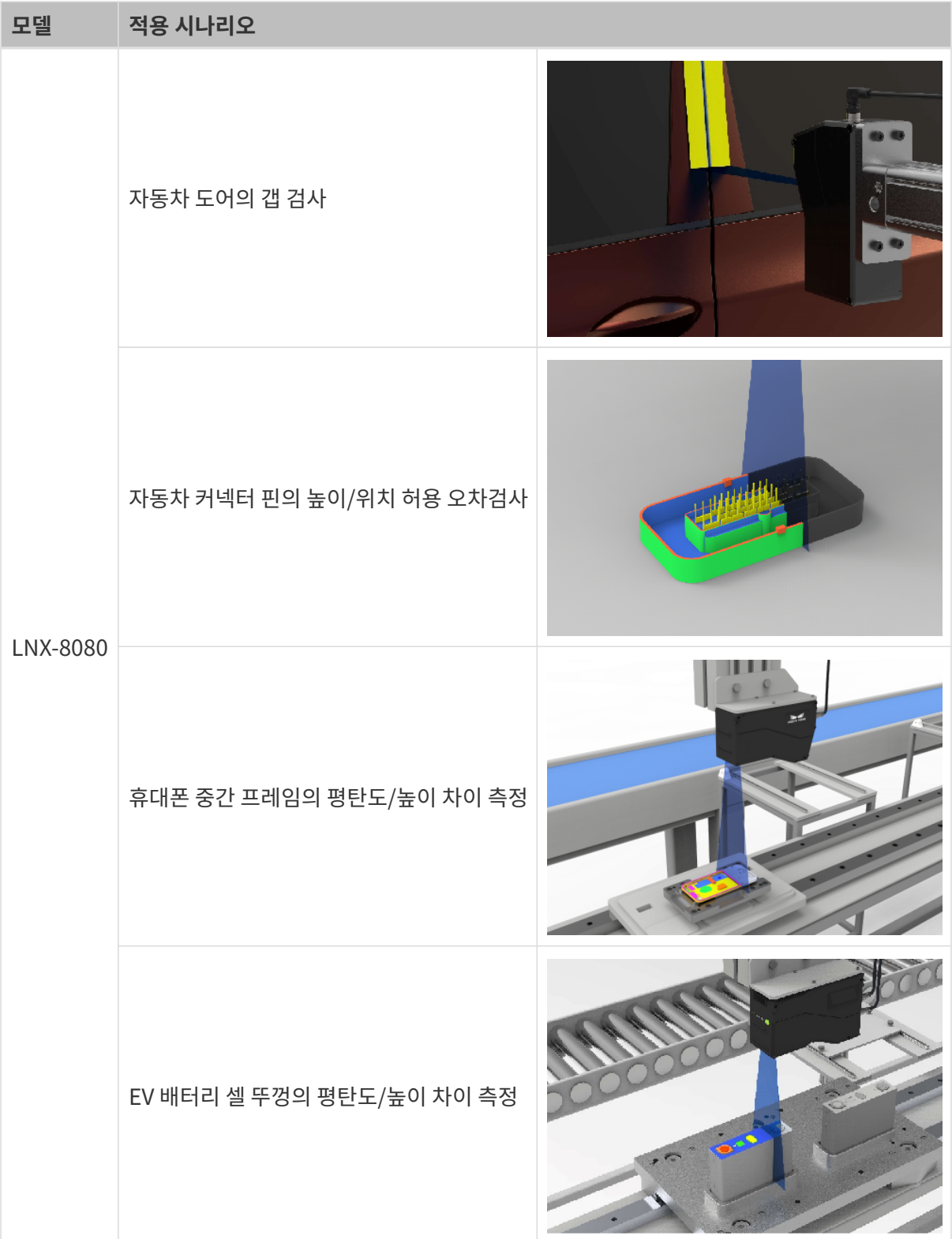

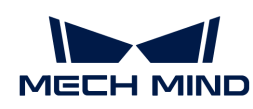

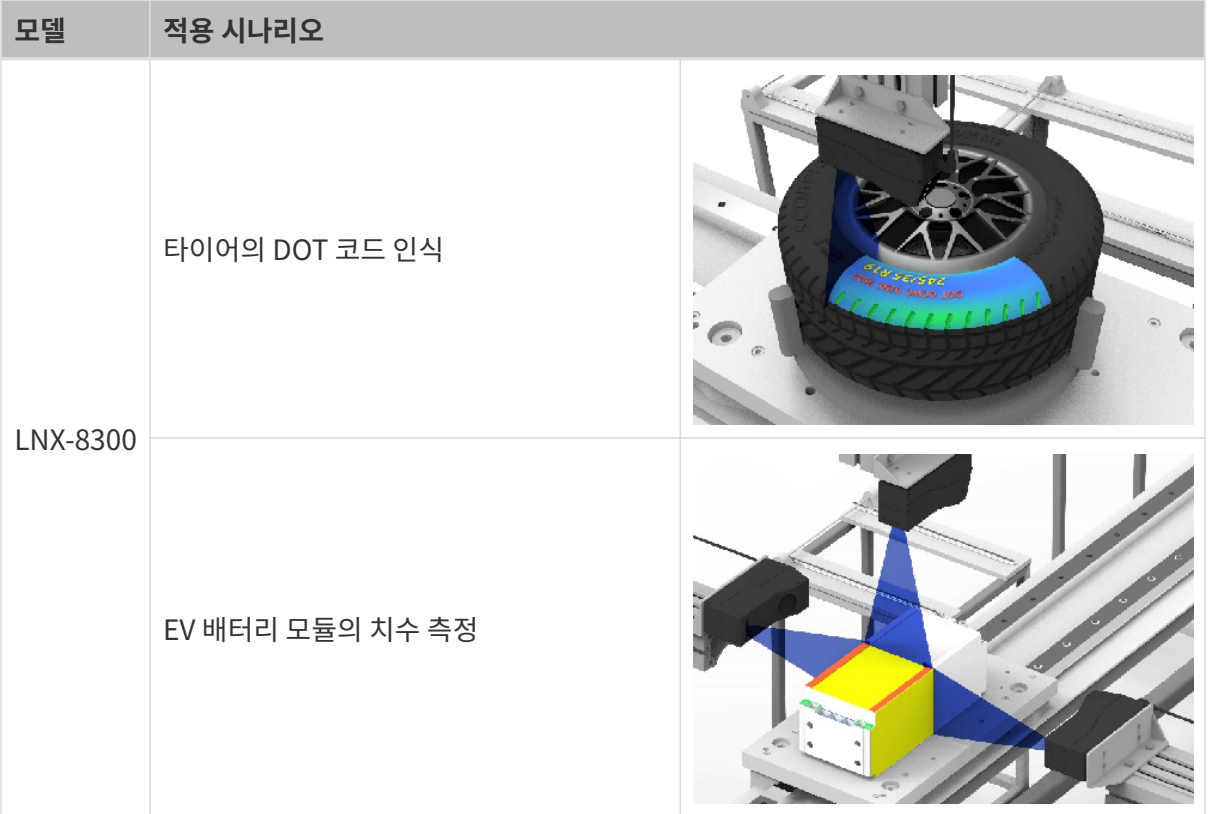

# 7.2. LNX-8030 / LNX-8080 / LNX-8300

# 개요

Mech-Eye 3D 레이저 프로파일러는 센서와 컨트롤러로 구성됩니다. Mech-Eye SDK를 통해 본 제품을 제어하고 이미지와 포인트 클라우드를 획득할 수 있습니다.

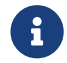

 본 매뉴얼에서는 센서 LNX-8030을 예로 들어 설명합니다. 다이어그램은 설명 목적으로만 제공됩니다. 실제 상품은 다를 수 있습니다.

# 안전 주의 사항

- 안전을 확보하기 위해 본 제품을 사용하기 전에 본 매뉴얼을 자세히 읽어보시길 바랍니다. 본 제품에 대해 잘 알아보고 올바른 사용 방법을 파악하기 전에 사용하지 마십시오. 사용 및 유지 관리에 대해 본 매뉴얼을 따르지 않으면 제품이 고장나거나 다른 위험을 초래할 수 있습니다. 부적절한 사용으로 인한 인명 피해 또는 사용자 본인 혹은 제3자의 손실과 재산 피해에 대해 Mech-Mind Robotics에선 일체의 책임을 지지 않습니다.
- 본 매뉴얼 중의 주의 사항 및 경고 사항을 준수하면 위험을 낮출 수 있지만 모든 위험을 피할 수<br>- 이승니다, 보 매누어에 따라 제푸우 사용하지 안은 경으 모든 기능이 전상적으로 사용되지 목침 없습니다. 본 매뉴얼에 따라 제품을 사용하지 않을 경우 모든 기능이 정상적으로 사용되지 못하거나 제품이 고장날 수도 있습니다.
- 본 매뉴얼의 내용은 작성 과정의 모든 단계에서 확인되었습니다. 매뉴얼에서 잘못된 정보를<br>■ 반경하거나 진문이 있는 경우 Moch Mind Pobotics와 영랑해 주시기 바랍니다 발견하거나 질문이 있는 경우 Mech-Mind Robotics와 연락해 주시기 바랍니다.
- 본 제품은 성인 대상 기술자가 설치, 연결, 사용 및 유지 관리해야 합니다. 본 제품의 안전한 작동을 위해 올바르게 운송, 보관, 설치, 연결, 사용 및 유지 관리하십시오.
- 레이저는 위험합니다. 본 제품을 사용하기 전에 레이저 안전에 대한 주의 사항을 숙지하시기 바랍니다.

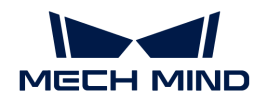

# 사용 환경

- 폭발 위험이 있는 장소에서는 본 제품을 사용하지 마십시오. 또한 본 제품 근처에 부식성, 폭발성,<br>- 이하선 문진을 드는 것을 연결히 근지되어 있습니다. 인화성 물질을 두는 것은 염격히 금지되어 있습니다.
- 본 제품을 햇불 또는 고온 환경에 노출시키지 마십시오. 본 제품을 불 속에 넣거나 기계로 부수지<br>- 마신시오, 그렇지 안으며 폭반 위허이 인수니다 마십시오. 그렇지 않으면 폭발 위험이 있습니다.
- 온도가 극도로 높거나 낮은 환경, 온도 변화가 큰 환경에서는 본 제품을 사용하지 마십시오. 본 제품의<br>■ 자언 온도 번의는 0~45°C인UTE 작업 온도 범위는 0~45°C입니다.
- 본 제품을 실내에서만 사용하십시오.
- -<br>● 해발 4,000 미터 이하의 환경에서 본 제품을 사용하십시오.<br>-
- -<br>● 본 제품을 통풍이 잘되고 넓은 장소에 설치하십시오. 습기나 먼지가 많은 곳에 제품을 설치하지<br>- 마신시오 마십시오.
- 본 제품을 직사광선이 비치는 곳이나 조명기구 근처에 설치하지 마십시오. 불가피한 경우 본 제품이 빛의 간섭을 받지 않도록 차광장치를 사용하십시오.
- 본 제품을 쉽게 흔들리거나 부딪칠 수 있는 곳에 설치하지 마십시오.
- -<br>● 본 제품에 물이나 기름이 튈 수 있는 장소에는 설치하지 마십시오.<br>→

### 설치 시 주의사항

- 센서의 방열이 잘 되도록 금속판 위에 장착하십시오.
- -<br>● 케이블을 설치하고 배선할 때 고압선과 멀리 떨어져야 합니다.<br>←
- -<br>● 본 제품이 단단히 장착되고 케이블이 올바르게 연결될 때까지 제품에 전원을 공급하지 마십시오.<br>-

### 사용 시 주의사항

- 처음 사용할 때 센서의 보호 필름을 떼어내 주십시오.
- -<br>● 사용하기 전에 본 제품을 자세히 체크하고 훼손한 부분이 있는지, 물이 들어가 있는지, 이상한 냄새를<br>- 프기누지, 여기가 나누지 그리고 나사가 ㄴ스해지거나 헤소이 이누지를 화이해야 하니다. 의야 가으 풍기는지, 연기가 나는지 그리고 나사가 느슨해지거나 훼손이 있는지를 확인해야 합니다. 위와 같은 이상이 발생할 경우 즉시 전원을 차단하시기 바랍니다.
- 본 제품의 전원을 켠 후 30분 이상 기다린 후 사용하십시오. 그렇지 않으면 획득한 데이터의 정확성 및<br>- 이과서에 영향을 미친 수 있습니다. 파라미터를 조정한 때 정위을 끄지 마신시오. 정위을 끄며 일관성에 영향을 미칠 수 있습니다. 파라미터를 조정할 때 전원을 끄지 마십시오. 전원을 끄면 파라미터에 대한 수정 사항이 저장되지 못할 수도 있습니다.
- 고온으로 인해 전원 케이블이 노화될 수 있으므로 정기적으로 전원 케이블을 점검하여 전원 케이블이<br>- 전상적인고 노한 현상이 언득지 할인하신지요. 전원 케이블이 노한된 경우 Mach Mind Pobetics에 정상적이고 노화 현상이 없는지 확인하십시오. 전원 케이블이 노화된 경우 Mech-Mind Robotics에 문의하여 교체품을 구입하십시오.
- 장시간 사용 시 제품 표면이 뜨거워질 수 있습니다. 화상을 입지 않도록 주의하여 사용해 주십시오.
- -<br>● 본 제품을 부딪치거나 던지거나 떨어뜨리지 마십시오. 강한 충돌이나 진동으로 인해 본 제품이<br>- 소사되거나 오자도된 스 이슨니다 손상되거나 오작동될 수 있습니다.
- 본 제품 내부에 금속 조각, 가루 먼지, 종이, 지저깨비 등 이물질이 섞이지 않도록 조심하십시오. 그렇지<br>● 안으면 하게, 간전, 오자도 등 무게들이 방생한 수 있습니다. 않으면 화제, 감전, 오작동 등 문제들이 발생할 수 있습니다.

# DIN 레일 전원 공급 장치 사용 시 주의사항

- DIN 레일 전원 공급 장치를 제어 캐비닛 내부에 설치해야 하며 전원을 차단하기 어려운 곳에 설치하지<br>■ 마신시오 마십시오.
- 전원 커넥터나 DIN 레일 전원 공급 장치가 젖어 있는 경우에는 사용하지 마십시오.
- -<br>● DIN 레일 전원 공급 장치와 전원 케이블을 가열하거나 불 속에 넣지 마십시오.<br>-올바른 전압을 사용해 주십시오. 그렇게 하지 않으면 화재나 감전 문제가 발생할 수 있습니다. Mech-

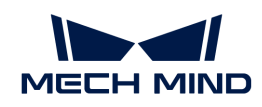

● Mind Robotics에서 제공하는 DIN 레일 전원 공급 장치를 사용하는 것이 좋습니다. 교체가 필요한<br>- 2 경우 과려 안전 표준은 춘종하는 DIN 레인 전위 공구 장치를 사용하신시오 경우 관련 안전 표준을 충족하는 DIN 레일 전원 공급 장치를 사용하십시오.

# 레이저 안전

- 본 제품을 사용할 때 레이저 안전경을 항상 착용하십시오.
- -<br>● 본 제품을 사용할 때 레이저 방사선이 있으므로 눈에 직접 노출되지 않도록 하십시오. 레이저 빔이나<br>- 바사과은 지저 쳐다ㅂ지 마신시오. 레이저 비은 사라에게 지저 쓰지 마신시오. 레이저 비은 과착하며 반사광을 직접 쳐다보지 마십시오. 레이저 빔을 사람에게 직접 쏘지 마십시오. 레이저 빔을 관찰하면 눈부심, 잔상 등 시각적 문제가 발생할 수 있습니다. 본 매뉴얼의 요구 사항을 엄격히 따르십시오.
- 광학 기기(망원경 등)로 레이저 빔을 들여다보지 마십시오. 그렇게 하면 눈 부상을 입을 수 있습니다.
- -<br>● 레이저 빔은 눈높이보다 낮거나 높아야 하며 절대 눈높이에 있지 않아야 합니다.<br>←
- -<br>● 레이저 빔의 경로를 충분히 고려하고 레이저 빔과 반사 범위에 들어가지 마시고 레이저 빔 경로에 반사<br>- 무체를 드지 마신시오. 레이저가 거운 바사/나바사되며 자어자가 바사과에 노추된 의허이 이으므로 물체를 두지 마십시오. 레이저가 거울 반사/난반사되면 작업자가 반사광에 노출될 위험이 있으므로 덮을 만한 물건으로 반사광을 덮어 주십시오.
- 매뉴얼에 따라 사용하지 않을 경우 유해한 방사선에 노출될 수 있습니다.
- -<br>● 본 제품을 분해하지 마십시오. 본 제품은 분해 시 레이저 빔 방출을 멈추는 기능이 없으므로 무단으로<br>- 부해하지 마신시으 분해하지 마십시오.

### 폐기 시 주의 사항

• 환경 오염을 방지하기 위해 제품을 폐기할 때 현지 법률 및 규정을 준수하십시오. 오래된 배터리를 가정용 쓰레기로 취급하여 버리지 마십시오. 제품을 함부로 폐기하지 마십시오. 부적절한 폐기로 인해 환경이 오염될 수 있습니다.

# 인증

본 제품은 다음 표준 및 평가 요구 사항을 준수합니다. 인증 상태가 업데이트될 수 있습니다. 상세한 정보를 얻으려면 현지 영업 담당자에게 문의하십시오.

# 다음 요구 사항 및 표준을 준수합니다.

- 유럽 전자파 적합성 표준
- 미국 ANSI C63.4 및 47 CFR PART 15B
- 캐나다 ICES-003
- -<br>● 한국 KS C 9832 및 KS C 9835
- 일본 VCCI-CISPR 32:2016

### 레이저 제품 안전

레이저 분류는 FDA(CDRH)의 Laser Notice No. 56 요구 사항에 따라 IEC 60825-1:2014를 기반으로 구현됩니다 .

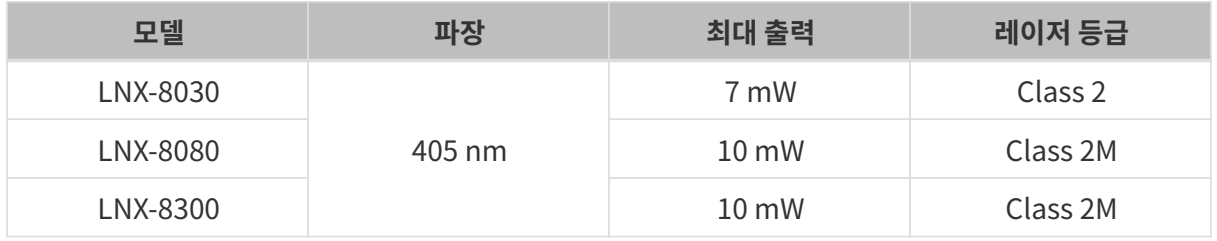

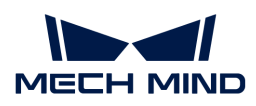

경고 라벨

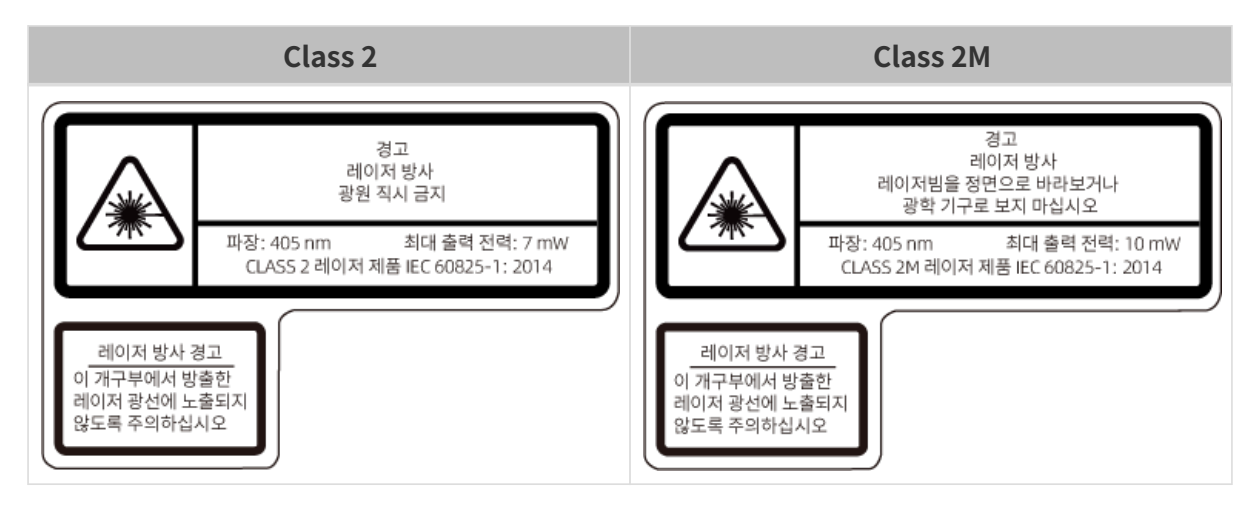

#### 경고 라벨 부착

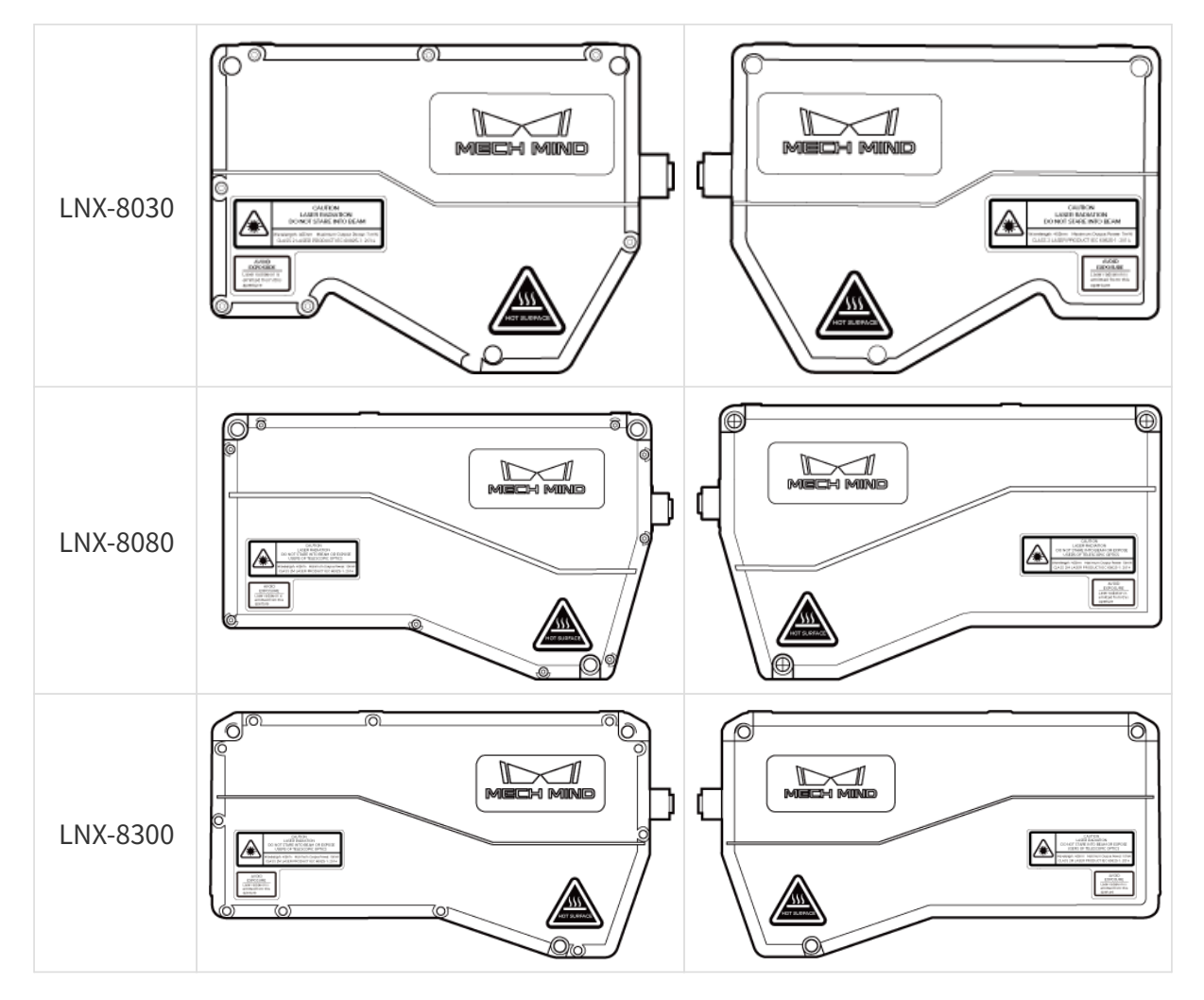

**CE** 

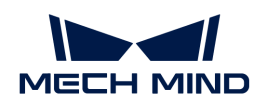

메크마인드로보틱스[Mech-Mind Robotics Technologies Ltd.]는 [LNX-8030], [LNX-8080], [LNX-8300] 및 [LNX-8000C가 전자기파 적합성 지침 2014/30/EU에 적합함을 선언합니다.

EU 적합성 선언의 전문은<https://downloads.mech-mind.com/?tab=tab-eu-dec에서> 확인할 수 있습니다.

# 유럽 전자파 적합성 표준

- EN 55032:2015+A1:2020+A11:2020
- EN IEC 61000-3-2: 2019+A1: 2021
- EN 61000-3-3:2013+A1:2019+A2:2021
- EN 55035: 2017+A11: 2020

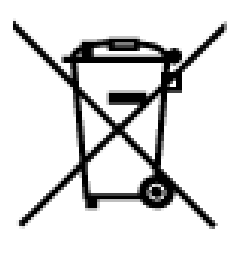

이 기호가 있는 모든 제품은 전기 및 전자 장비 폐기물(2012/19/EU 지침에 따른 WEEE)이므로 분류되지 않은 가정용 쓰레기와 혼합해서는 안 됩니다. 대신 정부나 지역 당국이 지정한 폐전기전자제품 재활용 수거 장소에 폐장비를 넘겨줌으로써 인체 건강과 환경을 보호해야 합니다. 올바른 폐기 및 재활용은 환경과 인체 건강에 대한 잠재적인 부정적인 결과를 방지하는 데 도움이 됩니다. 해당 수거 장소의 위치 및 이용 약관에 대한 자세한 내용은 현지 당국에 문의하십시오.

### **FCC**

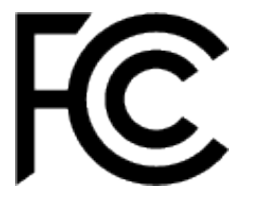

주의: 이 장치는 테스트를 거쳐 FCC 규정 15부에 의거 클래스 A 디지털 장치에 대한 제한 사항을 준수하는 것으로 확인되었습니다. 이러한 제한 사항은 장치가 상업 환경에서 작동될 때 유해한 간섭으로부터 합리적인 보호를 제공하기 위해 고안되었습니다. 이 장치는 무선 주파수 에너지를 생성, 사용 및 방출할 수 있으며, 설명서에 따라 설치 및 사용하지 않을 경우 무선 통신에 유해한 간섭을 일으킬 수 있습니다. 주거 지역에서 이 장치를 작동하면 유해한 간섭이 발생할 가능성이 있으며, 이 경우 사용자는 자비로 간섭을 해결해야 합니다.

이 장치는 FCC 규정 제15조를 준수합니다. 작동할 때 다음 두 가지 조건을 충족해야 합니다. (1) 이 장치는 유해한 간섭을 일으키지 않습니다. (2) 이 장치는 오작동을 유발할 수 있는 간섭을 포함하여 수신된 모든 간섭을 수용해야 합니다.

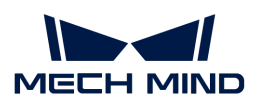

**VCCI** 

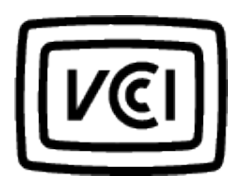

A급 장치입니다. 주거 환경에서 이 장치를 작동하면 무선 간섭이 발생할 수 있습니다. 이러한 경우 사용자는 시정 조치를 취해야 할 수도 있습니다.

VCCI-A

**KC** 

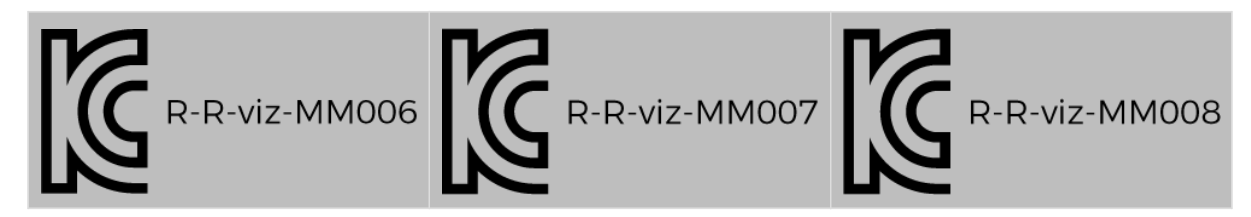

이 기기는 업무용 환경에서 사용할 목적으로 적합성평가를 받은 기기로서 가정용 환경에서 사용하는 경우 전파간섭의 우려가 있습니다.

# 패키지 리스트

# 센서

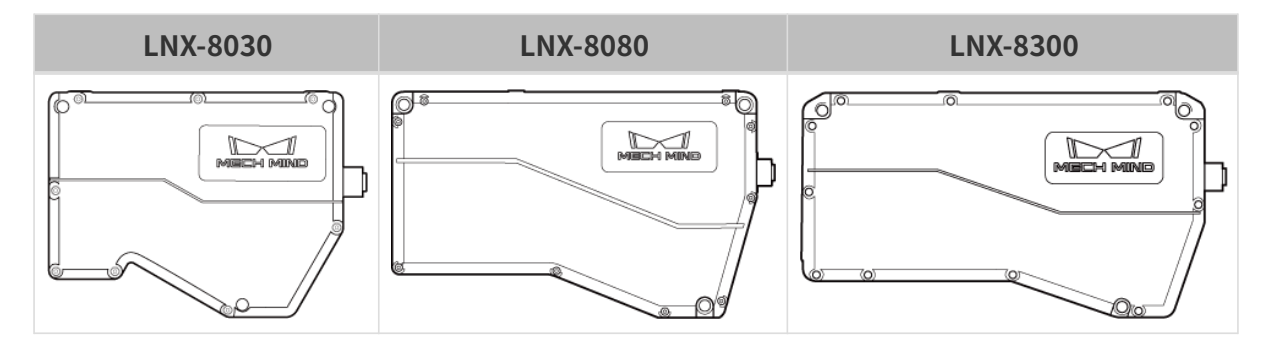

### 센서 부속품

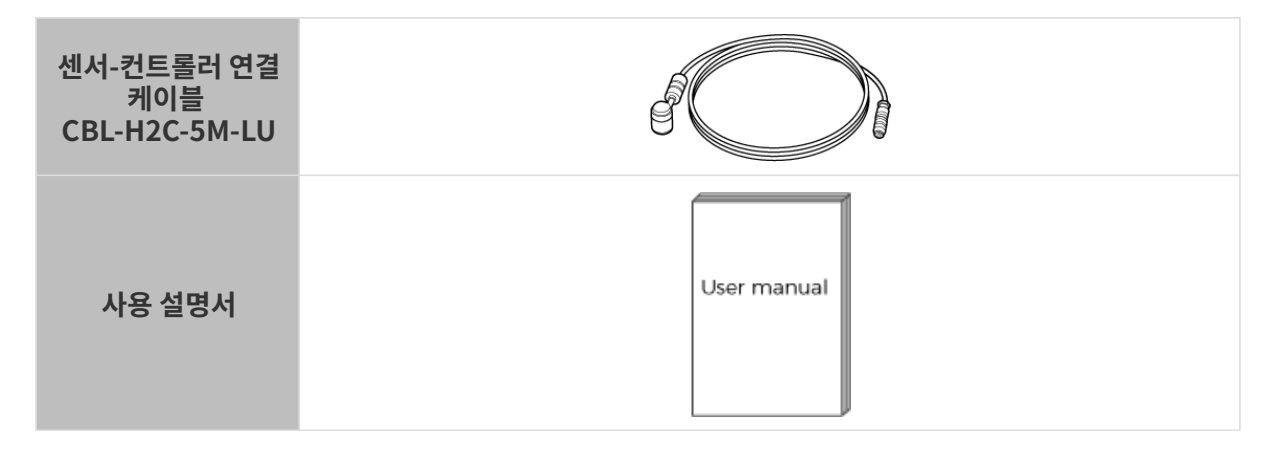

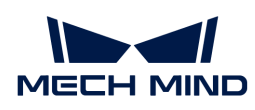

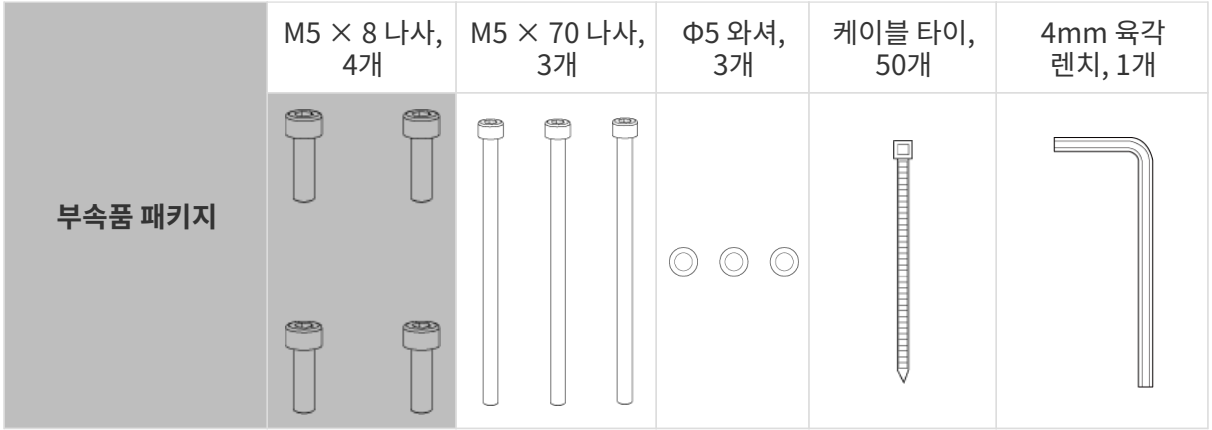

컨트롤러(LNX-8000C)

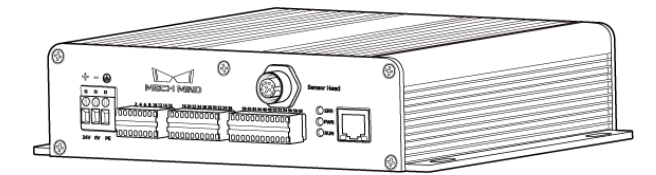

컨트롤러 부속품

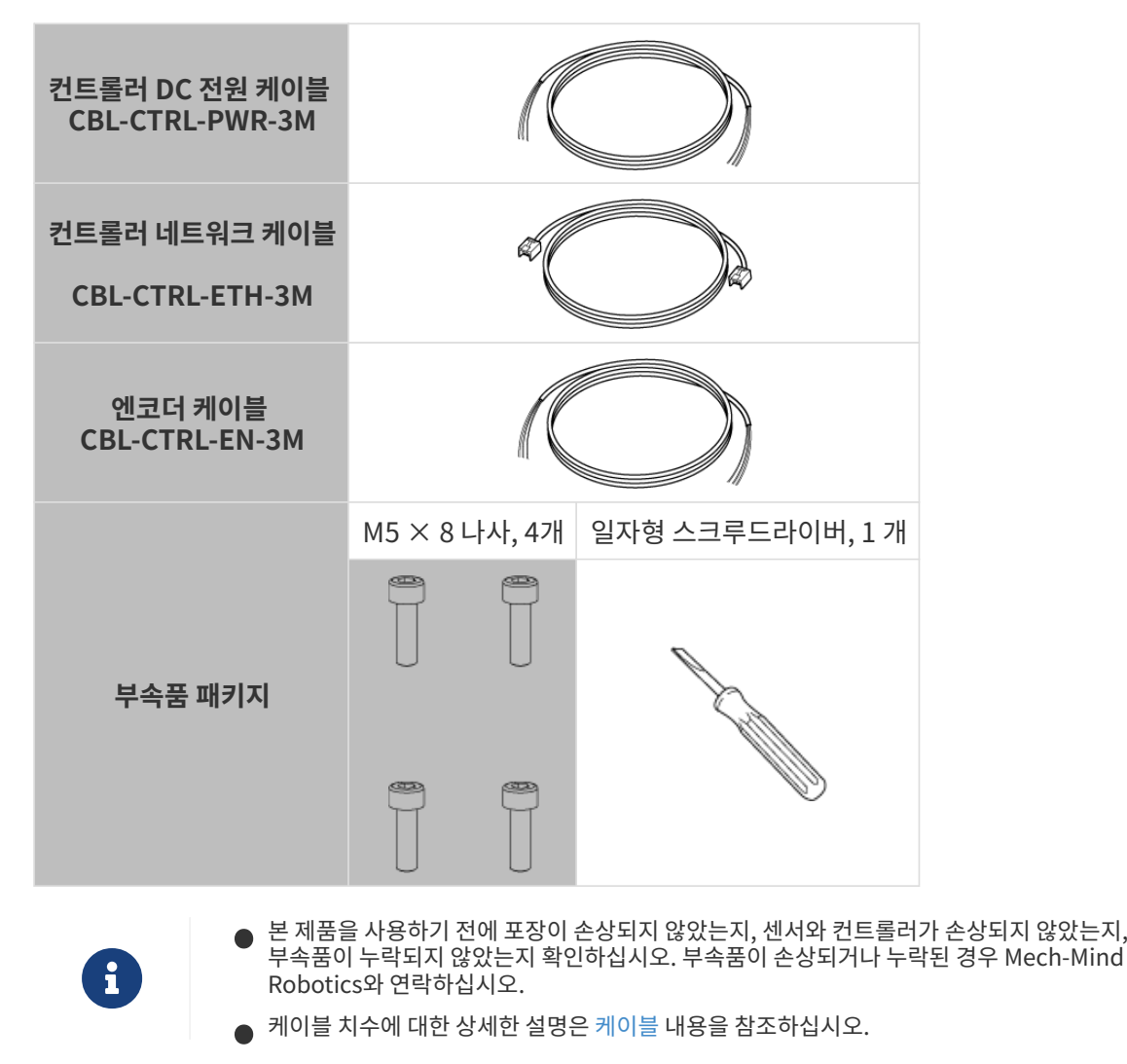

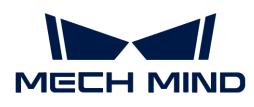

# 기능 다이어그램

본 제품은 센서와 컨트롤러로 구성됩니다.

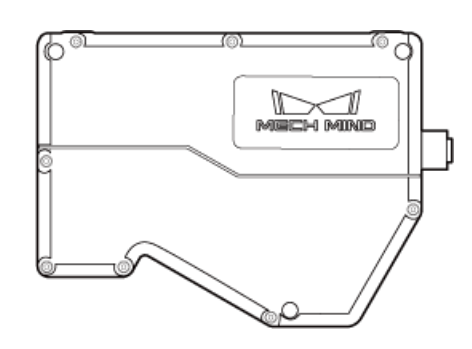

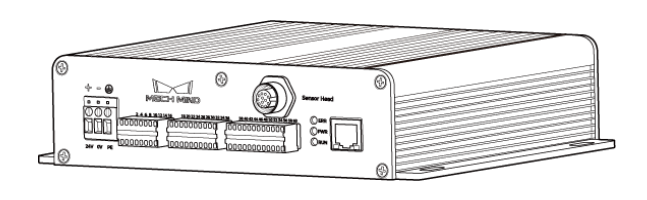

센서

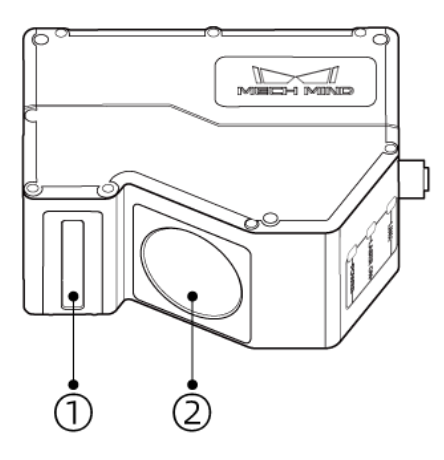

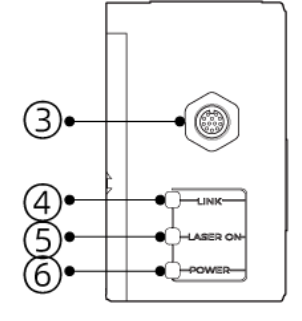

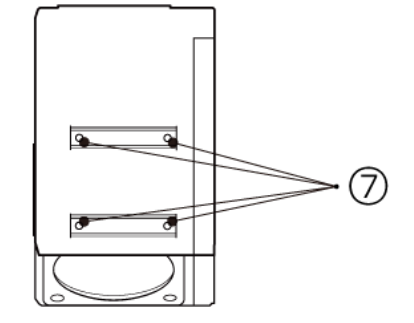

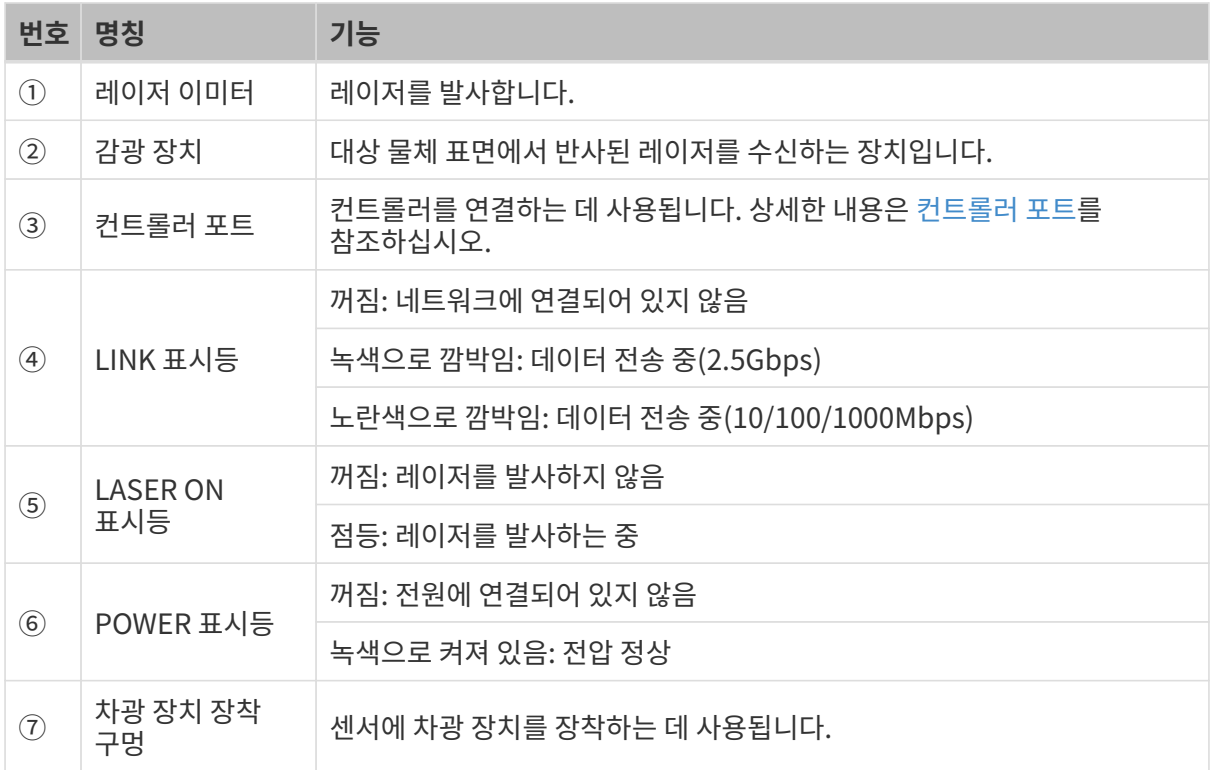

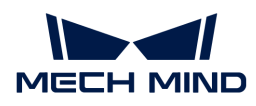

컨트롤러

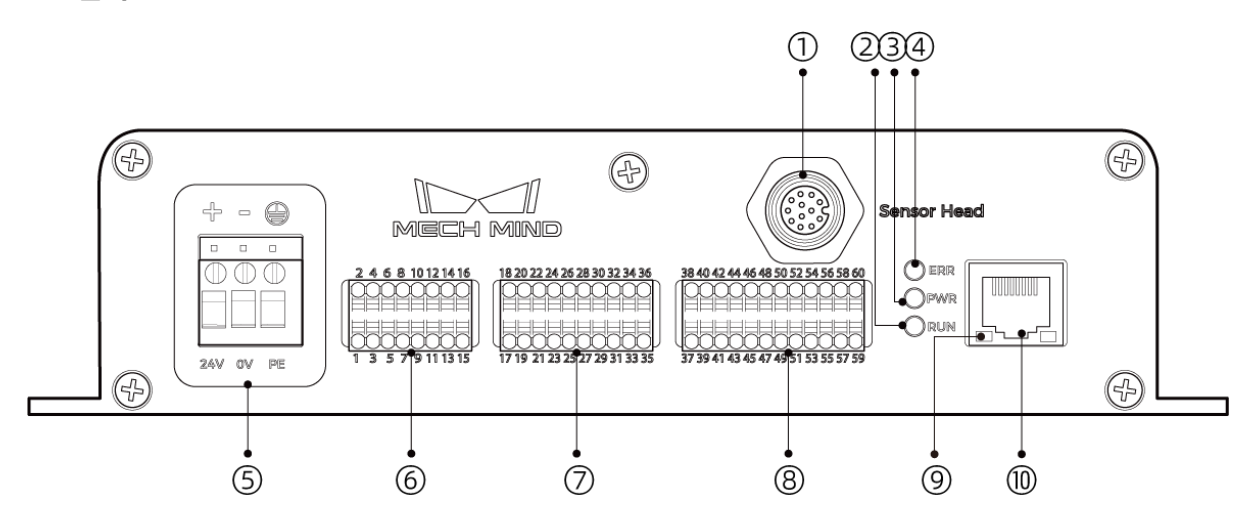

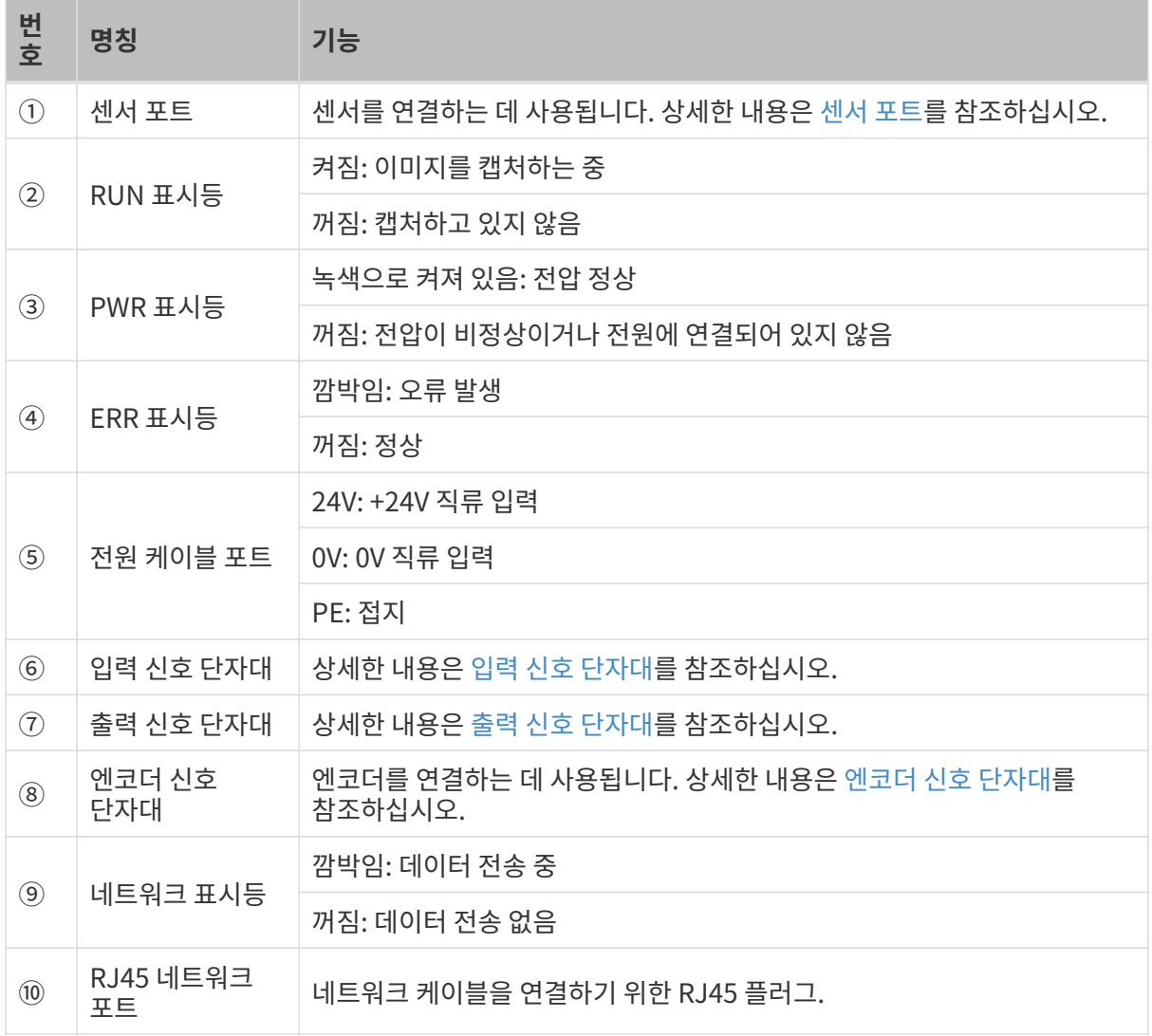

# 설치 및 연결

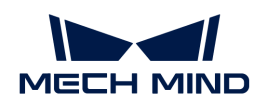

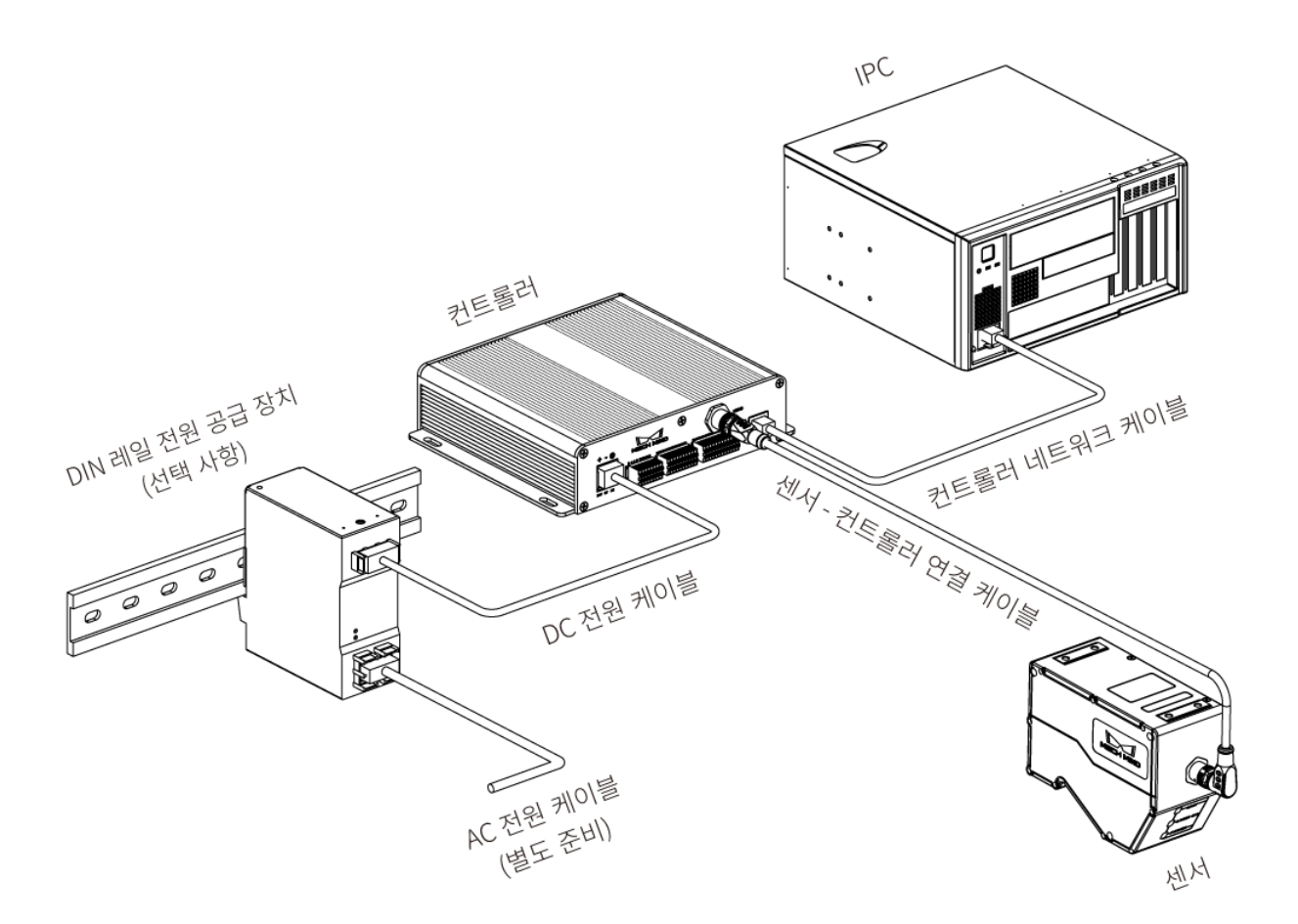

센서를 설치하기

설치 시 주의사항

● 대상 물체의 모양으로 인해 사각지대가 발생할 수 있습니다. 센서를 장착하기 전에 사각지대가<br>- 사캐니에 미치는 여햐은 파다해야 하니다. 보 제푸이 레이저 비은 평해하게 바축되므로 사가지 스캐닝에 미치는 영향을 판단해야 합니다. 본 제품의 레이저 빔은 평행하게 방출되므로 사각지대가 거의 없습니다.

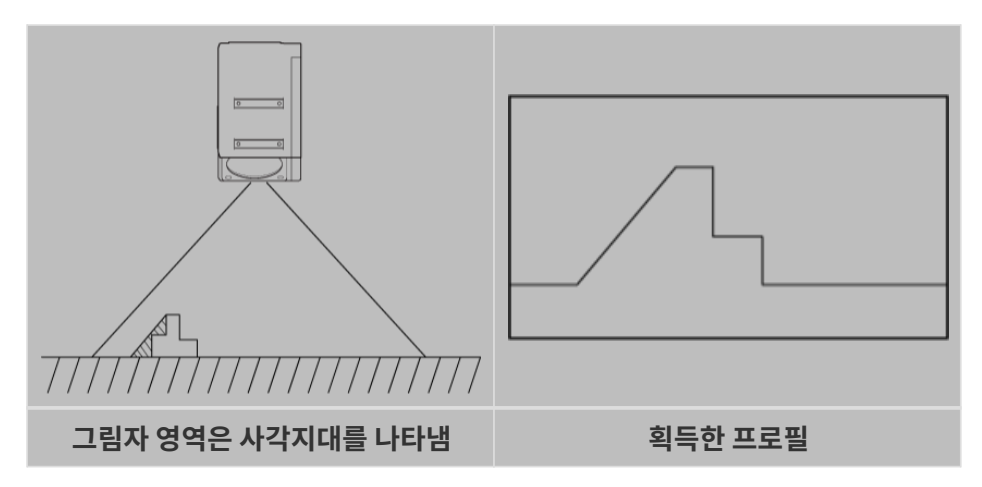

• 설치 시 대상 물체에서 반사된 레이저 빔이 차단되지 않고 수신 장치에 도달할 수 있는지 확인하십시오.

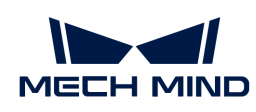

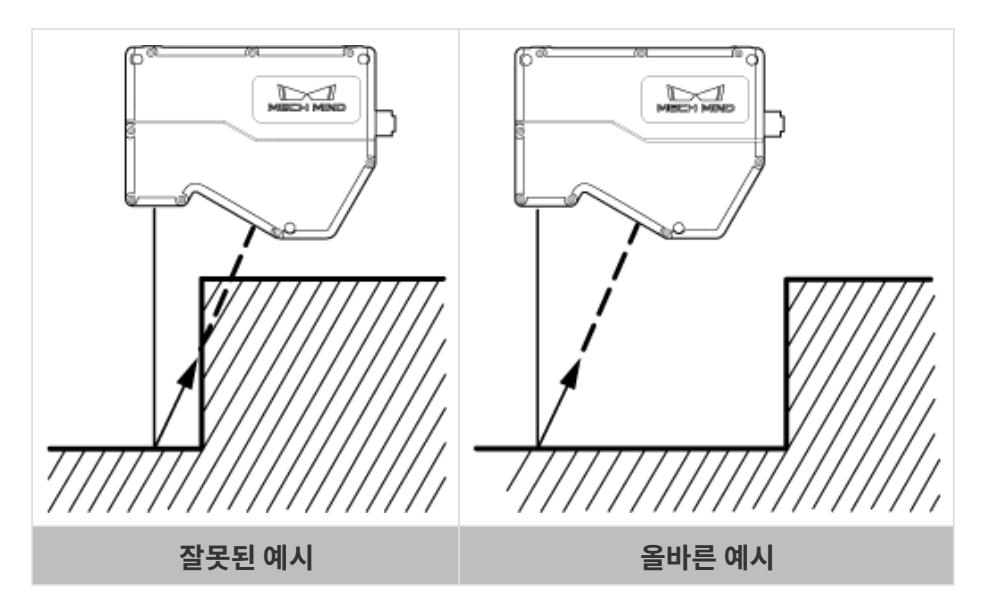

• 레이저 빔이 벽과 같은 주변 물체에 반사되면 미광이 생성됩니다. 센서를 장착하기 전에 스캐닝에 대한 미광의 영향을 평가하십시오.

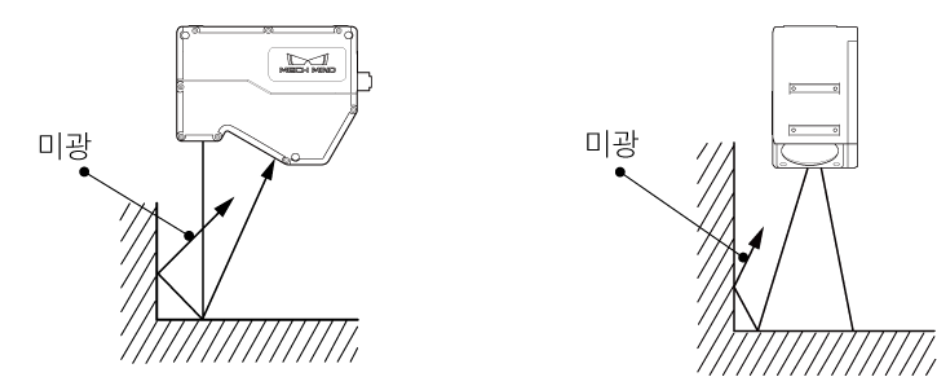

• 센서의 산열이 잘 되도록 하려면 적어도 한쪽 면이 200c㎡ 이상인 금속판에 장착하십시오.

설치

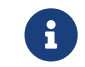

유 아운팅 플레이트가 너무 두꺼운 경우 적절한 길이의 M5 볼트를 준비하십시오. M5 너트와 오픈엔드<br>레치(양기 시패니)를 주비하시니요 렌치(양구 스패너)를 준비하십시오.

### 방식 1

아래 그림과 같이 구멍에 M5 × 8 볼트 4개를 놓고 4mm 육각 렌치를 사용하여 지정된 순서에 따라 볼트를 느슨하게 조인 다음 모든 볼트를 지정된 순서에 따라 타이트하게 조입니다.

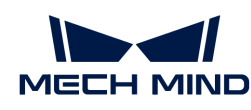

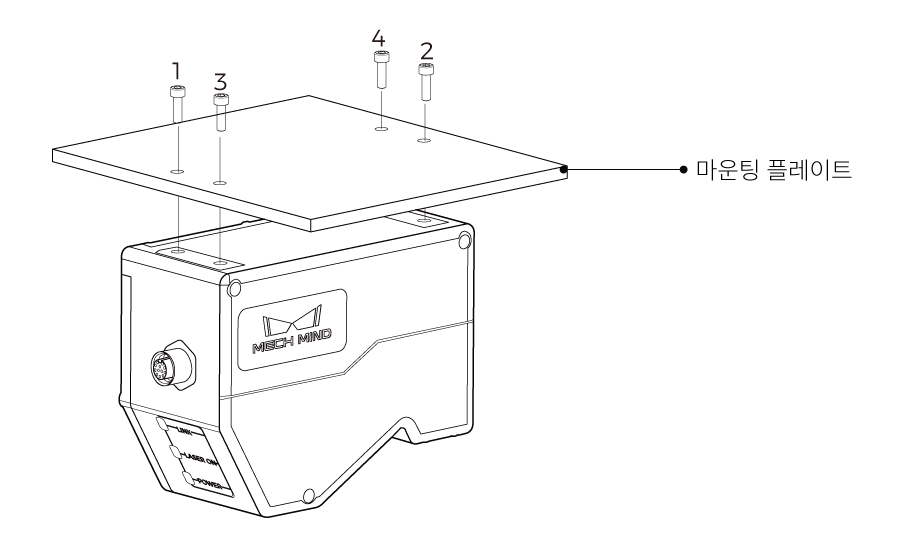

#### 방식 2

아래 그림과 같이 Φ5 와셔 및 M5 × 70 볼트를 순서대로 배치하고 오픈엔드 렌치를 사용하여 너트를 타이트하게 조입니다.

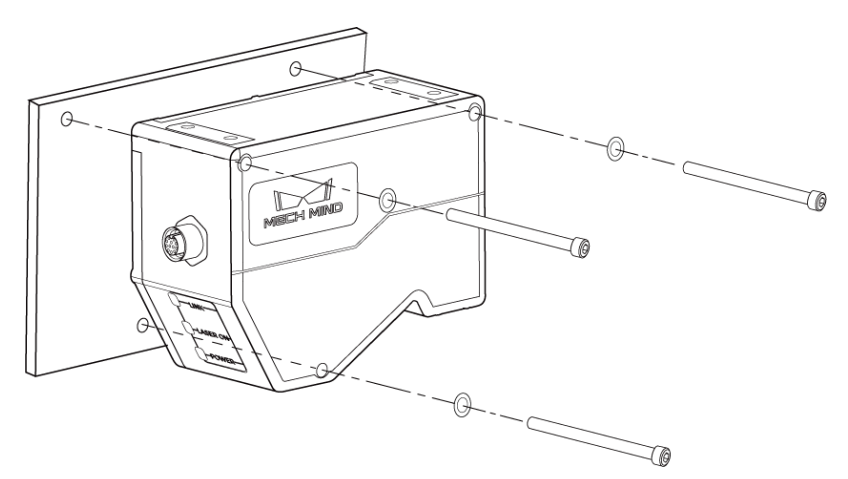

#### 센서와 컨트롤러를 연결하기

센서-컨트롤러 케이블의 직각 커넥터를 센서의 컨트롤러 포트에 연결하고 직선 커넥터를 컨트롤러의 센서 포트에 연결합니다.

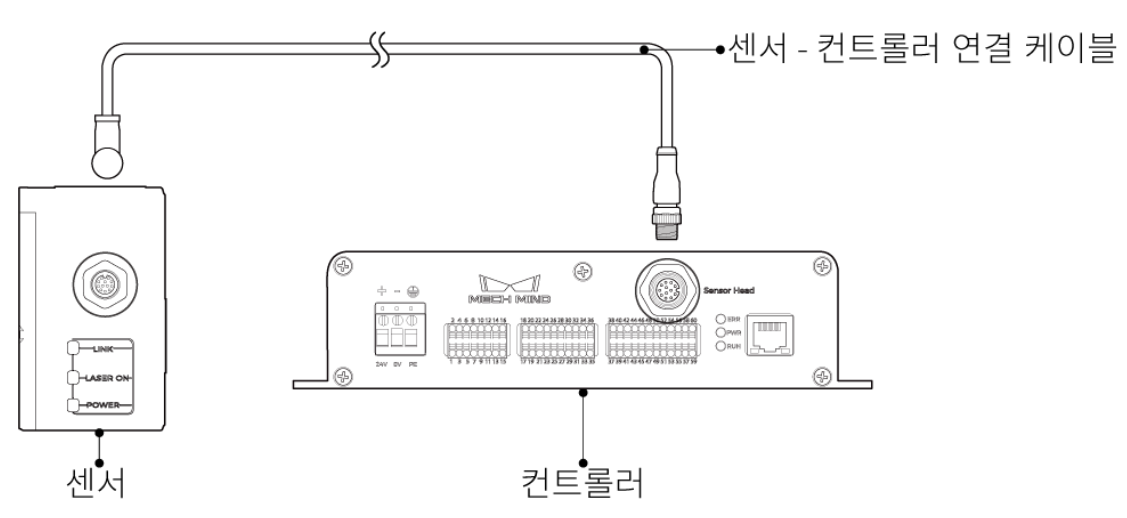

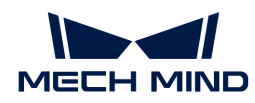

1. 센서 - 컨트롤러 연결 케이블의 항공 커넥터 돌출부를 해당 노치에 맞춰서 삽입합니다.

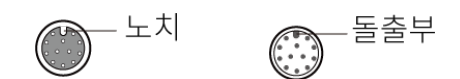

2. 너트를 타이트하게 조입니다. 너트를 조일 때 토크의 권장값: 0.7N·m. 너트를 완전히 조인 후에도 약 2mm의 간격이 남습니다.

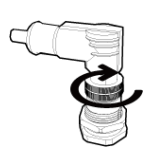

◆ 참이어나 커넥터가 변형되어 손상되지 않도록 와이어를 올바르게 고정하십시오.

#### 컨트롤러를 설치하기

#### 설치 시 주의사항

● 컨트롤러 위와 양쪽에 최소 50mm의 공간을 남겨두십시오. 또한 포트와 커넥터가 있는 측면 앞에 최소<br>———————————————————— 90mm의 공간을 남겨두십시오.

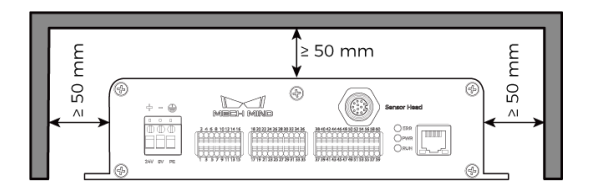

• 컨트롤러를 나란히 설치하는 경우, 인접한 컨트롤러 사이와 위쪽에 최소 50mm의 공간을 확보하십시오.

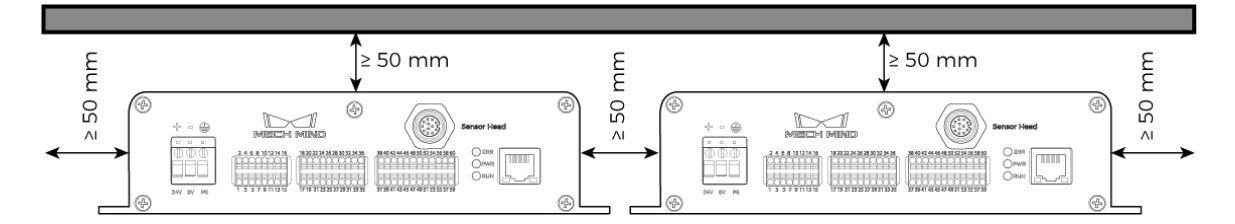

설치

아래 그림과 같이 M5 × 8 볼트 4개를 구멍에 넣은 다음 오픈엔드 렌치를 사용하여 너트를 타이트하게 조입니다.

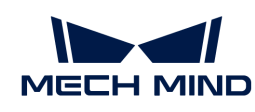

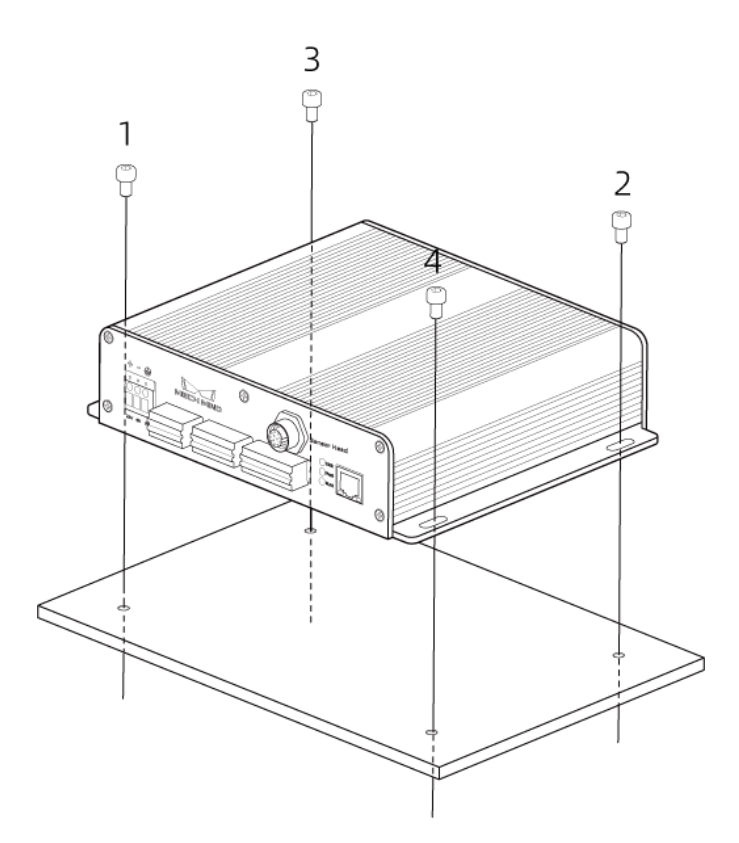

# 컨트롤러와 IPC를 연결하기

컨트롤러의 네트워크 케이블의 한쪽 끝을 컨트롤러의 RJ45 네트워크 포트에 삽입하고 다른 쪽 끝을 IPC의 RJ45 네트워크 포트에 삽입합니다.

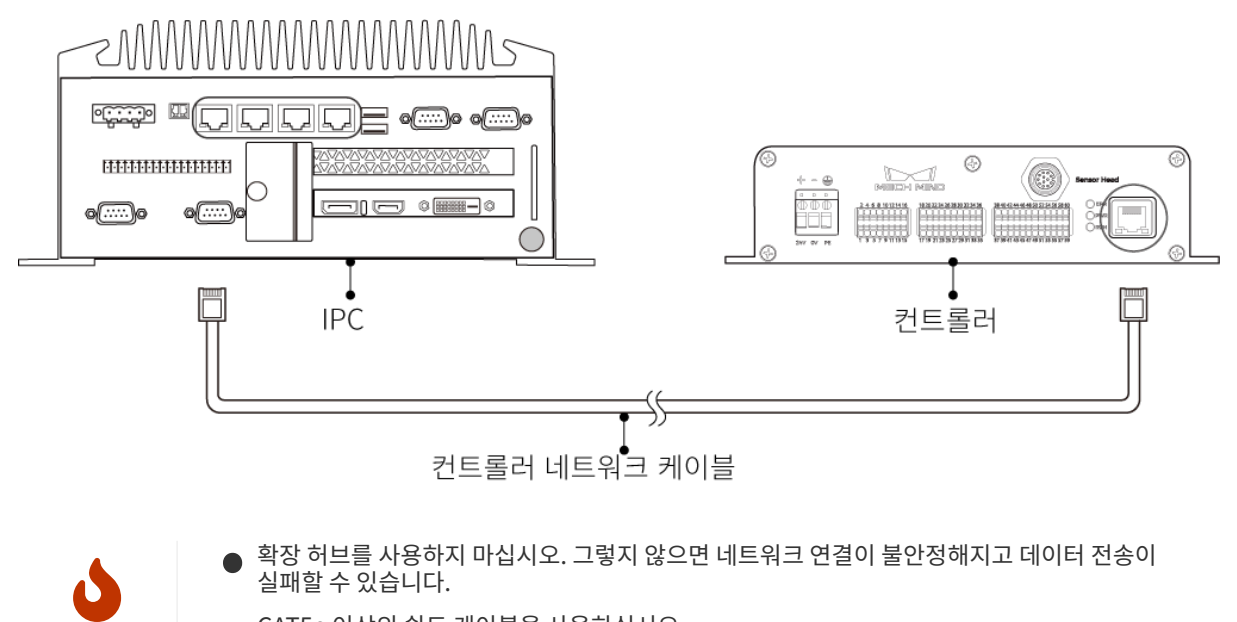

실패할 수 있습니다.

• CAT5e 이상의 쉴드 케이블을 사용하십시오.

컨트롤러와 DIN 레일 전원 공급 장치를 연결하기

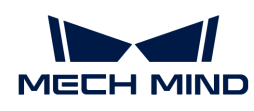

 $\mathbf{i}$ 

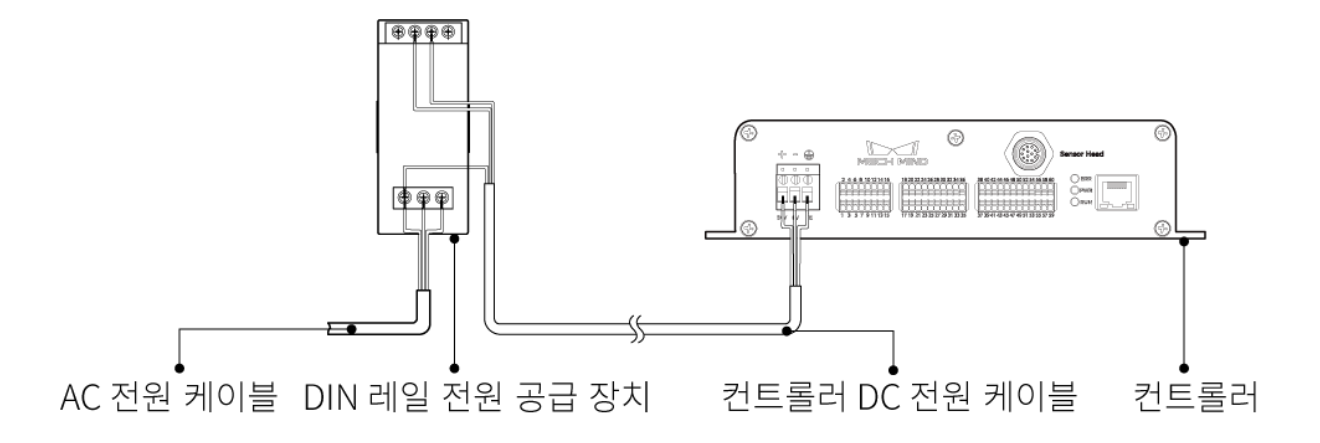

- AC 전원 케이블을 준비해 주십시오.
- 이 부분 내용은 Mech-Mind Robotics에서 제공한 DIN 레일 전원 공급 장치를 사용하는 경우를 예시로 합니다. 자체적으로 준비한 DIN 레일 전원 공급 장치를 사용하는 경우, 해당 사용자 설명서를 참조하여 연결하십시오.
- AC 전원 소켓은 보호 접지선(PE 와이어)이 있는 단상 3선 전원 소켓이어야 합니다.
- 30m보다 긴 DC 전원 케이블을 사용하는 것은 권장되지 않으며, 전류 및 전압의 요구 사항을 충족하기 위해 단일 전원 케이블에 15AWG 또는 규격(AWG 번호)이 더 작은(즉, 직경이 더 큰)와이어를 사용하는 것이 좋습니다.

#### DC 전원 케이블을 컨트롤러의 전원 단자에 삽입하기

1. 일자 드라이버를 사용하여 전원 단자 위의 나사를 풉니다.

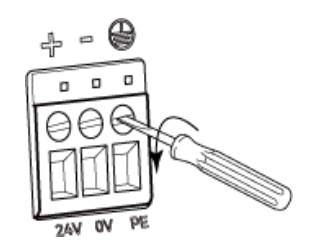

2. 와이어를 해당 단자에 삽입하십시오. 양극선을 24V 단자에, 음극선을 0V 단자에, 접지선을 PE 단자( )에 삽입합니다.

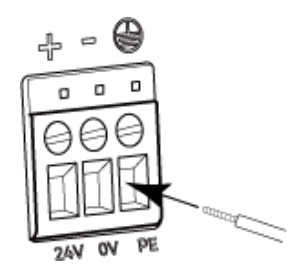

3. 일자 드라이버를 사용하여 전원 단자 위의 나사를 조이십시오. 조일 때 토크의 권장값: 0.2N·m.

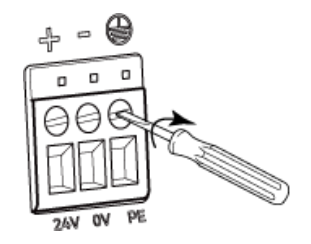

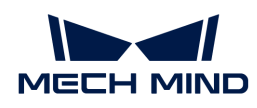

#### DC 전원 케이블을 DIN 레일 전원 공급 장치의 단자에 삽입하기

- 1. 일자 드라이버를 사용하여 단자 위의 나사를 풉니다.
- 2. 양극선을 +V 단자에, 음극선을 -V 단자에, PE 선을 접지 단자(4)에 삽입합니다.
- 3. 일자 드라이버를 사용하여 단자 위의 나사를 조이십시오.

#### AC 전원 케이블을 DIN 레일 전원 공급 장치의 입력 단자에 삽입하기

- 1. 일자 드라이버를 사용하여 입력 단자 위의 나사를 풉니다.
- 2. 활선을 L 단자에, 중성선을 N 단자에, PE 선을 접지 단자(②)에 삽입합니다.
- 3. 일자 드라이버를 사용하여 입력 단자 위의 나사를 조이십시오.

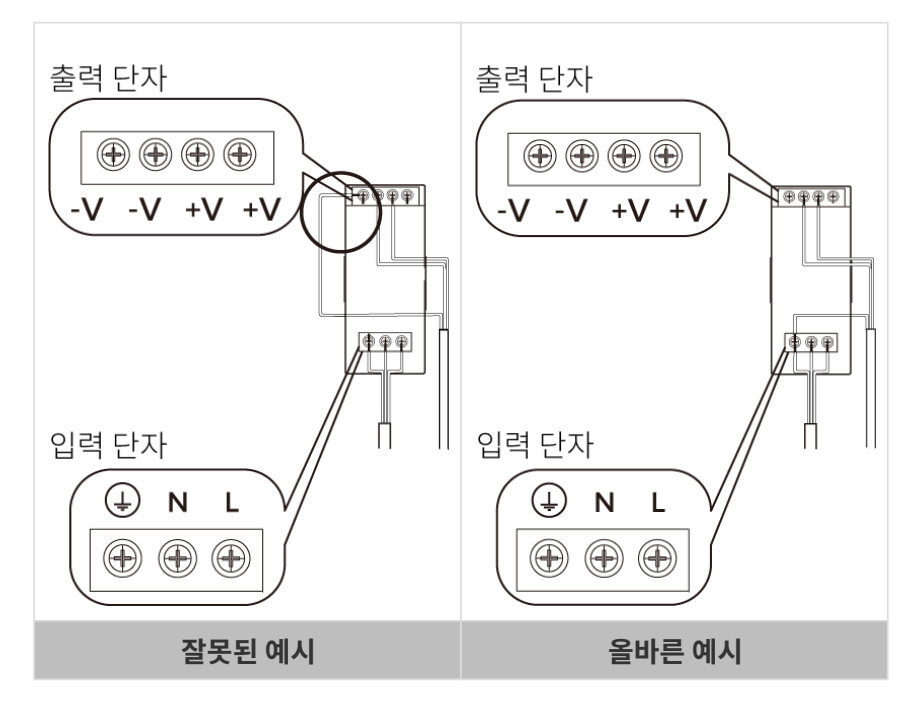

- DIN 레일 전원 공급 장치는 배전함 내에서 사용해야 합니다.
- DIN 레일 전원 공급 장치 또는 DIN 레일은 안정적으로 접지되어야 합니다. 동일한 DIN 레일에 여러 DIN 레일 전원 공급 장치를 장착하는 경우 사이에 충분한 거리를 확보하십시오.
- PE 선의 노출 부분 (절연층이 제거된 부분)은 가능한 짧아야 합니다.
- 연결할 때 전원을 마지막으로 켜십시오. 전원이 공급된 후 컨트롤러의 PWR 표시등과 센서의 POWER 표시등이 녹색으로 켜져 있어야 합니다. 그렇지 않은 경우 Mech-Mind Robotics에 문의하십시오.
	- 전원을 켠 후 센서를 이동하거나 교체해야 하는 경우, 센서를 컨트롤러에서 분리하기 전에 반드시 전원 공급 장치를 분리해야 합니다.

# 단자대의 사용 방법

J

1. 와이어를 삽입할 단자를 선택하고 일자 드라이버를 사용하여 위/아래 버튼을 누릅니다.

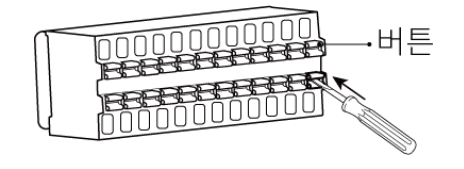

2. 와이어를 단자에 삽입한 후 일자 드라이버를 제거합니다.

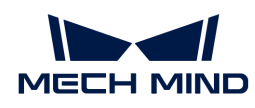

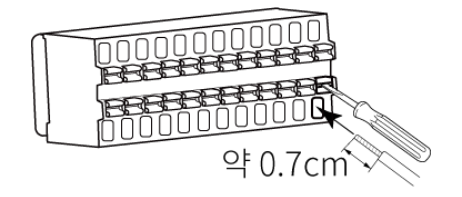

- 와이어의 노출된 부분의 길이는 약 0.7cm 여야합니다. 노출된 부분이 너무 짧으면 배선이 실패할 수 있습니다.
- 와이어의 노출된 부분이 느슨해지면 노출된 부분을 함께 꼬아준 후 와이어를 단자에 삽입하십시오.
- 3. 와이어를 부드럽게 잡아 당깁니다. 올바르게 삽입되면 와이어가 빠지지 않아야 합니다. 와이어가 빠져 있으면 다시 삽입하십시오.

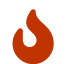

J

와이어를 너무 강하게 당기지 마십시오. 강제로 전선이 당겨져 노출된 부분이 손상될 수 있습니다.

와이어를 뽑아야 하는 경우에는 일자 드라이버로 단자 위/아래의 버튼을 누른 후 당겨 빼십시오.

# 신호 회로 다이어그램

# 입력 신호

외부 장치의 출력 신호를 컨트롤러의 입력 신호에 연결할 수 있습니다.

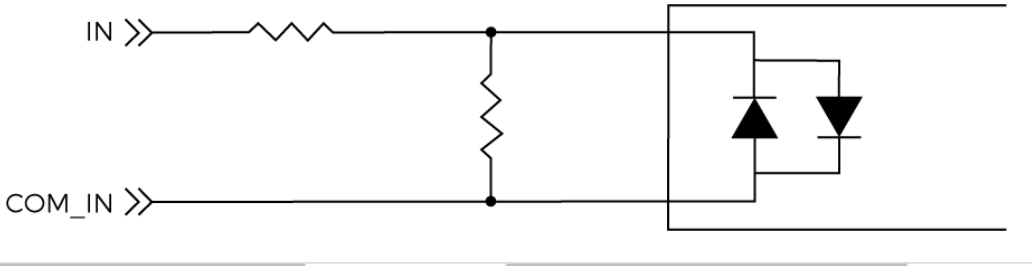

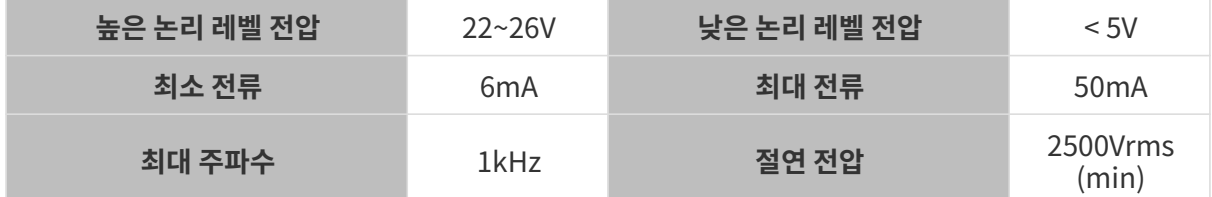

예시

• 외부 장치의 NPN 출력을 컨트롤러의 입력에 연결합니다.

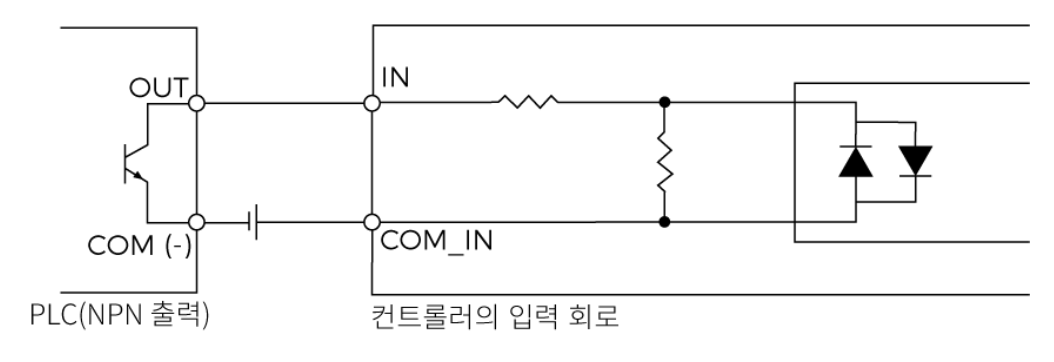

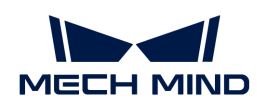

• 외부 장치의 PNP 출력을 컨트롤러의 입력에 연결합니다.

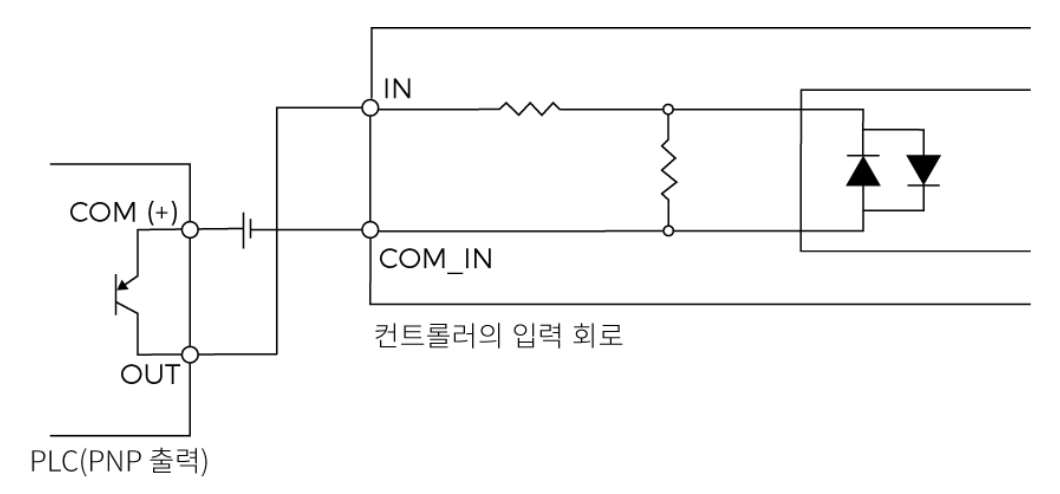

# 출력 신호

컨트롤러의 출력 신호를 외부 장치의 입력에 연결할 수 있습니다.

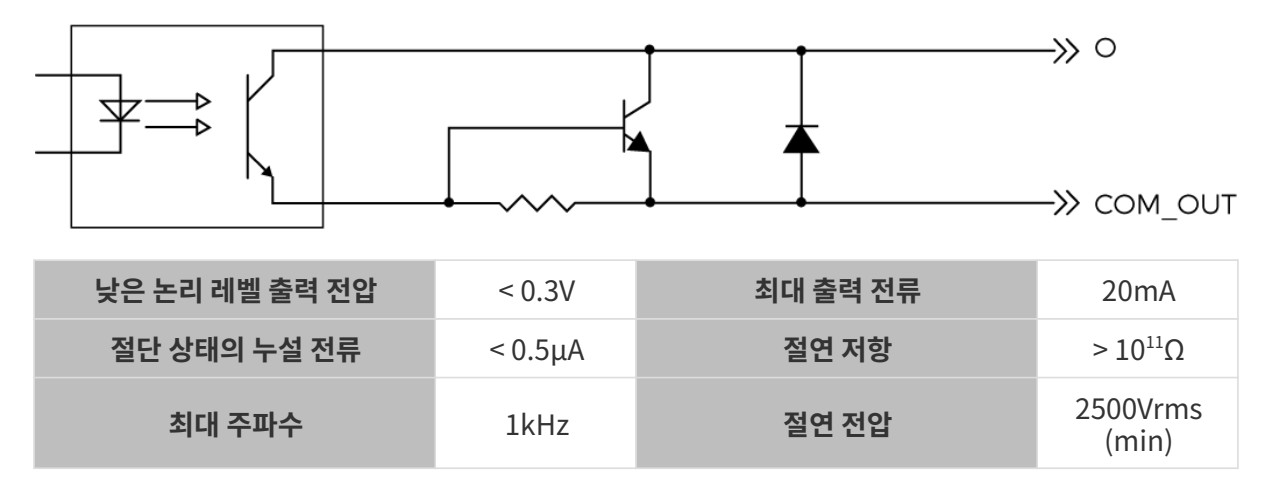

예시

컨트롤러의 출력을 PLC의 입력에 연결합니다.

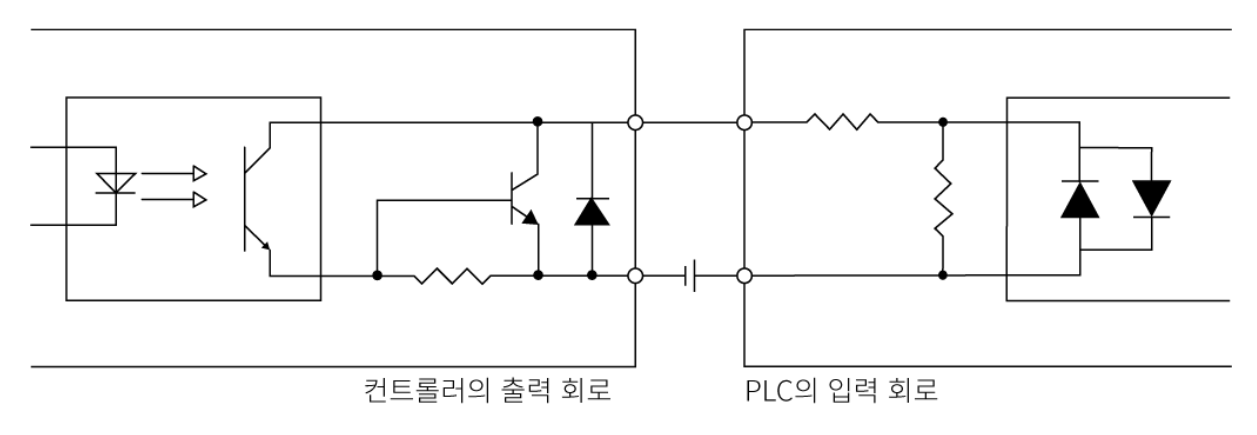

# 단일 엔드 엔코더

컨트롤러는 단일 엔드 엔코더용 입력 신호 커넥터를 제공합니다.

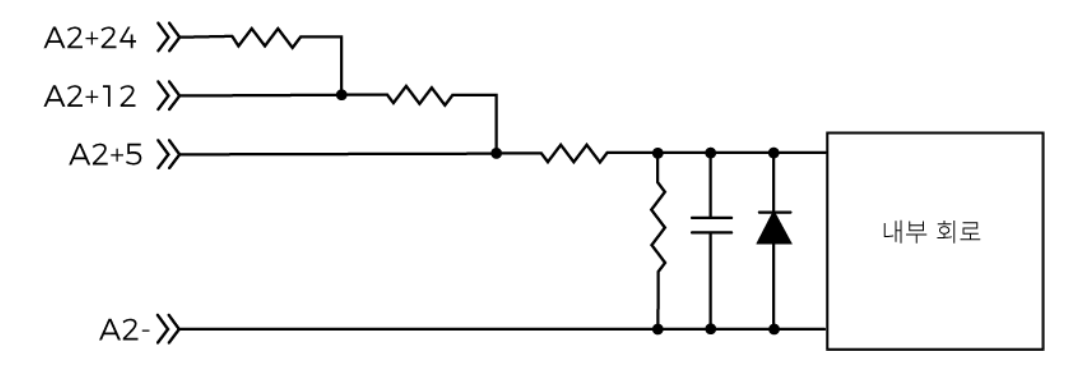

#### 예시

● 연결된 단일 엔드 엔코더의 출력 구성이 NPN 오픈 콜렉터인 경우:

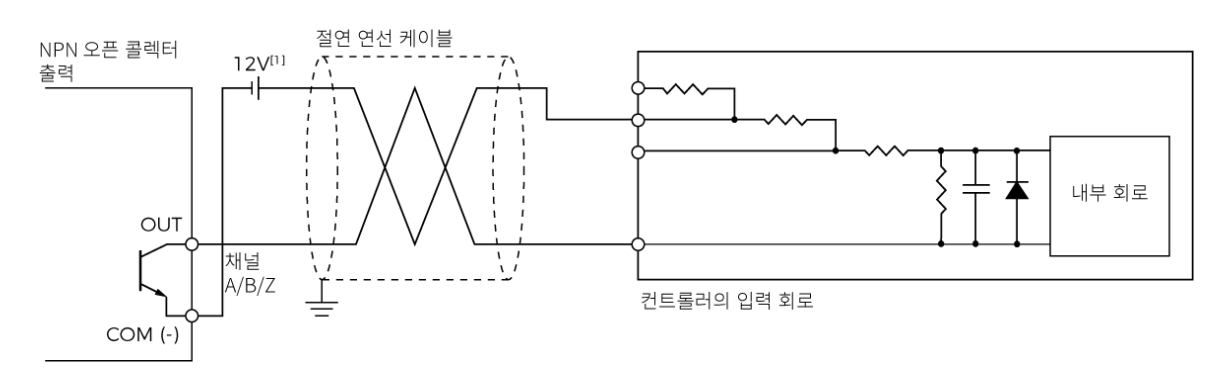

[1] 위의 예시에서 공급되는 전압은 12V입니다.

● 연결된 단일 엔드 엔코더의 출력 구성이 PNP 오픈 콜렉터인 경우:

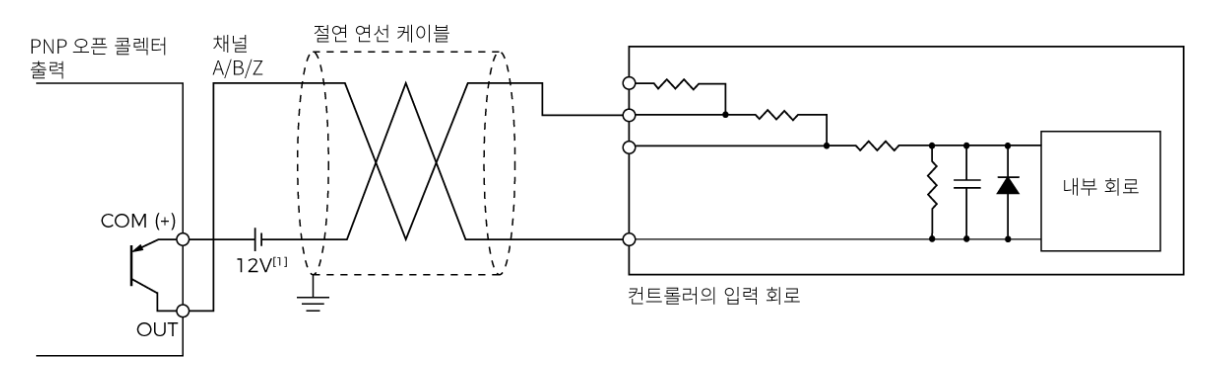

[1] 위의 예시에서 공급되는 전압은 12V입니다.

# 차동 엔코더

컨트롤러는 차동 엔코더용 입력 신호 커넥터를 제공합니다.

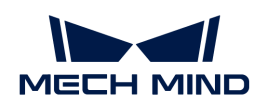

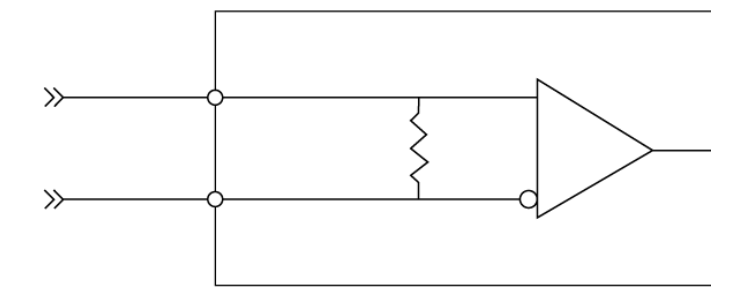

엔코더 연결 시 RS-422 신호에 적합한 쉴드 케이블을 사용하시기 바랍니다.

예시

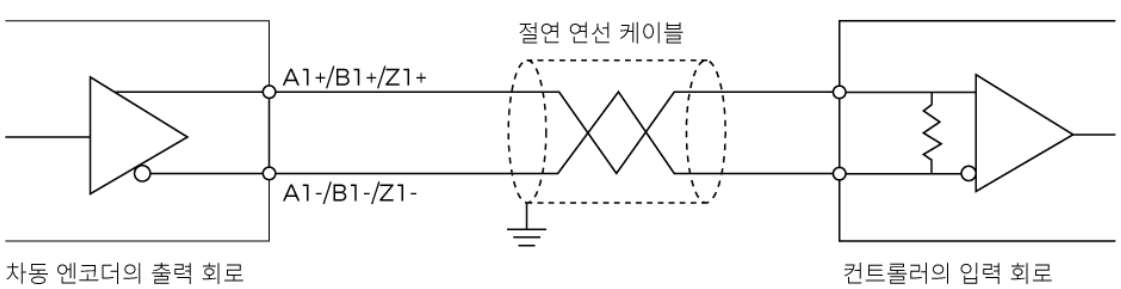

차동 엔코더의 출력 회로

# <span id="page-139-0"></span>기술적 파라미터

센서

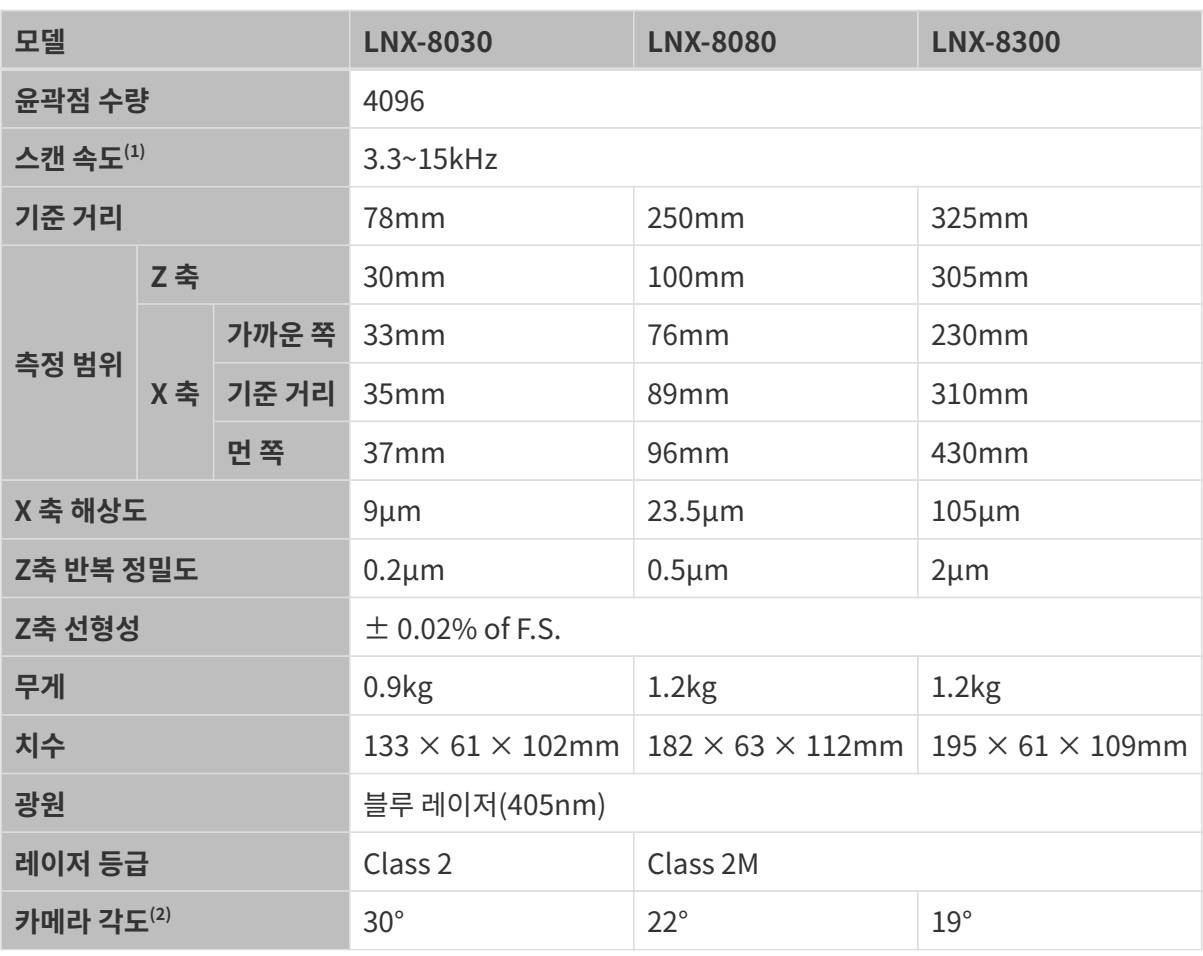

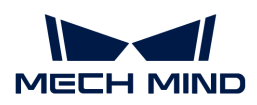

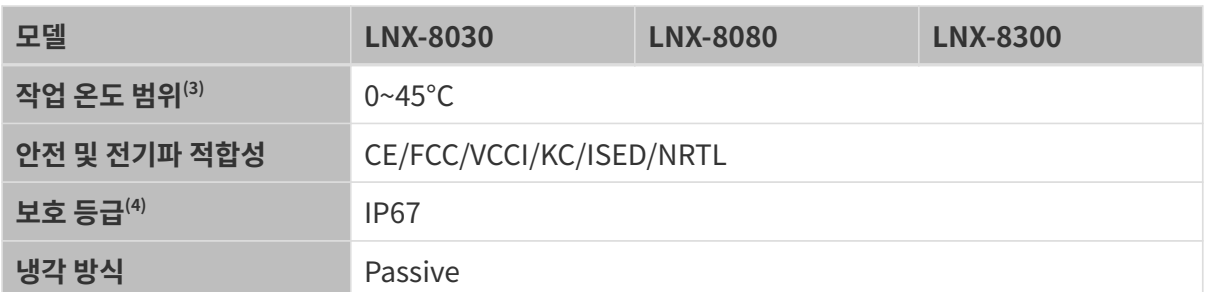

(1) Z 방향 ROI가 1로 설정된 경우 레이저 프로파일러의 최대 스캔 속도는 3.3kHz이고 Z 방향 ROI가  $1/16$ 으로 설정된 경우 레이저 프로파일러의 최대 스캔 속도는 15kHz입니다.

(2)[시야각\(FOV\) 범위](#page-140-0) 중의 그림을 참조하십시오.

(3)이 범위는 센서를 금속 브래킷에 장착하고 방열이 양호할 때의 온도 범위입니다.

(4) IEC 60529 표준에 근거하여 태스트한 결과입니다. 그중에 6은 방진 등급이고 7은 방수 등급입니다.

### <span id="page-140-0"></span>시야각(FOV) 범위

# LNX-8030

단위: mm

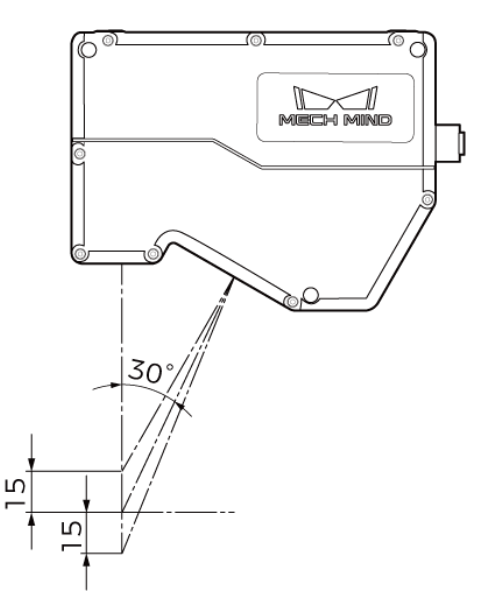

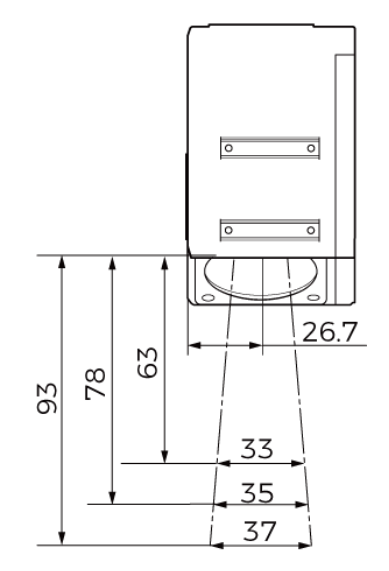

LNX-8080

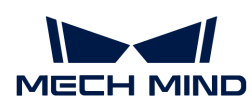

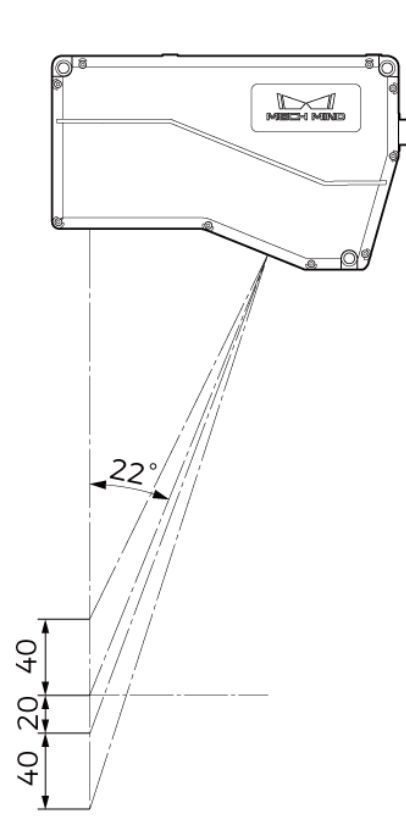

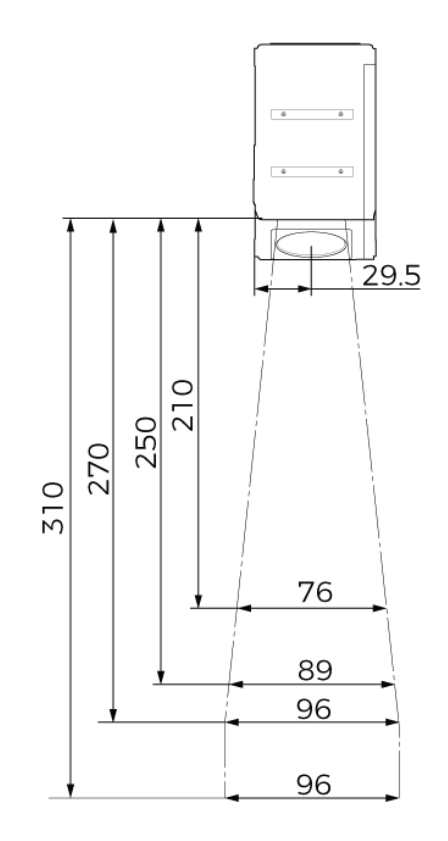

# LNX-8300

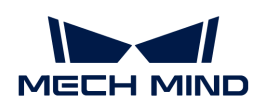

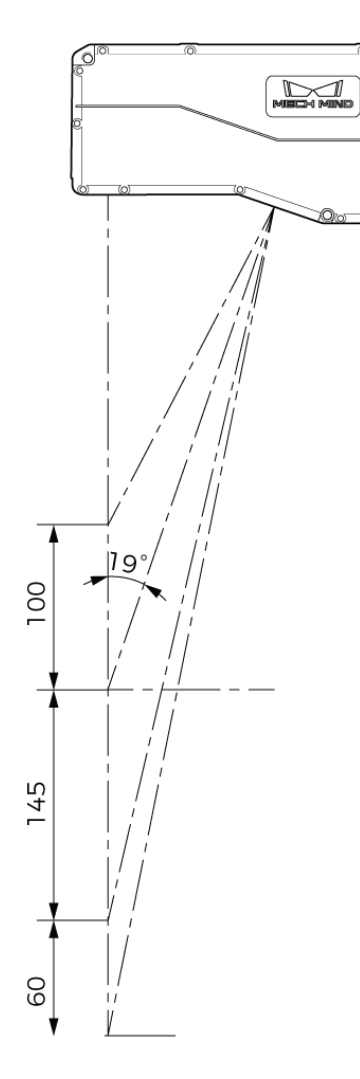

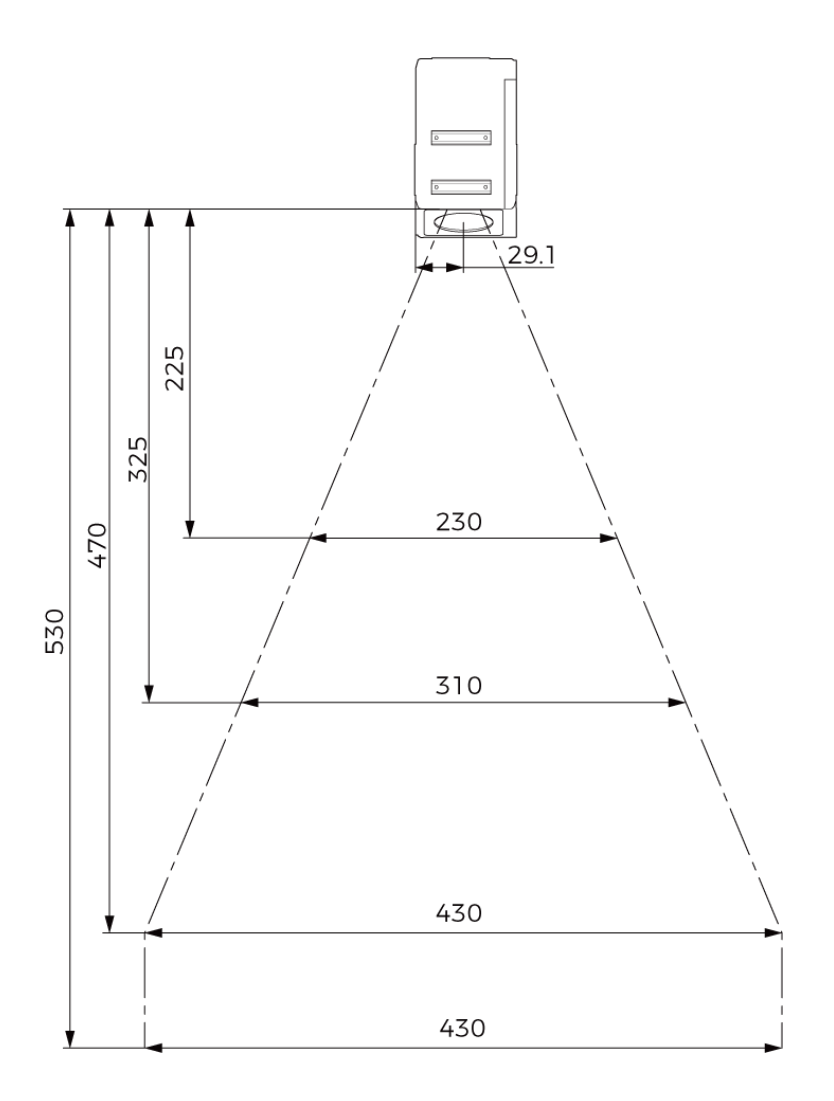

치수

LNX-8030

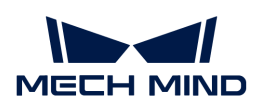

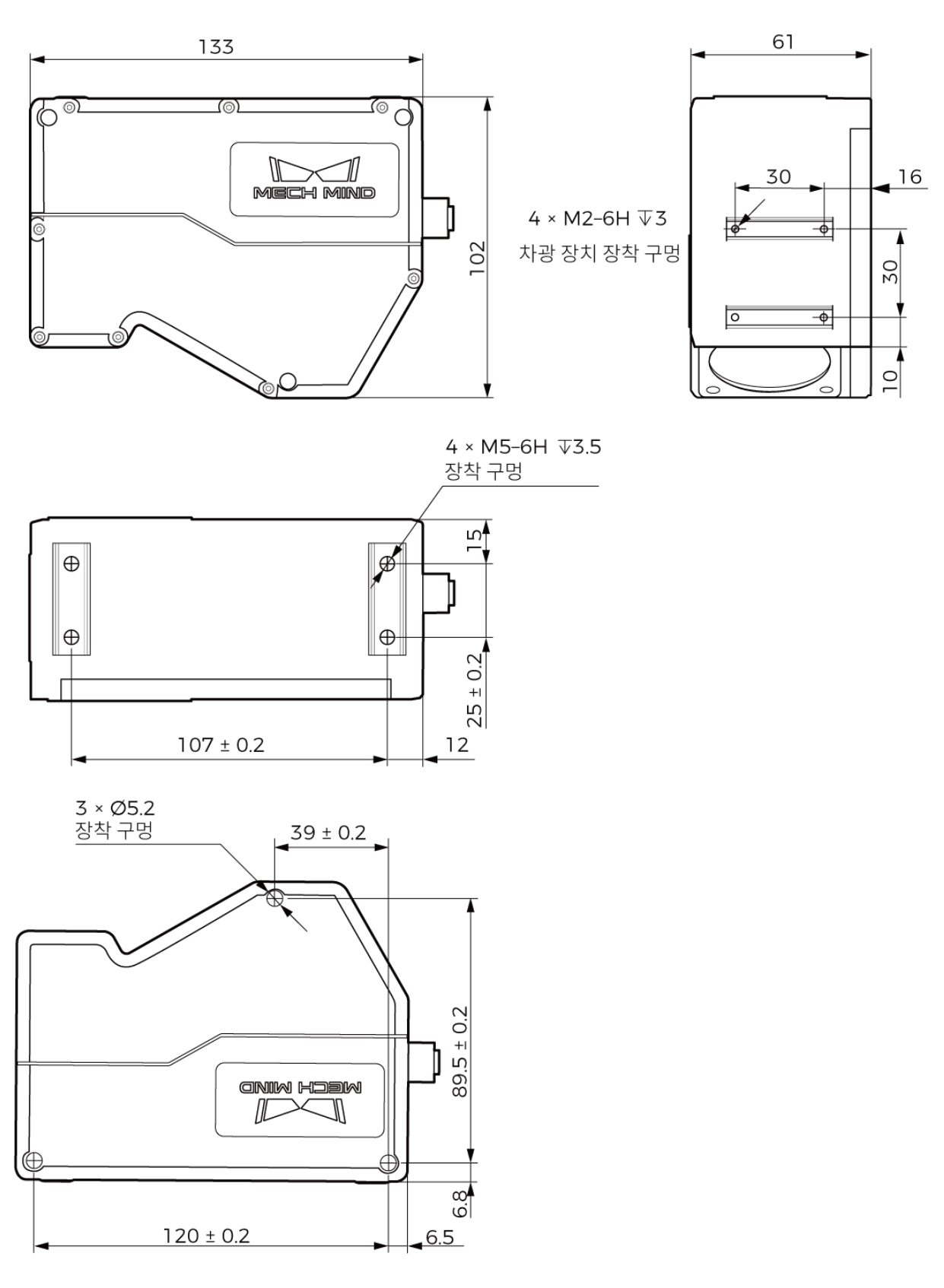

# LNX-8080
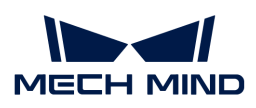

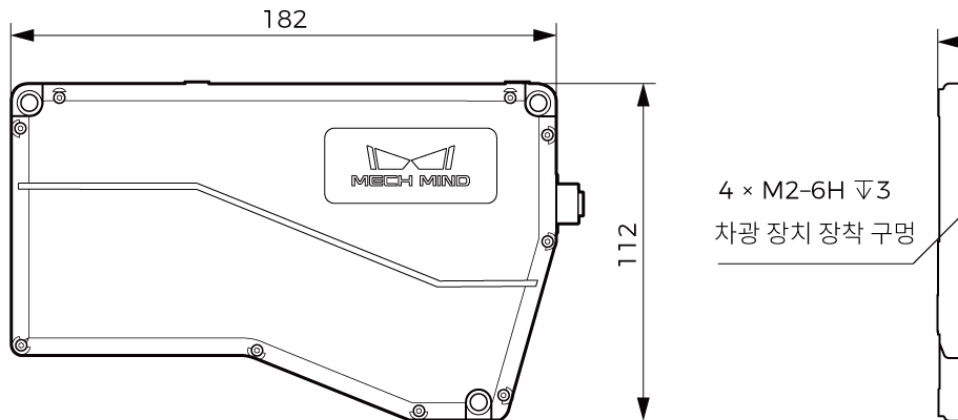

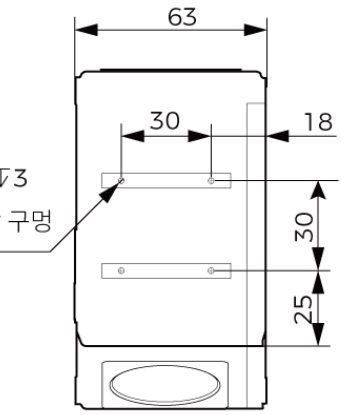

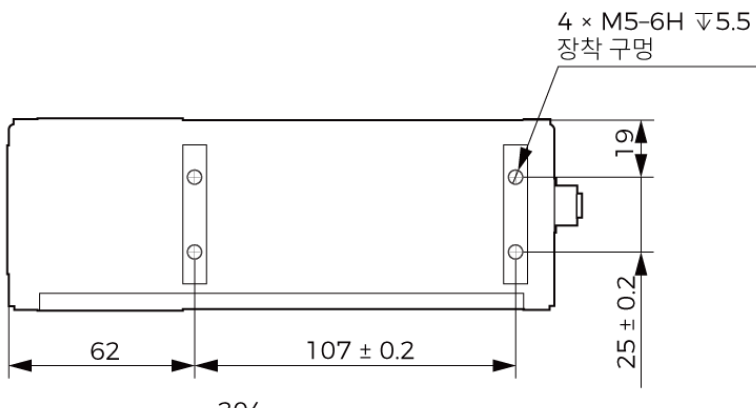

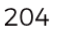

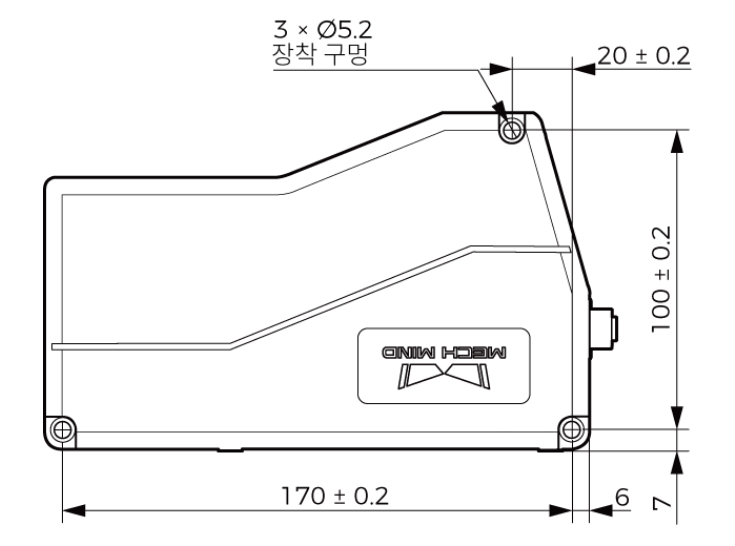

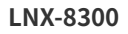

단위: mm

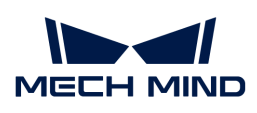

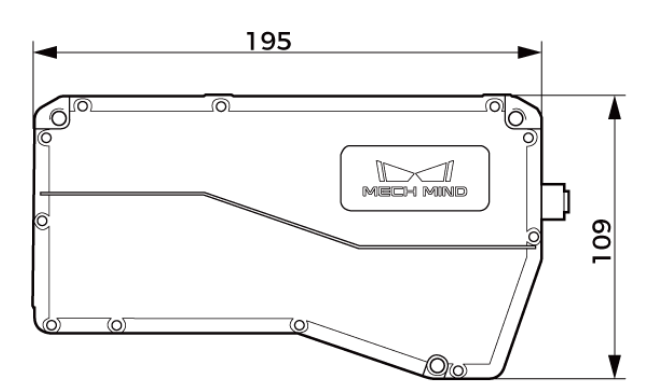

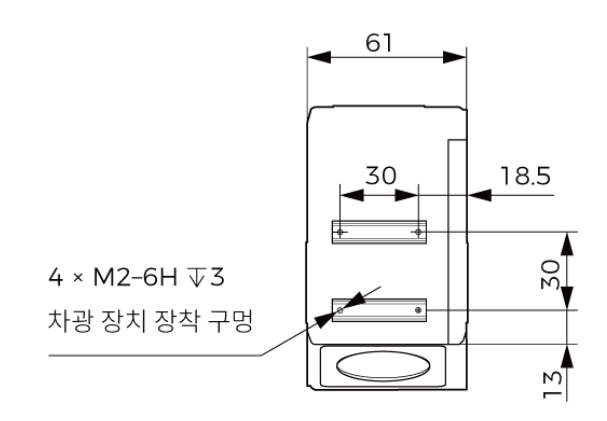

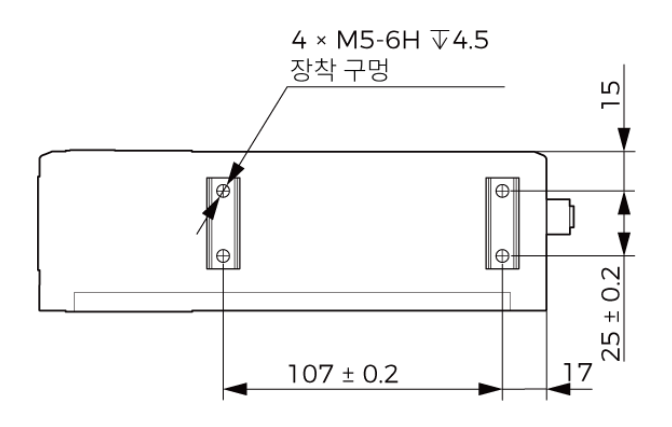

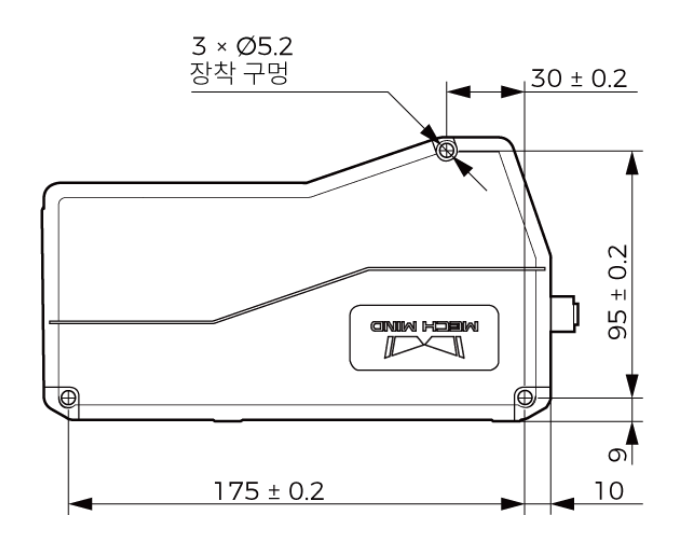

## 컨트롤러

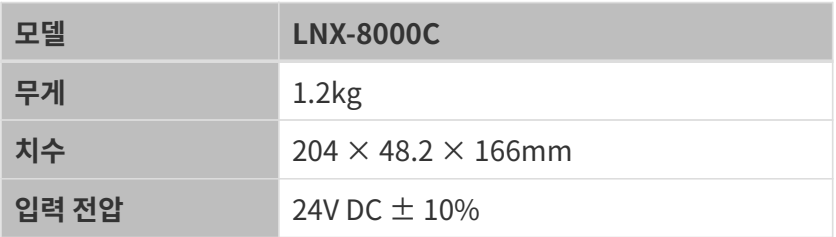

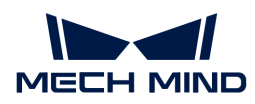

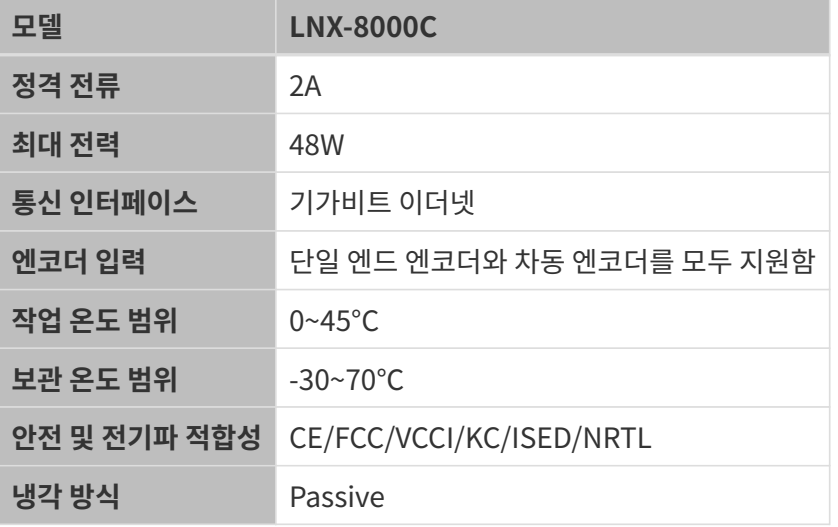

치수

단위: mm

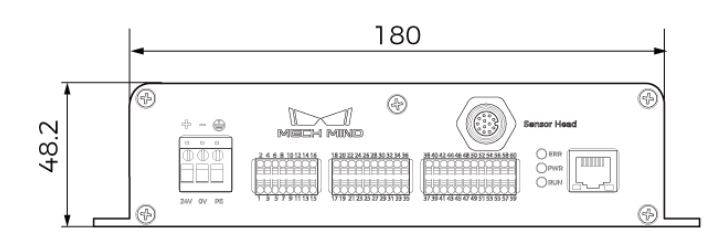

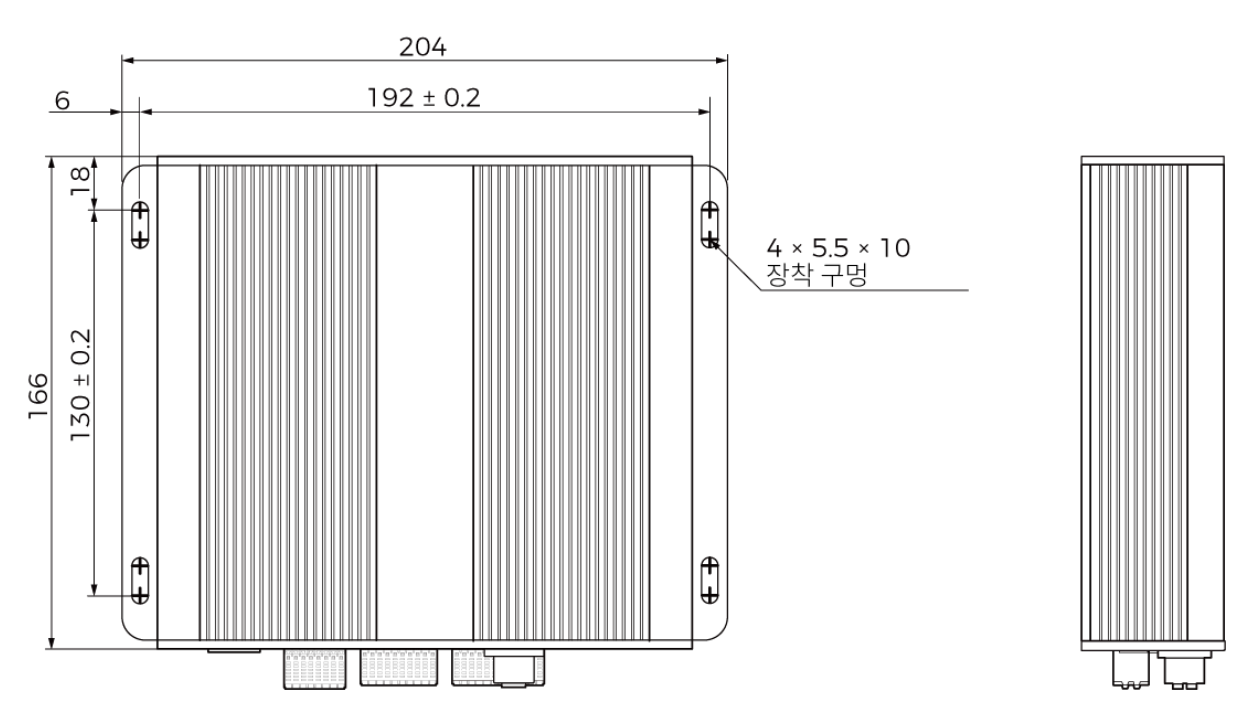

## 유지 보수

클린

클린하기 전에 레이저 프로파일러를 전원에서 분리하십시오. 레이저 프로파일러의 표면을 클린할 때는 깨끗하고 부드러운 천을 사용하여 먼지와 이물질을 부드럽게 닦아주십시오. 렌즈에 있는 얼룩을 없애려면

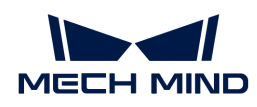

렌즈 세제 또는 유리 세제를 떨어뜨린 깨끗하고 부드러운 천으로 렌즈가 긁히지 않도록 조심히 닦아주십시오.

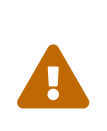

- 본 제품을 클린할 때 전원에서 분리하지 않으면 감전 위험이 있습니다.
- 알코올, 휘발유, 석유 그리고 다른 부식성이나 휘발성을 가지는 용제를 사용하여 본 제품을 클린하지 마십시오. 이러한 물질은 본 제품의 외부 및 내부 구조를 손상시킬 수 있습니다.
- 레이저 프로파일러를 분사 및 세척할 때 압력 세척 건이나 호스를 사용하지 마십시오. 레이저 프로파일러에 물이 들어가서 손상이나 손실에 대해 Mech-Mind Robotics에서는 어떠한 책임을 지지 않습니다.

### 보관

본 제품의 보호 등급은 IP67이고 가루 먼지 또는 물이 센서 내부로 들어가 기능에 영향을 미치는 것을 방지할 수 있습니다. 사용 시 제품을 물에 장시간 담그거나 장시간 야외에 두지 마십시오. 사용하지 않을 때 본 제품을 서늘하고 건조하며 통풍이 잘 되는 실내에 보관하십시오. 본 제품을 보관하는 온도 범위는 -30~70℃입니다.

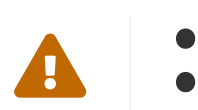

- ▲ 화재 예방을 위해 보관 시 제품을 전원에서 분리하십시오.
- 감광 장치를 태양이나 기타 강렬한 광원을 직접 향하게 두지 마십시오. 강한 빛은 이미지 센서의 성능을 저하시켜 이미지에 흰색 흐림이 발생할 수 있습니다.

## 면책 성명서

안전성을 확보하고 EMC 표준을 준수하기 위해 본 제품을 사용할 때 Mech-Mind Robotics에서 제공한 전원 공급 장치와 케이블을 사용하는 것이 좋습니다. 타사 전원 공급 장치 및 케이블을 사용하여 발생하는 문제에 대해 Mech-Mind Robotics는 책임을 지지 않습니다.

## 상표 및 법적 고지 사항

Mech-Mind , section 등 Mech-Mind와 관련된 상표 및 표지는 Mech-Mind Robotics Technologies Ltd.(Mech-Mind Robotics ) 또는 이와 관련된 단체의 등록된 상표 및 표지입니다. 이는 법률의 보호를 받으며 침해 발생 시 불법행위에 대해 책임을 추궁할 것입니다.

© Copyright 2024, Mech-Mind Robotics Technologies Ltd.

Mech-Mind Robotics Technologies Ltd.의 서면 허가 없이 어떤 공공기관이나 개인이 어느 방법이나 이유로 해당 상표의 어느 부분을 사용, 복사, 수정, 유포, 배끼거나 다른 제품과 묶어서 판매할 수 없습니다.

당사의 상표권을 침해하는 경우 불법행위에 대해 책임을 추궁할 것입니다.

이 사용 설명서에 대한 모든 법적 권리는 Mech-Mind Robotics에 있음을 고지합니다. 저작권 관련 법에 따라 어떠한 개인 또는 단체도 Mech-Mind Robotics의 허가 없이 이 설명서 내용의 일부 또는 전체를 복사, 수정 또는 발표할 수 없습니다. 당사 카메라를 구입한 사용자는 해당 사용 설명서를 다운로드해 인쇄하거나 복사하여 개인적 또는 단체 내부 용도로 사용할 수 있으며, 본 사용 설명서의 내용은 Mech-Mind Robotics의 권한 부여 없이 다른 용도로 사용할 수 없습니다. 본 사용 설명서의 내용은 Mech-Mind Robotics의 권한 부여 없이 다른 용도로 사용할 수 없으며 어떤 공공기관 또는 개인도 이 사용 설명서의 내용의 일부 또는 전체를 무단 전재-재배포 할 수 없습니다.

## 부록

센서

컨트롤러 포트

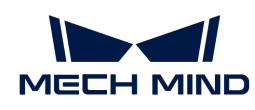

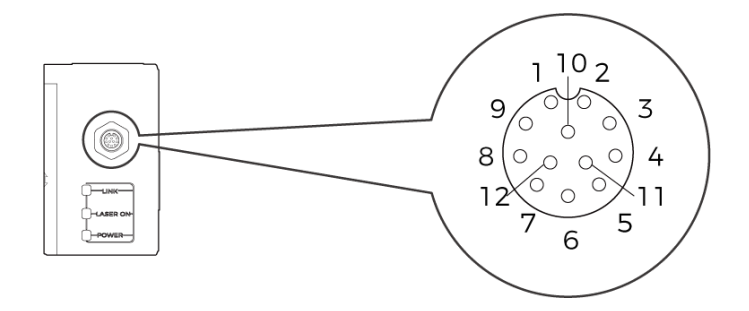

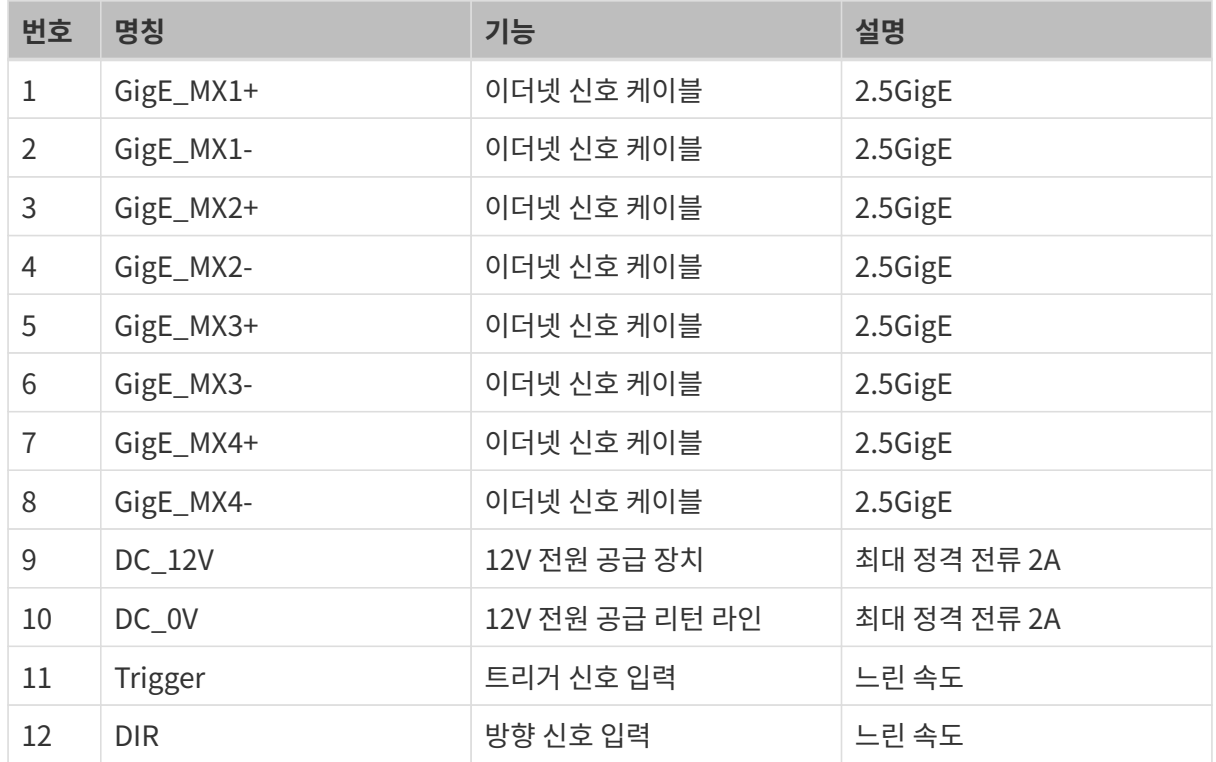

## 컨트롤러

센서 포트

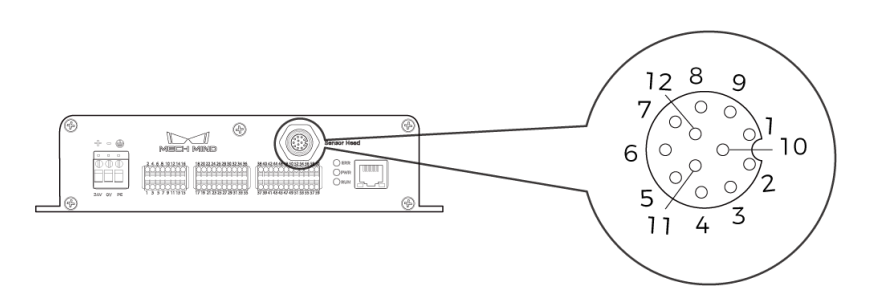

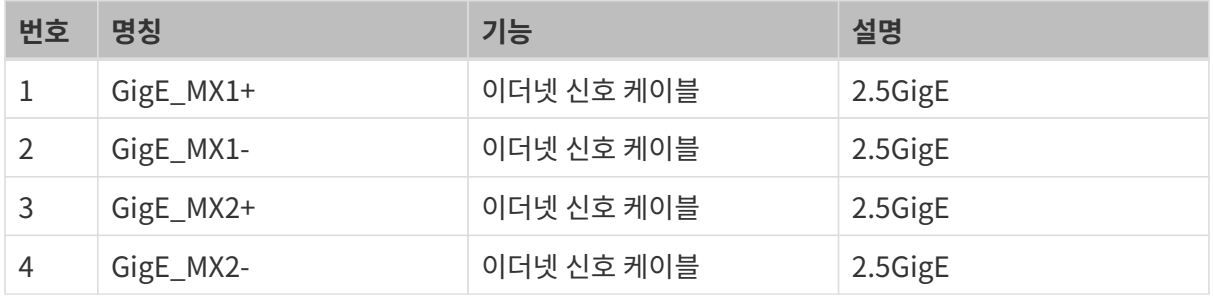

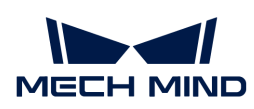

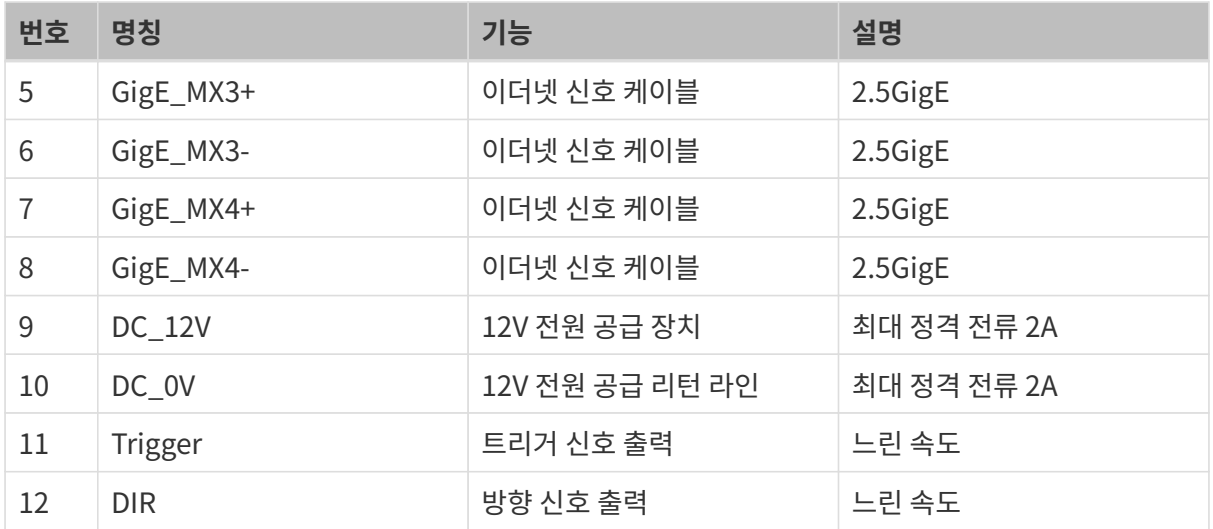

## 입력 신호 단자대

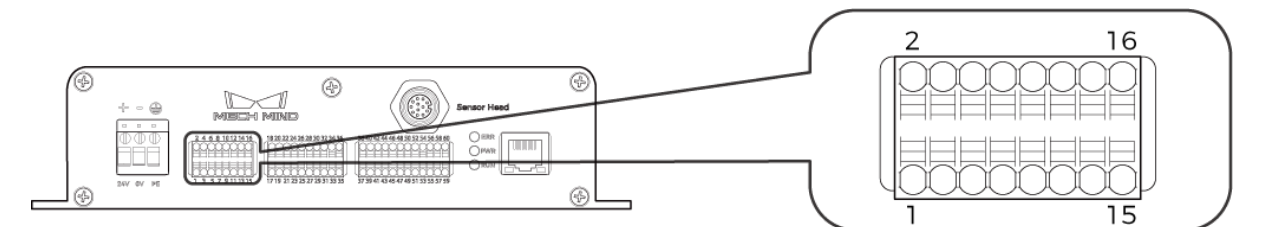

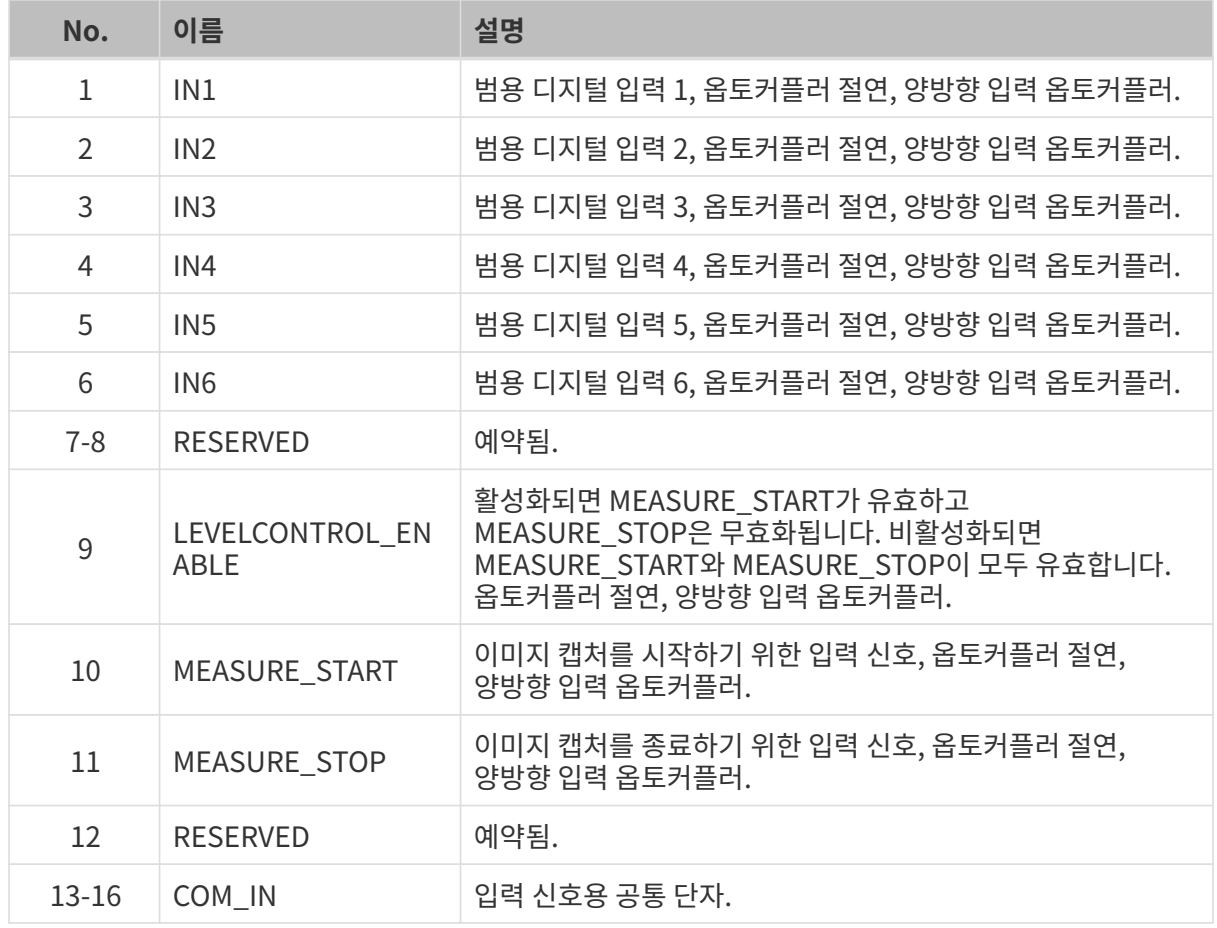

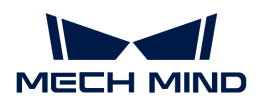

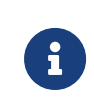

• 레이저 프로파일러 데이터 캡처를 트리거하는 방식에 관한 더 상세한 설명은 [데이터 획득을](#page-165-0) [트리거하는 방식](#page-165-0) 내용을 참조하십시오.

• LEVELCONTROL\_ENABLE, MEASURE\_START 및 MEASURE\_STOP 단자에 관한 상세한 설명은 [외부 장치로 데이터 획득 컨트롤 신호 제공](#page-170-0) 내용을 참조하십시오.

## 출력 신호 단자대

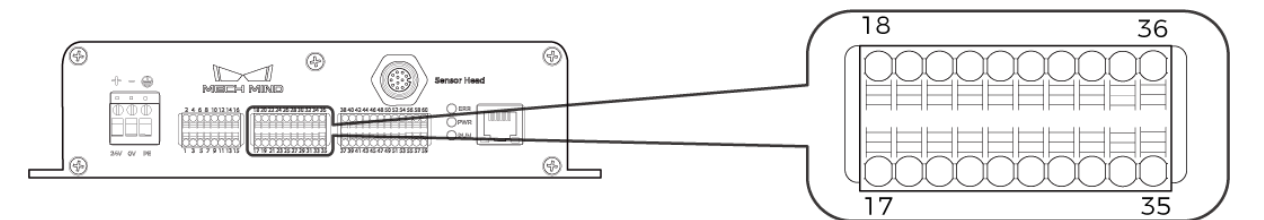

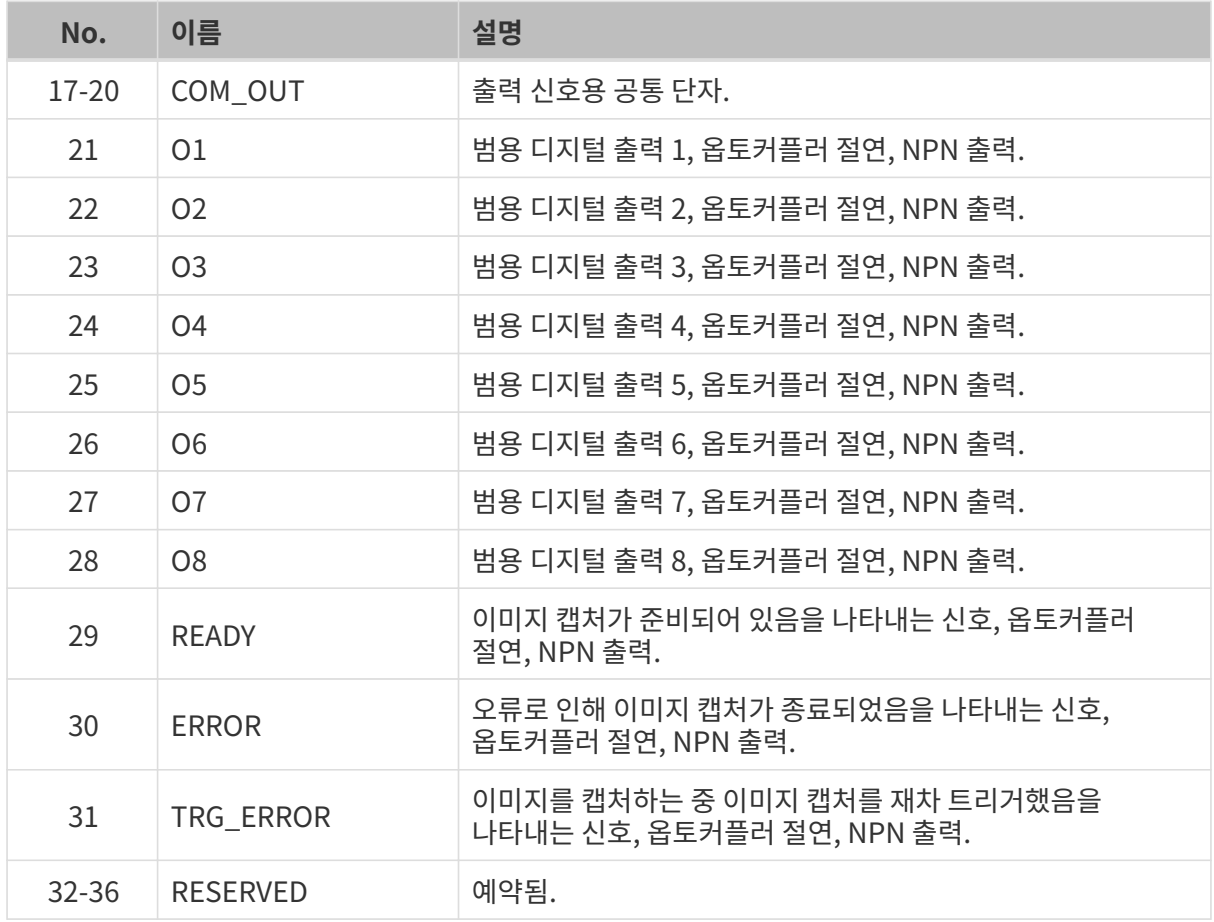

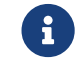

READY, ERROR 및 TRG\_ERROR 단자에 관한 상세한 설명은 [외부 장치를 위해 데이터 획득 상태](#page-174-0)<br>시호 제공 내용을 차조하신지요 [신호 제공](#page-174-0) 내용을 참조하십시오.

## 엔코더 신호 단자대

<span id="page-150-0"></span>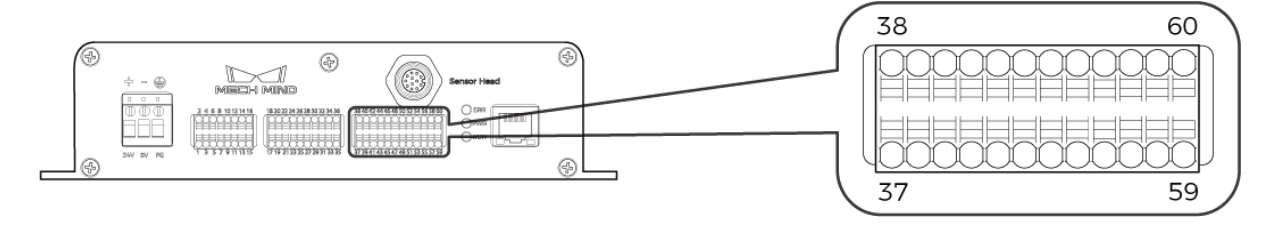

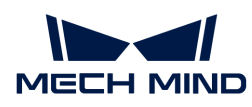

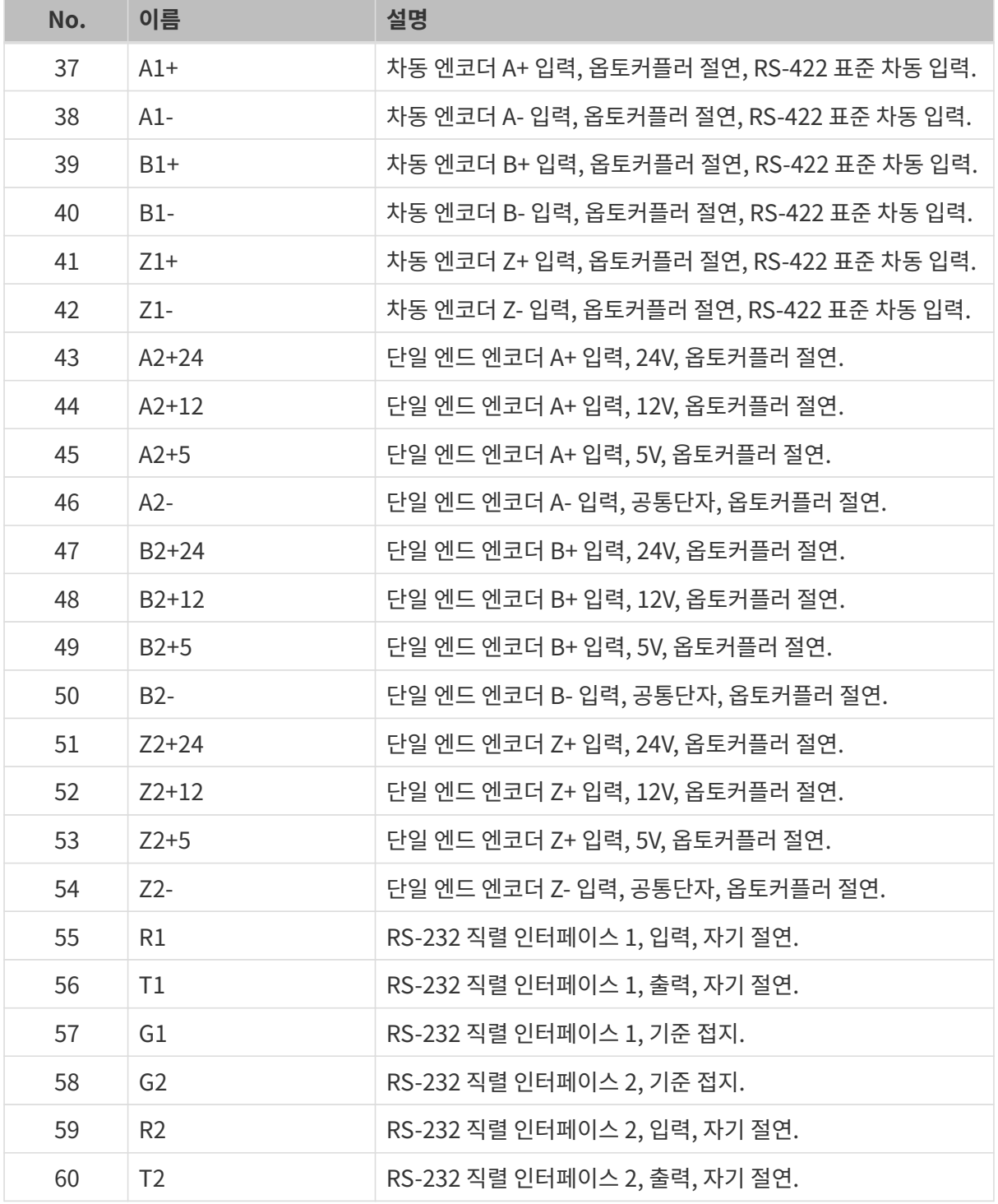

## 케이블

## 센서 - 컨트롤러 연결 케이블(CBL-H2C-5M-LU)

단위: mm

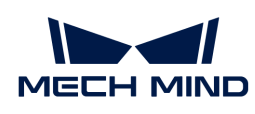

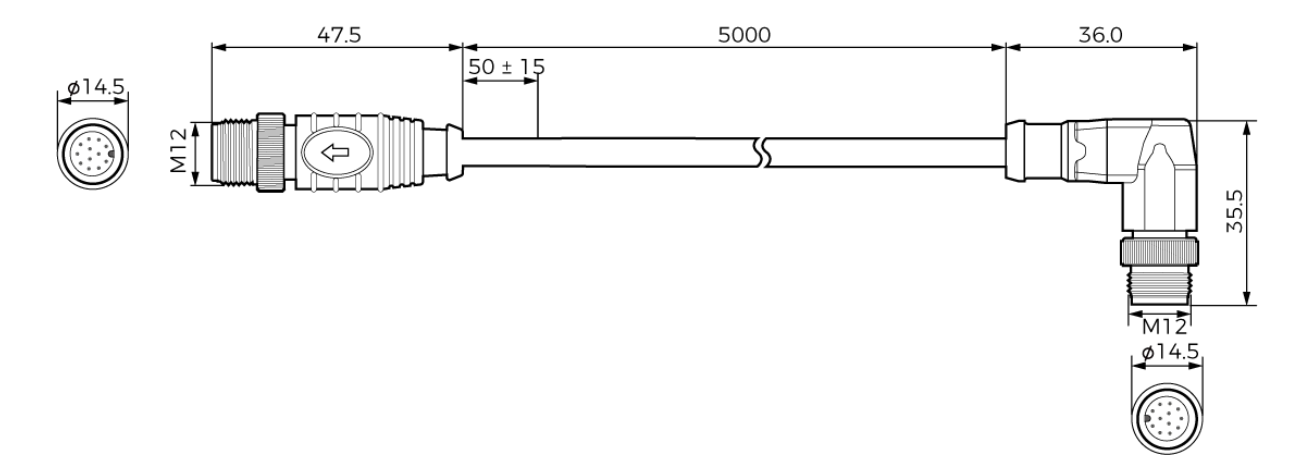

## 컨트롤러 DC 전원 케이블(CBL-CTRL-PWR-3M)

단위: mm

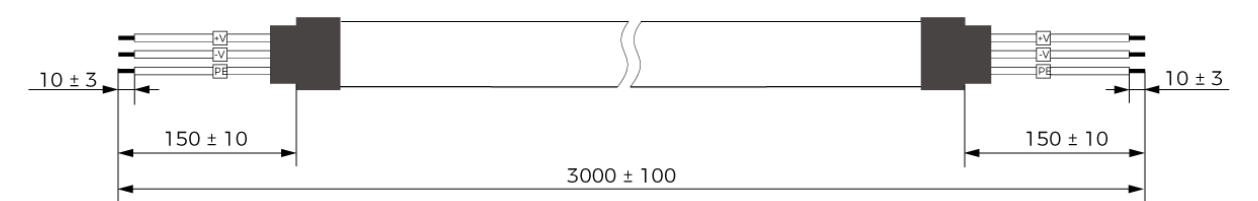

## 컨트롤러 네트워크 케이블(CBL-CTRL-ETH-3M)

단위: mm

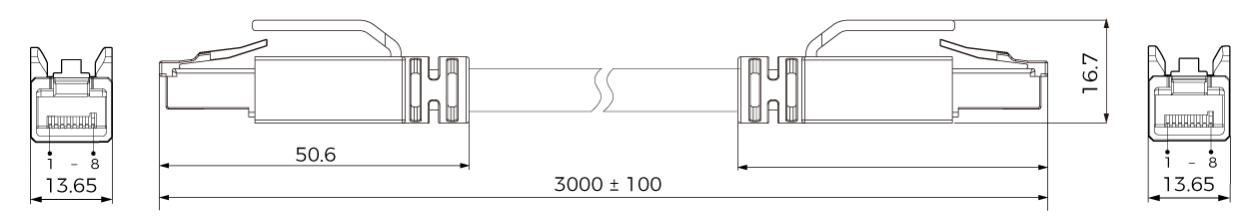

## 엔코더 케이블(CBL-CTRL-EN-3M)

단위: mm

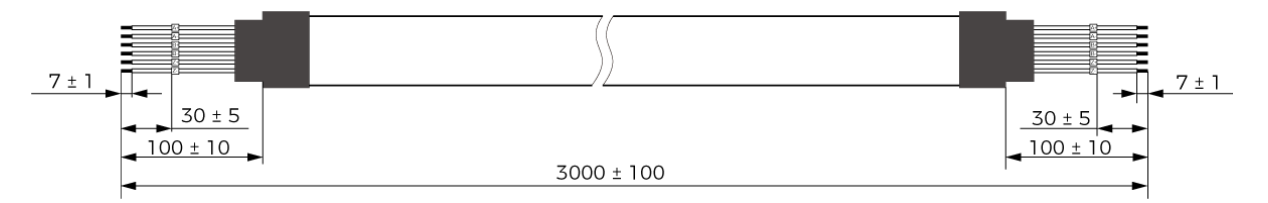

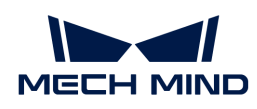

# 8. 애프터 서비스

# 8.1. 문제 해결

이 부분에서는 다양한 일반적인 문제에 대한 해결 방법을 제공합니다.

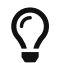

위에서 다루지 않은 문제나 질문이 있는 경우, [Mech-Mind Robotics 온라인 커뮤니티를](https://community.mech-mind.com/c/support/8) 방문하십시오(계정 등록 및 로그인 필요).

## 레이저 프로파일러 연결

- [Mech-Eye SDK를 통해 레이저 프로파일러를 찾을 수 없는 경우](#page-153-0)
- [Mech-Eye SDK를 통해 레이저 프로파일러를 연결할 수 없는 경우](#page-156-0)

## 데이터 획득

● [일부 데이터 손실](#page-159-0)

## **HALCON**

• [HALCON: 레이저 프로파일러 연결 불가\(오류 코드: 5312\)](#page-159-1)

## <span id="page-153-0"></span>8.1.1. Mech-Eye SDK를 통해 레이저 프로파일러를 찾을 수 없는 경우

Mech-Eye SDK를 사용하여 레이저 프로파일러를 연결할 때 레이저 프로파일러를 찾을 수 없는 경우가 있습니다. 이 부분에서는 이런 문제가 발생하는 원인 및 해결 방법을 소개하겠습니다.

## 원인 분석

- 레이저 프로파일러와 컴퓨터 IP 주소 사이의 충돌
- -<br>● 레이저 프로파일러, 컴퓨터, 교환기의 케이블 연결이 비정상입니다.<br>-
- NIC 호환성 문제
- •<br>● <sup>기타</sup>

문제 해결

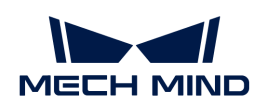

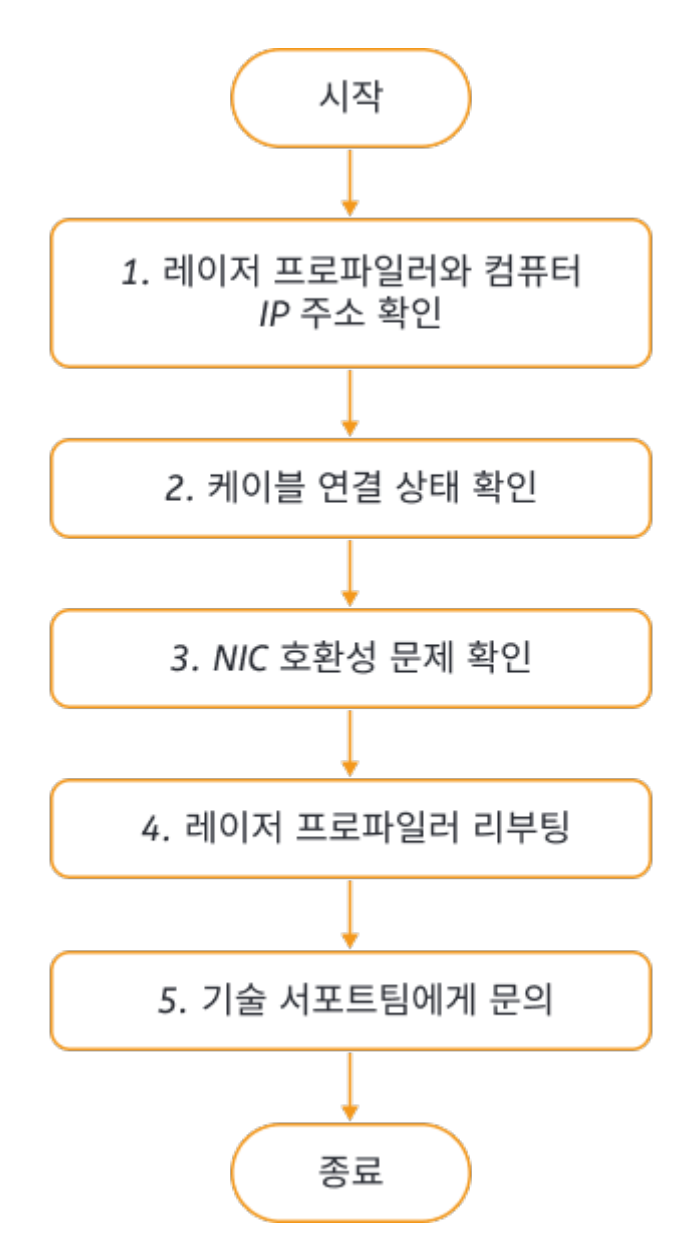

Mech-Eye SDK를 통해레이저 프로파일러를 감지하지 못하는 경우 다음과 같은 방법으로 문제를 해결하십시오.

- 1. Mech-Eye SDK에서 레이저 프로파일러 하나만 찾을 수 있는 경우 해당 레이저 프로파일러와 컴퓨터의 IP 주소를 확인하십시오.
- 2. 우선 케이블 연결 상태를 확인하십시오. 케이블 연결 상태가 정상적이면 Mech-Eye SDK를 사용하여 레이저 프로파일러를 다시 감지하십시오. 레이저 프로파일러를 여전히 감지하지 못하면 다음 작업을 수행하십시오.
- 3. NIC 호환성 문제`\_ 를 확인하십시오.
- 4. NIC 문제를 해결한 후에도 레이저 프로파일러를 감지하지 못하면 레이저 프로파일러를 리부팅하십시오.
- 5. 레이저 프로파일러를 리부팅한 후에도 레이저 프로파일러를 찾을 수 없으면 당사 기술 서포트팀에게 문의하십시오.

해결 방법

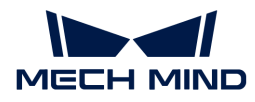

### 레이저 프로파일러와 컴퓨터 IP 주소 확인

여러 레이저 프로파일러가 동시에 컴퓨터에 연결되어 있지만 Mech-Eye SDK에서 레이저 프로파일러 하나만 찾을 수 있는 경우 다음 단계를 수행하여 문제를 해결하십시오.

- 1. 다음 두 IP 주소가 동일한지 확인하십시오.
	- 해당 레이저 프로파일러의 IP 주소
	- 해당 레이저 프로파일러에 연결된 컴퓨터 네트워크 포트의 IP 주소
- 2. 두 IP 주소가 동일한 경우, 둘 중 하나를 수정해야 합니다.
	- 레이저 프로파일러의 IP 주소를 설정하려면 [Mech-Eye Viewer](#page-35-0) 또는 [IP 구성 도구](https://docs.mech-mind.net/en/eye-3d-profiler/2.3.1/api/api-ip-configuration.html)를 사용하여 수정하십시오.
	- 컴퓨터 네트워크 포트의 IP 주소를 수정하려면 [컴퓨터의 IP 주소 설정](#page-177-0) 내용을 참조하십시오.
- 3. Mech-Eye SDK를 실행하여 레이저 프로파일러를 다시 검색하십시오.
	- 모든 레이저 프로파일러를 다 찾을 수 있으면 이 문제가 해결됩니다.
	- 레이저 프로파일러를 모두 찾지 못하는 경우 다음 섹션을 참조하십시오.

### 케이블 연결 상태 확인

각 장치의 표시등을 통해 케이블 연결에 문제가 있는지 확인하시기 바랍니다. 표시등의 상태가 아래 표와 일치하지 않으면 해당 케이블에 연결 문제가 있을 수 있습니다.

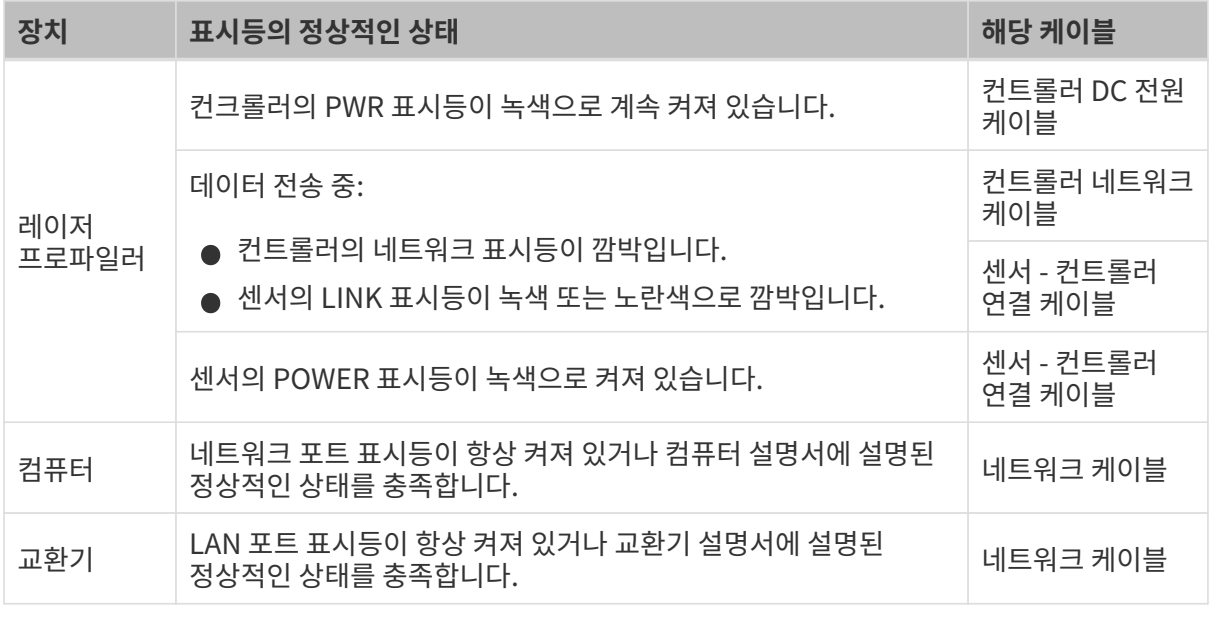

레이저 프로파일러와 컴퓨터를 직접 연결할 때 교환기의 연결을 확인할 필요가 없습니다.

### NIC 호환성 문제

### 문제 해결 프로세스:

1. 연결된 레이저 프로파일러의 NIC 이외의 다른 NIC를 사용하면 안됩니다.

제어판 › 네트워크 및 인터넷 › 네트워크 및 공유 센터 › 어댑터 설정 변경 버튼을 클릭하여 네트워크 연결 화면으로 들어갑니다. 네트워크 카드를 선택하고 마우스 오른쪽 버튼으로 사용 안 함 버튼을 클릭하면 해당 네트워크 카드는 사용하지 못하게 됩니다.

2. Mech-Eye SDK를 실행하여 레이저 프로파일러를 다시 검색하십시오.

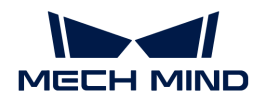

3. 레이저 프로파일러를 찾으면 네트워크 카드의 호환성 문제로 판단될 수 있습니다. 이때 다른 네트워크 카드를 활성화하고 다른 네트워크 세그먼트로 설정할 수 있습니다.

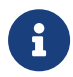

레이저 프로파일러를 여전히 찾을 수 없으면 레이저 프로파일러의 네트워크 카드를 다시 시작해 보십시오. 네트워크 카드를 다시 시작한 후에도 카메라를 여전히 찾을 수 없으면 레이저 프로파일러를 연결하는 네트워크 포트를 바꿔 보십시오.

### 레이저 프로파일러 리부팅

위의 모든 방법을 시도한 후에도 여전히 레이저 프로파일러를 찾을 수 없으면 레이저 프로파일러를 리부팅하십시오.

## 레이저 프로파일러 리부팅 방법:

1. 전원선 플러그를 뽑으면 레이저 프로파일러의 전원이 꺼집니다.

2. 20초 동안 기다렸다가 전원선 플러그를 다시 꽂으면 레이저 프로파일러 전원이 켜집니다.

### 기술 서포트팀에게 문의

위의 모든 방법을 시도한 후에도 여전히 레이저 프로파일러를 찾을 수 없으면 Mech-Mind Robotics 기술 서포트팀에세 문의하십시오.

## <span id="page-156-0"></span>8.1.2. Mech-Eye SDK를 통해 레이저 프로파일러를 연결할 수 없는 경우

Mech-Eye SDK를 사용하여 레이저 프로파일러를 연결할 때 감지된 레이저 프로파일러가 연결되지 못할 경우(Mech-Eye Viewer 레이저 프로파일러 정보 표시줄에서 레이저 프로파일러의 상태는 "Unreachable"로 표시됨)가 있습니다. 이 부분에서는 이런 문제가 발생하는 원인 및 해결 방법을 소개하겠습니다.

### 원인 분석

- 센서가 컨트롤러에 연결되어 있지 않음
- -<br>● 레이저 프로파일러와 컴퓨터의 IP 주소가 동일한 네트워크 세그먼트에 있지 않습니다.<br>-
- -<br>● IP 주소 충돌
- NIC 호환성 문제
- •<br>● <sup>기타</sup>

문제 해결

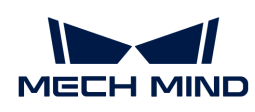

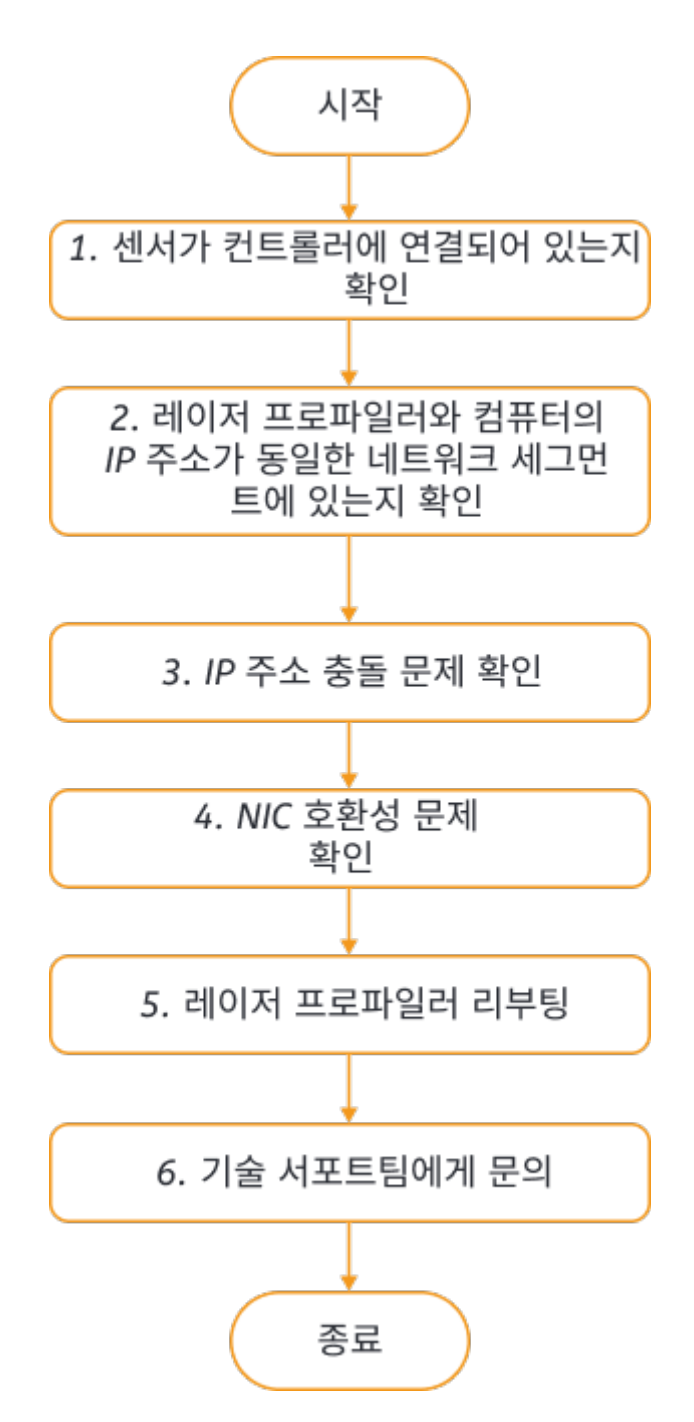

Mech-Eye SDK를 통해 레이저 프로파일러를 감지하지만 연결하지 못하는 경우 다음과 같은 방법으로 문제를 해결하십시오.

- 1. 우선 센서가 컨트롤러에 연결되어 있는지 여부를 확인해 보십시오. 센서가 컨트롤러에 정상적으로 연결되어 있으면 Mech-Eye SDK를 사용하여 레이저 프로파일러를 다시 연결하십시오.레이저 프로파일러를 연결할 수 없으면 다음 작업을 수행하십시오.
- 2. 레이저 프로파일러와 컴퓨터의 IP 주소가 동일한 네트워크 세그먼트에 있는지 여부를 확인하십시오. IP 주소가 동일한 네트워크 세그먼트에 있으면 Mech-Eye SDK를 사용하여 레이저 프로파일러를 다시 연결하십시오. 레이저 프로파일러를 연결할 수 없으면 다음 작업을 수행하십시오.
- 3. IP 주소 충돌 문제를 해결해 보십시오. 이 문제를 해결한 후 레이저 프로파일러를 여전히 연결할 수 없으면 다음 작업을 수행하십시오.
- 4. NIC 호환성 문제를 확인해 보십시오.
- 5. NIC 문제를 해결한 후에도 레이저 프로파일러를 연결하지 못하면 레이저 프로파일러를

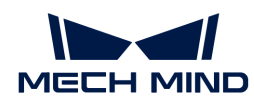

### 리부팅하십시오.

6. 레이저 프로파일러를 리부팅한 후에도 레이저 프로파일러를 연결할 수 없으면 Mech-Mind Robotics 기술 서포트팀에게 문의하십시오.

### 해결 방법

### 센서가 컨트롤러에 연결되어 있지 않은 문제

### 문제 해결 프로세스:

- 1. 컨트롤러에서 전원을 분리합니다.
- 2. [설치 및 연결](#page-128-0) 내용을 참조하여 센서를 컨트롤러에 연결합니다.
- 3. 컨트롤러의 전원 공급 장치를 연결합니다.
- 4. Mech-Eye SDK를 실행하여 레이저 프로파일러를 다시 감지하고 연결하십시오.

### 레이저 프로파일러와 컴퓨터의 IP 주소가 동일한 네트워크 세그먼트에 있지 않은 문제

### 문제 해결 프로세스:

- 1. [IP 주소 설정](#page-177-0)내용을 참조하여 컴퓨터의 IP 주소를 확인하십시오.
- 2. [IP 주소 설정](#page-35-0) 내용을 참조하여 레이저 프로파일러의 IP 주소를 확인하십시오.
- 3. 레이저 프로파일러의 IP 주소는 컴퓨터의 IP 주소와 동일한 네트워크 세그먼트에 있어야 합니다. 동일한 네트워크 세그먼트에 있지 않으면 [레이저 프로파일러 IP 수조를 설정하여](#page-35-0) 레이저 프로파일러의 IP 주소를 컴퓨터의 IP 주소와 동일한 네트워크 세그먼트에 있도록 합니다.
- 4. Mech-Eye SDK를 실행하여 레이저 프로파일러를 다시 감지하고 연결하십시오.

### IP 주소 충돌 문제

컴퓨터와 라우터 사이에 연결된 장치에 IP 주소 충돌이 있습니다. IP 주소 충돌은 둘 이상의 장치가 동일한 IP 주소를 갖는 경우를 가리킵니다.

### 문제 해결 프로세스:

- 1. 컴퓨터에서 레이저 프로파일러와 연결된 네트워크 케이블만 보류하고 컴퓨터와 교환기를 연결하는 다른 네트워크 케이블을 뽑으십시오.
- 2. Mech-Eye SDK를 실행하여 레이저 프로파일러를 다시 감지하고 연결하십시오.
- 3. 레이저 프로파일러에 성공적으로 연결되면 IP 주소의 충돌 문제입니다. 다른 장치의 IP 주소를 하나씩 확인하고 충돌이 발생하는 장치의 IP 주소를 변경하거나 레이저 프로파일러 IP 주소를 유일하도록 하기 위해 재설정해야 합니다.

#### NIC 호환성 문제

#### 문제 해결 프로세스:

1. 연결된 레이저 프로파일러의 NIC 이외의 다른 NIC를 사용하면 안됩니다.

*제어판 › 네트워크 및 인터넷 › 네트워크 및 공유 센터 › 어댑터 설정 변경* 버튼을 클릭하여 네트워크 연결 화면으로 들어갑니다. 네트워크 카드를 선택하고 마우스 오른쪽 버튼으로 사용 안 함 버튼을 클릭하면 해당 네트워크 카드는 사용하지 못하게 됩니다.

- 2. Mech-Eye SDK를 실행하여 레이저 프로파일러를 다시 연결하십시오.
- 3. 레이저 프로파일러가 성공적으로 감지되면 네트워크 카드의 호환성 문제로 판단될 수 있습니다. 이때

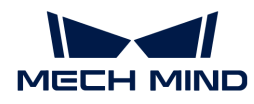

다른 네트워크 카드를 활성화하고 다른 네트워크 세그먼트로 설정할 수 있습니다.

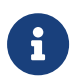

레이저 프로파일러가 여전히 연결되지 못하면 레이저 프로파일러의 네트워크 카드를 다시 시작해 보십시오. 네트워크 카드를 다시 시작한 후에도 카메라가 여전히 연결되지 못하면 레이저 프로파일러를 연결하는 네트워크 포트를 바꿔 보십시오.

### 레이저 프로파일러 리부팅

위의 모든 방법을 시도한 후에도 여전히 레이저 프로파일러를 연결할 수 없으면 레이저 프로파일러를 리부팅하십시오.

### 레이저 프로파일러 리부팅 방법:

1. 전원선 플러그를 뽑으면 레이저 프로파일러의 전원이 꺼집니다.

2. 20초 동안 기다렸다가 전원선 플러그를 다시 꽂으면 레이저 프로파일러 전원이 켜집니다.

### 기술 서포트팀에게 문의

위의 모든 방법을 시도한 후에도 여전히 레이저 프로파일러를 연결할 수 없으면 Mech-Mind Robotics 기술 서포트팀에세 문의하십시오.

## <span id="page-159-0"></span>8.1.3. 일부 데이터 손실

### 문제 현상

엔코더를 사용하여 스캔 과정을 트리거하는 경우 광도 이미지, 뎁스 맵 및 포인트 클라우드에 검은색 가로 줄무늬가 있거나 전혀 표시되지 않으며 오른쪽 하단에 "일부 데이터가 손실되었습니다"라는 메시지가 나타납니다.

### 원인 추측

엔코더는 레이저 프로파일러의 최대 스캔 속도를 초과하는 빈도로 스캔을 트리거하기 때문일 수 있습니다.

### 해결 방법

실제 상황에 따라 다음 해결 방법을 시도하십시오.

● 프로파일 모드의 [Z 방향 ROI](#page-60-0) 값을 줄이십시오. 처리할 데이터 량을 줄이면 레이저 프로파일러의 최대<br>- 스캔 속드를 향상시키 스 인습니다 스캔 속도를 향상시킬 수 있습니다.

필요한 데이터가 모두 포함되어 있다는 전제 하에 Z 방향 ROI를 최대한 작게 조정할 수 있습니다.

● 프로파일 모드의 [노출 시간](#page-54-0)(고정 노출) 또는 [HDR 노출 설정](#page-56-0)의 **총 노출 시간**(HDR) 값을 줄이면 레이저<br>프로파인권의 최대 스캔 속도를 향상시키 스 인수니다 프로파일러의 최대 스캔 속도를 향상시킬 수 있습니다.

노출 시간 또는 총 노출 시간 값을 줄이면 원시 이미지의 레이저 라인 밝기가 줄어듭니다. 밝기가 매우 낮으면 프로파일 모드의 [아날로그 게인](#page-57-0) 값을 높이십시오.

• 스캔 모드의 [트리거 간격](#page-78-0) 값을 높이면 엔코더가 스캔을 트리거하는 빈도를 줄일 수 있습니다.

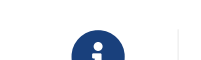

요구 최근 [트리거 신호 계산 모드가](#page-77-0) 변경되지 않은 상태에서 **트리거 간격**을 조정하면 스캔된 데이터의 Y축<br>지구 최상도가 변경되니다 해상도가 변경됩니다.

## <span id="page-159-1"></span>8.1.4. HALCON: 레이저 프로파일러 연결 불가(오류 코드: 5312)

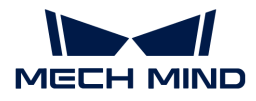

### 문제 현상

2023년 8월 7일 이후에 설치 또는 업그레이드된 HALCON에서는 레이저 프로파일러를 연결할 수 없으며 다음 오류가 표시되었습니다.

- 오류 코드: 5312
- 오류 메시지: Image acquisition: device cannot be initialized

### 영향을 받는 버전

레이저 프로파일러 펌웨어 2.2.2 및 이하 버전.

### 원인 추측

이 문제는 다음 두 가지 요인으로 인해 발생합니다.

- 레이저 프로파일러 파라미터 그룹의 이름에는 문자와 숫자 이외의 특수 부호가 포함됩니다.
- -<br>● 2023년 8월 7일 MVTec에서 출시한 GigE Vision 2 인터페이스 20.11.17 버전은 위에 언급한 특수<br>- 브흐르 지위하지 아스니다. 2023년 8원 7인 이흐에 선치되거나 언그레이드된 HALCON을 모두 이 부호를 지원하지 않습니다. 2023년 8월 7일 이후에 설치되거나 업그레이드된 HALCON은 모두 이 버전의 GigE Vision 2 인터페이스를 사용합니다.

### 해결 방법

Mech-Eye SDK 2.3.0 버전은 HALCON에서 레이저 프로파일러를 정상적으로 연결하고 사용할 수 있도록 파라미터 그룹에 관한 기능을 수정했습니다.

[Mech-Eye SDK 2.3.0 또는 이상 버전을 업그레이드하거나 설치하고](#page-25-0) [Mech-Eye Viewer 레이저](#page-36-0) [프로파일러 펌웨어를 2.3.0 또는 이상 버전으로 업그레이드합니다.](#page-36-0)

업그레이드 후에는 HALCON에서 파라미터 그룹을 선택하는 방식이 변경됩니다. 아래 내용을 참조하여 HALCON에서 파라미터 그룹을 선택하십시오.

- 1. Mech-Eye Viewer에서 레이저 프로파일러를 연결합니다.
- 2. 오른쪽 **파라미터** 패널의 상단에서 **파라미터 그룹**의 풀다운 메뉴를 클릭하여 파라미터 그룹의 순서를 확인합니다.

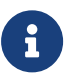

Mech-Eye Viewer와 HALCON은 동일한 레이저 프로파일러에 동시에 연결할 수 없으므로 후속 처리를 쉽게 하기 위해 스크린샷이나 다른 방법으로 파라미터 그룹의 순서를 기록할 수 있습니다.

- 3. Mech-Eye Viewer에서 레이저 프로파일러 연결을 끊은 후 HALCON에서 이미지 획득 도우미 또는 프로그램을 통해 레이저 프로파일러를 연결합니다.
- 4. HALCON에서 파라미터 그룹을 선택할 때 Mech-Eye Viewer에 표시된 파라미터 그룹의 순서에 따라 선택해야 합니다.

필요한 파라미터 그룹이 Mech-Eye Viewer **파라미터 그룹**의 풀다운 메뉴의 첫 번째인 경우 HALCON에서 UserSet0이라는 파라미터 그룹을 선택합니다.

필요한 파라미터 그룹은 Mech-Eye Viewer **파라미터 그룹**의 풀다운 메뉴의 두 번째인 경우 HALCON에서 UserSet1이라는 파라미터 그룹을 선택합니다. 등등.

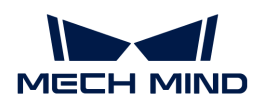

# 8.2. FAQ

이 부분에서는 자주 묻는 질문(FAQ)에 대한 답변을 제공합니다.

# • [제품의 시리얼 넘버를 해석하는 방법](#page-161-0)

## <span id="page-161-0"></span>8.2.1. 제품의 시리얼 넘버를 해석하는 방법

제품의 시리얼 넘버(SN)는 각 제품에 부착된 레이블에 인쇄되어 있으며, 이는 각 카메라의 고유 식별 번호입니다.

시리얼 넘버는 총 16자리이며, 이를 통해 제품의 유형(컨트롤러 또는 센서), 모델 및 생산연월 등 기타 정보를 알 수 있습니다.

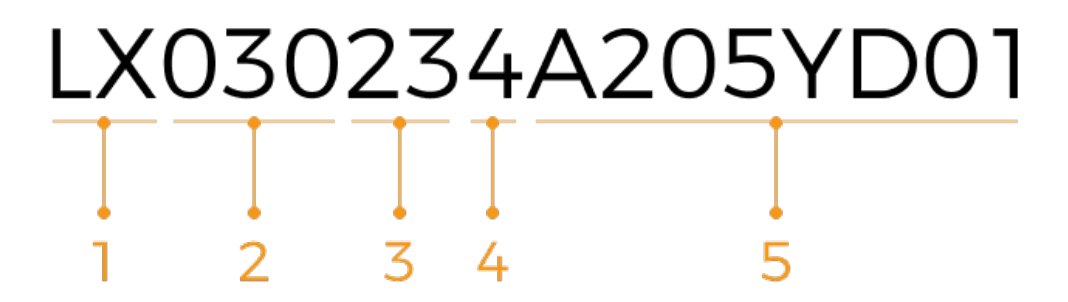

1. 시리얼 넘버의 1~2 번째 코드는 제품의 유형을 나타냅니다.

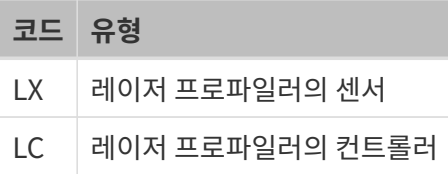

2. 시리얼 넘버의 3~5 번째 코드는 제품의 모델을 나타냅니다.

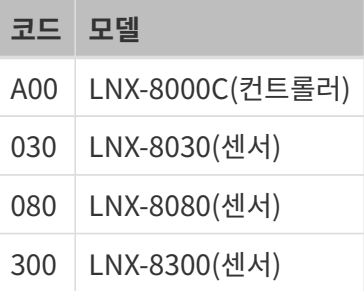

- 3. 시리얼 넘버의 6~7 번째 코드는 제품의 생산 연도를 나타냅니다. 예를 들어 "23"은 2023년에 생산되었음을 나타냅니다.
- 4. 시리얼 넘버의 8 번째 코드는 제품의 생산월을 나타냅니다.

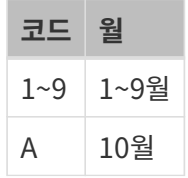

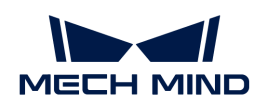

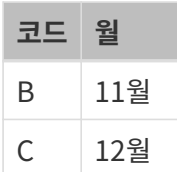

5. 시리얼 넘버의 9~16 번쩨 코드는 제품의 생산 번호입니다.

# 9. 부록

이 부분에서는 레이저 프로파일러 사용에 도움이 되는 정보를 제공합니다.

# 레이저 프로파일러의 작동 방식

- [레이저 프로파일러의 작동 원리](#page-163-0)
- -<br>● [데이터 획득을 트리거하는 방식](#page-165-0)
- -<br>● [데이터 획득을 트리거하는 프로세스](#page-166-0)<br>-

# 외부 장치와 통신

- [외부 장치로 데이터 획득 컨트롤 신호 제공](#page-170-0)
- -<br>● [외부 장치를 위해 데이터 획득 상태 신호 제공](#page-174-0)<br>-

## 데이터 스캔

● [스캔된 데이터의 Y축 분해능](#page-176-0)

# 유용한 도움말

[컴퓨터의 IP 주소 설정](#page-177-0)

# <span id="page-163-0"></span>9.1. 레이저 프로파일러의 작동 원리

레이저 프로파일러는 내부에 있는 레이저 이미터와 감광체를 사용하여 대상 물체를 스캔합니다. 이 부분에서는 일반적인 스캔 과정 및 관련 개념을 소개합니다.

## 스캔 과정

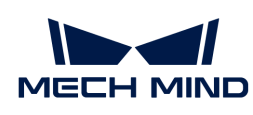

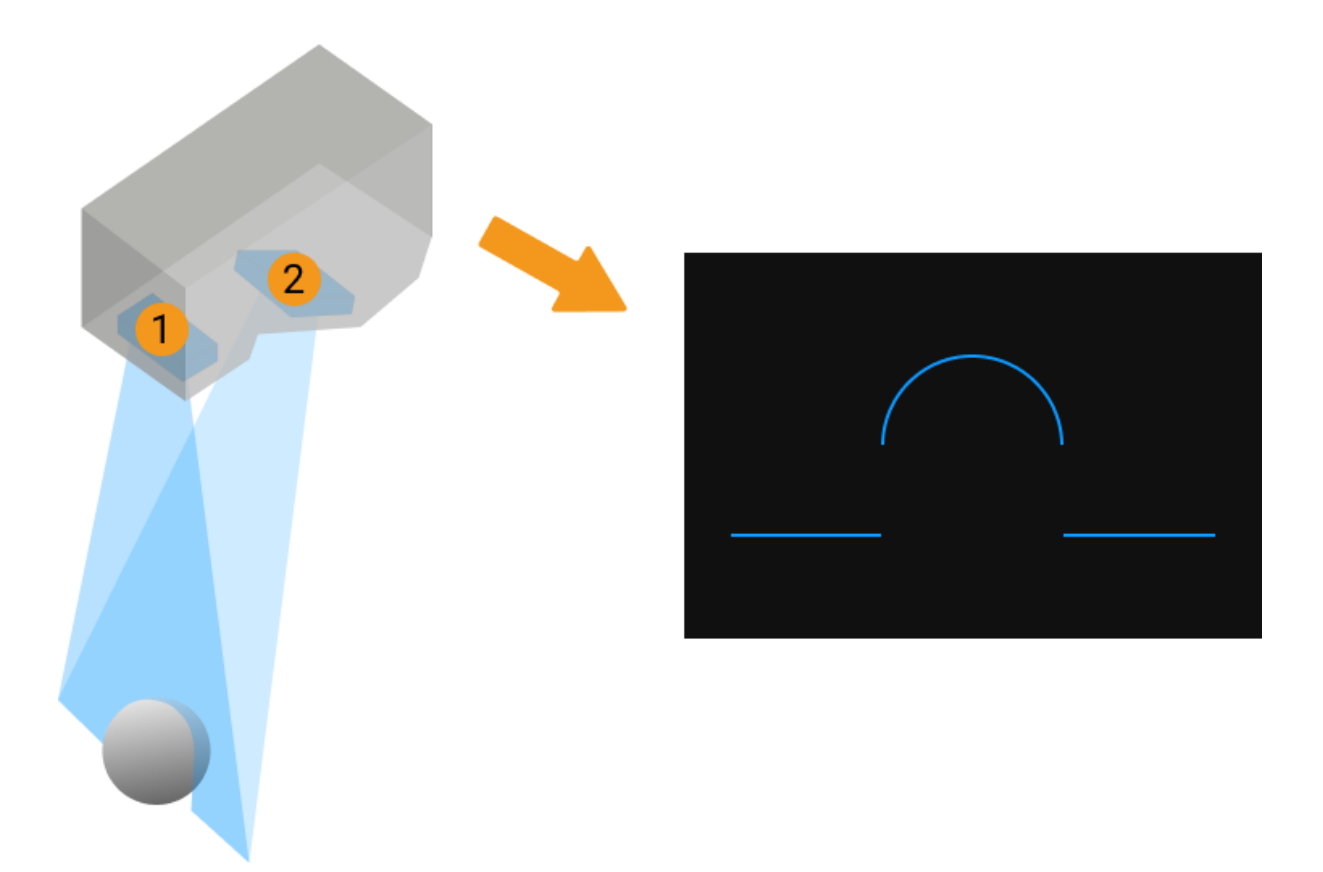

- 1. 레이저 이미터(위 그림의 1)는 레이저 프로파일러의 FOV 내의 대상 물체에 레이저 빔을 방출합니다.
- 2. 레이저 빔은 대상 물체에 의해 반사되어 감광체(위 그림의 2)에서 수신됩니다. 감광체와 레이저 이미터 사이에 존재한 협각으로 인해 대상 물체의 표면에서 서로 다른 높이의 레이저 빔은 감광체의 서로 다른 위치에 반사됩니다. 이때 감광체에 생성된 이미지는 Mech-Eye Viewer 중의 원시 이미지입니다.
- 3. 레이저 이미터, 감광체 및 대상 물체가 하나의 삼각형을 형성합니다. 레이저 프로파일러는 삼각 측량법에 따라 알려진 각도와 거리를 사용하여 반사된 레이저 라인의 각 지점에서 센서까지의 거리를 계산할 수 있습니다.
- 4. 레이저 프로파일러는 계산 결과와 다른 파라미터 설정 사항에 따라 원시 이미지에서 하나의 프로파일을 추출합니다. 프로파일은 대상 물체의 단면와 센서 사이의 거리 변화, 즉 높이 변화를 반영합니다.
- 5. 대상 물체는 레이저 프로파일러를 기준으로 움직입니다. 위 단계를 반복하여 레이저 프로파일러를 통해 여러 번 스캔을 수행하면 대상 물체에 대한 일련의 프로파일을 획득할 수 있습니다. 이런한 프로파일을 사용하여 광도 이미지, 뎁스 맵과 포인트 클라우드를 생성할 수 있습니다.

## 관련 개념

- 라인 스캔: 레이저 프로파일러가 레이저 빔을 한 번 방출하여 하나의 프로파일을 생성하는 과정입니다.
- 데이터 획득 라운드: 레이저 프로파일러가 여러 번 라인 스캔을 완료하고, 여러 프로파일을 생성하고, 프로파일을 연결하여 광도 이미지, 뎁스 맵 및 포인트 클라우드를 생성하는 과정입니다.
- 트리거: 레이저 프로파일러가 일련의 데이터 획득 또는 라인 스캔을 시작하게 만드는 동작입니다.

하나의 데이터 획득 라운드 및 한 번의 라인 스캔 과정은 각각 두 가지 트리거 방식이 있으며 각각 다른 시나리오에 적용됩니다. 이와 관련된 상세한 소개는 [데이터 획득을 트리거하는 방식](#page-165-0) 내용을 참조하십시오.

<span id="page-165-0"></span>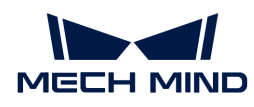

# 9.2. 데이터 획득을 트리거하는 방식

이 부분에서는 데이터 획득을 위해 레이저 프로파일러를 트리거하는 방식을 소개합니다. 레이저 프로파일러는 다양한 트리거 방식을 지원하므로 시스템의 다른 장치와 소프트웨어와 유연하게 통합하여 광도 이미지, 뎁스 맵 및 포인트 클라우드를 획득할 수 있습니다.

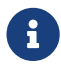

<u>수</u> 이 부분 내용을 읽기 전에 우선 [레이저 프로파일러의 작동 원리](#page-163-0) 내용을 통해 레이저 프로파일러의<br>자동 일립어 과결 게녀에 대해 아이버시니오 작동 원리와 관련 개념에 대해 알아보십시오.

## 트리거 방식에 관한 소개

한 라운드의 데이터 획득과 한 번의 라인 스캔 과정을 트리거하는 데는 각각 두 가지 방식이 있습니다.

- 한 라운드의 데이터 획득을 트리거하면:
	- 외부 입력 신호: 외부 장치에서 입력된 신호를 통해 데이터 획득 라운드를 트리거합니다.
	- 소프트웨어: Mech-Eye Viewer, Mech-Eye API, Mech-Vision 또는 GenICam 클라이언트를 통해 데이터 획득 라운드를 트리거합니다.
- 라인 스캔을 트리거하면:
	- 엔코더: 엔코더 신호를 통해 라인 스캔을 트리거합니다.
	- 고정 빈도: 일정한 빈도로 라인 스캔을 트리거합니다.

## 트리거 방식 조합

한 라운드의 데이터 획득 및 라인 스캔 과정을 트리거하는 방식의 다양한 조합은 다양한 시나리오에 적합합니다. 구체적인 상황에 따라 선택하십시오.

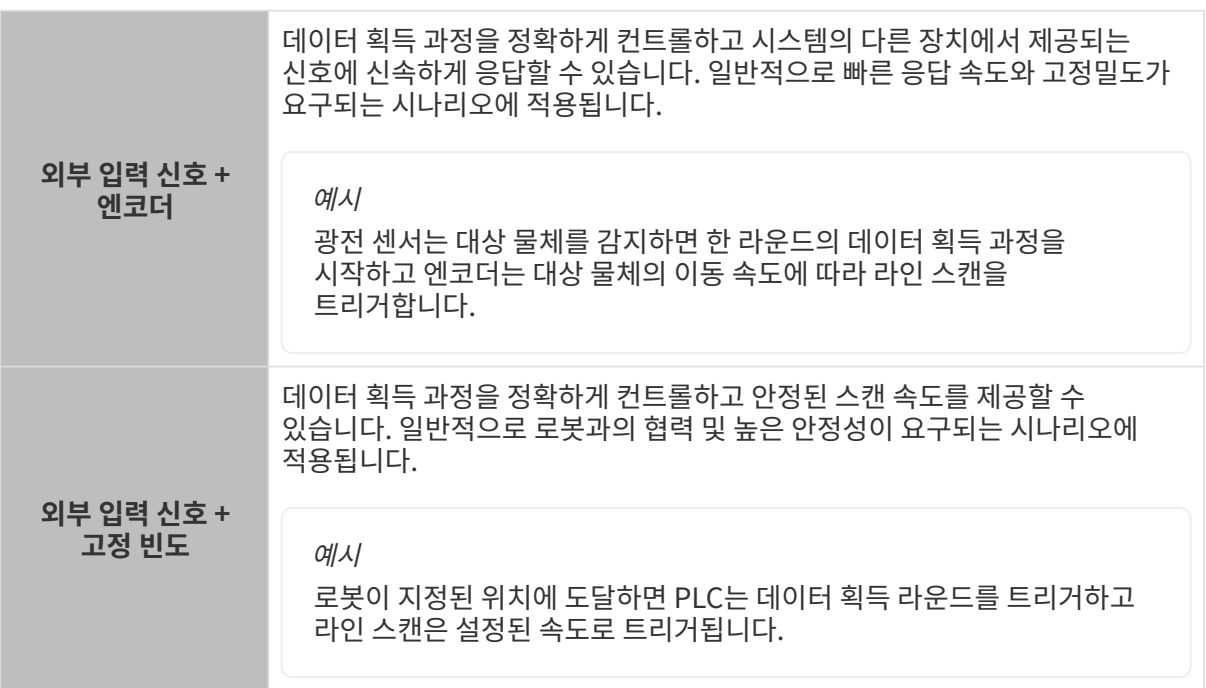

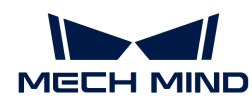

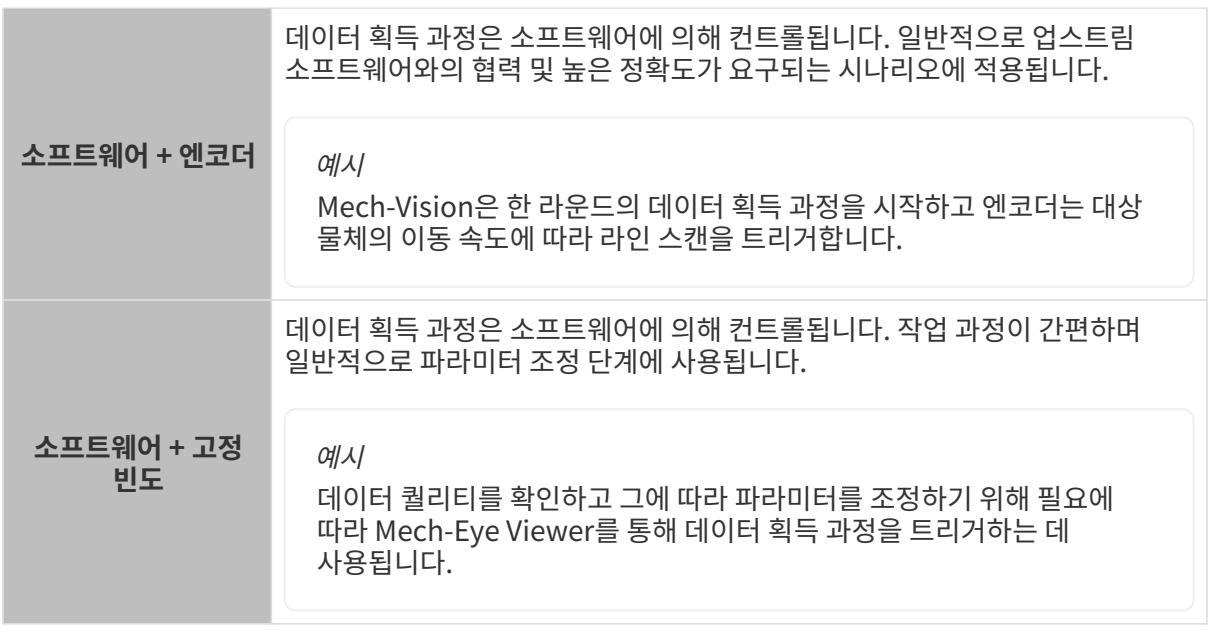

[다음 섹션에](#page-166-0)서는 각 트리거 방식 조합을 사용하여 데이터 획득 과정을 트리거하는 작업 흐름을 소개합니다.

# <span id="page-166-0"></span>9.3. 데이터 획득을 트리거하는 프로세스

이 부분에서는 트리거 방식의 각 조합을 사용하여 데이터 획득을 트리거하고 광도 이미지, 뎁스 맵 및 포인트 클라우드를 얻는 작업 흐름을 소개합니다.

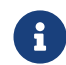

 이 부분 내용을 읽기 전에 우선 [데이터 획득을 트리거하는 방식](#page-165-0) 내용을 참조하여 데이터 획득을 위해 레이저 프로파일러를 트리거하는 방식에 대해 알아보십시오.

## 외부 입력 신호 + 엔코더

외부 입력 신호를 사용하여 각 데이터 획득 라운드를 트리거하고 엔코더 신호를 사용하여 각 행 라인에 대한 스캔을 트리거합니다.

## 사용 조건

"외부 입력 신호 + 엔코더" 방식으로 데이터 획득을 트리거하려면 다음 조전을 충족해야 합니다.

- 하드웨어 연결:
	- 신호를 제공하는 외부 장치를 컨트롤러의 해당 입력 신호 단자대에 연결해야 합니다. [외부 장치로](#page-170-0) [데이터 획득 컨트롤 신호 제공](#page-170-0) 내용을 참조하여 컨트롤 논리를 선택하고 대응한 단자대를 연결하십시오.
	- 신호를 제공하는 엔코더를 컨트롤러의 해당 입력 신호 단자대에 연결해야 합니다. [신호 회로](#page-138-0) [다이어그램](#page-138-0) 및 [엔코더 신호 단자대](#page-150-0) 내용을 참조하십시오.
- 프로파일 퀄리티 개선:

광도 이미지, 뎁스 맵, 포인트 클라우드 등 데이터는 여러 프로파일로 구성됩니다. 프로파일의 퀄리티에 따라 광도 이미지, 뎁스 맵 및 포인트 클라우드의 효과가 달라집니다.

[프로파일 모드](#page-48-0) 내용을 참조하여 프로파일 모드의 파라미터를 조정하여 프로파일 퀄리티를 개선하십시오.

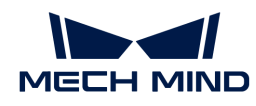

### 트리거 프로세스

"외부 입력 신호 + 엔코더" 방식으로 데이터 획득을 트리거하려면 다음 단계를 수행하십시오.

- 1. 파라미터 설정:
	- a. [데이터 획득 트리거 소스](#page-75-0) 파라미터를 외부 입력 신호로 설정합니다.
	- b. [라인 스캔 트리거 소스](#page-76-0) 파라미터를 엔코더로 설정합니다.
	- c. 실제 수요에 따라 [스캔 모드의 다른 파라미터를 조정하십시오.](#page-50-0)
- 2. 레이저 프로파일러를 획득 준비 상태로 전환: 레이저 프로파일러는 획득 준비 상태로 전환된 후에만 외부 입력 신호에 응답할 수 있습니다. 구체적인 방법은 아래 내용을 참조하십시오.
	- Mech-Eye Viewer: 스캔 모드에서 <sup>◎</sup> 버튼을 클릭합니다.
	- Mech-Eye API: [startAcquisition\(\)](https://docs.mech-mind.net/en/eye-3d-profiler/2.3.1/api/operation-workflow.html#start-acquisition) [메소드를 호출합니다.](https://docs.mech-mind.net/en/eye-3d-profiler/2.3.1/api/operation-workflow.html#start-acquisition)
	- GenICam 클라이언트: 레이저 프로파일러에 AcquisitionStart() 명령어를 전송합니다.
- 3. 데이터 획득 라운드 시작: 외부 장치에서 레이저 프로파일러로 데이터 획득 라운드를 트리거하는 신호를 보냅니다.
- 4. 라인 스캔 시작: 엔코더를 통해 레이저 프로파일러로 라인 스캔 신호를 보냅니다.
- 5. 현재 라운드의 데이터 획득 종료:
	- 외부 장치에서 레이저 프로파일러로 데이터 획득 라운드를 종료하는 신호를 보냅니다.
	- [스캔 라인 수](#page-79-0) 파라미터 값을 적당히 설정하면 레이저 프로파일러가 설정된 라인을 스캔한 후 현재 라운드의 데이터 획득을 자동으로 종료합니다.
- 6. 다음 데이터 획득 라운드 시작: 현재 데이터 획득 라운드가 완료된 후 단계3, 4를 반복합니다.
- 7. 획득 준비 상태 종료: 데이터를 획득할 필요가 없을 때 실수로 데이터 획득이 트리거되는 것을 방지하기 위해 획득 상태를 종료하는 것이 좋습니다. 구체적인 방법은 아래와 같습니다.
	- Mech-Eye Viewer: 스캔 모드에서 ☺️ 버튼을 클릭합니다.
	- Mech-Eye API:[stopAcquisition\(\)](https://docs.mech-mind.net/en/eye-3d-profiler/2.3.1/api/operation-workflow.html#start-acquisition)[메소드를 호출합니다](https://docs.mech-mind.net/en/eye-3d-profiler/2.3.1/api/operation-workflow.html#start-acquisition).
	- GenICam 클라이언트: 레이저 프로파일러에 AcquisitionStart() 명령어를 전송합니다.

## 외부 입력 신호 + 고정 빈도

외부 입력 신호를 사용하여 각 데이터 획득 라운드를 트리거하고 일정한 빈도로 각 행 라인에 대한 스캔을 트리거합니다.

## 사용 조건

"외부 입력 신호 + 고정 빈도" 방식으로 데이터 획득을 트리거하려면 다음 조전을 충족해야 합니다.

• 하드웨어 연결:

신호를 제공하는 외부 장치를 컨트롤러의 해당 입력 신호 단자대에 연결해야 합니다. [외부 장치로](#page-170-0) [데이터 획득 컨트롤 신호 제공](#page-170-0) 내용을 참조하여 컨트롤 논리를 선택하고 대응한 단자대를 연결하십시오.

● 프로파일 퀄리티 개선:

광도 이미지, 뎁스 맵, 포인트 클라우드 등 데이터는 여러 프로파일로 구성됩니다. 프로파일의 퀄리티에 따라 광도 이미지, 뎁스 맵 및 포인트 클라우드의 효과가 달라집니다.

[프로파일 모드](#page-48-0) 내용을 참조하여 프로파일 모드의 파라미터를 조정하여 프로파일 퀄리티를 개선하십시오.

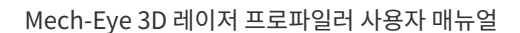

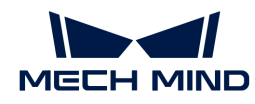

## 트리거 프로세스

"외부 입력 신호 + 고정 빈도" 방식으로 데이터 획득을 트리거하려면 다음 단계를 수행하십시오.

- 1. 파라미터 설정:
	- a. [데이터 획득 트리거 소스](#page-75-0) 파라미터를 외부 입력 신호로 설정합니다.
	- h. [라인 스캔 트리거 소스](#page-76-0) 파라미터를 **고정 빈도**로 설정합니다.
	- c. 실제 수요에 따라 [스캔 모드의 다른 파라미터를 조정하십시오.](#page-50-0)
- 2. 레이저 프로파일러를 획득 준비 상태로 전환: 레이저 프로파일러는 획득 준비 상태로 전환된 후에만 외부 입력 신호에 응답할 수 있습니다. 구체적인 방법은 아래 내용을 참조하십시오.
	- Mech-Eye Viewer: 스캔 모드에서 <sup>◎</sup> 버튼을 클릭합니다.
	- Mech-Eye API: [startAcquisition\(\)](https://docs.mech-mind.net/en/eye-3d-profiler/2.3.1/api/operation-workflow.html#start-acquisition) [메소드를 호출합니다.](https://docs.mech-mind.net/en/eye-3d-profiler/2.3.1/api/operation-workflow.html#start-acquisition)
	- GenICam 클라이언트: 레이저 프로파일러에 AcquisitionStart() 명령어를 전송합니다.
- 3. 데이터 획득 라운드 시작: 외부 장치에서 레이저 프로파일러로 데이터 획득 라운드를 트리거하는 신호를 보냅니다.

현재 데이터 획득 라운드가 시작된 후 레이저 프로파일러는 설정된 속도로 라인 스캔을 시작합니다.

- 4. 현재 라운드의 데이터 획득 종료:
	- 외부 장치에서 레이저 프로파일러로 데이터 획득 라운드를 종료하는 신호를 보냅니다.
	- [스캔 라인 수](#page-79-0) 파라미터 값을 적당히 설정하면 레이저 프로파일러가 설정된 라인을 스캔한 후 현재 라운드의 데이터 획득을 자동으로 종료합니다.
- 5. 다음 데이터 획득 라운드 시작: 현재 데이터 획득 라운드가 완료된 후 3단계를 반복합니다.
- 6. 획득 준비 상태 종료: 데이터를 획득할 필요가 없을 때 실수로 데이터 획득이 트리거되는 것을 방지하기 위해 획득 상태를 종료하는 것이 좋습니다. 구체적인 방법은 아래와 같습니다.
	- Mech-Eye Viewer: 스캔 모드에서 버튼을 클릭합니다.
	- Mech-Eye API:[stopAcquisition\(\)](https://docs.mech-mind.net/en/eye-3d-profiler/2.3.1/api/operation-workflow.html#start-acquisition)[메소드를 호출합니다](https://docs.mech-mind.net/en/eye-3d-profiler/2.3.1/api/operation-workflow.html#start-acquisition).
	- GenICam 클라이언트: 레이저 프로파일러에 AcquisitionStart() 명령어를 전송합니다.

## 소프트웨어 + 엔코더

소프트웨어를 사용하여 각 데이터 획득 라운드를 트리거하고 엔코더 신호를 사용하여 각 행 라인에 대한 스캔을 트리거합니다.

## 사용 조건

"소프트웨어 + 엔코더" 방식으로 데이터 획득을 트리거하려면 다음 조전을 충족해야 합니다.

• 하드웨어 연결:

신호를 제공하는 엔코더를 컨트롤러의 해당 입력 신호 단자대에 연결해야 합니다. [신호 회로](#page-138-0) [다이어그램](#page-138-0) 및 [엔코더 신호 단자대](#page-150-0) 내용을 참조하십시오.

● 프로파일 퀄리티 개선:

광도 이미지, 뎁스 맵, 포인트 클라우드 등 데이터는 여러 프로파일로 구성됩니다. 프로파일의 퀄리티에 따라 광도 이미지, 뎁스 맵 및 포인트 클라우드의 효과가 달라집니다.

[프로파일 모드](#page-48-0) 내용을 참조하여 프로파일 모드의 파라미터를 조정하여 프로파일 퀄리티를 개선하십시오.

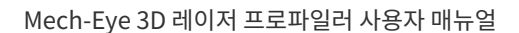

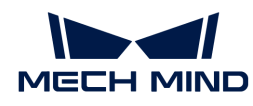

## 트리거 프로세스

"소프트웨어 + 엔코더" 방식으로 데이터 획득을 트리거하려면 다음 단계를 수행하십시오.

- 1. 파라미터 설정:
	- a. [데이터 획득 트리거 소스](#page-75-0) 파라미터를 소프트웨어로 설정합니다.
	- h [라인 스캔 트리거 소스](#page-76-0) 파라미터를 **엔코더**로 설정합니다.
	- c. 실제 수요에 따라 [스캔 모드의 다른 파라미터를 조정하십시오.](#page-50-0)
- 2. 레이저 프로파일러를 획득 준비 상태로 전환: 레이저 프로파일러는 획득 준비 상태로 전환된 후에만 외부 입력 신호에 응답할 수 있습니다. 구체적인 방법은 아래 내용을 참조하십시오.
	- Mech-Eye Viewer: 스캔 모드에서 <sup>◎</sup> 버튼을 클릭합니다.
	- Mech-Eye API: [startAcquisition\(\)](https://docs.mech-mind.net/en/eye-3d-profiler/2.3.1/api/operation-workflow.html#start-acquisition) [메소드를 호출합니다.](https://docs.mech-mind.net/en/eye-3d-profiler/2.3.1/api/operation-workflow.html#start-acquisition)
	- GenICam 클라이언트: 레이저 프로파일러에 AcquisitionStart() 명령어를 전송합니다.
- 3. 데이터 획득 라운드 시작:
	- Mech-Eve Viewer: 단계2에서 획득 준비 상태로 진입한 후 레이저 프로파일러는 자동으로 데이터 획득 라운드를 시작합니다.
	- Mech-Eye API:[triggerSoftware\(\)](https://docs.mech-mind.net/en/eye-3d-profiler/2.3.1/api/operation-workflow.html#start-acquisition)[메소드를 호출합니다](https://docs.mech-mind.net/en/eye-3d-profiler/2.3.1/api/operation-workflow.html#start-acquisition).
	- GenICam 클라이언트: 레이저 프로파일러로 TriggerSoftware() 명령어를 보냅니다.
- 4. 라인 스캔 시작: 엔코더를 통해 레이저 프로파일러로 라인 스캔 신호를 보냅니다.
- 5. 현재 라운드의 데이터 획득 종료: [스캔 라인 수](#page-79-0) 파라미터 값을 적당히 설정하면 레이저 프로파일러가 설정된 라인을 스캔한 후 현재 라운드의 데이터 획득을 자동으로 종료합니다.
- 6. 다음 데이터 획득 라운드 시작:
	- Mech-Eve Viewer: 마지막 데이터 획득 라운드가 끝나면 레이저 프로파일러는 자동으로 새로운 데이터 획득 라운드를 시작합니다.
	- Mech-Eye API: 단계 3을 반복합니다.
	- GenICam 클라이언트: 단계 3을 반복합니다.
- 7. 획득 준비 상태 종료: 데이터를 획득할 필요가 없을 때 실수로 데이터 획득이 트리거되는 것을 방지하기 위해 획득 상태를 종료하는 것이 좋습니다. 구체적인 방법은 아래와 같습니다.
	- Mech-Eye Viewer: 스캔 모드에서 ☺️ 버튼을 클릭합니다.
	- Mech-Eye API:[stopAcquisition\(\)](https://docs.mech-mind.net/en/eye-3d-profiler/2.3.1/api/operation-workflow.html#start-acquisition)[메소드를 호출합니다](https://docs.mech-mind.net/en/eye-3d-profiler/2.3.1/api/operation-workflow.html#start-acquisition).
	- GenICam 클라이언트: 레이저 프로파일러에 AcquisitionStart() 명령어를 전송합니다.

## 소프트웨어 + 고정 빈도

소프트웨어를 사용하여 각 데이터 획득 라운드를 트리거하고 일정한 빈도로 각 행 라인에 대한 스캔을 트리거합니다.

## 사용 조건

"소프트웨어 + 고정 빈도" 방식으로 데이터 획득을 트리거하려면 다음 조전을 충족해야 합니다.

● 프로파일 퀄리티 개선:

광도 이미지, 뎁스 맵, 포인트 클라우드 등 데이터는 여러 프로파일로 구성됩니다. 프로파일의 퀄리티에 따라 광도 이미지, 뎁스 맵 및 포인트 클라우드의 효과가 달라집니다.

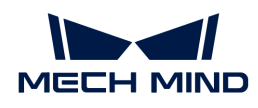

[프로파일 모드](#page-48-0) 내용을 참조하여 프로파일 모드의 파라미터를 조정하여 프로파일 퀄리티를 개선하십시오.

### 트리거 프로세스

"소프트웨어 + 고정 빈도" 방식으로 데이터 획득을 트리거하려면 다음 단계를 수행하십시오.

- 1. 파라미터 설정:
	- a. [데이터 획득 트리거 소스](#page-75-0) 파라미터를 소프트웨어로 설정합니다.
	- b. [라인 스캔 트리거 소스](#page-76-0) 파라미터를 고정 빈도로 설정합니다.
	- c. 실제 수요에 따라 [스캔 모드의 다른 파라미터를 조정하십시오.](#page-50-0)
- 2. 레이저 프로파일러를 획득 준비 상태로 전환: 레이저 프로파일러는 획득 준비 상태로 전환된 후에만 소프트웨어에서 보내 온 신호에 응답할 수 있습니다. 구체적인 방법은 아래 내용을 참조하십시오.
	- Mech-Eye Viewer: 스캔 모드에서 | ◉ 버튼을 클릭합니다.
	- Mech-Eye API: [startAcquisition\(\)](https://docs.mech-mind.net/en/eye-3d-profiler/2.3.1/api/operation-workflow.html#start-acquisition) [메소드를 호출합니다.](https://docs.mech-mind.net/en/eye-3d-profiler/2.3.1/api/operation-workflow.html#start-acquisition)
	- GenICam 클라이언트: 레이저 프로파일러에 AcquisitionStart() 명령어를 전송합니다.
- 3. 데이터 획득 라운드 시작:
	- Mech-Eye Viewer: 단계2에서 획득 준비 상태로 진입한 후 레이저 프로파일러는 자동으로 데이터 획득 라운드를 시작합니다.
	- Mech-Eye API : [triggerSoftware\(\)](https://docs.mech-mind.net/en/eye-3d-profiler/2.3.1/api/operation-workflow.html#start-acquisition)[메소드를 호출합니다](https://docs.mech-mind.net/en/eye-3d-profiler/2.3.1/api/operation-workflow.html#start-acquisition).
	- GenICam 클라이언트: 레이저 프로파일러로 TriggerSoftware() 명령어를 보냅니다.

현재 데이터 획득 라운드가 시작된 후 레이저 프로파일러는 설정된 속도로 라인 스캔을 시작합니다.

- 4. 현재 라운드의 데이터 획득 종료: [스캔 라인 수](#page-79-0) 파라미터 값을 적당히 설정하면 레이저 프로파일러가 설정된 라인을 스캔한 후 현재 라운드의 데이터 획득을 자동으로 종료합니다.
- 5. 다음 데이터 획득 라운드 시작:
	- Mech-Eve Viewer: 마지막 데이터 획득 라운드가 끝나면 레이저 프로파일러는 자동으로 새로운 데이터 획득 라운드를 시작합니다.
	- Mech-Eye API: 단계 3을 반복합니다.
	- GenICam 클라이언트: 단계 3을 반복합니다.
- 6. 획득 준비 상태 종료: 데이터를 획득할 필요가 없을 때 실수로 데이터 획득이 트리거되는 것을 방지하기 위해 획득 상태를 종료하는 것이 좋습니다. 구체적인 방법은 아래와 같습니다.
	- Mech-Eye Viewer: 스캔 모드에서 ⊙ 버튼을 클릭합니다.
	- Mech-Eye API:[stopAcquisition\(\)](https://docs.mech-mind.net/en/eye-3d-profiler/2.3.1/api/operation-workflow.html#start-acquisition)[메소드를 호출합니다](https://docs.mech-mind.net/en/eye-3d-profiler/2.3.1/api/operation-workflow.html#start-acquisition).
	- GenICam 클라이언트: 레이저 프로파일러에 AcquisitionStart() 명령어를 전송합니다.

# <span id="page-170-0"></span>9.4. 외부 장치로 데이터 획득 컨트롤 신호 제공

이 부분에서는 외부 장치를 통해 레이저 프로파일러에 데이터 획득 컨트롤 신호를 제공하는 방법 및 레이저 프로파일러를 사용하여 광도 이미지, 뎁스 맵 및 포인트 클라우드를 획득하는 방법을 소개합니다.

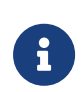

● 이 부분 내용을 읽기 전에 우선 [데이터 획득을 트리거하는 방식](#page-165-0) 및 [데이터 획득을 트리거하는](#page-166-0)<br>● 프로세스 내용을 참조하여 데이터 획득을 위해 레이저 프로파일러를 트리거하는 방식에 대해 [프로세스](#page-166-0) 내용을 참조하여 데이터 획득을 위해 레이저 프로파일러를 트리거하는 방식에 대해 알아보십시오.

• 이 부분에서 언급된 높은/ 낮은 논리 레벨 전압 신호(logical HIGH and LOW signals)는 컨트롤러 내부 신호, 즉 옵토커플러에 의해 변환 후의 외부 입력 신호입니다.

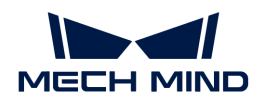

## 관련 입력 신호 단자

이 부분에서는 다음 세 가지 입력 신호 단자에 대해 설명합니다

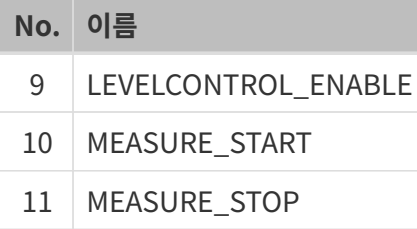

LEVELCONTROL\_ENABLE 단자 신호의 논리 레벨이 다르면 나머지 두 단자의 데이터 획득 컨트롤 논리도 달라집니다. 다음 섹션에서는 두 가지 컨트롤 논리에 대해서 설명하고자 합니다. 실제 요구 사항에 따라 컨트롤 논리를 선택하십시오.

## MEASURE\_START로만 데이터 획득 컨트롤

LEVELCONTROL\_ENABLE 단자 신호의 논리 레벨이 LOW이면 MEASURE\_STOP 단자는 데이터 획득 컨트롤 과정에 참여하지 않고 MEASURE\_START 단자의 신호만 데이터 획득 과정을 컨트롤합니다.

 $\bullet$  데이터 획득 시작:

MEASURE\_START 단자 신호의 논리 레벨이 HIGH에서 LOW로 변경되면 레이저 프로파일러가 트리거되어 데이터 획득을 시작합니다.

● 데이터 획득 <mark>종료:</mark>

 $\mathbf{i}$ 

MEASURE\_START 단자 신호의 논리 레벨이 LOW에서 HIGH로 변경되면 레이저 프로파일러가 현재 데이터 획득 라운드가 중료됩니다.

> [스캔 라인 수](#page-79-0) 파라미터에 설정된 라인 수가 모두 획득되지 않은 경우에도 외부 장치로부터 중료 신호가 수신되면 현재 데이터 획득 라운드가 중료됩니다.

만약에 설정된 스캔 라인 수 파라미터의 값을 기준으로 데이터 획득 과정을 종료하려면 [LEVELCONTROL\\_ENABLE](#page-172-0) [단자 신호의 논리 레벨이 HIGH인 경우](#page-172-0)의 컨트롤 논리를 사용하십시오.

신호 길이에 대한 요구사항:

- MEASURE\_START 단자의 LOW 논리 레벨 신호의 지속 시간은 최소 300ms여야 합니다.
- 아래의 두 논리 레벨 변경 사이의 간격은 최소 600ms여야 합니다.
	- MEASURE\_START 단자 신호의 논리 레벨이 LOW에서 HIGH로 변경됩니다(데이터 획득 라운드 중료).
	- MEASURE\_START 단자 신호의 논리 레벨이 HIGH에서 LOW로 변경됩니다(다음 데이터 획득 라운드 시작).

예시

 $\mathbf{f}$ 

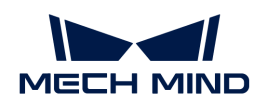

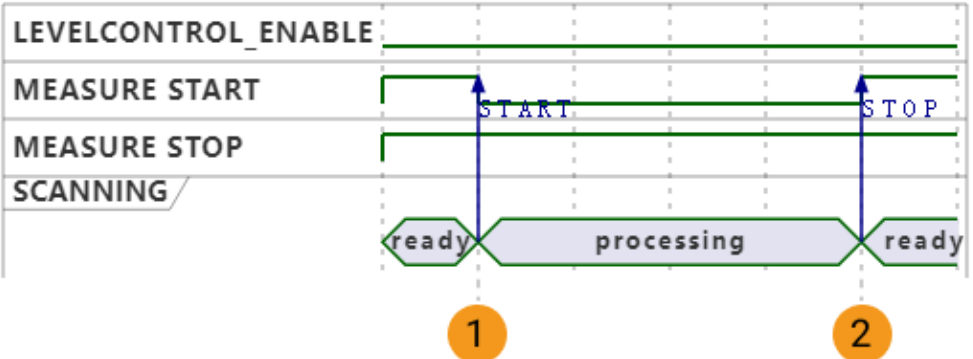

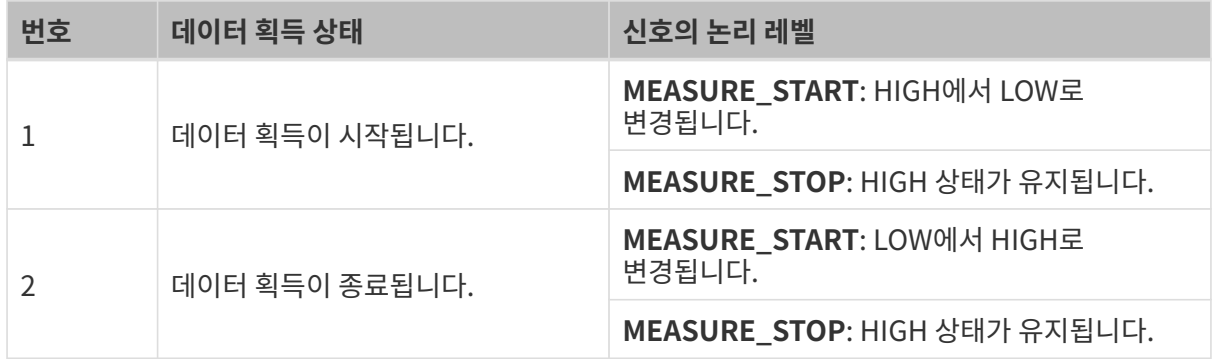

### 필요한 단자 연결

MEASURE\_START 단자로만 데이터 획득을 컨트롤하려면 다음 규칙에 따라 해당 단자를 연결하십시오.

- LEVELCONTROL\_ENABLE 단자를 연결하고 해당 신호의 논리 레벨을 LOW로 유지합니다.
- -<br>● MEASURE\_START 단자를 연결하고 데이터 획득을 트리거해야 할 때 LOW로 전환하고, 데이터<br>회득은 조르헨아 한 때 HICH로 전한하니다 획득을 종료해야 할 때 HIGH로 전환합니다.

## <span id="page-172-0"></span>MEASURE\_START 및 MEASURE\_STOP를 통한 데이터 획득 컨트롤

LEVELCONTROL\_ENABLE 단자 신호의 논리 레벨이 HIGH이면 MEASURE\_START 및 MEASURE\_STOP 단자의 신호가 함꼐 데이터 획득을 컨트롤합니다.

● 데이터 획득 시<mark>작:</mark>

MEASURE\_STOP 단자 신호의 논리 레벨이 HIGH이면 MEASURE\_START 단자 신호의 논리 레벨은 HIGH에서 LOW로 변경되고 레이저 프로파일러가 트리거되어 데이터 획득을 시작합니다.

● 데이터 획득 종료:

MEASURE\_START 단자 신호의 논리 레벨이 HIGH이면 MEASURE\_STOP 단자 신호의 논리 레벨은 HIGH에서 LOW로 변경되고 현재 데이터 획득 라운드가 중료됩니다.

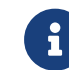

[스캔 라인 수](#page-79-0) 파라미터에 설정된 라인 수가 모두 획득되지 않은 경우에도 외부 장치로부터 중료 신호가 수신되면 현재 데이터 획득 라운드가 중료됩니다. 이런 경우 획득된 광도 이미지, 뎁스 맵 및 포인트 클라우드는 불완전합니다.

신호 길이에 대한 요구사항:

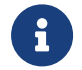

● MEASURE\_START 및 MEASURE\_STOP 단자의 LOW 논리 레벨 신호의 지속 시간은 최소<br>100ms여야 합니다. 100ms여야 합니다.

아래의 두 논리 레벨 변경 사이의 간격은 최소 300ms여야 합니다.

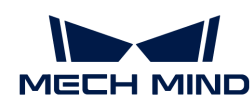

- ◦ MEASURE\_START 단자 신호의 논리 레벨이 HIGH에서 LOW로 변경됩니다(데이터 획득 라운드 시작).
	- MEASURE\_STOP 단자 신호의 논리 레벨이 HIGH에서 LOW로 변경됩니다(현재 데이터 획득 라운드 중료).
- 아래의 두 논리 레벨 변경 사이의 간격은 최소 600ms여야 합니다.
	- MEASURE STOP 단자 신호의 논리 레벨이 HIGH에서 LOW로 변경됩니다(데이터 획득 라운드 중료).
	- MEASURE\_START 단자 신호의 논리 레벨이 HIGH에서 LOW로 변경됩니다(다음 데이터 획득 라운드 시작).

예시

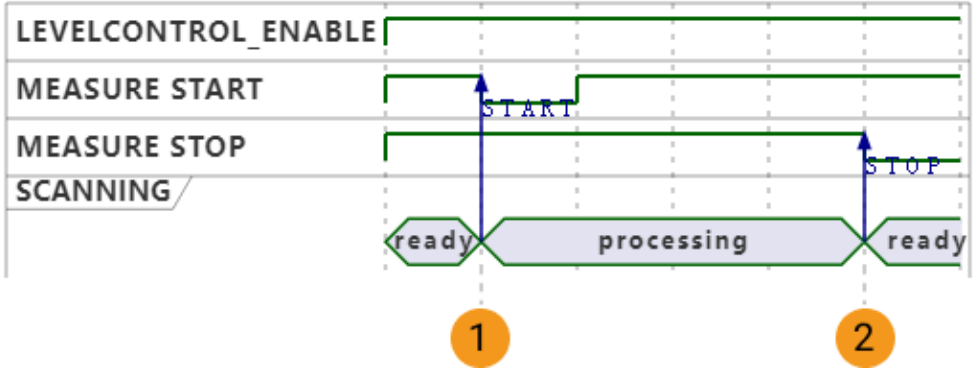

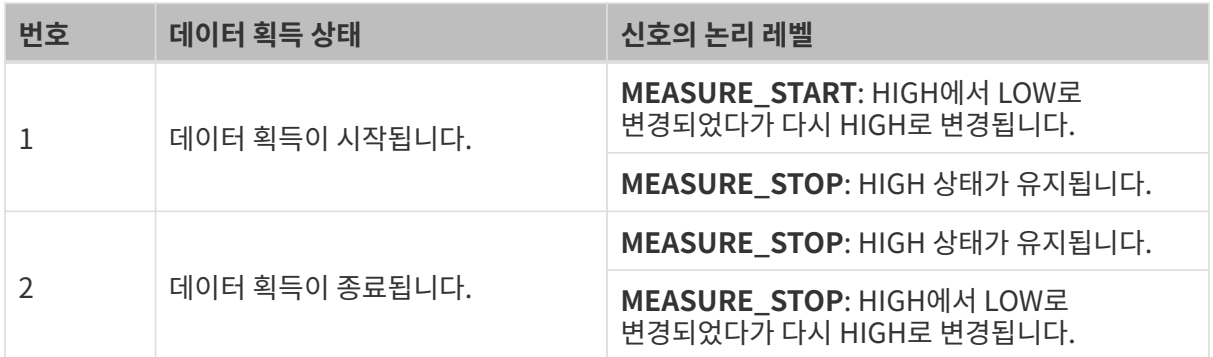

### 필요한 단자 연결

MEASURE\_START 및 MEASURE\_STOP 단자를 함께 사용하여 데이터 획득을 컨트롤하려면 다음 규칙에 따라 해당 단자를 연결하십시오.

- MEASURE\_START 단자를 연결하고 데이터 획득을 트리거해야 할 때 신호의 논리 레벨을 LOW로<br>저한하신시오 전환하십시오.
- 설정된 **스캔 라인 수**의 값에 따라 데이터를 획득하려면 MEASURE\_STOP 단자를 연결할 필요가<br>어슬니다 없습니다.
- 외부 장치에서 입력된 신호를 통해 데이터 획득 과정을 종료하려면 MEASURE\_STOP 단자를<br>- 역견하고 데이터 회득은 종료해야 한 때 시층의 노리 레베우 LOW로 전한합니다 연결하고 데이터 획득을 종료해야 할 때 신호의 논리 레벨을 LOW로 전환합니다.

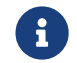

CHAPP LEVELCONTROL\_ENABLE 단자의 신호는 기본적으로 HIGH 레벨로 설정되어 있으므로 연결이 필요하지 않습니다.

## 후속 처리

컨트롤 논리를 선택하고 하드웨어 연결을 완성하면 [데이터 획득을 트리거하는 프로세스](#page-166-0) 내용을 참조하여

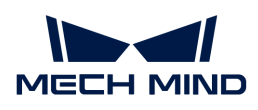

외부 입력 신호를 통해 데이터 획득을 트리거하기 위한 후속 처리를 수행하십시오.

# <span id="page-174-0"></span>9.5. 외부 장치를 위해 데이터 획득 상태 신호 제공

이 부분에서는 컨트롤러에 정의된 출력 신호 단자의 레벨 신호를 소개합니다. 이러한 신호는 레이저 프로파일러의 데이터 획득 상태를 외부 장치에 제공하는 데 사용되며 이에 따라 해당 컨트롤 논리를 설계합니다.

## 관련 출력 신호 단자

이 부분에서는 다음 세 가지 출력 신호 단자에 대해 설명합니다

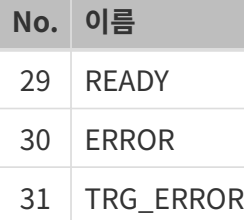

## **READY**

READY 단자에서 출력된 신호는 다음과 같습니다.

- 레이저 프로파일러는 데이터 획득 준비가 되었지만, 데이터 획득을 시작하지 않은 경우 **READY**<br>- 단자에서 HIGH 레벤 시호를 충령한 UTE 단자에서 HIGH 레벨 신호를 출력합니다.
- 레이저 프로파일러가 데이터를 획득하는 동안 READY 단자에서 LOW 레벨 신호를 출력합니다.

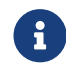

 다양한 트리거 방법을 사용하여 레이저 프로파일러를 획득 준비 상태로 전환하는 방법은 [데이터](#page-166-0) [획득을 트리거하는 프로세스](#page-166-0) 내용을 참조하십시오.

## ERROR

ERROR 단자에서 출력된 신호는 다음과 같습니다.

- 레이저 프로파일러는 데이터 획득 준비가 되었지만, 데이터 획득을 시작하지 않은 경우, 또는<br>■ 저산전으로 데이터를 회득하는 경우, EPPOP 단자에서 LOW 레벤 시효를 출력하니다. 정상적으로 데이터를 획득하는 경우, ERROR 단자에서 LOW 레벨 신호를 출력합니다.
- 레이저 프로파일러의 데이터 획득 과정에서 다음과 같은 오류가 발생하면 ERROR 단자는 현재 데이터<br>- 히드 라우드가 끝난 때까지 HIGH 레벤 시층를 출력하니다 획득 라운드가 끝날 때까지 HIGH 레벨 신호를 출력합니다.
	- 설정된 [제한 시간](#page-80-0) 내에 획득된 데이터를 수신하지 않습니다.
	- [라인 스캔 트리거 소스](#page-76-0) 파라미터의 값을 **소프트웨어**로 설정할 때 데이터 획득 과정이 시작되지 못합니다.

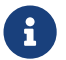

 다양한 트리거 방법을 사용하여 레이저 프로파일러를 획득 준비 상태로 전환하는 방법은 [데이터](#page-166-0) [획득을 트리거하는 프로세스](#page-166-0) 내용을 참조하십시오.

## TRG\_ERROR

TRG\_ERROR 단자에서 출력된 신호는 다음과 같습니다.

● 레이저 프로파일러는 데이터 획득 준비가 되었지만, 데이터 획득을 시작하지 않은 경우, 또는<br>■ 저산전으로 덴이터를 힐득하는 경우, **TPC, EPPOP 단**자에서 LOM 렌벤 시층를 출렴합니다 정상적으로 데이터를 획득하는 경우, TRG\_ERROR 단자에서 LOW 레벨 신호를 출력합니다. 레이저 프로파일러는 데이터 획득 과정에서 다시 데이터 획득을 트리거하는 신호를 수신하면 데이터

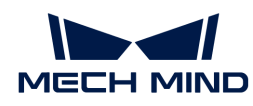

● 획득을 트리거하는 신호가 없어질 때까지 <mark>TRG\_ERROR</mark> 단자에서 HIGH 레벨 신호를 출력합니다.

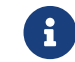

 다양한 트리거 방법을 사용하여 레이저 프로파일러를 획득 준비 상태로 전환하는 방법은 [데이터](#page-166-0) [획득을 트리거하는 프로세스](#page-166-0) 내용을 참조하십시오.

## 예시

다음 그림은 각 단자의 레벨 신호의 변화 순서에 따른 신호와 데이터 획득 상태의 대응 관계를 설명하기 위한 예입니다.

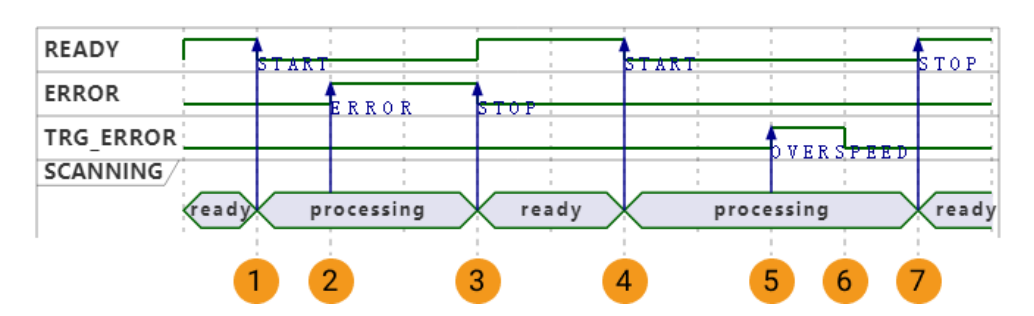

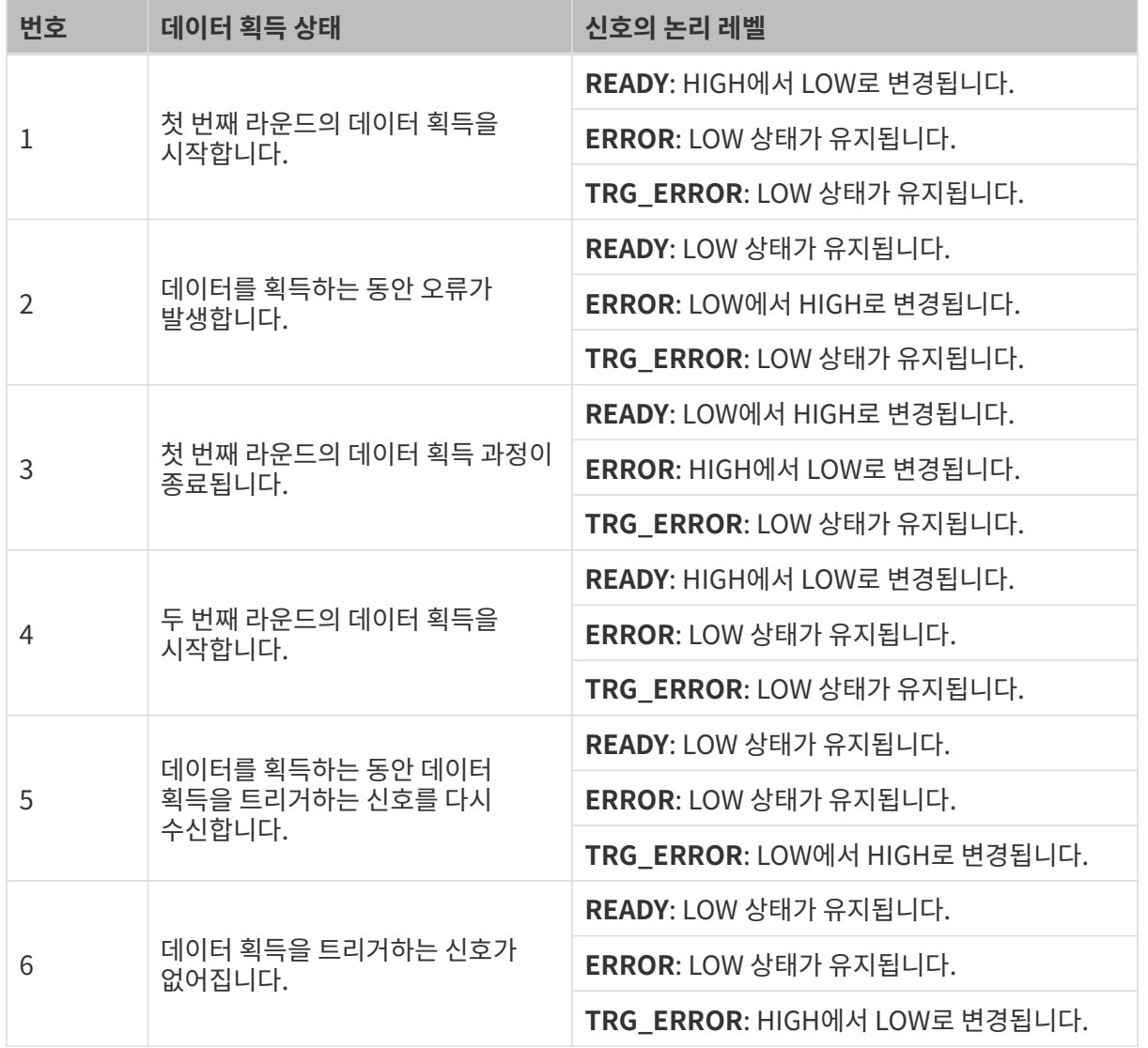

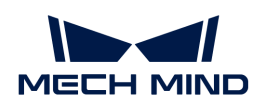

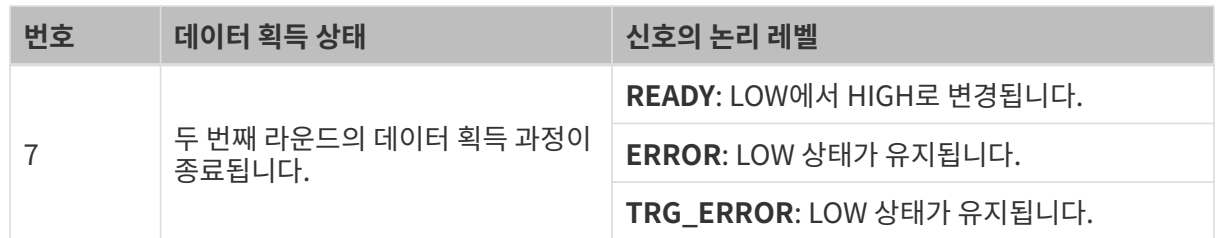

# <span id="page-176-0"></span>9.6. 스캔된 데이터의 Y축 분해능

스캔된 데이터의 Y축 분해능은 대상 물체의 이동 방향을 따라 인접한 두 데이터 포인트 사이의 거리입니다. 이는 인접한 두 프로파일 사이의 거리와 같습니다. Y축 분해능은 스캔된 데이터의 정밀도뿐만 아니라 광도 이미지와 뎁스 맵 중의 대상 물체의 종횡비비를 결정합니다.

스캔이 트리거되는 속도는 인접한 두 프로파일 사이의 거리를 결정하므로 스캔된 데이터의 Y축 분해능을 결정합니다.

[라인 스캔 트리거 소스가](#page-76-0) 다르면 스캔이 트리거되는 속도에 영향을 주는 파라미터도 달라집니다.

- 스캔이 고정된 속도로 트리거되는 경우: [트리거 빈도는](#page-79-1) 스캔이 트리거되는 속도를 결정합니다.
- -<br>● 엔코더에 의해 스캔이 트리거되는 경우:[트리거 신호 계산 모드](#page-77-0) 및 [트리거 간격이](#page-78-0) 함께 스캔이<br>- 트리거되는 소드를 견저하니다 트리거되는 속도를 결정합니다.

## 파라미터를 통해 Y축 분해능 조정

스캔된 데이터의 Y축 분해능에 대한 특정 요구 사항이 있는 경우 위 파라미터를 조정하여 Y축 분해능을 변경할 수 있습니다.

## 트리거 빈도

고정 속도로 스캔을 트리거하는 경우, 다음 방정식을 참조하여 필요한 Y축 분해능을 달성하기 위한 **트리거** 빈도 파라미터의 값을 계산할 수 있습니다.

Y축 분해능(μm) = 레이저 프로파일러를 기준으로 대상 물체의 이동 속도(μm/s) ÷ **트리거 빈도** 

### 트리거 신호 계산 모드 및 트리거 간격

엔코더를 사용하여 스캔 과정을 트리거하는 경우, 다음 방정식을 참조하여 필요한 Y축 분해능을 달성하기 위한 트리거 신호 계산 모드 및 트리거 간격 파라미터의 값을 계산할 수 있습니다.

Y축 분해능(um) = 엔코더 분해능(um) × **트리거 간격 ÷ 트리거 신호 계산 모드** × 4

엔코더 분해능은 레이저 프로파일러를 기준으로 아래 그림 속의 각 신호에 해당하는 대상 물체의 이동 거리(단위: μm)입니다.

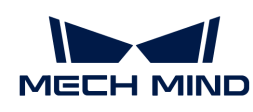

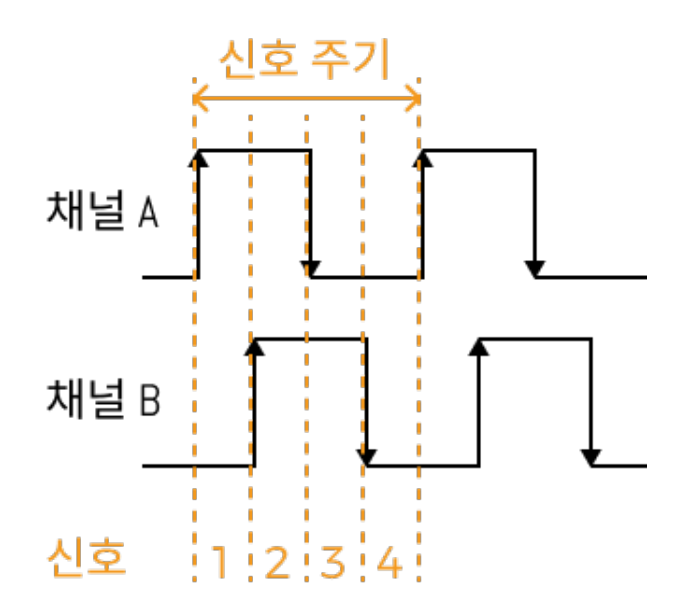

## 계산 예시

엔코더 분해능이 4μm이고 필요한 Y축 분해능가 20μm인 경우,

 $20 = 4 \times$  트리거 간격 ÷ 트리거 신호 계산 모드  $\times$  4

위의 방정식을 단순화하면 다음을 얻을 수 있습니다. 1.25 × 트리거 신호 계산 모드 = 트리거 간격.

따라서 다음 파라미터 값은 기본적으로 Y축 분해능 요구 사항을 충족할 수 있습니다.

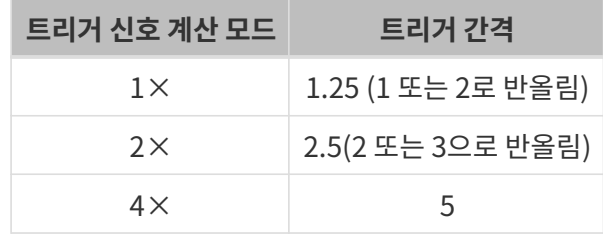

## <span id="page-177-0"></span>9.7. 컴퓨터의 IP 주소 설정

이 장에서는 레이저 프로파일러에 연결된 컴퓨터의 네트워크 포트의 IP 주소를 설정하는 방법을 소개하겠습니다.

- 1. 컴퓨터에서 제어판 › 네트워크 및 인터넷 › 네트워크 및 공유 센터 › 어댑터 설정 변경을 선택하면 네트워크 연결 페이지가 열립니다.
- 2. 마우스 오른쪽 버튼으로 레이저 프로파일러에 연결된 네트워크 포트를 클릭하고 인터넷 속성 을 선택하여 이더넷 속성 화면으로 들어갑니다.
- 3. 인터넷 프로토콜 버전 4(TCP/IPv4) 옵션을 선택한 다음 [ 속성 ] 버튼을 클릭하여 인터넷 프로토콜 버전 4(TCP/IPv4) 속성 인터페이스로 들어갑니다.

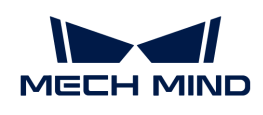

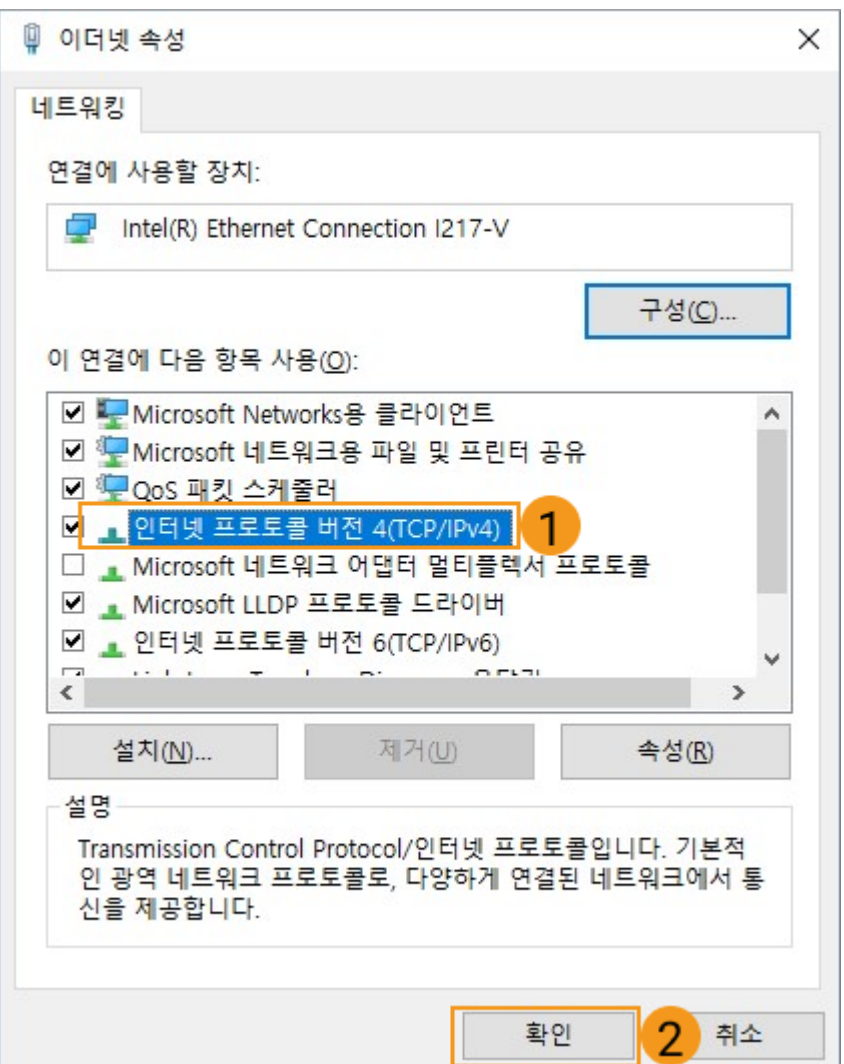

4. 다음 IP 주소 사용 버튼을 클릭하고 IP 주소와 서브넷 마스크를 입력합니다. 다음으로 [ 확인 ] 버튼을 클릭하여 설정이 완료됩니다.

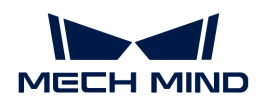

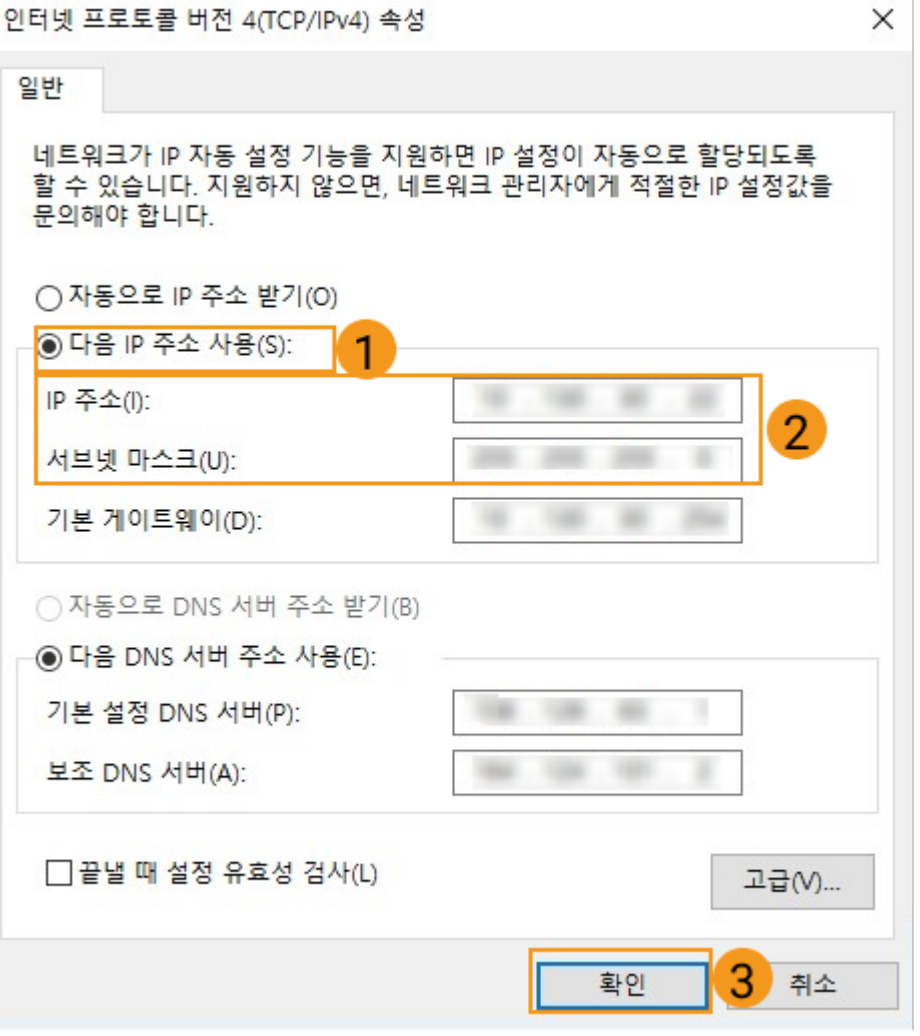

**← IP 주소를 자동을 획득하려면 IP 설정 화면에서 자동으로 IP 주소 받기**를 선택하십시오.